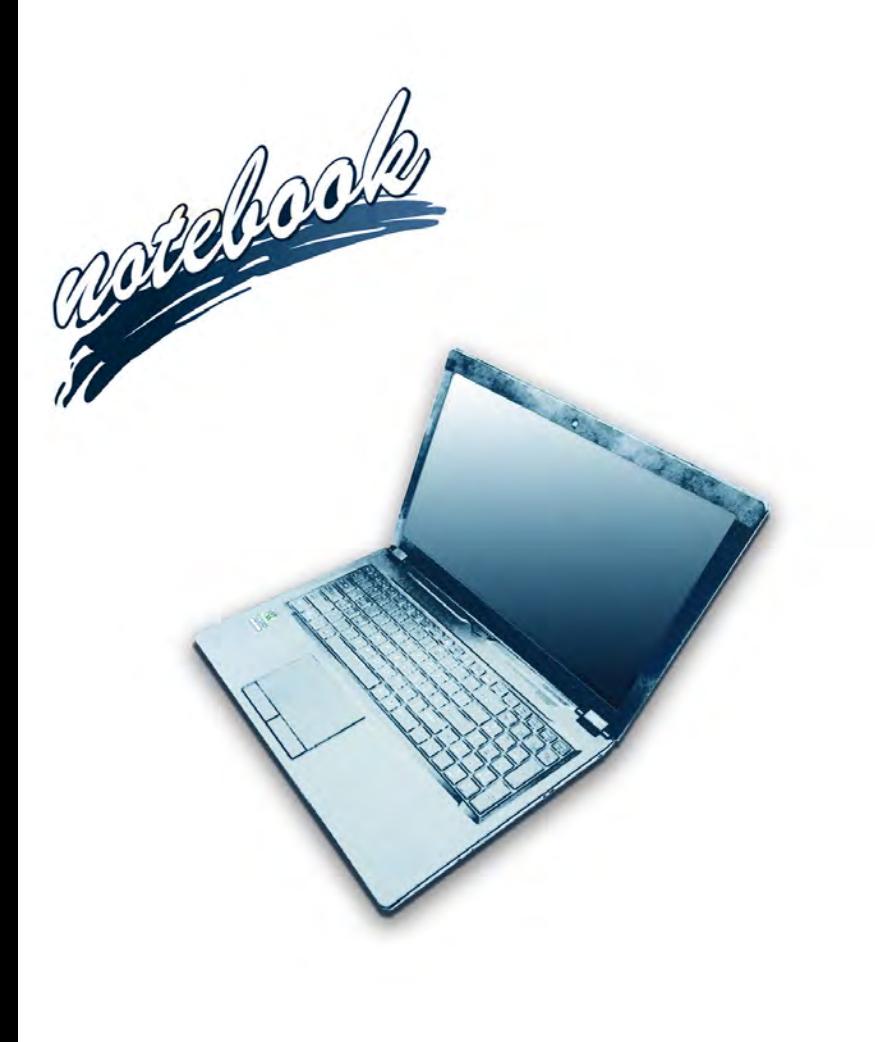

**Concise User's Guide** Ausführliches Benutzerhandbuch **Guide Utilisateur Concis** Guía del Usuario Concisa Guida Rapida per l'Utente

#### **Contents**

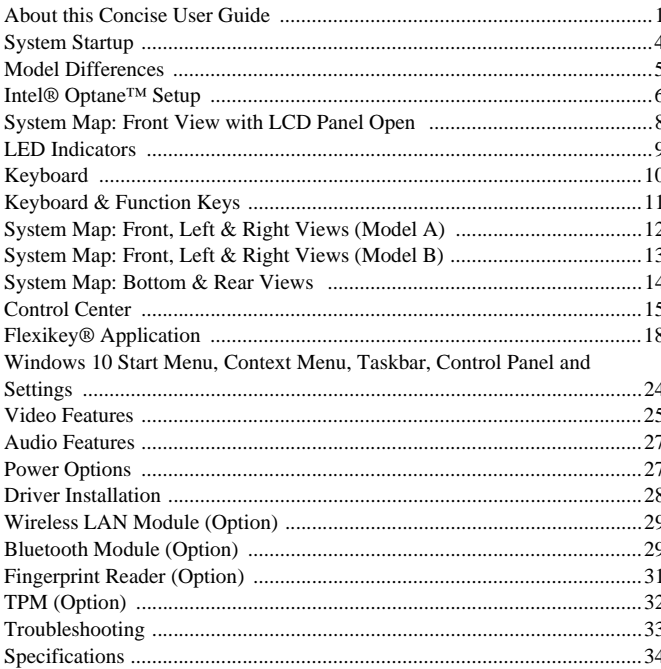

#### Inhalt

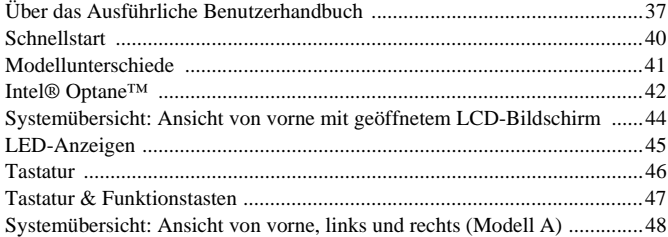

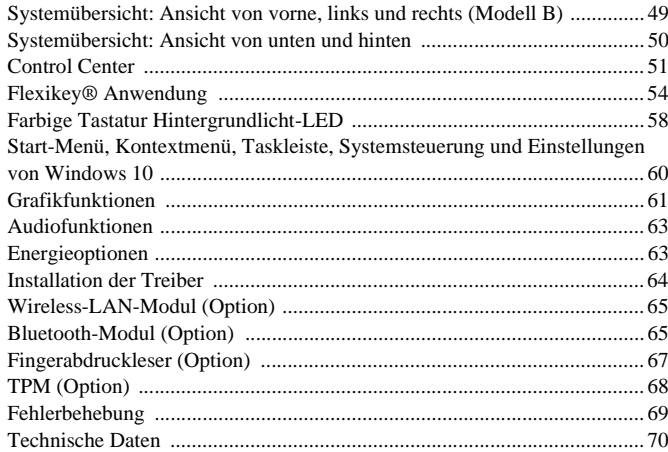

#### **Sommaire**

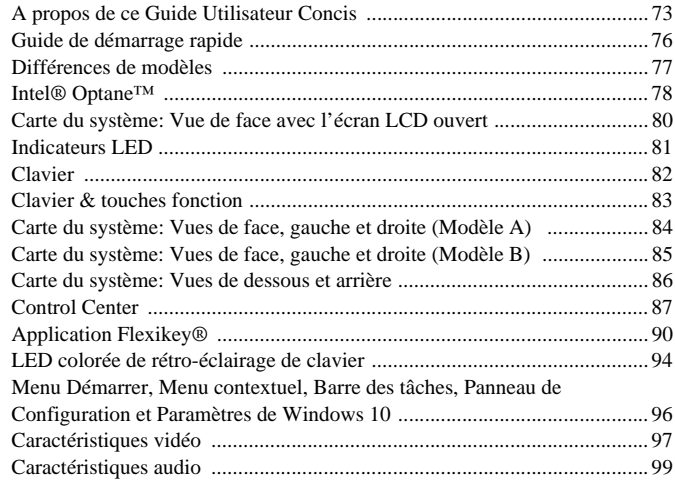

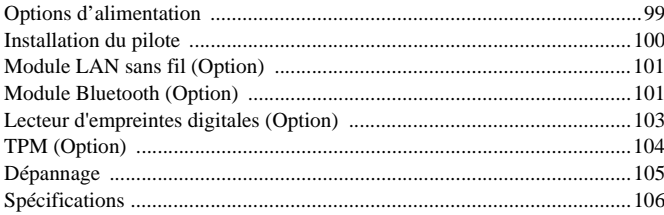

#### **Contenidos**

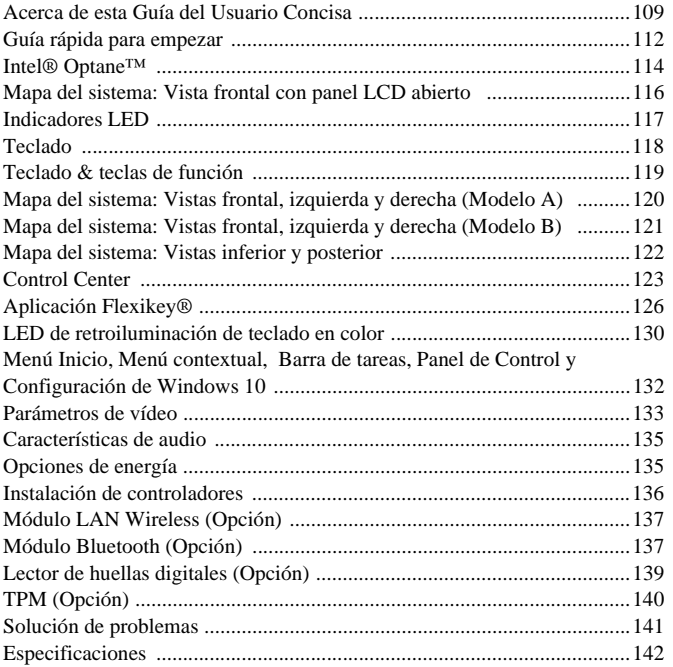

#### Sommario

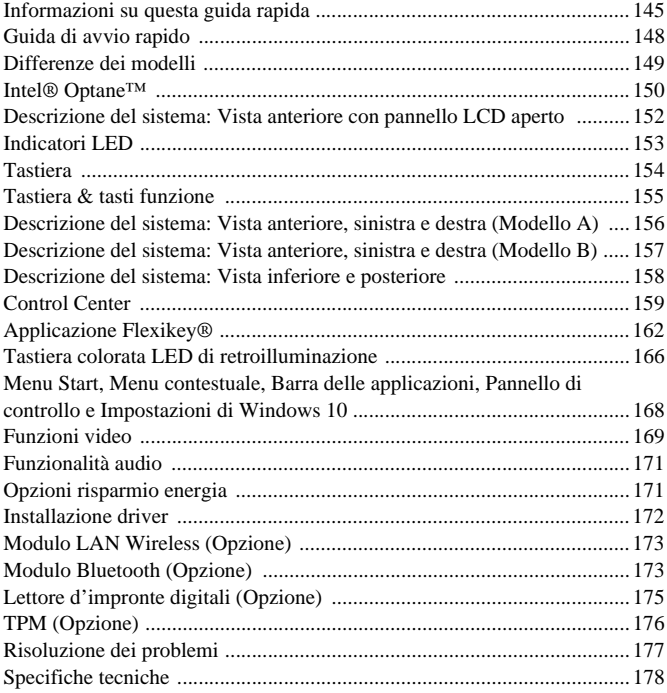

<span id="page-4-0"></span>This quick guide is a brief introduction to getting your system started. This is a supplement, and not a substitute for the expanded English language *User's Manual* in *Adobe Acrobat* format on the *Device Drivers & Utilities + User's Manual* disc supplied with your computer. This disc also contains the drivers and utilities necessary for the proper operation of the computer (**Note**: The company reserves the right to revise this publication or to change its contents without notice).

Some or all of the computer's features may already have been setup. If they aren't, or you are planning to re-configure (or re-install) portions of the system, refer to the expanded *User's Manual*. The *Device Drivers & Utilities + User's Manual* disc does not contain an operating system.

#### **Regulatory and Safety Information**

Please pay careful attention to the full regulatory notices and safety information contained in the expanded *User's Manual* on the *Device Drivers & Utilities + User's Manual* disc.

© August 2018

#### **Trademarks**

**Intel** is a trademark/registered trademark of Intel Corporation. **Windows** is a registered trademark of Microsoft Corporation.

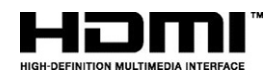

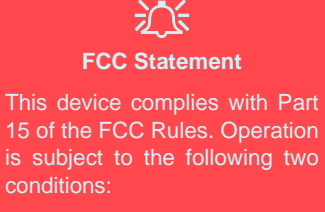

- 1. This device may not cause harmful interference.
- 2. This device must accept any interference received, including interference that may cause undesired operation.

#### **Instructions for Care and Operation**

The computer is quite rugged, but it can be damaged. To prevent this, follow these suggestions:

- **Don't drop it, or expose it to shock**. If the computer falls, the case and the components could be damaged.
- **Keep it dry, and don't overheat it**. Keep the computer and power supply away from any kind of heating element. This is an electrical appliance. If water or any other liquid gets into it, the computer could be badly damaged.
- **Avoid interference**. Keep the computer away from high capacity transformers, electric motors, and other strong magnetic fields. These can hinder proper performance and damage your data.
- **Follow the proper working procedures for the computer**. Shut the computer down properly and don't forget to save your work. Remember to periodically save your data as data may be lost.

#### **Servicing**

Do not attempt to service the computer yourself. Doing so may violate your warranty and expose you and the computer to electric shock. Refer all servicing to authorized service personnel. Unplug the computer from the power supply. Then refer servicing to qualified service personnel under any of the following conditions:

- When the power cord or AC/DC adapter is damaged or frayed.
- If the computer has been exposed to any liquids.
- If the computer does not work normally when you follow the operating instructions.
- If the computer has been dropped or damaged (do not touch the poisonous liquid if the LCD panel breaks).
- If there is an unusual odor, heat or smoke coming from your computer.

#### **Safety Information**

- Only use an AC/DC adapter approved for use with this computer.
- Use only the power cord and batteries indicated in this manual. Do not dispose of batteries in a fire. They may explode. Check with local codes for possible special disposal instructions.
- Do not continue to use a battery that has been dropped, or that appears damaged (e.g. bent or twisted) in any way. Even if the computer continues to work with a damaged battery in place, it may cause circuit damage, which may possibly result in fire.
- Make sure that your computer is completely powered off before putting it into a travel bag (or any such container).
- Before cleaning the computer, make sure it is disconnected from any external power supplies, peripherals and cables. It is advisable to also remove your battery in order to prevent accidentally turning the machine on.
- Use a soft clean cloth to clean the computer, but do not apply cleaner directly to the computer. Do not use volatile (petroleum distillates) or abrasive cleaners on any part of the computer.
- Do not try to repair a battery pack. Refer any battery pack repair or replacement to your service representative or qualified service personnel.
- Note that in computer's featuring a raised LCD electro-plated logo, the logo is covered by a protective adhesive. Due to general wear and tear, this adhesive may deteriorate over time and the exposed logo may develop sharp edges. Be careful when handling the computer in this case, and avoid touching the raised LCD electro-plated logo. Avoid placing any other items in the carrying bag which may rub against the top of the computer during transport. If any such wear and tear develops contact your service center.

#### **Polymer Battery Precautions**

Note the following information which is specific to polymer batteries only, and where applicable, this overrides the general battery precaution information.

- Polymer batteries may experience a slight expansion or swelling, however this is part of the battery's safety mechanism and is not a cause for concern.
- Use proper handling procedures when using polymer batteries. Do not use polymer batteries in high ambient temperature environments, and do not store unused batteries for extended periods.

## 沙

#### **Battery Disposal & Caution**

The product that you have purchased contains a rechargeable battery. The battery is recyclable. At the end of its useful life, under various state and local laws, it may be illegal to dispose of this battery into the municipal waste stream. Check with your local solid waste officials for details in your area for recycling options or proper disposal.

Danger of explosion if battery is incorrectly replaced. Replace only with the same or equivalent type recommended by the manufacturer. Discard used battery according to the manufacturer's instructions.

## <span id="page-7-0"></span>**System Startup**

- 1. Remove all packing materials.
- 2. Place the computer on a stable surface.
- 3. Securely attach any peripherals you want to use with the computer (e.g. keyboard and mouse) to their ports.
- 4. **When first setting up the computer use the following procedure** (as to safeguard the computer during shipping, the battery will be locked to not power the system until first connected to the AC/DC adapter and initially set up as below):
	- Attach the AC/DC adapter cord to the DC-In jack on the left of the computer, then plug the AC power cord into an outlet, and connect the AC power cord to the AC/DC adapter and **leave it there for 6 seconds or longer**.
	- Remove the adapter cord from the computer's DC-In jack, and then plug it back in again; the battery will now be unlocked.
- 5. Use one hand to raise the lid/LCD to a comfortable viewing angle (do not exceed 130 degrees); use the other hand (as illustrated in *Figure 1*) to support the base of the computer (**Note: Never** lift the computer by the lid/LCD).
- 6. Press the power button to turn the computer "on".

### **System Software**

Your computer may already come with system software pre-installed. Where this is not the case, or where you are re-configuring your computer for a different system, you will find this manual refers to *Microsoft Windows 10*.

#### **Intel® Optane™ Support (Design I Only)**

You need to setup Intel® Optane™ before installing your *Windows 10* operating system (see *[Intel® Optane™ on](#page-9-0) [page 6](#page-9-0)*).

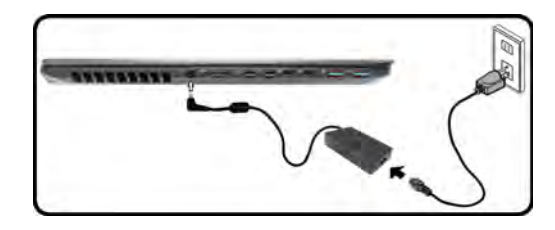

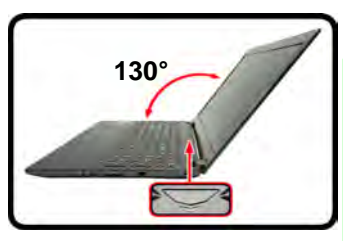

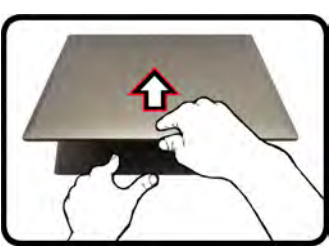

*Figure 1* **Opening the Lid/LCD/ Computer with AC/DC Adapter Plugged-In**

P **Shut Down**

Note that you should always shut your computer down by choosing the **Shut down** command in *Windows* (see below). This will help prevent hard disk or system problems.

1. Click the Start **Menu**  $\mathsf{icon} \, \blacksquare$ . 2. Click the **Power**

item (b)

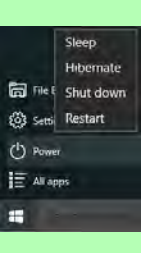

3. Choose **Shut Down** from the menu.

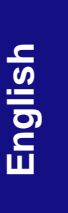

# **English**

## <span id="page-8-0"></span>**Model Differences**

This notebook series includes **two** models that mainly differ as indicated in the table below.

| <b>Feature</b>                 | <b>Model A</b>                                             |                                     | <b>Model B</b>                                     |  |  |
|--------------------------------|------------------------------------------------------------|-------------------------------------|----------------------------------------------------|--|--|
|                                | Design I                                                   | <b>Design I</b><br><b>Design II</b> |                                                    |  |  |
| <b>LCD</b>                     | 15.6" (39.62cm), 16:9, UHD (3840x2160)/FHD<br>(1920x1080)  |                                     | 15.6" (39.62cm), 16:9, FHD (1920x1080)             |  |  |
| Keyboard                       | <b>Full Color Illuminated Keyboard</b>                     |                                     | <b>White-LED Illuminated Keyboard</b>              |  |  |
| <b>Memory</b>                  | See Memory (Design I) on page 34 for details.              |                                     | See Memory (Design II) on page 34 for<br>details.  |  |  |
| <b>Storage</b>                 | See Storage (Design I) on page 34 for details.             |                                     | See Storage (Design II) on page 34 for<br>details. |  |  |
| Intel® Optane™ Support         | Yes                                                        |                                     | <b>No</b>                                          |  |  |
| <b>TPM</b>                     | Intel <sup>®</sup> PTT<br>or<br>(Factory Option) TPM 2.0   |                                     | Intel® PTT                                         |  |  |
| <b>Fingerprint Reader</b>      | <b>Factory Option</b>                                      |                                     | No                                                 |  |  |
| <b>4G Module</b>               | <b>Factory Option</b>                                      |                                     | No                                                 |  |  |
| <b>AC/DC Adapter</b>           | DC Output: 19V, 7.89A or 19.5V, 7.7A (150W)                |                                     | DC Output: 19V, 6.15A (120W)                       |  |  |
| <b>Communications</b>          | See <b>Communication on page 35</b> for details.           |                                     |                                                    |  |  |
| <b>Dimensions &amp; Weight</b> | See <i>Dimensions &amp; Weight on page 36</i> for details. |                                     |                                                    |  |  |

*Table 1* **- Model Differences**

## <span id="page-9-0"></span>**Intel® Optane™**

#### (*Design I Only*)

**Intel® Optane™** is a combination of a compatible memory device and **Intel Rapid Storage Technology software**. This combination is designed to speed up your system performance by caching boot data, executables, frequently accessed data and system page files to a non volatile, low latency Intel® Optane™ SSD.

Contact your distributor or supplier to see if your system supports this technology.

If you are reinstalling a system that has previously been setup in Intel RST Premium mode, make sure you have cleared the Intel Optane Memory (see *[Clearing Intel®](#page-10-0) [Optane™ on page 7](#page-10-0)*).

#### **Intel® Optane™ Setup**

You need to setup **Intel**® **Optane**™ before installing your *Windows 10* operating system, and you will need to prepare the following in order to do so.

- The *Microsoft Windows 10 OS DVD*.
- An attached external DVD drive.
- An Intel® Optane™ SSD installed in your system.
- The *Device Drivers & Utilities + User's Manual* disc.
- 1. Start-up your notebook computer and press **F2** to enter the **BIOS**.
- 2. Go to the **Boot** menu, select **UEFI Setting** and press Enter.
- 3. Set **UEFI Boot** to "**Enabled**".
- 4. Press **Esc** to exit the menu and go to the **Main** menu.
- 5. Select **OffBoard NVMe Controller Configuration** and press Enter to check that an Intel® Optane™ SSD is present.
- 6. Press **Esc** to exit the menu and go to the **Advanced** menu.
- 7. Select **SATA Mode**, press Enter and select "**Intel RST Premium...**".
- 8. Press **F4** and <Yes> to "**Save Changes and Reset**".
- 9. As the computer restarts press **F2** to enter the **BIOS** again.
- 10. Press **F4** and <Yes> to "**Save Changes and Reset**", however ensure that **the condition in the bulleted point below is met** before doing so.
	- Make sure the *Windows 10* OS DVD is in the attached DVD drive, as the computer starts up it will automatically boot from the *Windows 10* OS DVD (you will be prompted to press a key to boot from the DVD).
- 11. Click **Next > Install Now** to continue installing the operating system as normal (see your *Windows* documentation if you need help on installing the *Windows* OS).
- 12. Select **Custom: Install Windows only (advanced)**.
- 13. It is recommended that you select and then delete existing partitions.
- 14. Click **New** to create a partition for *Windows*.
- 15. It is very important to make sure that when you create the partition, leave at least a minimum of unallocated space of **5MB**.
- 16. Follow the on-screen instructions to install the *Windows 10* operating system.
- 17. Install the *Windows* drivers (see *[page 28](#page-31-0)*). Make sure you install the **Intel® Rapid Storage Technology (IRST)** driver.
- 18. Run the **Intel® Rapid Storage Technology** application.

#### 19. Click **Enable**.

| <b>Current Status</b>                                                                                                    | ē.<br>Storage System View              |
|----------------------------------------------------------------------------------------------------|----------------------------------------|
| Your system is functioning roomally.                                                                                                    | SATA cluic (465 GID (System)<br>AGE CB |
| Manage<br>Click on any element in the storage system value to imanage its properties.                                                                                                    | PC@ SSD FIX GID<br><b>13 GB</b>        |
| O The Windows' write-cache buffer fluxling policy can be enatted for all RAD array dilines to ensure data integrity or disabled to<br>improve data performance. Click the Help icon for more information on setting the verie-cache buffer flushing policy based on<br>your needs: |                                        |
| Intel # Optane" Memory<br>Intel R Optane ** memory status; distance and Enable                                                                                                    |                                        |
|                                                                                                    |                                        |
|                                                                                                    |                                        |
|                                                                                                    |                                        |

*Figure 2* **- Intel® Rapid Storage Technology - Status**

- 20. The system will pop-up a message and ask you to select a compatible fast drive (in this case there should only be one option).
- 21. You will need to restart the computer after enabling **Optane**, and make sure the system is powered by the powered AC/DC adapter, and not by battery only.
- 22. Click **Yes** to begin the process (this may take some time).
- 23. After the process has been completed restart the computer.

### <span id="page-10-0"></span>**Clearing Intel® Optane™**

If you wish to clear an existing **Intel® Optane™** setup then follow the procedure below to do so. However **backup up any necessary files and data before clearing an Intel® Optane™ setup**, as doing so will result in the loss of all data on the volumes.

- 1. Make sure that **Intel® Optane™** is **enabled** in the **Intel® Rapid Storage Technology** application.
- 2. Start-up your computer and press **F2** to enter the **BIOS**.
- 3. Go to **Intel(R) Rapid Storage Technology** (in the **Advanced** menu) and press Enter.
- 4. Select **Intel Optane, \*\*\*\*** (listed under **Optane Volume:**) and press Enter.
- 5. Select "**Deconcatentate**" and press Enter.
- 6. Select **Yes** from the "**Are you sure you want to perform deconcatentation**" option.
- 7. Select "**Start deconcatentation**" and press Enter.
- 8. The system will return to the standard **Intel(R) Rapid Storage Technology** menu when complete.
- 9. You should then select the appropriate SATA Mode for your system and reinstall the OS.

## <span id="page-11-0"></span>**System Map: Front View with LCD Panel Open**

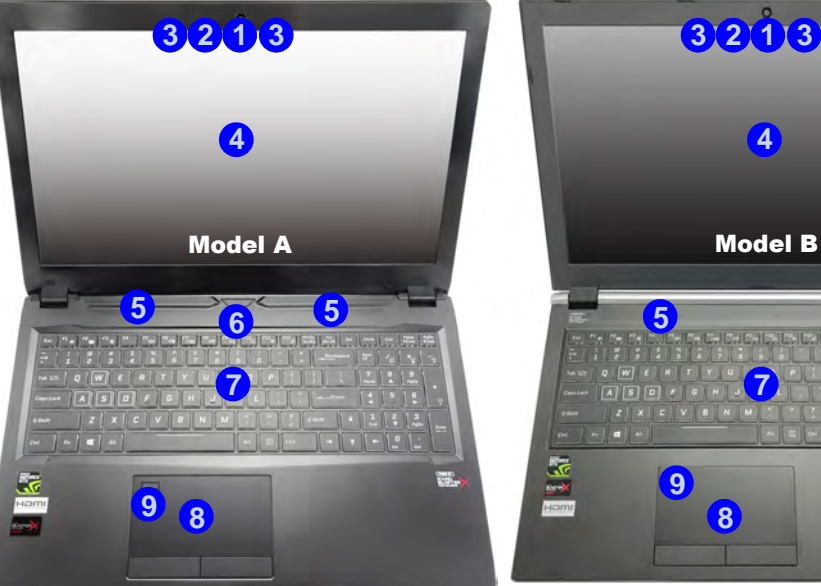

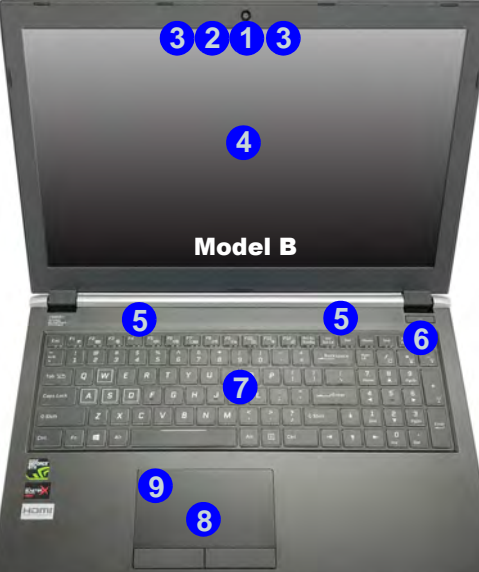

#### *Figure 3* **Front View with LCD Panel Open**

- 1. PC Camera
- 2. \*Camera LED *\*When the camera is in use, the LED will be illuminated.*
- 3. Built-In Array Microphone
- 4. LCD
- 5. Speakers
- 6. Power Button
- 7. Keyboard
- 8. Touchpad & Buttons
- 9. (**Optional for Design I**) Fingerprint Reader

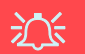

**Wireless Device Operation Aboard Aircraft**

The use of any portable electronic transmission devices aboard aircraft is usually prohibited.

Make sure the wireless modules are OFF if you are using the computer aboard aircraft by putting the system in to Airplane Mode.

## **English**

## <span id="page-12-0"></span>**LED Indicators**

The LED indicators on the computer display helpful information about the current status of the computer.

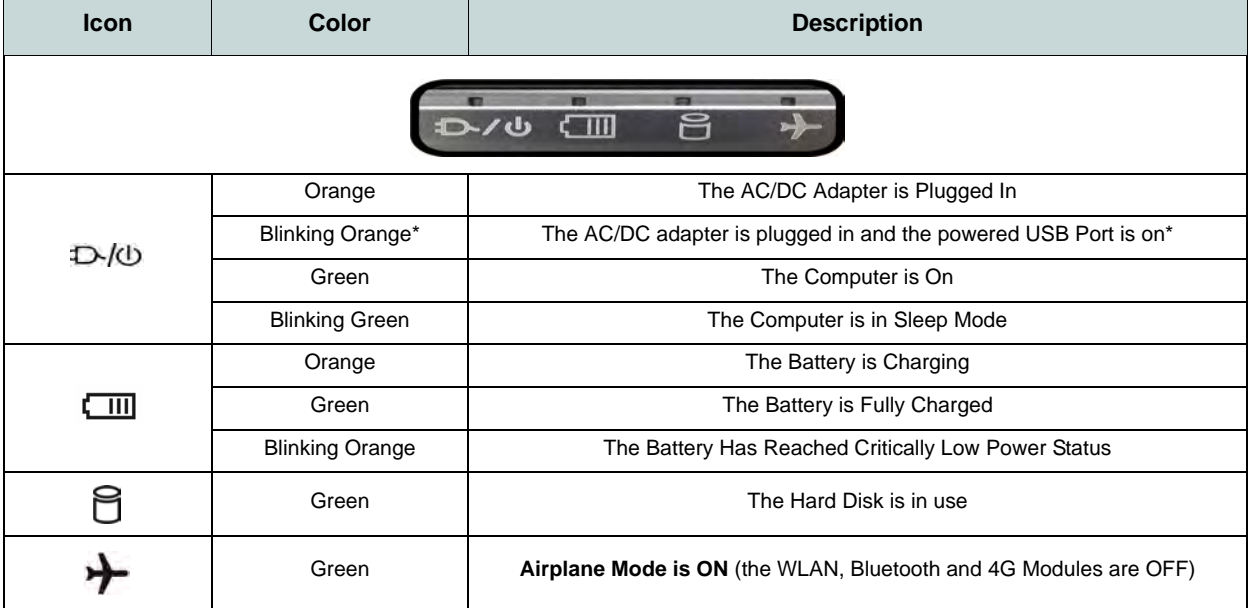

#### *Table 2* **- LED Indicators**

\*The powered USB 3.0 (USB 3.1 Gen 1) port (see *[page 12](#page-15-0)*) may be toggled on /off by means of the **Fn + Power Button** key combination. When the powered USB port is on it will supply power (**for charging devices only, not for operating devices**) when the system is off but still powered by the AC/DC adapter plugged into a working outlet, or powered by the battery with a capacity level above 20% (this may not work with certain devices - see *[page 33](#page-36-0)*).

## <span id="page-13-0"></span>**Keyboard**

The keyboard, *full color illuminated keyboard* **(Design I Only)** or *white-LED illuminated keyboard* (**Design II Only**), includes a numeric keypad (on the right side of the keyboard) for easy numeric data input. Pressing **Num Lk** turns on/ off the numeric keypad. It also features function keys to allow you to change operational features instantly.

#### **(Design I Only) Full Color Illuminated Keyboard**

Refer to *[Colored Keyboard Backlight LED on page 22](#page-25-0)*.

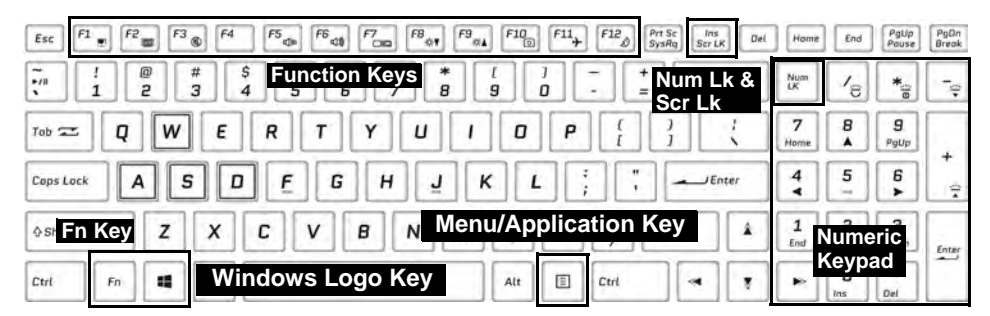

#### **(Design II Only) White-LED Illuminated Keyboard**

The keyboard illumination level may be adjusted, or turned of  $f$  /on, by using the  $\mathbf{F} \mathbf{n} + \mathbf{F} \mathbf{4}$  keys.

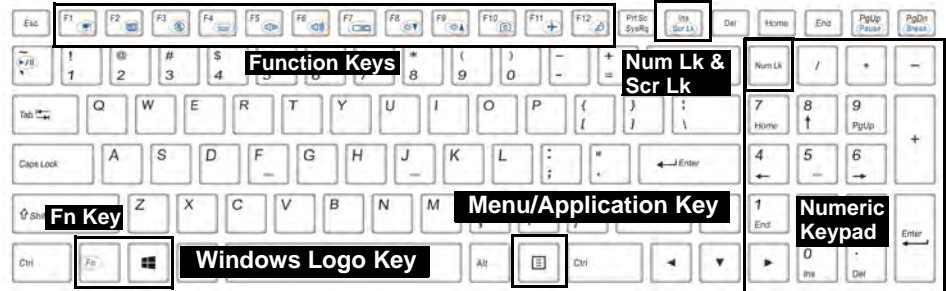

*Figure 4* **- Keyboard** 

## <span id="page-14-0"></span>**Keyboard & Function Keys**

The function keys (**F1** - **F12** etc.) will act as hot keys when pressed while the **Fn** key is held down. In addition to the basic function key combinations, some visual indicators are available when the Control Center driver is installed.

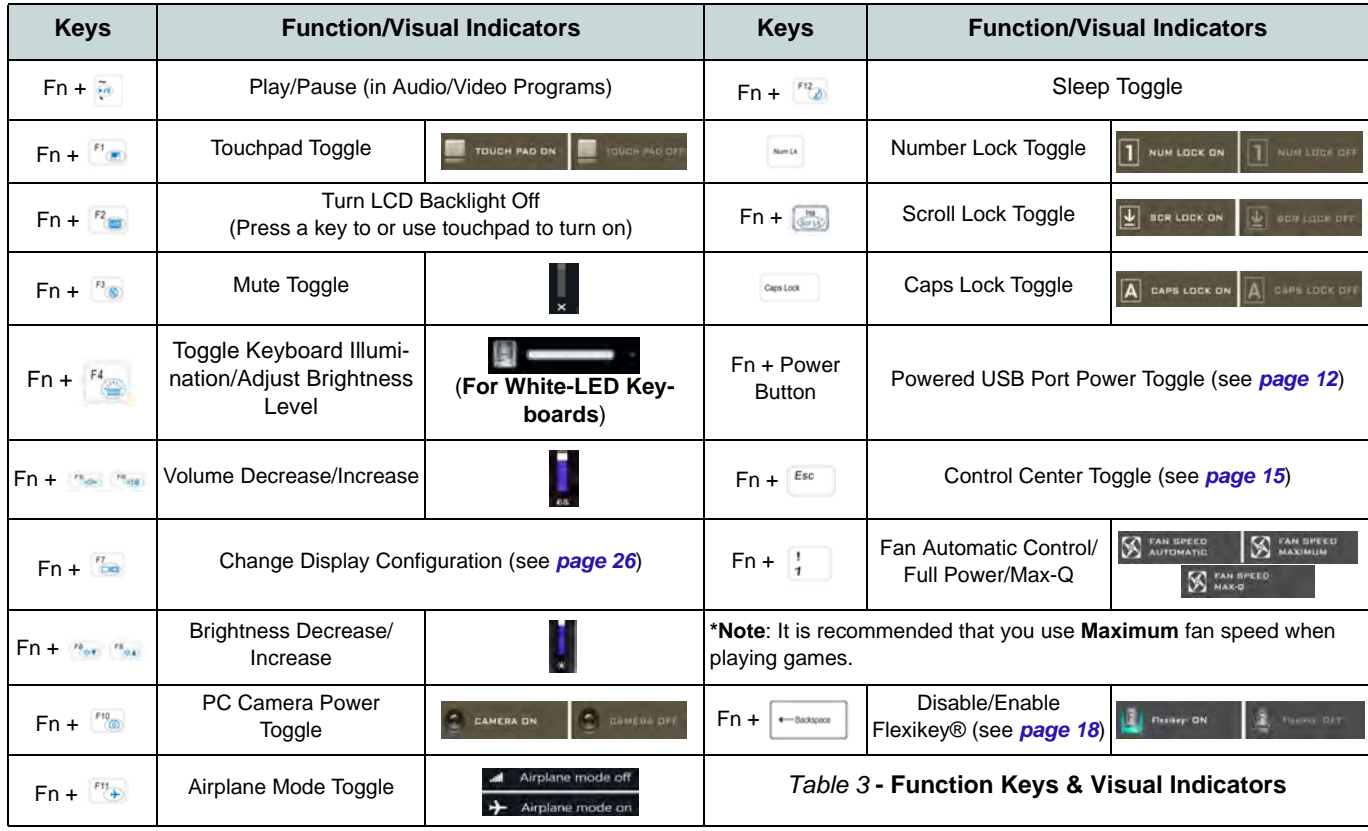

## <span id="page-15-0"></span>**System Map: Front, Left & Right Views (Model A)**

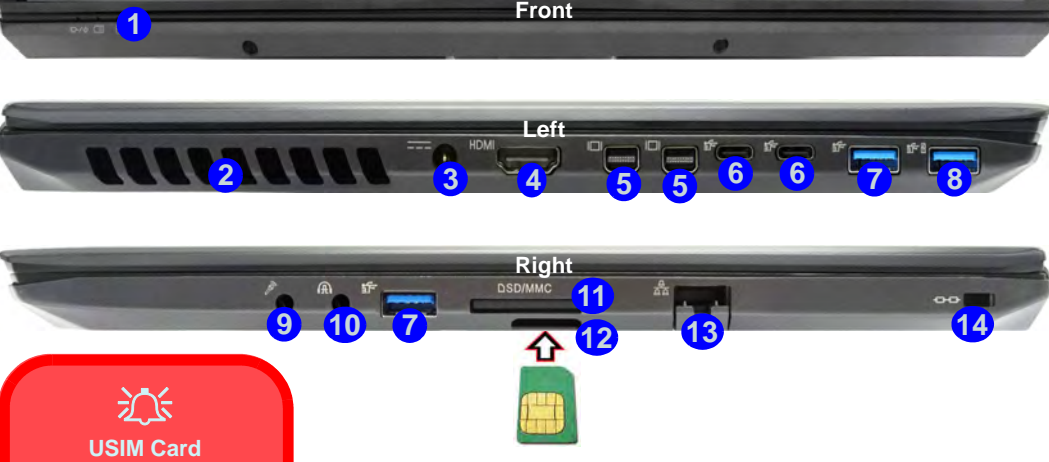

**Orientation**

Note that the USIM card's readable side (with the gold-colored contacts) should face upwards as illustrated.

#### **Overheating**

To prevent your computer from overheating make sure nothing blocks any vent while the computer is in use.

#### *Figure 5* **- Front, Left & Right Views (Model A)**

- 1. LED Indicators
- 2. Vent
- 3. DC-In Jack
- 4. HDMI-Out Port
- 5. Mini DisplayPorts
- 6. USB 3.1 Gen 2 Type-C Ports
- 7. USB 3.0 (USB 3.1 Gen 1) Type-A Ports
- 8. \*Powered USB 3.0 (USB 3.1 Gen 1) Type-A Port
	- \*Toggle power to this port by using **Fn**
	- **+ Power Button** (see *Table 2 on page 9*).

#### 9. Microphone-In Jack

- 10. 2-In-1 Audio Jack (Headphone & S/PDIF Out Combo Jack)
- 11. Multi-in-1 Card Reader
- 12. (**Optional for Design I**) USIM Card Reader (for 4G USIM Cards)
- 13. RJ-45 LAN Jack
- 14. Security Lock Slot

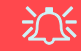

#### **USIM Card Ejection**

Simply press on the USIM card to eject it, however do not do this while a connection is in progress.

If you do eject the card while a 4G connection is ongoing, you will need to shut down the system, reinsert the USIM card, restart the system and then reestablish the 4G connection.

If you wish to change USIM cards then you will also need to **shut down the system**, reinsert the USIM card, restart the system and then reestablish the 4G connection.

## <span id="page-16-0"></span>**System Map: Front, Left & Right Views (Model B)**

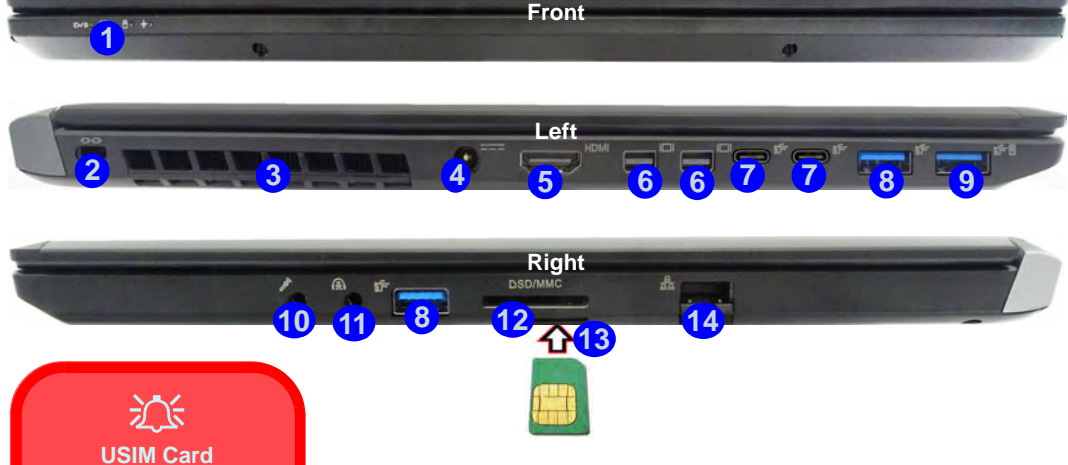

## **Orientation**

Note that the USIM card's readable side (with the gold-colored contacts) should face upwards as illustrated.

#### **Overheating**

To prevent your computer from overheating make sure nothing blocks any vent while the computer is in use.

#### *Figure 6* **- Front, Left & Right Views (Model B)**

- 1. LED Indicators
- 2. Security Lock Slot
- 3. Vent
- 4. DC-In Jack
- 5. HDMI-Out Port
- 6. Mini DisplayPorts
- 7. USB 3.1 Gen 2 Type-C Ports
- 8. USB 3.0 (USB 3.1 Gen 1) Type-A Ports
- 9. \*Powered USB 3.0 (USB 3.1 Gen 1) Type-A Port
	- \*Toggle power to this port by using **Fn + Power Button** (see *Table 2 on page 9*).
- 10. Microphone-In Jack
- 11. 2-In-1 Audio Jack (Headphone & S/ PDIF Out Combo Jack)
- 12. Multi-in-1 Card Reader
- 13. (**Optional for Design I**) USIM Card Reader (for 4G USIM Cards)
- 14. RJ-45 LAN Jack

## 冰

#### **USIM Card Ejection**

Simply press on the USIM card to eject it, however do not do this while a connection is in progress.

If you do eject the card while a 4G connection is ongoing, you will need to shut down the system, reinsert the USIM card, restart the system and then reestablish the 4G connection.

If you wish to change USIM cards then you will also need to **shut down the system**, reinsert the USIM card, restart the system and then reestablish the 4G connection.

## <span id="page-17-0"></span>**System Map: Bottom & Rear Views**

**English**

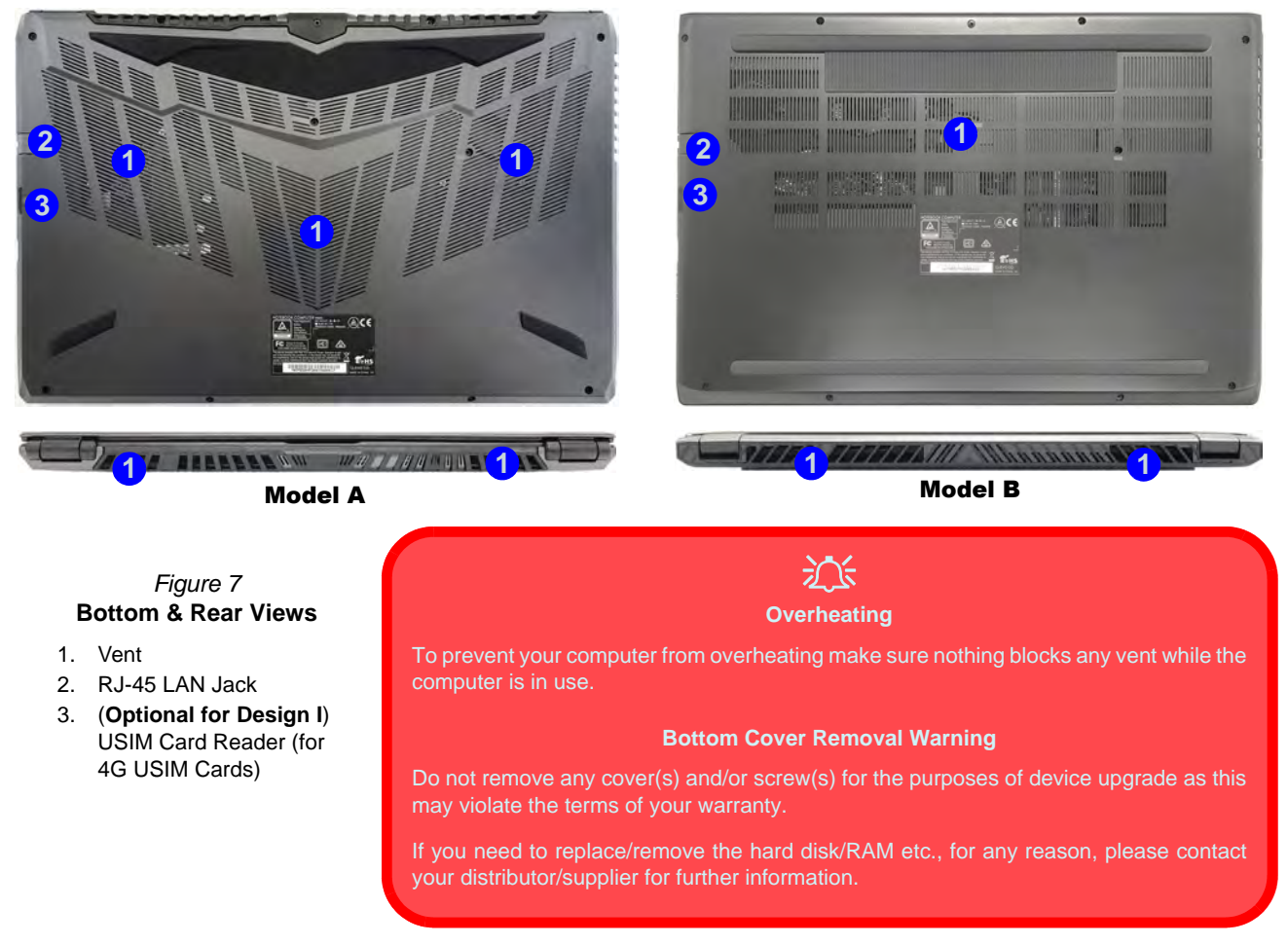

## <span id="page-18-0"></span>**Control Center**

Press the **Fn** + **Esc** key combination, or **double-click the icon** in the **notification area of the taskbar** to toggle the **Control Center** on/off. The **Control Center** gives quick access to frequently used controls and enables you to quickly turn the camera/Touchpad on/off.

#### **Control Center Menus**

The Control Center contains **5** menu headings (**System Monitor**, **Basic Setting**, **LED Device**, **Flexikey®** and **Extra Setting**). The **System Monitor** tab provides information on the computer's GPU and CPU. The **Basic Setting** tab allows you to adjust the power mode and other system features. The **LED Device** tab allows you to configure your illuminated keyboard. **Flexikey®** is a quick hotkey configuration application. The **Extra Setting** tab allows you to adjust the app skin color to your choice. Click the menu headings and then click any of the buttons outlined on the following pages.

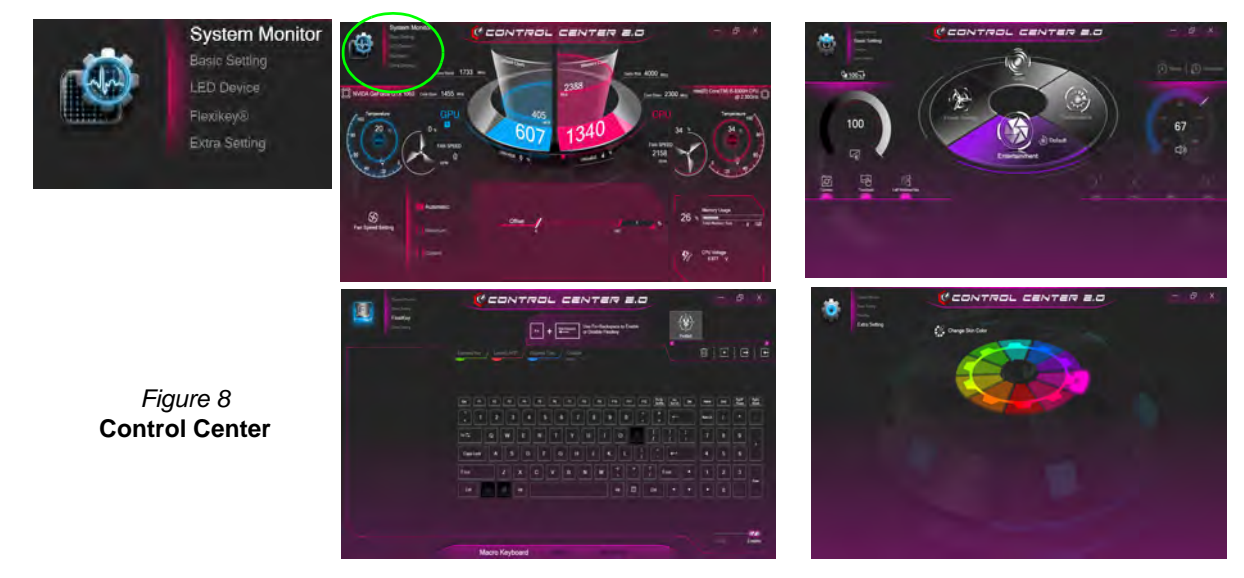

#### **Power Modes**

You can set a Power Mode by clicking the appropriate icon in the center of the Control Center. Each power mode will affect the Airplane Mode and PC camera power.

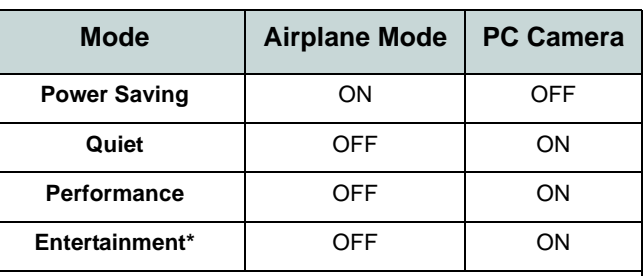

\*Clicking the **Default** button in **Entertainment** will reset the default settings for this mode.

#### **Power Status (Basic Setting)**

The **Power Status** icon will show whether you are currently powered by the battery, or by the AC/DC adapter plugged in to a working power outlet. The power status bar will show the current battery charge state.

#### **Brightness** (Basic Setting)

The **Brightness** icon will show the current screen brightness level. You can use the dial to adjust the screen brightness or the **Fn + F8/F9** key combinations.

#### **Camera/Touchpad/Left Windows Key (Basic Setting)**

團  $\frac{18}{14}$ 盈

Click these buttons to toggle the **PC Camera** or **Touchpad** power status, or to turn the **Left Windows Key** functionality on/off. The button under the icon will appear highlighted when it is enabled. Note that the power status of the camera module is also effected by the **Power Mode** selected.

#### **Sleep Button (Basic Setting)**

Click either the **Hibernate** or **Sleep** button to have the computer enter the selected power-saving mode (you will receive a warning before the system switches to the power-saving mode and will need to click **OK** to confirm).

## **Volume (Basic Setting)**

The **Volume** icon will show the current volume level. You can use the dial to adjust the volume or the **Fn + F5/F6** key combinations, or use the  $\mathbf{Fn} + \mathbf{F3}$  key combination to mute the volume.

#### **Caps Lock/Scroll Lock/Number Lock/Airplane Mode (Basic Setting)**

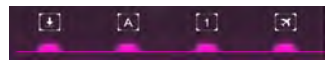

Click the button to toggle the appropriate lock mode and Airplane Mode.

#### **KB Sleep Timer/KB Brightness (LED Device)**

Enable and then select the amount of time for which the system is idle before the keyboard LED enters sleep mode (i.e. the LED keyboard illumination will turn off to save power). You can also adjust the keyboard brightness.

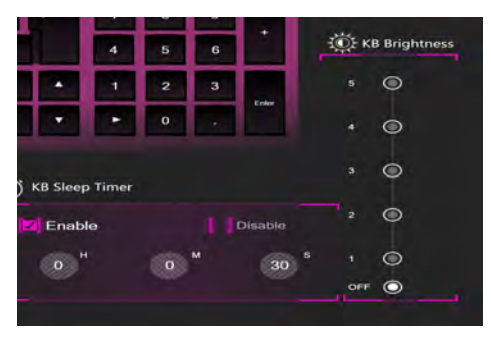

#### **Fan (System Monitor)**

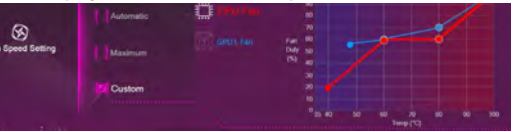

You can set the fan speed to **Maximum** (full power), **Automatic** or **Custom** from this menu item. The fan speed will adjust itself automatically to control the heat of the CPU/GPU. You can use the **Offset** slider to adjust the settings to your preference. However you can adjust the setting to **Maximum** if you prefer.

The **Custom** setting allows you to click and drag on any of the 2 midrange nodes on the graph in order to adjust the temperature parameters of the **CPU Fan** or **GPU Fan**.

#### **Max-Q**

If your NVIDIA video adapter supports **Max-Q** (check with your distributor/supplier) technology you can set the fan to **Max-Q**. When the Max-Q setting is enabled, and the system

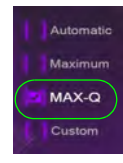

is operating within suitable power/performance parameters, the GPU will consume less power, produce less heat, and therefore the fans will not need to spin so much, resulting in a quieter system.

**All these settings can be overidden by the system, as a safety precaution, if it requires heavier use of the fan**.

## <span id="page-21-0"></span>**Flexikey® Application**

The **Flexikey®** application is a quick hotkey configuration application, which allows you to **assign a single key** to **launch multiple key combinations**, or to **launch programs and applications**, to **create text macros** and to **disable** certain keys. The application can also be used to **configure the mouse buttons** to create hotkeys for gaming etc. All the configuration settings are retained under (up to12) **profiles** to which the settings are applied.

Click **Flexikey®** in the top left of the **Control Center** to access the **Flexikey®** application.

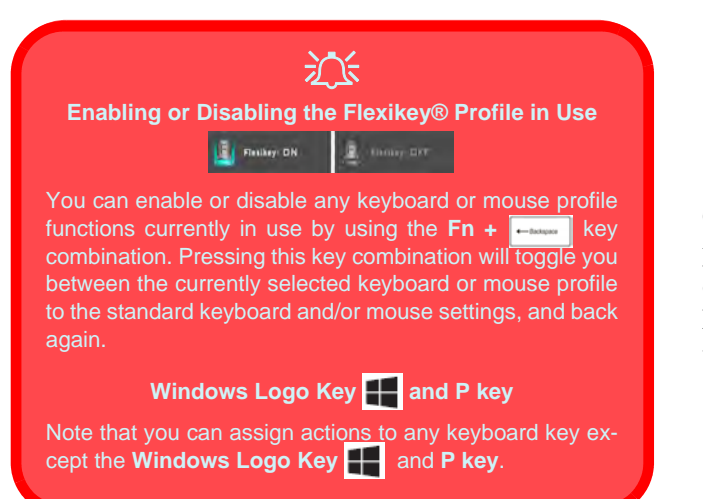

## **Profiles**

The controls at the top right side of the application relate to Profiles. You can **Add** /**Delete** profiles, **Export**  $\rightarrow$  and **Import**  $\rightarrow$  profiles by clicking on the appropriate icon. If you double-click on a profile you can change the profile name, and change an image file (images created using PNG files).

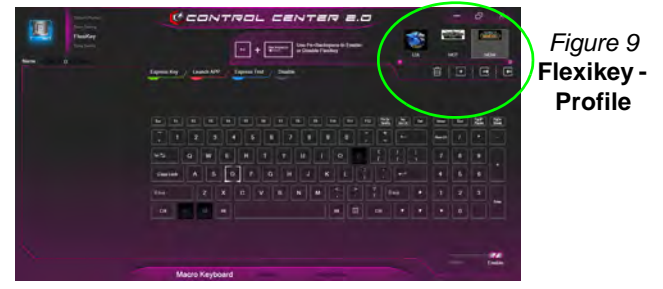

## **Keyboard and Mouse Settings**

Click **Enable Frankling Click Enable** (at the bottom right of the application window) to create settings for the keyboard and/ or mouse. Clicking on **Keyboard Macro** or **Macro Mouse** will allow you to access the settings page for either the keyboard or mouse.

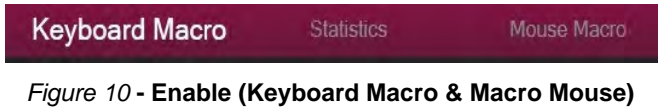

## **English**

#### **Keyboard Settings**

The keyboard settings allow you to configure actions for any single key (or a combination of keys). Click the key and then select the action type (**Express Key**, **Launch App**, **Express Text** or **Disable**) from the menu at the top of the page. You can rename the action by clicking in the **Name** box, and click in **Tool Tips** to type in a note to remind you of the action's function.

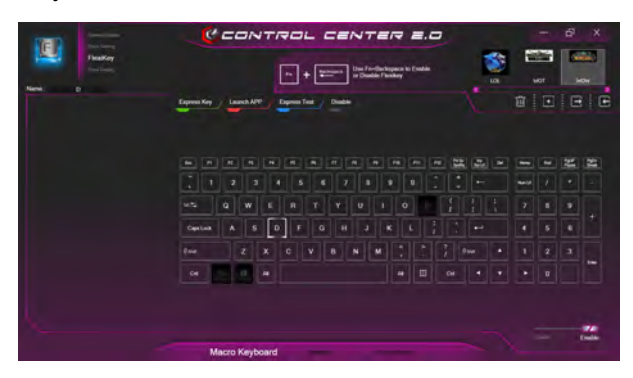

*Figure 11* **- Keyboard Configuration**

#### **Mouse Settings**

The mouse settings allow you to configure actions for the left  $\left($ **1**), right  $\left($ **2** and middle  $\left($ **3** buttons of any attached mouse, and also for any forward **4** and backward **5** buttons if applicable (on a gaming type mouse). Click the button number and then select the action type (**Express Key**, **Launch App**, **Express Text** or **Disable**) from the menu at the top of the page. You can rename the action by clicking in the **Name** box, and click in **Tool Tips** to type in a note to remind you of the action's function.

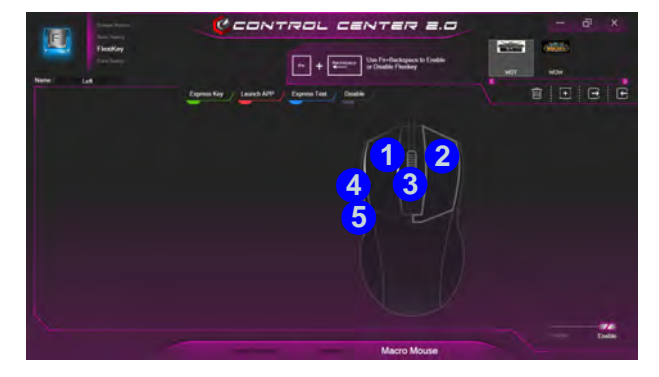

*Figure 12* **- Mouse Configuration**

#### **Flexikey® Application Features:**

- **Express Key** This feature allows you to configure a single key (or mouse click) to send multiple key combinations, or to create more useful shortcut keys This is useful in gaming or when using applications which have a complex set of keyboard shortcuts.
- **Launch App** This simply assigns single keys (or mouse clicks) to launch any program's or application's executable file.
- **Express Text** With this you can assign single keys (or mouse clicks) to send commonly used strings of text.
- **Disable** Use this function to disable any keyboard keys or mouse buttons.
- **Statistics** Use this to quickly record keys in use in any application, and to disable unused keys.

#### **Keyboard Settings - Express Key**

To configure a single key to send multiple key combinations, or to create more useful shortcut keys, use **Express Key**.

- 1. **Enable** and select **Keyboard Macro** under your chosen profile, click on the chosen key to select it, and then click to select **Express Key**.
- 2. In the following example we want to change an existing game key configuration which uses the **left shift** key for sprinting, and the **W** key for moving forwards, to use the **left Ctrl** key to combine this movement to sprint forward.
- 3. Click the **Record** button and then **press** the key or keys (in this case we will **press** Left Shift and W) required (make sure you **press the key(s) required** and do not click on them).
- 4. Click the **Record** button again to complete the process and stop recording.
- 5. Click on the key, and then click in the **Tool Tips** field and type to give the key combination a name e.g. "*Sprint Fwds"*.
- 6. If you want to remove any individual key click to select it, and then click **Restore**.
- 7. Any assigned **Express Keys** will appear in **green**.

#### **Keyboard Settings - Launch App**

You can configure keys to launch any application or program as follows:

- 1. **Enable** and select **Keyboard Macro** under your chosen profile, click to select a key to launch the appllication, and then click to select **Launch App**.
- 2. Click **Browse** at the bottom left of the application window.

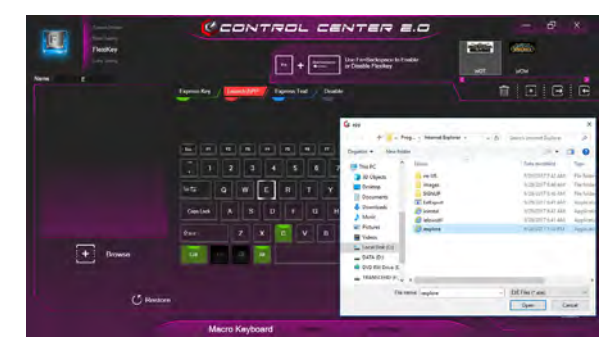

*Figure 13* **- Keyboard - Launch App**

- 3. Navigate to the executable file of the application and click **Open**.
- 4. The key will now be configured to open the selected application under your chosen Profile, and the key will appear in **red**.
- 5. If you want to remove any **Launch App** key, select it and click on **Restore**.

#### **Keyboard Settings - Express Text**

A single key can be set to send a string of text within any application using **Express Text**.

- 1. **Enable** and select **Keyboard Macro** under your chosen profile, click to select a key, and then click to select **Express Text**.
- 2. Click in the **Text Content** field and type in your message and click **Save**.
- 3. Click the **Record** button in **Start** key and press the keys to use if required (the **Start** key is the key used in your target program to open a text message), or you can leave it blank if you prefer. Click the **Record Button** again to stop the process.

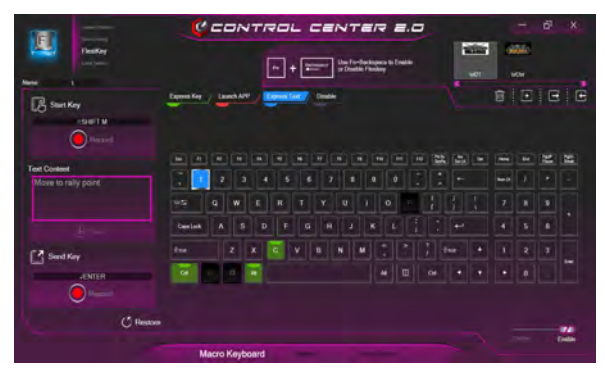

#### *Figure 14* **- Keyboard - Express Text**

4. Click the **Record** button in **Send** key if required (the **Send** key is the key used in your target program to send a text message e.g the Enter key would be the most commonly used), or you can leave it blank if you prefer.

- 5. The key will now be configured to send the text message in the target program under your chosen Profile, and the key will appear in **blue**.
- 6. If you want to remove any **Express Text** key, select it and click on **Restore**.

#### **Keyboard Settings - Disable**

You can use the program to disable any keys not required.

- 1. **Enable** and select **Keyboard Macro** under your chosen profile, click to select a key to disable, and then click to select **Disable**.
- 2. The key will now be disabled.
- 3. If you want to enable the key again, select it and click on **Restore**.
- 4. The key will be disabled under your chosen Profile, and the key will appear in **gray**.

### <span id="page-25-0"></span>**Colored Keyboard Backlight LED**

#### (**For Illuminated Colored Keyboards Only**)

Press **Fn** plus the  $\begin{bmatrix} \ast \\ \ast \end{bmatrix}$  key to toggle the keyboard LED on/ off. The keyboard LED may be configured using the **Fn + key combination** outlined in the table below. In addition press  $\mathbf{Fn}$  plus the  $\leq$  key to launch the keyboard backlight application to configure the settings.

| <b>Keyboard LED Function key Combinations</b> |                                                    |  |  |  |
|-----------------------------------------------|----------------------------------------------------|--|--|--|
| $Fn +$                                        | Launch the Keyboard Backlight Application          |  |  |  |
| $Fn +$                                        | Toggle the Keyboard LED On/Off                     |  |  |  |
| $Fn +$                                        | <b>Keyboard LED Illumination Decrease</b>          |  |  |  |
| $Fn +$                                        | Keyboard LED Illumination Increase                 |  |  |  |
| $Fn + \frac{1}{2}$                            | Toggle the Left keyboard LED On/Off                |  |  |  |
| $Fn + \frac{p}{r}$                            | <sup>2</sup> Toggle the Middle keyboard LED On/Off |  |  |  |
| 믔<br>$Fn +$                                   | Toggle the Right keyboard LED On/Off               |  |  |  |
| 1<br>3                                        |                                                    |  |  |  |

*Table 4* **- Keyboard LEDs**

#### **Keyboard Backlight Application**

The **Keyboard Backlight application** can be accessed by pressing the **Fn** plus  $\boxed{\cdot}$  key (or by clicking **LED Device** in the top left of the **Control Center**).

*Figure 15* **Keyboard Backlight Application**

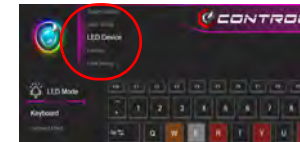

#### **Color Swatch**

The color swatch in the middle of the screen allows you to select a range of colors for your keyboard backlight by clicking on the color required. Click to select any colors from the swatch to apply to the whole keyboard (under **Whole Keyboard**) or parts of the keyboard (under **Partial Keyboard**).

#### **KB Sleep Timer**

Enable and then select the amount of time for which the system is idle before the keyboard LED enters sleep mode (i.e. the LED keyboard illumination will turn off to save power).

#### **KB Brightness**

Click on any of the numbers (**1 - 4**) on the **KB Brightness** bar to set the brightness level of the LED Device. You can also turn the keyboard backlight off by clicking the **OFF** button, or by using the **Fn** plus  $\begin{bmatrix} \cdot \\ \cdot \end{bmatrix}$  key.

# **English**

#### **LED Mode - Whole Keyboard/Partial Keyboard**

Click either of the headings on the left under **LED Mode** (**Whole Keyboard** or **Partial Keyboard**) to select how the colors will be applied.

- **Whole Keyboard** Simply click a color from the outer band of the swatch, or click one of the color mixes from the center of the swatch and it will be immediately applied to the whole keyboard.
- **Partial Keyboard** Simply click a color from the outer band of the swatch, or click one of the color mixes from the center of the swatch, and then click one of the keyboard section headings (**Left, Mid** or **Right**) to apply the color.

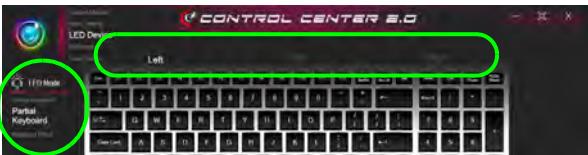

*Figure 16* **- LED Mode - Partial Keyboard**

#### **LED Mode - Keyboard Effect**

Click on **Keyboard Effect** (under **LED Mode**) and then click any of the Effect buttons to view the effects on the keyboard.

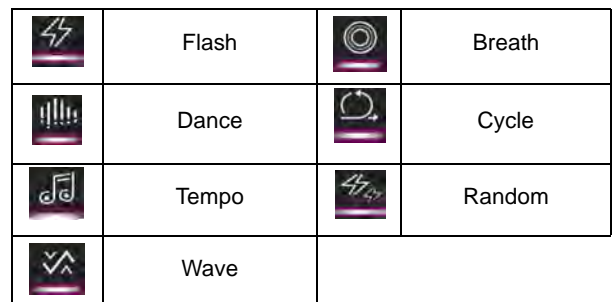

*Table 5* **- Keyboard Effects**

## <span id="page-27-0"></span>**Windows 10 Start Menu, Context Menu, Taskbar, Control Panel and Settings**

Most of the apps, control panels, utilities and programs within *Windows 10* can be accessed from the Start Menu by clicking the icon  $\blacksquare$  in the taskbar in the lower left corner of the screen (or by pressing the **Windows Logo Key** on the keyboard).

Right-click the Start Menu icon  $\blacksquare$  (or use the **Windows Logo Key**  $\blacksquare$  + **X** key combination) to bring up an advanced Context Menu of useful features such as Apps and Features, Power Options, Task Manager, Search, File Explorer, Device Manager and Network Connections etc.

The notification area of the taskbar is in the bottom right of the screen. Some of the control panels and applications referred to throughout the course of this manual can be accessed from here.

Throughout this manual you will see an instruction to open the Control Panel. To access the Control Panel, select Control Panel under the **Windows System** item in the Start Menu.

The **Settings** item in the Start Menu (and also as an App) gives you quick access to a number of system settings control panels allowing you to adjust settings for System, Devices, Phone, Network & Internet, Personalization, Apps, Accounts, Time & Language, Gaming, Ease of Access, Privacy, Update & Security and Search.

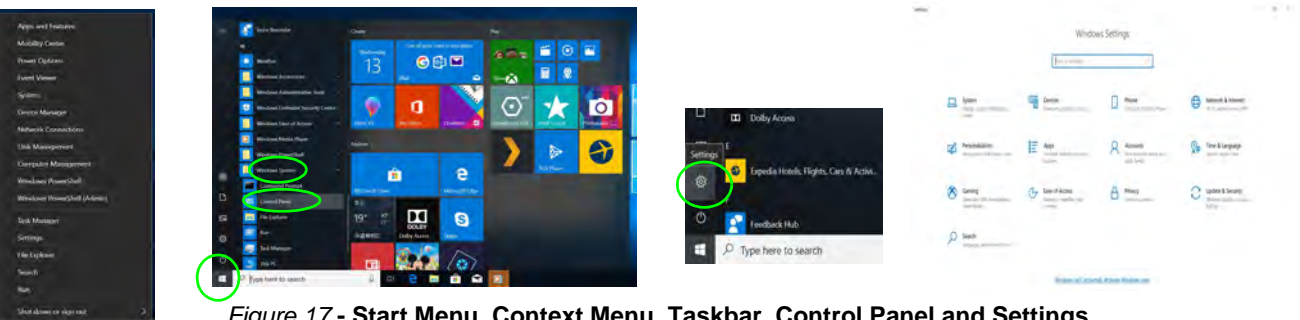

*Figure 17* **- Start Menu, Context Menu, Taskbar, Control Panel and Settings**

## <span id="page-28-0"></span>**Video Features**

The system features both an **Intel's Integrated GPU** (for power-saving) and an **NVIDIA's discrete GPU** (for performance). You can switch display devices, and configure display options, from the **Display** control panel in *Windows* as long as the video drivers are installed.

#### **Microsoft Hybrid Graphics**

**Microsoft Hybrid Graphics** is a seamless technology designed to get best performance from the graphics system while allowing longer battery life, without having to manually change settings. The computer's operating system (and some applications) will **automatically switch** between the integrated GPU and the discrete GPU when required by the applications in use.

#### *To access the Display control panel in Windows:*

- 1. Right-click the desktop and select **Display settings** from the menu.
- 2. Choose the required display settings from the menus.

#### *To access the Intel® UHD Graphics Control Panel:*

1. Right-click the desktop and select **Intel(R) Graphics Settings** from the menu.

#### OR

2. Click the icon  $\Box$  in the notification area of the Desktop taskbar and select **Intel(R) Graphics Settings** from the menu.

#### *To access the NVIDIA Control Panel:*

- 1. Go to the Control Panel.
- 2. Click **NVIDIA Control Panel** (icon) in the **Appearances and Personalization** category.

#### OR

3. Right-click the desktop and select **NVIDIA Control Panel** from the menu.

#### <span id="page-29-0"></span>**Display Devices**

Note that you can use external displays connected to the HDMI-Out port and/or Mini DisplayPort. See your display device manual to see which formats are supported.

#### **Configuring the Displays in Windows**

All external and internal displays (up to 4 active displays) can be configured from *Windows* by using the **Display** or **System** (in **Settings**) control panel or the **Project** menu.

#### P **4 Connected Displays**

Note that when 4 displays are connected, only 2 displays may be configured in **Duplicate** mode.

#### *To configure the displays using the Project menu:*

- 1. Attach your external display(s) to the appropriate port, and turn it(them) on.
- 2. Press the  $\blacksquare$  + **P** (or **Fn** + **F7**) key combination.
- 3. Click on any one of the options from the menu to select **PC screen only**, **Duplicate**, **Extend** or **Second screen only**.

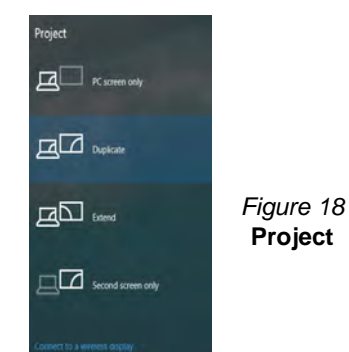

#### *To configure the displays using the Display control panel:*

- 1. Attach your external display(s) to the appropriate port, and turn it(them) on.
- 2. Right-click the desktop and select **Display settings** from the menu.
- 3. Click the **Detect** button.
- 4. The computer will then detect any attached displays.
- 5. You can configure up to 4 displays from the **Multiple displays** menu.

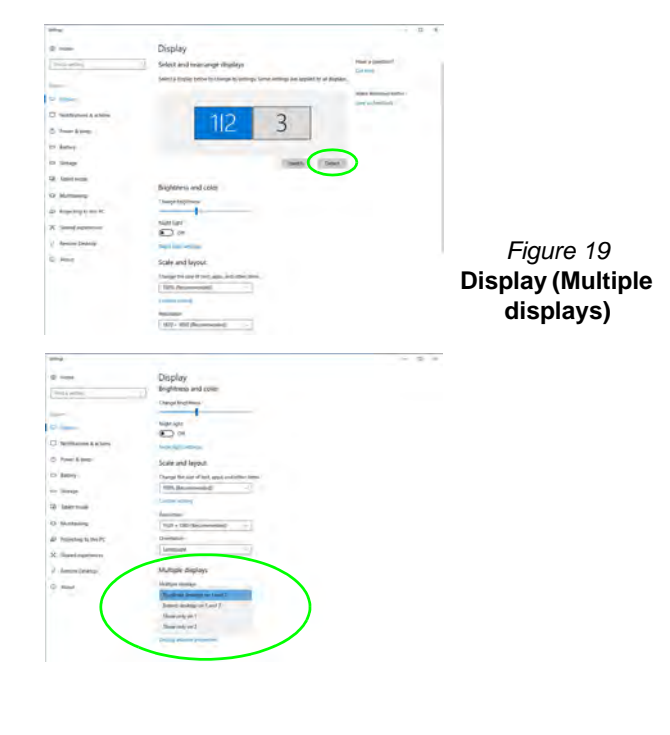

## <span id="page-30-0"></span>**Audio Features**

You can configure the audio options on your computer from the **Sound**  $\bullet$  control panel in *Windows*.

The volume may be adjusted by means of the **Fn + F5/F6** key combination. The sound volume level can also be set using the volume control within *Windows*. Click the **Speaker** icon in the taskbar to check the setting.

#### **Sound BlasterX® Pro-Gaming 360°**

The **Sound Blaster Connect** application allows you to configure the audio settings to your requirements for the best performance in games, music and movies.

#### **Sound Blaster Connect Application**

Run the **Sound Blaster Connect** control panel from the Start menu in *Windows*.

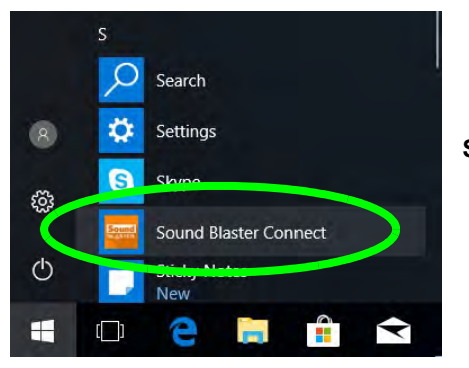

*Figure 20* **Sound Blaster Connect**

## <span id="page-30-1"></span>**Power Options**

The **Power Options** (**Hardware and Sound** menu) control panel icon in *Windows* allows you to configure power management features for your computer. You can conserve power by means of **power plans** and configure the options for the **power button**, **sleep button (Fn + F12)**, **computer lid (when closed)**, **display** and **sleep mode** (the default power saving state) from the left menu.

Click **Create a power plan** in the left menu and select the options to create a new plan. Click **Change Plan Settings** and click **Change advanced power settings** to access further configuration options.

| Power Options                               |                                                                                                    |      |                         | D | ×       |
|---------------------------------------------|----------------------------------------------------------------------------------------------------|------|-------------------------|---|---------|
| ٠                                           | Control Panel > Hardware and Sound > Power Options                                                                                                    | $-8$ | - Seatch Control Parket |   | $\beta$ |
| Control Panel Home                          | Choose or customize a power plan                                                                                                    |      |                         |   | o       |
| Choose what the power<br>buttoou do.        | A power plan is a collection of hardware and system settings (like display brightness, sleep, etc.) that manages<br>how your computer uses power. Tell me more about points plans |      |                         |   |         |
| Choose what closing the list                | Selected plan                                                                                                    |      |                         |   |         |
| does<br>Create a power plan                 | <b>Balanced (recommended)</b><br>Change plan settings                                                                                                    |      |                         |   |         |
| Choose whas to turn off the<br>ø<br>display | Automatically halances performance with energy consumption on capable hardware.                                                                                                   |      |                         |   |         |
| To ange when the computer<br>cleeps.        |                                                                                                    |      |                         |   |         |
|                                             |                                                                                                    |      |                         |   |         |
|                                             |                                                                                                    |      |                         |   |         |
|                                             |                                                                                                    |      |                         |   |         |
|                                             |                                                                                                    |      |                         |   |         |
|                                             |                                                                                                    |      |                         |   |         |
|                                             |                                                                                                    |      |                         |   |         |
| See also                                    |                                                                                                    |      |                         |   |         |
| Windows Mobility Center                     |                                                                                                    |      |                         |   |         |
| User Accounts                               | Screen brightness O<br>65                                                                                                    |      |                         |   |         |

*Figure 21* **- Power Options**

#### <span id="page-31-0"></span>**Driver Installation General Guidelines**

 $\beta$ 

As a general guide follow the default on-screen instructions for each driver (e.g. **Next** > **Next** > **Finish**) unless you are an advanced user. In many cases a restart is required to install the driver.

Make sure any modules (e.g. WLAN or Bluetooth) are **ON** before installing the appropriate driver.

#### **Windows Update**

After installing all the drivers make sure you enable **Windows Update** in order to get all the latest security updates etc. (all updates will include the latest **hotfixes** from Microsoft).

## **Driver Installation**

The *Device Drivers & Utilities + User's Manual* disc contains the drivers and utilities necessary for the proper operation of the computer. This setup will probably have already been done for you. If this is not the case, insert the disc and click **Install Drivers** (button), or **Option Drivers** (button) to access the **Optional** driver menu. Install the drivers **in the order indicated** in *[Figure 22](#page-31-1)*. Click to select the drivers you wish to install (you should note down the drivers as you install them). **Note**: If you need to reinstall any driver, you should uninstall the driver first.

#### **Manual Driver Installation**

Click the **Browse CD/DVD** button in the *Drivers Installer* application and browse to the executable file in the appropriate driver folder.

If a **Found New Hardware** wizard appears during the installation procedure, click **Cancel** and follow the installation procedure as directed.

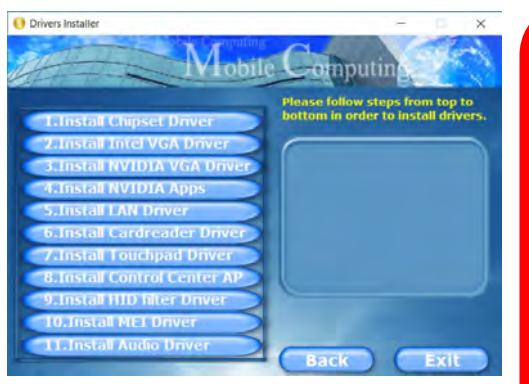

<span id="page-31-1"></span>*Figure 22* **- Install Drivers**

## 沆

**Driver Installation & Power**

When installing drivers make sure your computer is powered by the AC/ DC adapter connected to a working power source. Some drivers draw a significant amount of power during the installation procedure, and if the remaining battery capacity is not adequate this may cause the system to shut down and cause system problems (note that there is no safety issue involved here, and the battery will be rechargeable within 1 minute).

## <span id="page-32-0"></span>**Wireless LAN Module (Option)**

Make sure the Wireless LAN module is turned on (and not in **Airplane Mode**) before configuration begins.

### **WLAN Configuration in Windows**

- 1. Click the icon  $\alpha$  in the notification area of the taskbar.
- 2. A list of available access points will appear.
- 3. Double-click an access point to connect to it (or click it and click **Connect**).
- 4. Enter a network security key (password) if required, and click **Next**.
- 5. You can choose to find other devices or not.
- 6. When you are connected to the network access point it will display **Connected**.
- 7. Select any connected network and click **Disconnect** to disconnect from a connected access point.
- 8. You can click the **Airplane Mode** button to turn the mode On or Off.
- 9. Alternatively you can click the **Wi-Fi** button to turn just the Wi-Fi On or Off.

## <span id="page-32-1"></span>**Bluetooth Module (Option)**

Make sure the Bluetooth module is turned on (and not in **Airplane Mode**) before configuration begins.

## **Bluetooth Configuration in Windows**

- 1. Click the **Settings** item in the Start Menu and then click **Devices**.
- 2. Click **Bluetooth & other devices**.
- 3. Click **Add Bluetooth & other device > Bluetooth** and a list of discovered devices will appear.
- 4. Double-click the device you want to pair with the computer and click **Connect**.
- 5. Select a device and click **Remove Device** > **Yes** to disconnect from any device.

#### **Wireless Display**

**Wireless Display (Miracast)** uses your Wireless LAN module/WLAN/Bluetooth Combo module (you need to make sure that your video adapter/display device is compatible **with your particular WLAN/Combo module)** in conjunction with a **compatible video adapter/display device** (purchased separately) to allow you to display the contents of the notebook display on another display (e.g. HDTV), without the need to have cables stretching across a room. You can then play games, browse the internet, display videos or photo slide shows on your TV/external display without using HDMI or A/V cables.

Before configuring **Wireless Display** you will need to set up your **compatible adapter** with your display. Connect the adapter using an HDMI or A/V cable and turn on the display, and then set the display to the appropriate input channel (see the documentation supplied with your **compatible adapter** for full details).

#### **Wireless Display Configuration**

- 1. Note that no driver or application is required for wireless display in *Windows 10*.
- 2. Press the  $\blacksquare + \blacksquare$  + **P** (or **Fn** + **F7**) key combination.
- 3. An on-screen menu will pop up.
- 4. Click **Connect to a wireless display** (see sidebar if this does not appear).
- 5. The system will then search for compatible display devices (**this may take up to 60 seconds** so allow time for this to complete).
- 6. Double-click any detected display device in the list.
- 7. The display will then connect (for specific settings for your display see the documentation supplied with your compatible adapter/display for full details).
- 8. Press the  $\begin{bmatrix} 1 \\ 4 \end{bmatrix}$  + **P** (or **Fn** + **F7**) key combination, click **Connect to a wireless display** and then click **Disconnect** to temporarily disconnect from the wireless display.

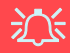

#### **AC/AD WLAN Module - Connect to a Wireless Display**

When an AC/AD WLAN module is installed you may find that the "Connect to a wireless display" item at the bottom of the Project screen does not appear. In this case you will need to disable one of the wireless adapter items as follows:

- 1. Click the icon  $\sqrt{\alpha}$  in the notification area of the taskbar.
- 2. Select "**Open Network and Sharing Center**".
- 3. Click "**Change adapter settings**" in the menu on the left.
- 4. Right-click "**WiFi# Qualcomm Atheros Sparrow 11ad Wireless Network Adapter**".
- 5. Select **Disable** to turn off this adapter.
- 6. Return to the **Project** menu and click "**Connect to a wireless display**".

## <span id="page-34-0"></span>**Fingerprint Reader (Option)**

#### (*Optional for Design I Only*)

Enroll your fingerprints as instructed below before use. The fingerprint reader module uses the **Sign-in options** configuration of the *Windows* **Account**.

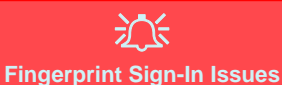

If at the Windows Hello screen, the Fingerprint reader fails to recognize the fingerprint 3 times it will then block access to the computer. In this case you will need to use your PIN (the PIN you used when initially setting up the fingerprint reader) to access the computer. Alternatively you can sign-in using your windows password. After using the PIN code (or windows Password) to access the computer you can go to the **Settings** > **Accounts** > **Sign-in options** if you wish to change any settings.

## **Fingerprint Module Configuration**

- 1. Click the **Settings** item in the Start Menu.
- 2. Click **Accounts** and then click **Sign-in options**.
- 3. You will need to add a *Windows* password (click **Add** under **Password**).
- 4. After you have added the password you will need to also add a **PIN**.
- 5. Under **Windows Hello** click **Set up** under **Fingerprint**.
- The wizard will then guide you through the set up process to enroll your fingerprints.
- 7. You will be instructed to **Touch the fingerprint sensor** on the reader a number of times (**this may be in excess of 20 times**).
- 8. Try to present different parts of your finger in different positions.
- 9. Click **Close** when complete.
- 10. You can choose to **Add another** finger (this is recommended) or **Remove** the current fingerprint reading.
- 11. You can now touch the fingerprint sensor to log-on to the computer.

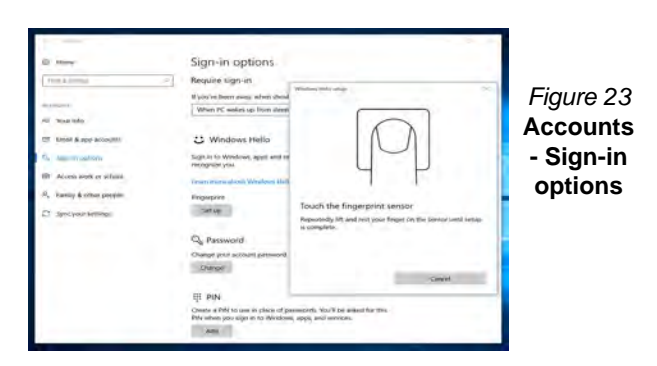

## <span id="page-35-0"></span>**TPM (Option)**

Before setting up the TPM (Trusted Platform Module) functions you must initialize the security platform.

#### **Activating TPM**

- 1. Restart the computer.
- 2. Enter the **Aptio Setup Utility** pressing **F2** during the **POST**.
- 3. Use the arrow keys to select the **Security** menu.
- 4. Select **TPM Configuration** and press Enter.
- 5. Press Enter to access the **Security Device Support** menu and select **Enable**.
- 6. You will then need to press **F4** to save the changes and restart the computer.

#### **TPM Management in Windows**

You can manage your TPM settings from within *Windows*:

- 1. Go to the **Control Panel**.
- 2. Click **BitLocker Drive Encryption** (**System and Security**).
- 3. Click **TPM Administration**.

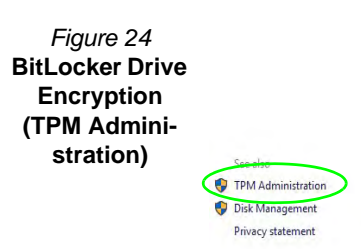

4. The TPM Management window allows you to configure the TPM within *Windows*. As TPM is usually administered within large enterprises and organizations, your system administrator will need to assist you in managing the information here.

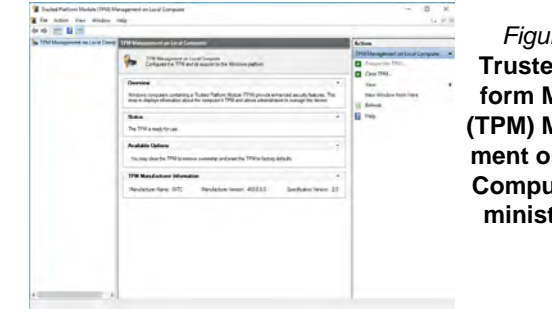

*Figure 25* **Trusted Platform Module (TPM) Management on Local Computer Administration**

#### **TPM Actions**

- 1. Click **Prepare the TPM** and follow the instructions in the Wizard **to** prepare the TPM (this will probably require a restart of the computer and confirmation of the setting changes after restart by pressing the appropriate F key).
- 2. After the restart the TPM will be prepared and you can then use the **Actions** menu to **Turn TPM off**, **Change Owner Password**, **Clear TPM** or **Reset TPM Lockout**.
- 3. A wizard will help take you through any setup steps.
# **Troubleshooting**

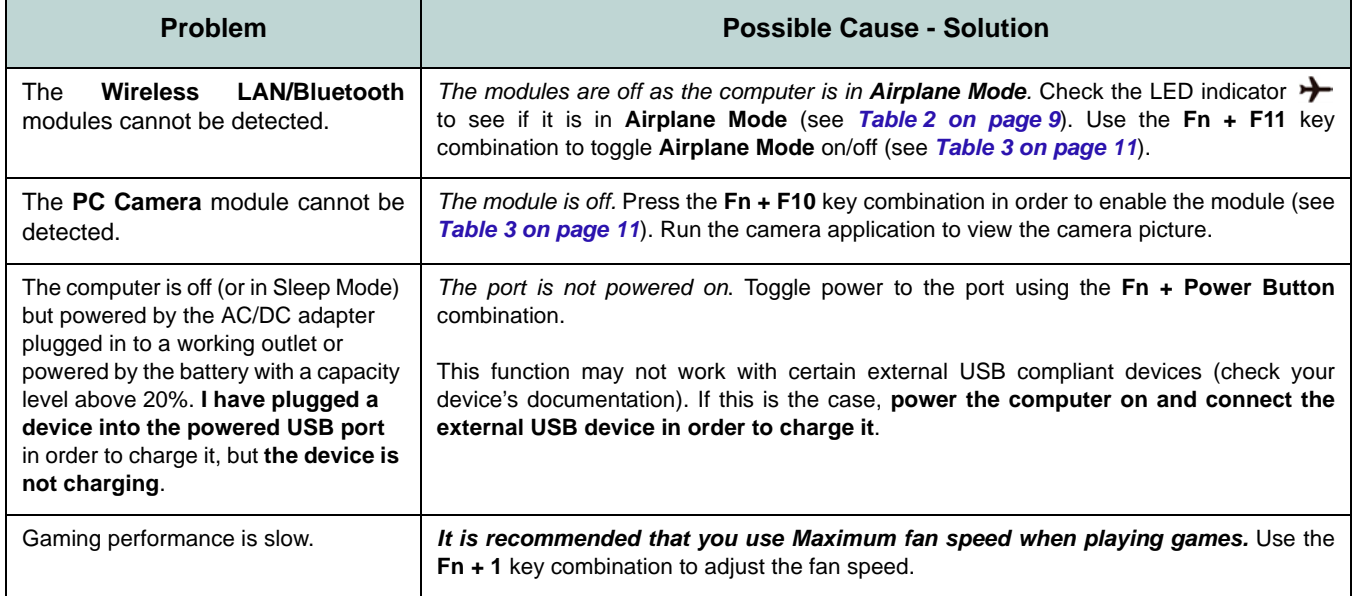

# **Specifications**

# P

### **Latest Specification Information**

The specifications listed in this section are correct at the time of going to press. Certain items (particularly processor types/speeds) may be changed, delayed or updated due to the manufacturer's release schedule. Check with your service center for details.

Note that this computer model series may support a range of CPUs and/or video adapters.

To find out which CPU is installed on your system go to the **Start** menu and select **Settings**, and then select **System** and click **About**. This will also provide information on the amount of **Installed RAM** etc.

To get information on your system's **video adapter** go to the **Start** menu and select **Settings**, and then select **System** and click **Display > Advanced display settings > Display adapter properties**.

### **Core Logic**

Intel® HM370 Express Chipset

### **BIOS**

128Mb SPI Flash ROM AMI BIOS

### **Memory (Design I)**

Dual Channel DDR4

Two 260 Pin SO-DIMM Sockets (Supporting **DDR4 2400MHz** or **DDR4 2666MHz** (Depending on CPU Type) Memory Modules)

Memory Expandable from **8GB** (**minimum**) up to **32GB** (**maximum**)

Compatible with 4GB, 8GB or 16GB Modules

### **Memory (Design II)**

Dual Channel DDR4

Two 260 Pin SO-DIMM Sockets (Supporting **DDR4 2400MHz** or **DDR4 2666MHz** (Depending on CPU Type) Memory Modules)

Supports **8GB** Memory (Compatible with 4GB or 8GB Modules)

### **LCD Options**

### **Design I:**

15.6" (39.62cm), 16:9, UHD (3840x2160)/ FHD (1920x1080)

### **Design II:**

15.6" (39.62cm), 16:9, FHD (1920x1080)

### **Storage (Design I)**

**One** changeable 2.5" (6cm) **7.0mm (h) SATA** (Serial) Hard Disk Drive/Solid State Drive (SSD)

(**Factory Option**) **One** M.2 2280 **SATA/ PCIe Gen3 x4** Solid State Drive (SSD)

### **Storage (Design II)**

**One** changeable 2.5" (6cm) **7.0mm (h) SATA** (Serial) Hard Disk Drive/Solid State Drive (SSD)

(**Factory Option**) **One** M.2 2280 **SATA** Solid State Drive (SSD)

### **Security (Design I)**

Security (Kensington® Type) Lock Slot

BIOS Password

Intel® PTT for Systems Without TPM Hardware

(**Factory Option**) TPM 2.0 (**Factory Option**) Fingerprint Reader Module

### **Security (Design II)**

Security (Kensington® Type) Lock Slot BIOS Password Intel® PTT for Systems Without TPM Hardware

# **English**

### **Pointing Device**

### **Design I:**

(**Factory Option**) Built-in Touchpad ( (with Microsoft PTP Multi Gesture & Scrolling Functionality)

Or

(**Factory Option**) Built-In Secure Pad (with Microsoft PTP Multi Gesture & Scrolling Functionality)

### **Design II:**

Built-in Touchpad ( (with Microsoft PTP Multi Gesture & Scrolling Functionality)

### **Keyboard**

### **Design I:**

**Full Color Illuminated** Full-size Keyboard (with numeric keypad)

### **Design II:**

Full-size **White-LED Illuminated** Keyboard (with numeric keypad)

### **Audio**

High Definition Audio Compliant Interface S/PDIF Digital Output Sound BlasterX® Pro-Gaming 360° Built-In Array Microphone Two Speakers

### **Interface**

Three USB 3.0 (USB 3.1 Gen 1) Type-A Ports (Including one AC/DC Powered USB Port)

Two USB 3.1 Gen 2 Type-C Ports\* *\*The maximum amount of current supplied by USB Type-C ports is 500mA (USB 2.0)/ 900mA (USB 3.1).*

Two Mini DisplayPorts (1.3) One HDMI-Out Port One 2-In-1 Audio Jack (Headphone & S/ PDIF (Optical) Out Combo Jack) One Microphone-In Jack One RJ-45 LAN Jack One DC-In Jack

### **M.2 Slots (Design I)**

Slot 1 for **Combo WLAN and Bluetooth** Module

Slot 2 for **SATA** or **PCIe Gen3 x4 SSD** (**Factory Option**) Slot 3 for **4G** Module

### **M.2 Slots (Design II)**

Slot 1 for **Combo WLAN and Bluetooth** Module

Slot 2 for **SATA SSD**

### **Card Reader**

Embedded Multi-In-1 Push-Push Card Reader

MMC (MultiMedia Card)/RS MMC

SD (Secure Digital)/Mini SD/SDHC/ SDXC (up to UHS-II)

### **Communication**

Built-In 10/100/1000Mb Base-TX Ethernet LAN

(**Design I Only**) 2.0M FHD PC Camera Module

(**Design II Only**) 1.0M FHD PC Camera Module

(**Factory Option - Design I Only**) M.2 3042 **4G** Module

### **WLAN/ Bluetooth M.2 Modules:**

(**Factory Option - Design I Only**) Intel® Dual Band Wireless-AC 9260 Wireless LAN (**802.11ac**) + Bluetooth

(**Factory Option**) Intel® Dual Band Wireless-AC 9560 Wireless LAN (**802.11ac**) + Bluetooth

(**Factory Option**) Intel® Dual Band Wireless-AC 9462 Wireless LAN (**802.11ac**) + Bluetooth

(**Factory Option - Design I Only**) Qualcomm® Atheros Killer™ Wireless-AC 1550i Wireless LAN (**802.11ac**) + Bluetooth

### **Features**

(**Design I Only**) Intel® Optane™ Technology Virtual Reality Ready Supports Windows® 10 Cortana with Voice Windows® Mixed Reality Compatible (**Factory Option**) USB Drive

### **Environmental Spec**

### **Temperature**

Operating: 5°C - 35°C Non-Operating: -20°C - 60°C **Relative Humidity** Operating: 20% - 80% Non-Operating: 10% - 90%

### **Power**

Embedded 4-Cell Polymer Battery Pack, 55WH

### **Design I:**

Full Range AC/DC Adapter AC Input: 100 - 240V, 50 - 60Hz DC Output: 19V, 7.89A/19.5V, 7.7A (**150W**)

### **Design II:**

Full Range AC/DC Adapter AC Input: 100 - 240V, 50 - 60Hz DC Output: 19.5V, 6.15A (**120W**)

# がく

### **CPU Speed & Computer in DC Mode**

Note that when the computer is in DC mode (powered by the battery only) the CPU may not run at full speed. This is a design feature implemented in order to protect the battery.

### **Dimensions & Weight**

### **ModelA:**

380mm (w) \* 252mm (d) \* 18.6mm (h) **1.98kg** (Barebone with 55WH Battery)

### **Model B:**

380mm (w) \* 255mm (d) \* 18.6mm (h) **1.98kg** (Barebone with 55WH Battery)

**Deutsch**

Deutsch

# **Über das Ausführliche Benutzerhandbuch**

Diese Kurzanleitung soll einen Überblick über die Schritte geben, die dazu notwendig sind, das System zu starten. Dieses ist nur eine Ergänzung und kein Ersatz für das erweiterte englischsprachige *Benutzerhandbuch*, das auf der mitgelieferten Disc *Device Drivers & Utilities + User's Manual* im Adobe-Acrobat-Format vorliegt. Diese Disc enthält auch die Treiber und Utility-Programme, die für einen einwandfreien Betrieb des Computers notwendig sind (**Hinweis**: Das Unternehmen behält sich das Recht vor, diese Publikation ohne Vorankündigung zu überarbeiten und den Inhalt zu verändern).

Einige oder alle Funktionen des Computers sind bereits eingerichtet worden. Falls das nicht der Fall ist oder wenn Sie einzelne Teile des Systems neu konfigurieren (oder neu installieren) möchten, finden Sie eine Anleitung im erweiterten *Benutzerhandbuch*. Die Disc *Device Drivers & Utilities + User's Manual* enthält nicht das Betriebssystem.

# **Einhaltung gesetzlicher Vorschriften und Sicherheitshinweise**

Beachten Sie sorgfältig die Hinweise zu gesetzlichen Vorschriften und zu Sicherheitshinweisen im erweiterten *Benutzerhandbuch* auf der Disc *Device Drivers & Utilities + User's Manual*.

© August 2018

# **Warenzeichen**

**Intel** ist ein eingetragenes Warenzeichen der Intel Corporation. **Windows** ist ein eingetragenes Warenzeichen der Microsoft Corporation.

# **Hinweise zu Pflege und Betrieb**

Das Notebook ist zwar sehr stabil, kann aber dennoch beschädigt werden. Damit es nicht dazu kommt, sollten Sie die folgenden Hinweise beachten:

- **Das Gerät darf nicht herunterfallen und in anderer Form Stößen ausgesetzt werden.** Wenn der Computer fällt, können das Gehäuse und andere Komponenten beschädigt werden.
- **Das Gerät darf nicht nass werden und sich nicht überhitzen.** Computer und Netzteil dürfen nicht in der Nähe von Wärmequellen stehen oder gelagert werden. Dies ist ein elektrisches Gerät. Wenn Wasser oder andere Flüssigkeiten eindringen, kann der Computer stark beschädigt werden.
- **Vermeiden Sie Interferenzen mit anderen Geräten.** Halten Sie den Computer fern von magnetischen Feldern, die von Stromquellen, Monitoren, Magneten etc. erzeugt werden. Die können die Leistung beeinträchtigen und Ihre Daten beschädigen.
- **Achten Sie auf die richtige Bedienung des Computers.** Schalten Sie ihn erst aus, wenn alle Programme geschlossen wurden (speichern Sie Ihre Daten!). Speichern Sie regelmäßig Ihre Daten, da diese verloren gehen können, wenn der Akku verbraucht ist.

### **Reparatur**

Nehmen Sie vor dem Reinigen des Wenn Sie versuchen, den Computer selbst zu reparieren, können Ihre Garantieansprüche verloren gehen. Außerdem besteht Stromschlaggefahr für Ihre Gesundheit und das Gerät durch frei liegende Teile. Lassen Sie Reparaturarbeiten nur von qualifizierten Reparaturfachleuten durchführen, insbesondere wenn folgende Umstände vorliegen:

- Wenn das Netzkabel oder der AC/DC-Adapter beschädigt oder zerschlissen sind.
- Wenn der Computer Regen ausgesetzt war oder mit Flüssigkeiten in Berührung gekommen ist.
- Wenn der Computer unter Beachtung der Bedienungsanweisungen nicht korrekt arbeitet.
- Wenn der Computer heruntergefallen ist oder beschädigt wurde (berühren Sie nicht die giftige Flüssigkeit des LCD-Bildschirms).
- Wenn ein ungewöhnlicher Geruch, Hitze oder Rauch aus dem Computer entweicht.

### **Sicherheitsinformationen**

- Verwenden Sie nur einen AC/DC-Adapter, der für die Verwendung mit diesem Computer zugelassen ist.
- Verwenden Sie nur das Netzkabel und die Akkus, die in diesem Benutzerhandbuch spezifiziert sind. Entsorgen Sie die Akkus nicht in Feuer. Sie können explodieren. Richten Sie sich nach den regional gültigen Entsorgungsvorschriften.
- Verwenden Sie den Akku nicht mehr, wenn er heruntergefallen ist oder in anderer Weise beschädigt (z.B. verzogen) ist. Auch wenn der Computer mit dem beschädigten Akku zu funktionieren schein, können dadurch Stromkreise beschädigt werden, die schließlich einen Brand verursachen können.
- Achten Sie darauf, dass Ihr Computer ausgeschaltet ist, wenn Sie es fur den Transport z.B. wahrend einer Reise in eine Tasche einpakken.
- Nehmen Sie vor dem Reinigen des Computers den Akku heraus, und trennen Sie es von allen externen Stromquellen, Peripheriegeräten und Kabeln ab.
- Reinigen Sie den Computer mit einem weichen, sauberen Tuch. Tragen Sie das Reinigungsmittel nicht direkt auf den Computer auf. Verwenden Sie keine flüchtigen Reinigungsmittel (Petroleumdestillate) oder Scheuermittel zum Reinigen des Computers.
- Versuchen Sie nicht, Akkus zu reparieren. Lassen Sie die Akkupacks durch den Servicevertreter oder qualifiziertes Fachpersonal reparieren oder austauschen.
- Beachten Sie, dass das Logo bei den Computern, die über ein galvanisch beschichtetes LCD-Logo verfügen, von einer Schutzfolie bedeckt ist. Durch die natürliche Abnutzung kann diese Schutzfolie beschädigt werden oder abgehen und die scharfen Kanten des frei liegenden Logos freigeben. Seien Sie in solch einem Fall vorsichtig bei der Handhabung des Computers, und vermeiden Sie es, das herausstehende beschichtete LCD-Logo zu berühren. Legen Sie keine Gegenstände in die Tragetasche, da diese während des Transports gegen den Computer drücken können. Wenden Sie sich in einem solchen Fall von Abnutzung an Ihr Service Center.

### **Polymer Akku Sicherheitshinweise**

Beachten Sie die folgenden Hinweise, die sich speziell auf Polymer Akkus beziehen. Diese Hinweise haben zudem Vorrang gegenüber den Allgemeinen Akku Sicherheitshinweisen.

- Polymer Akkus können sich etwas ausdehnen oder anschwellen. Dies ist Teil des Sicherheitsmechanismus des Akkus und kein Anlass zur Sorge.
- Seien Sie vernünftig im Umgang mit Polymer Akkus. Verwenden Sie keine Polymer Akkus in Umgebungen mit hohen Temperaturen und lagern Sie keine ungenutzten Akkus über längere Zeiträume.

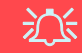

### **Entsorgen der Akkus/ Batterien & Achtung**

Das von Ihnen gekaufte Produkt enthält einen aufladbaren Akku. Dier Akku ist wiederverwertbar. Nach verschiedenen nationalen und regionalen Getzgebungen kann es verboten in, einen nicht mehr gebrauchsfähigen Akku in den normalen Hausmüll zu werfen. Informieren Sie sich bei Ihrem regionalen Entsorgungsunternehmen über Recycling-Möglichkeiten oder korrekte Entsorgung.

Wenn ein falscher Akku eingesetzt wird, besteht Explosionsgefahr. Tauschen Sie den Akku nur durch den gleichen oder einen baugleichen Typ aus, der vom Hersteller empfohlen wird. Entsorgen Sie den verbrauchten Akku entsprechend der Anweisungen des Herstellers.

# **Schnellstart**

- 1. Entfernen Sie das gesamte Verpackungsmaterial.
- 2. Legen Sie den Computer auf eine stabile Unterlage.
- 3. Schließen Sie alle Peripheriegeräte, die Sie mit dem Computer verwenden wollen (z. B. Tastatur und Maus), an die entsprechenden Schnittstellen an.
- 4. **Gehen Sie bei der erstmaligen Einrichtung des Computers wie folgt vor** (um den Computer während des Versands zu schützen, wird der Akku das System nicht mit Strom versorgen, bis es das erste Mal mit dem AC/ DC-Adapter verbunden und wie folgt erstmalig eingerichtet worden ist):
	- Bringen Sie das AC/DC-Adapterkabel an die DC-Eingangsbuchse an der linken Seite des Computers an und verbinden Sie das AC-Netzkabel anschließend mit einer Steckdose. Schließen Sie das AC-Netzkabel an den AC/DC-Adapter an und **lassen Sie es dort 6 Sekunden oder länger**.
	- Entfernen Sie das Adapterkabel von der DC-Eingangsbuchse des Computers und stecken Sie es anschließend wieder ein. Der Akku wird jetzt entsperrt sein.
- 5. Klappen Sie den Deckel/LCD vorsichtig mit einer Hand auf, und öffnen Sie ihn auf einen angenehmen Sichtwinkel (jedoch nicht weiter als **130°**). Mit der anderen Hand halten Sie das Unterteil des Computers fest (siehe *Abb. 1*) (**Hinweis:** Heben Sie den Computer **niemals** am Deckel/LCD hoch).
- 6. Drücken Sie auf den Netzschalter, um den Computer einzuschalten.

# **Systemsoftware**

Möglicherweise wurde das Notebook bereits mit vorinstallierter Software ausgeliefert. Ist das nicht der Fall, oder wenn Sie das Notebook für ein anderes System neu konfigurieren möchten, finden Sie dazu eine Anleitung in diesem Handbuch zu *Microsoft Windows 10*.

### **Intel® Optane™-Unterstützung (Nur Design I)**

Sie müssen **Intel**® **Optane**™ vor der Installations Ihres *Windows 10* Betriebssystems installieren (siehe *["Intel® Optane™" auf](#page-45-0) [Seite 42](#page-45-0)*).

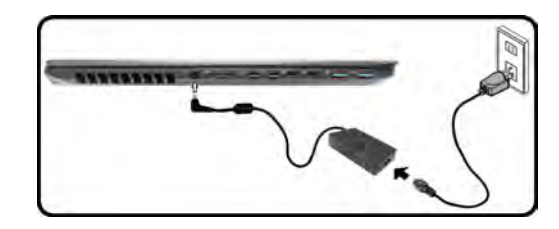

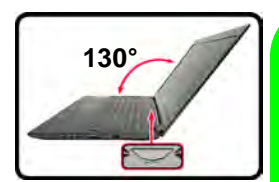

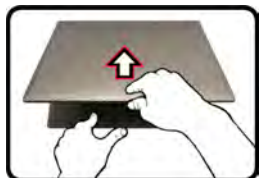

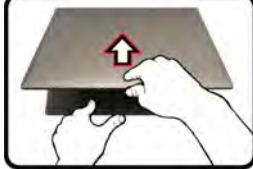

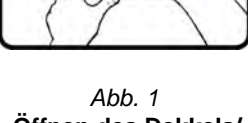

 **Öffnen des Dekkels/ LCD/Computers mit angeschlossenem AC/DC-Adapter**

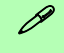

### **Herunterfahren**

Bitte beachten Sie, daß der Computer immer mit dem Befehl **Herunterfahren** in *Windows* (siehe unten) heruntergefahren werden muß. Dadurch werden Festplattenbzw. Systemprobleme vermieden.

1. Klicken Sie auf das Startmenü-Symbol . 2. Klicken Sie auf

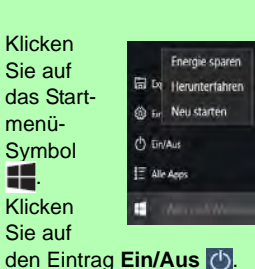

3. Wählen Sie aus dem Menü die Option **Herunterfahren**.

# **Modellunterschiede**

Diese Notebookserie umfasst **zwei** verschiedene Modelltypen, die sich hauptsächlich in Folgendem unterscheiden.

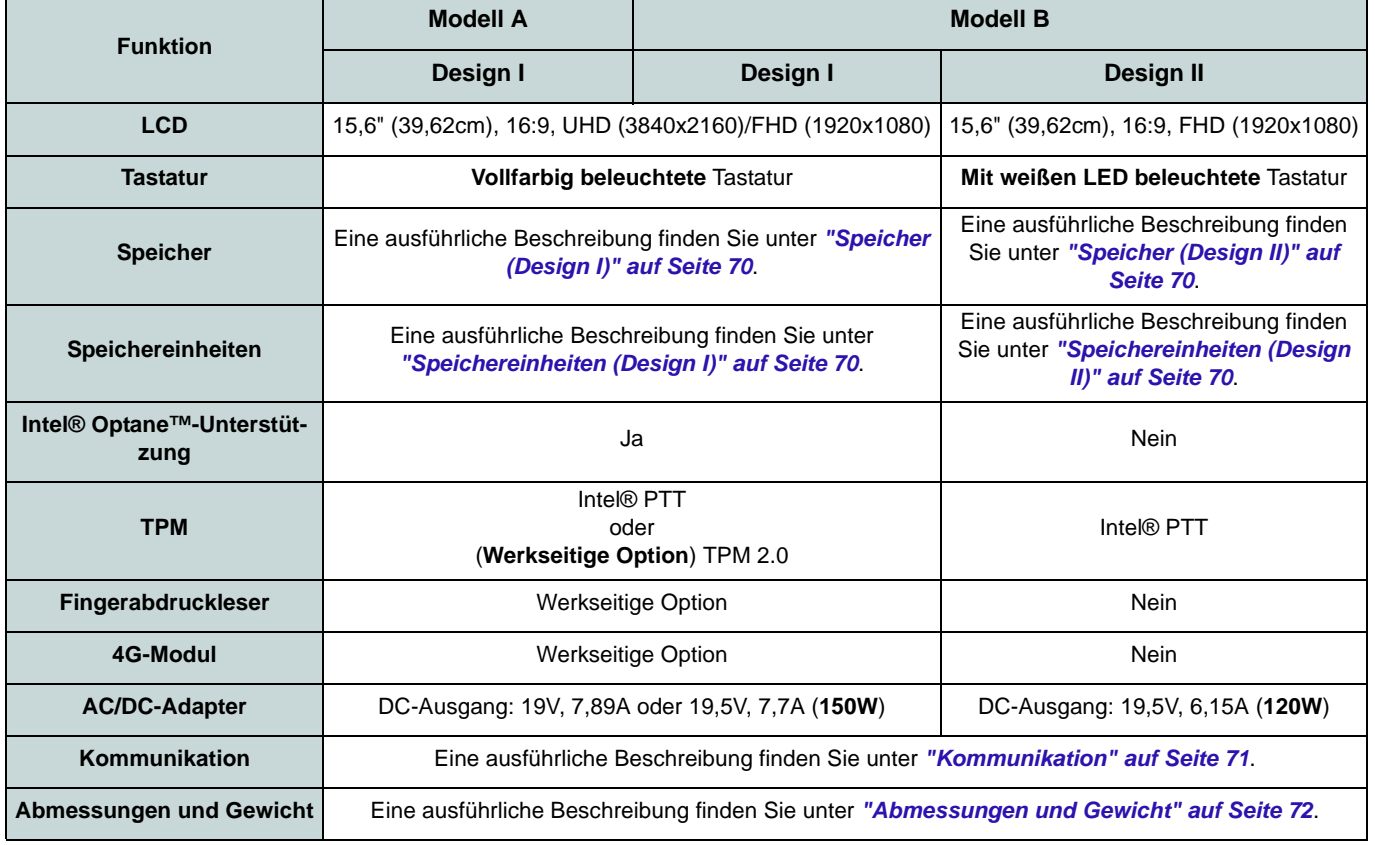

# <span id="page-45-0"></span>**Intel® Optane™**

(*Nur Design I*)

**Intel® Optane**™ ist eine Kombination aus einem kompatiblen Speichergerät und **Intel® Rapid Storage-Technologie Software**. Diese Kombination wurde entwickelt, um Ihre Systemleistung zu beschleunigen, indem Sie Bootdaten, ausführbare Dateien, auf häufig zugegriffene Daten und Auslagerungsdateien auf eine nichtflüchtige Intel® Optane™ SSD mit niedriger Latenz aufrufen.

Wenden Sie sich an Ihren Händler oder Lieferanten, um zu erfahren, ob Ihr System diese Technologie unterstützt.

Wenn Sie ein System neu installieren, das zuvor im Intel RST Premium Modus eingerichtet wurde, stellen Sie sicher, dass Sie den Intel Optane Speicher gelöscht haben ([siehe](#page-46-0) *["Intel® Optane™ löschen" auf Seite 43](#page-46-0)*).

# **Intel® Optane™ Einrichtung**

Sie müssen **Intel**® **Optane**™ vor der Installations Ihres *Windows 10* Betriebssystems installieren, und Sie müssen Folgendes vorbereiten, um dies zu tun.

- Die *Microsoft Windows 10* Betriebssystem-Disc.
- Ein angeschlossen externes DVD Laufwerk.
- Eine Intel® Optane™ SSD muss in Ihrem System installiert sein.
- Die Disc *Device Drivers & Utilities + User's Manual*.
- 1. Starten Sie den Computer und drücken Sie auf **F2,** um in das BIOS zu gelangen.
- 2. Gehen Sie zum Menü **Boot**, wählen Sie **UEFI Setting** und drücken Sie auf die Eingabetaste.
- 3. Wählen Sie **UEFI Boot**, drücken Sie auf die Eingabetaste und wählen Sie "**Enabled**".
- 4. Drücken Sie auf **Esc** um das Menü zu verlassen und gehen Sie zum Menü **Main**.
- 5. Wählen Sie **OffBoard NVMe Controller Configuration** und drücken Sie die Eingabetaste, um zu überprüfen, ob eine Intel® Optane™ SSD vorhanden ist.
- 6. Drücken Sie auf **Esc** um das Menü zu verlassen und gehen Sie zum Menü **Advanced**.
- 7. Wählen Sie **SATA Mode**, drücken Sie auf die Eingabetaste und wählen Sie **"Intel RST Premium..."**.
- 8. Drücken Sie auf **F4** und <Yes> (Ja), um **die Änderungen zu speichern und das Gerät zurückzusetzen** (**"Save Changes and Reset"**).
- 9. Drücken Sie beim Neustart des Computers auf **F2**, um das BIOS erneut aufzurufen.
- 10. Drücken Sie auf **F4** und <Yes> (Ja), um **die Änderungen zu speichern und das Gerät zurückzusetzen** (**"Save Changes and Reset"**), stellen Sie jedoch sicher, dass **die Bedingung im Aufzählungspunkt unten erfüllt ist**, bevor Sie dies tun.
	- Stellen Sie sicher, dass sich die *Windows 10*-DVD im angeschlossenen DVD Laufwerk befindet. Während der Computer hochfährt, startet dieser automatisch von der *Windows 10*-DVD (Sie werden aufgefordert, eine Taste zu drücken, um den Systemstart von der DVD auszuführen).
- 11. Drücken Sie auf **Weiter** > **Jetzt installieren**, um die Installation des Betriebssystems wie herkömmlich fortzusetzen (die Anleitung zur Installation des *Windows*-Betriebssystems finden Sie in der *Windows*- Dokumentation).
- 12. Wählen Sie **Benutzerdefiniert: nur Windows installieren (für fortgeschrittene Benutzer)**.
- 13. Es wird empfohlen, bestehende Partitionen auszuwählen und zu löschen.
- 14. Klicken Sie auf **Neu**, um eine Partition für Windows zu erstellen.
- 15. Es ist sehr wichtig sicherzustellen, dass bei der Erstellung der Partition ein Minimum von **5MB** nicht zugewiesenem Speicherplatz gelassen wird.
- 16. Folgen Sie den Anweisungen auf dem Bildschirm, um das *Windows 10*-Betriebssystem zu installieren.
- 17. Installieren Sie die *Windows*-Treiber (siehe *[Seite 64](#page-67-0)*). Sollten Sie den **Intel® Rapid Storage-Technologie (IRST)** Treiber Installieren.
- 18. Starten Sie die **Intel® Rapid Storage-Technologie** Anwendung.
- 19. Klicken Sie auf **Aktivieren**.

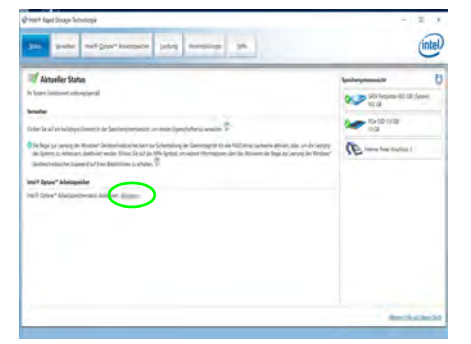

*Abb. 2* **- Intel® Rapid Storage-Technologie - Status**

- 20. Das System wird eine Meldung anzeigen und Sie bitten, ein kompatibles schnelles Laufwerk auszuwählen (in diesem Fall sollte nur eine Option vorhanden sein).
- 21. Sie müssen den Computer nach dem Aktivieren von **Optane** neu starten und sicherstellen, dass das System mit dem eingeschalteten AC/DC-Adapter und nicht nur mit dem Akku betrieben wird.
- 22. Klicken Sie auf **Ja**, um den Vorgang zu starten (dies kann einige Zeit dauern).
- 23. Starten Sie den Computer neu, nachdem der Vorgang abgeschlossen ist.

# <span id="page-46-0"></span>**Intel® Optane™ löschen**

Wenn Sie eine bestehende **Intel® Optane™** Einrichtung löschen möchten, gehen Sie wie folgt vor. **Sichern Sie jedoch alle notwendigen Dateien und Daten vor dem Löschen einer Intel® Optane™ Einrichtung**, da dies zu einem Verlust aller Daten auf den Volumes führen wird.

- 1. Stellen Sie sicher, dass **Intel® Optane™** in der **Intel® Rapid Storage-Technologie** Anwendung **aktiviert** ist.
- 2. Starten Sie den Computer und drücken Sie auf **F2,** um in das BIOS zu gelangen.
- 3. Wechseln Sie zu **Intel(R) Rapid Storage Technology** (im Menü **Advanced**) und drücken Sie auf die Eingabetaste.
- 4. Wählen Sie **Intel Optane, \*\*\*\*** (aufgeführt unter **Optane Volume:**) und drücken Sie auf die Eingabetaste.
- 5. Wählen Sie "**Deconcatentate**" und drücken Sie auf die Eingabetaste.
- 6. Wählen Sie <Yes> (Ja) aus der Option "**Are you sure you want to perform deconcatentation**".
- 7. Wählen Sie "**Start deconcatentation**"und drücken Sie auf die Eingabetaste.
- 8. Das System kehrt zum Standard **Intel(R) Rapid Storage Technology** Menü zurück, wenn es fertig ist.
- 9. Sie sollten dann den entsprechenden SATA-Modus für Ihr System auswählen und das Betriebssystem neu installieren.

# **Systemübersicht: Ansicht von vorne mit geöffnetem LCD-Bildschirm**

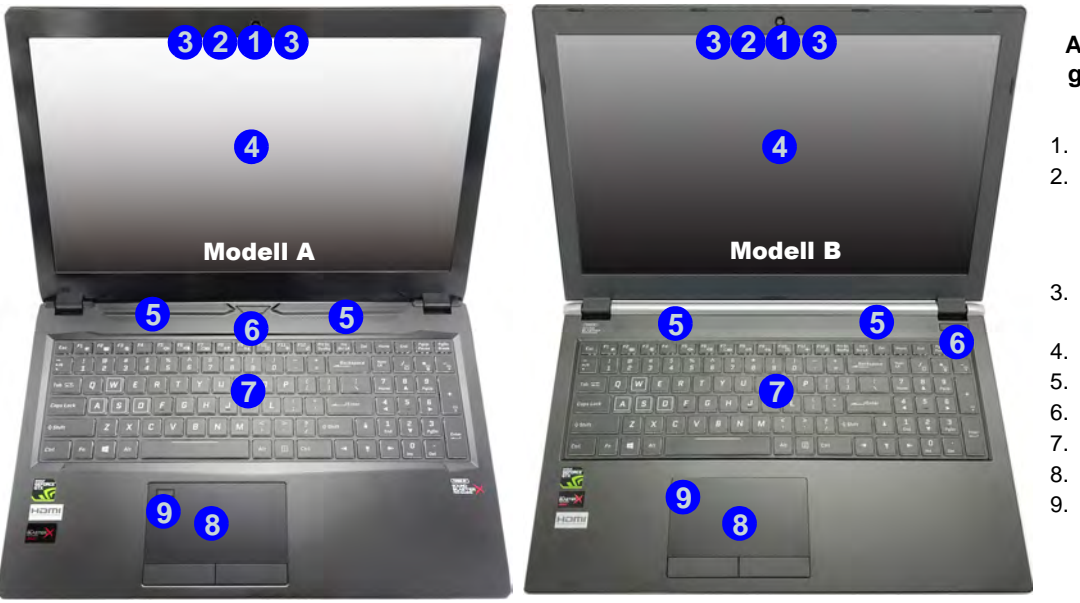

*Abb. 3* **Ansicht von vorne mit geöffnetem LCD-Bildschirm** 

- 1. PC-Kamera
- 2. \*LED der PC-Kamera *\*Wenn die PC-Kamera verwendet wird, leuchtet die LED.*
- 3. Eingebautes Array-Mikrofon
- 4. LCD-Bildschirm
- 5. Lautsprecher
- 6. Netzschalter
- 7. Tastatur
- 8. Touchpad mit Tasten
- 9. (**Optional für Design I**) Fingerabdruckleser

江

### **Die Benutzung drahtlos angeschlossener Geräte in Flugzeugen**

In der Regel ist die Benutzung jeglicher tragbarer elektronischer Funkgeräte in Flugzeugen verboten.

Stellen Sie sicher, dass die drahtlosen Module durch Aktivieren des Flugzeugmodus ausgeschaltet sind, wenn Sie sich an Bord eines Flugzeugs befinden.

# **LED-Anzeigen**

Die LED-Anzeigen auf dem Computer zeigen wichtige Informationen über den aktuellen Status des Computers.

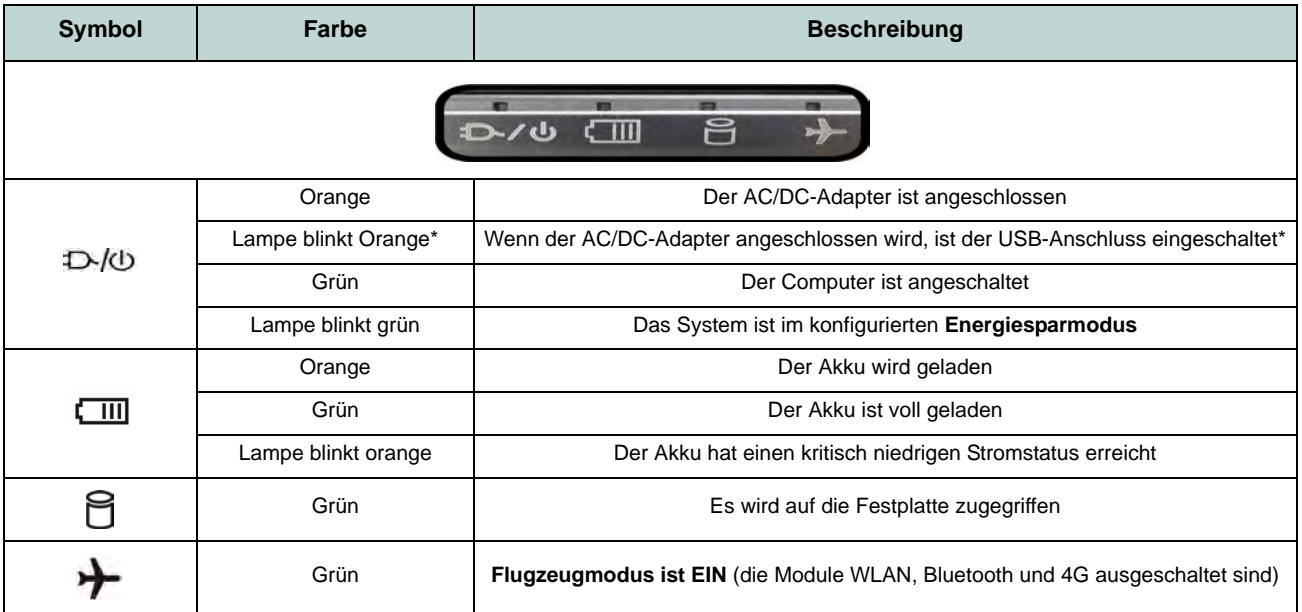

### *Tabelle 2 -* **LED-Anzeigen**

\*Der eingeschaltete USB 3.0 (USB 3.1 Gen 1) Anschluss (siehe *[Seite 48](#page-51-0)*) kann mit der Tastenkombination **Fn + Netzschalter** ein- bzw. ausgeschaltet werden. Wenn der eingeschaltete USB Anschluss eingeschaltet ist, kann er andere Geräte auch bei ausgeschaltetem System mit Strom versorgen (**jedoch nur zum Aufladen, nicht für den Betrieb der Geräte**), sofern das System mit dem AC/DC-Adapter mit dem Stromnetz verbunden oder über einen Akku mit mehr als 20 % Ladung mit Strom versorgt wird (die Stromversorgung kann bei bestimmten Geräten u. U. nicht funktionieren - siehe *[Seite 69](#page-72-0)*).

# **Tastatur**

Die Tastatur, *vollfarbig beleuchtete Tastatur* (**Nur Design I**) oder *mit weißen LED beleuchtete Tastatur* (**Nur Design II**), umfasst eine Nummerntastatur (an der rechten Seite der Tastatur) für die Eingabe von Zahlen. Durch Drükken auf **Num** wird die Nummerntastatur ein- und ausgeschaltet. Zusätzlich gibt es Funktionstasten, über die Sie direkt zwischen den Funktionen umschalten können.

### **(Nur Design I) Vollfarbig beleuchtete Tastatur**

Siehe *[Farbige Tastatur Hintergrundlicht-LED auf Seite 58](#page-61-0)*.

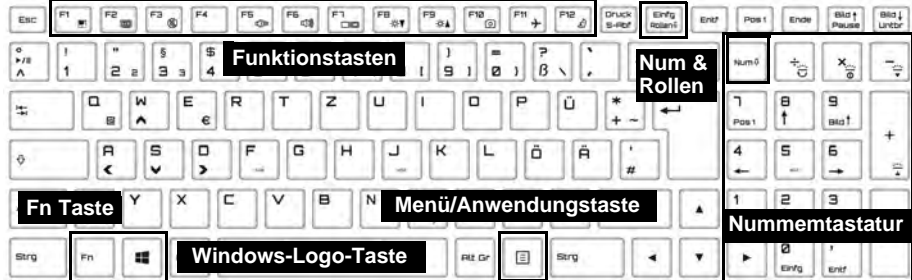

### **(Nur Design II) Mit weißen LED beleuchtete Tastatur**

Die Stufe der Tastaturbeleuchtung kann angepasst oder aus-/eingeschaltet werden, indem Sie die **Fn + F4** Tasten verwenden.

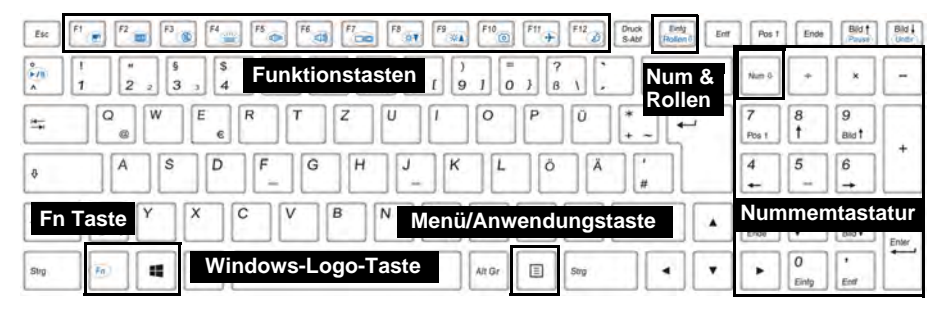

*Abb. 4* **- Tastatur**

# **Tastatur & Funktionstasten**

Wenn die Funktionstasten (**F1 - F12**) gleichzeitig mit der **Fn**-Taste gedrückt werden, funktionieren sie wie Hotkeys. Neben den Tastenkombinationen für die Grundfunktionen gibt es einige visuelle Anzeigen, wenn der Control Center-Treiber installiert ist.

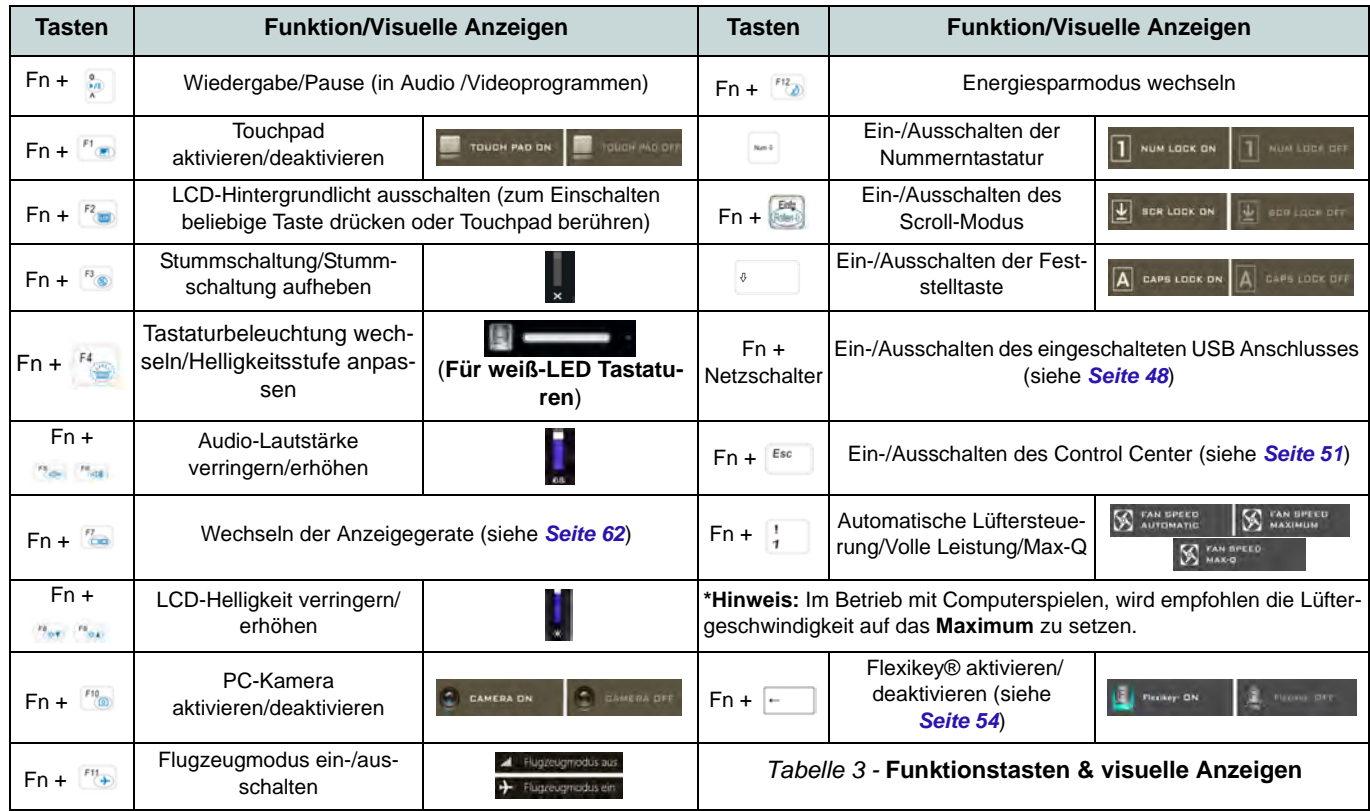

# <span id="page-51-0"></span>**Systemübersicht: Ansicht von vorne, links und rechts (Modell A)**

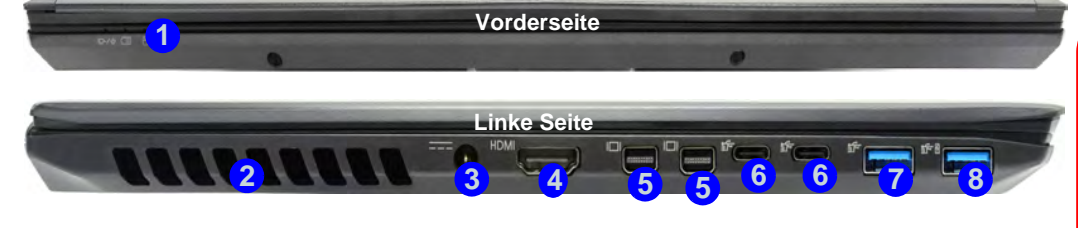

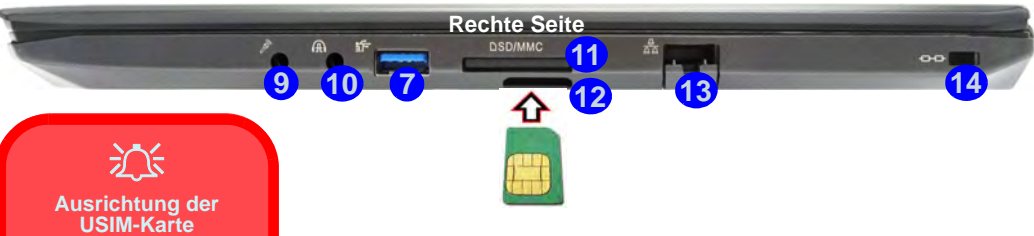

Die lesbare Seite der USIM-Karte (die Seite, auf der sich die Goldkontakte befinden) muss wie abgebildet nach oben zeigen.

### **Überhitzung**

Zum Schutz vor Überhitzung Ihres Computers dürfen die Luftungsoffnung(en) nicht während das Notebook in Betrieb ist verdeckt werden.

### *Abb. 5* **- Ansicht von vorne, links und rechts (Modell A)**

- 1. LED-Anzeigen
- 2. Luftungsoffnung
- 3. DC-Eingangsbuchse
- 4. HDMI-Ausgangsanschluss
- 5. Mini DisplayPort Anschlüsse
- 6. USB 3.1 Gen 2 Typ-C Anschlüsse
- 7. USB 3.0 (USB 3.1 Gen 1) Typ-A Anschlüsse
- 8. \*Eingeschaltete USB 3.0 (USB 3.1 Gen 1) Typ-A Anschluss \*Dieser Anschluss wird mit der Tastenkombination **Fn + Netzschalter** eingeschaltet (siehe *Tabelle 2 auf Seite 45*).
- 9. Mikrofon-Eingangsbuchse
- 10. 2-in-1 Audiobuchse (Kopfhörer und S/PDIF Ausgang Kombibuchse)
- 11. Multi-in-1 Kartenleser
- 12. (**Optional für Design I**) USIM-Kartenleser (für 4G USIM-Karte)
- 13. RJ-45 LAN-Buchse
- 14. Sicherheitsschloß-Buchse

# 江

### **USIM Kartenauswurf**

Drücken Sie einfach auf die USIM-Karte, um sie auszuwerfen. Tun Sie dies allerdings nicht, wenn gerade eine Verbindung besteht.

Wenn Sie die Karte bei einer bestehenden 4G-Verbindung auswerfen, müssen Sie das System herunterfahren, die USIM-Karte neu einsetzen, das System neu starten und die 4G-Verbindung anschließend wiederherstellen.

Wenn Sie die USIM-Karten wechseln möchten, müssen Sie das System ebenfalls herunterfahren. die USIM-Karte neu einsetzen, das System neu starten und die 4G-Verbindung anschließend wiederherstellen.

# **Systemübersicht: Ansicht von vorne, links und rechts (Modell B)**

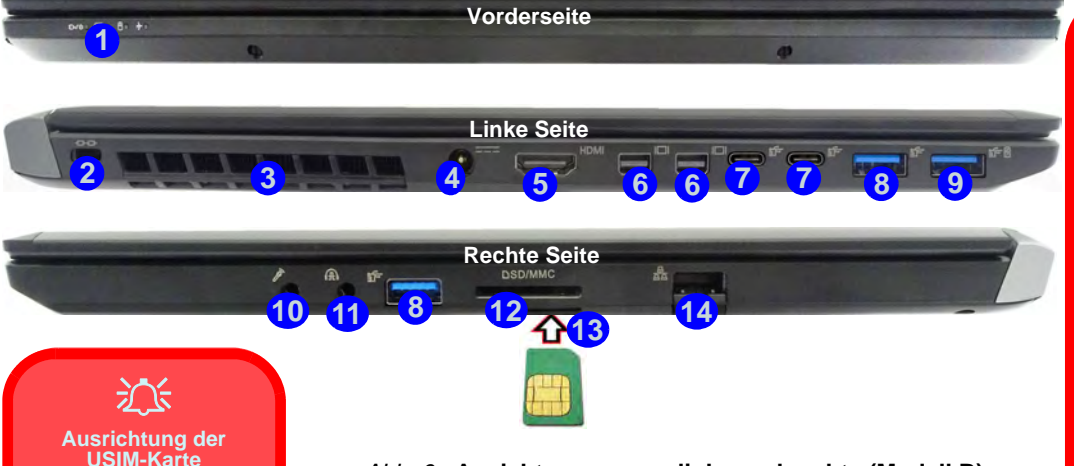

Die lesbare Seite der USIM-Karte (die Seite, auf der sich die Goldkontakte befinden) muss wie abgebildet nach oben zeigen.

### **Überhitzung**

Zum Schutz vor Überhitzung Ihres Computers dürfen die Luftungsoffnung(en) nicht während das Notebook in Betrieb ist verdeckt werden.

### *Abb. 6* **- Ansicht von vorne, links und rechts (Modell B)**

- 1. LED-Anzeigen
- 2. Sicherheitsschloß-Buchse
- 3. Luftungsoffnung
- 4. DC-Eingangsbuchse
- 5. HDMI-Ausgangsanschluss
- 6. Mini DisplayPort Anschlüsse
- 7. USB 3.1 Gen 2 Typ-C Anschlüsse
- 8. USB 3.0 (USB 3.1 Gen 1) Typ-A Anschlüsse
- 9. \*Eingeschaltete USB 3.0 (USB 3.1 Gen 1) Typ-A Anschluss
	- \*Dieser Anschluss wird mit der Tastenkombination **Fn + Netzschalter** eingeschaltet (siehe *Tabelle 2 auf Seite 45*).
- 10. Mikrofon-Eingangsbuchse
- 11. 2-in-1 Audiobuchse (Kopfhörer und S/ PDIF Ausgang Kombibuchse)
- 12. Multi-in-1 Kartenleser
- 13. (**Optional für Design I**) USIM-Kartenleser (für 4G USIM-Karte)
- 14. RJ-45 LAN-Buchse

# 江

### **USIM Kartenauswurf**

Drücken Sie einfach auf die USIM-Karte, um sie auszuwerfen. Tun Sie dies allerdings nicht, wenn gerade eine Verbindung besteht.

Wenn Sie die Karte bei einer bestehenden 4G-Verbindung auswerfen, müssen Sie das System herunterfahren, die USIM-Karte neu einsetzen, das System neu starten und die 4G-Verbindung anschließend wiederherstellen.

Wenn Sie die USIM-Karten wechseln möchten, müssen Sie das System ebenfalls herunterfahren, die USIM-Karte neu einsetzen, das System neu starten und die 4G-Verbindung anschließend wiederherstellen.

# **Systemübersicht: Ansicht von unten und hinten**

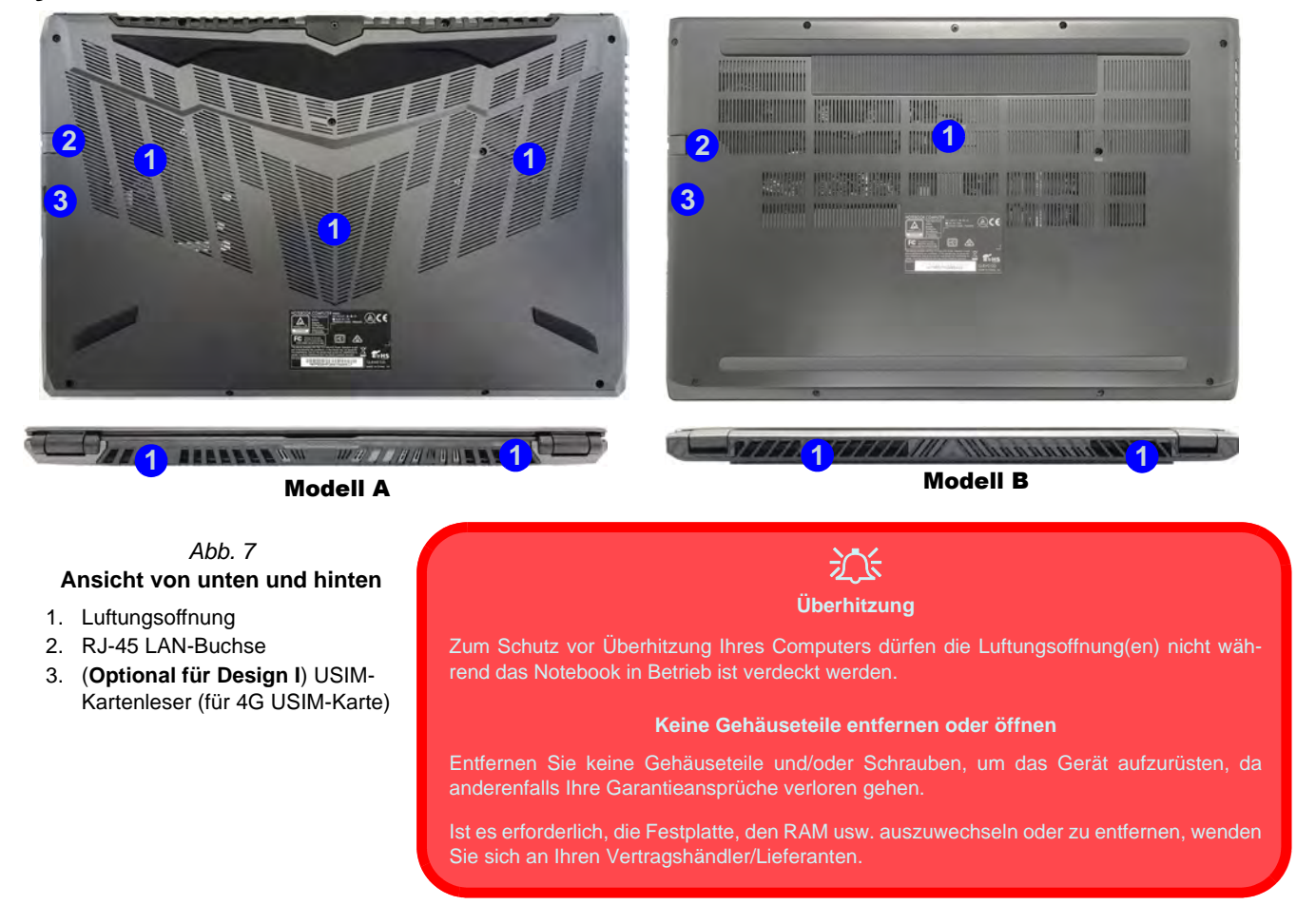

**51**

# <span id="page-54-0"></span>**Control Center**

Drücken Sie auf die Tastenkombination **Fn + Esc**, oder **doppelklicken Sie auf das Symbol** im **Infobereich auf der Taskleiste** um das **Control Center** ein-/auszuschalten. Das **Control Center** bietet den schnellen Zugriff auf häufig verwendete Funktionen, und Sie haben hier die Möglichkeit, das Touchpad/das Kamera-Modul direkt ein-/auszuschalten.

# **Control Center Menüs**

Das Control Center umfasst **5** Menütitel (**Systemüberwachun**, **Grundeinstellung**, **LED Gerät**, **Flexikey®** und **Extra Einstellung**). Die Registerkarte **Systemüberwachun** liefert Informationen über die GPU und die CPU des Computers. Auf der Registerkarte **Grundeinstellung** können Sie den Energiemodus und andere Systemfunktionen einstellen. Auf der Registerkarte **LED Gerät** können Sie Ihre beleuchtete Tastatur konfigurieren. "**Flexikey®**" ist eine Direkttasten-Konfigurationsanwendung. Auf der Registerkarte **Extra Einstellung** können Sie die Hautfarbe der App nach Ihren Wünschen anpassen. Klicken Sie auf die Menütitel und anschließend auf eine der Schaltflächen der folgenden Seiten.

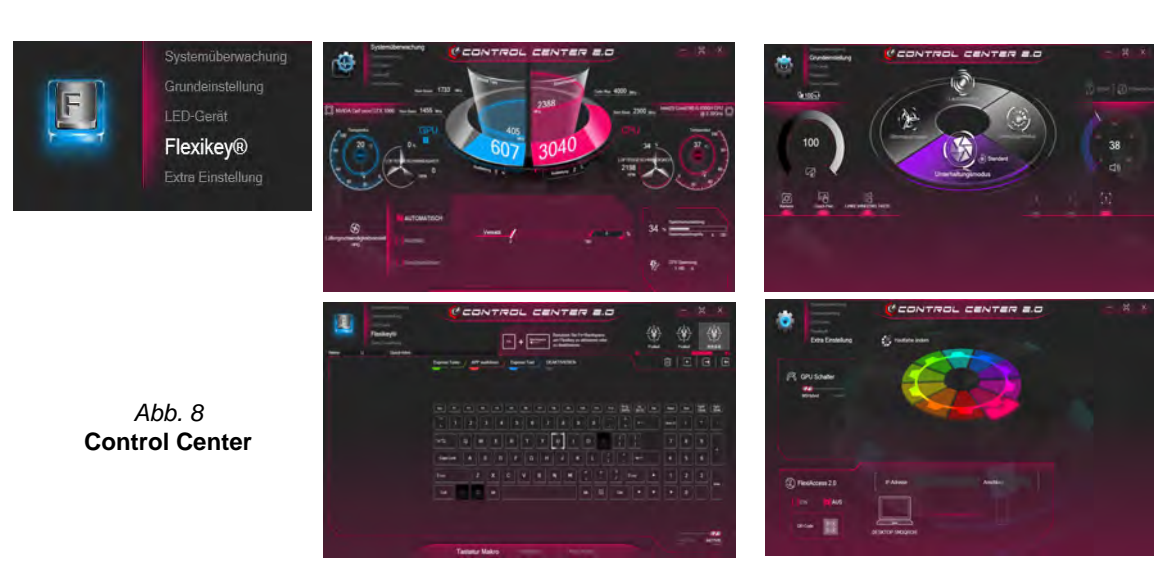

# **Energiemodi**

Sie können einen **Energiemodus** einstellen, indem Sie in der Mitte des **Control Centers** auf das entsprechende Symbol klikken. Jeder Energiemodus wird Einfluss auf den Flugzeugmodus und PC Kamerastrom haben.

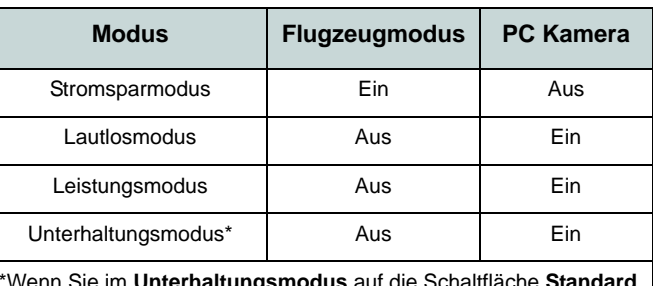

\*Wenn Sie im **Unterhaltungsmodus** auf die Schaltfläche **Standard** klicken, werden die Standardeinstellungen für diesen Modus zurückgesetzt.

### **Energiestatus (Grundeinstellung)**

Das **Energiestatus**-Symbol zeigt an, ob die Stromversorgung aktuell über den Akku oder über das an das Stromnetz angeschlossene Netzteil erfolgt. Die Energiestatus-Anzeige zeigt den aktuellen Akkuladestatus an.

### **Helligkeits (Grundeinstellung)**

Das **Helligkeits**-Symbol zeigt die aktuell eingestellte Bildschirmhelligkeit an. Mit dem Einstellrad oder mit der Tastenkombination **Fn + F8**/**F9** können Sie die Bildschirmhelligkeit einstellen.

### **Kamera/Touch Pad/Linke Windows Taste (Grundeinstellung)**

EN SE

Klicken Sie auf diese Schaltflächen, um den Betriebsstatus der **PC-Kamera** oder des **Touchpads** umzuschalten oder die Funktion der **linken Windows-Taste** ein- und auszuschalten. Beachten Sie, dass der Energiestatus des Kamera-Moduls auch vom ausgewählten **Energiemodus** abhängen.

### Schalter **(D) Schiff (D) Referenced** (Grundeinstellung)

Klicken Sie entweder auf die Schaltfläche **Ruhezustand** oder **Schlaf** (Energiesparmodus), um den Computer der ausgewählten Stromsparmodus aufrufen zu lassen (Sie erhalten eine Warnung, bevor das System in den Energiesparmodus wechselt und müssen zur Bestätigung auf **OK** klicken).

# **Lautstärke (Grundeinstellung)**

Das **Lautstärke**-Symbol zeigt die aktuelle Lautstärke an. Sie können die Lautstärke entweder mit dem Einstellrad oder mit der Tastenkombination **Fn + F5/F6** einstellen. Mit der Tastenkombination **Fn + F3** wird der Ton ausgeschaltet.

### **Feststelltaste/Rollen/Zahlenschloss/Flugzeugmodus (Grundeinstellung)**

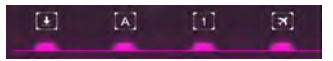

Klicken Sie auf die Schaltfläche, um zwischen dem entsprechenden Sperrmodus und dem Flugzeugmodus umzuschalten.

### **Tastatur Sleeptimer/Helligkeits (LED Gerät)**

Aktivieren und wählen Sie anschließend die Zeitdauer der Leerlaufs, nach der die Tastatur LED den Schlafmodus aufrufen (d.h. die LED Tastaturbeleuchtung wird ausgeschaltet, um Strom zu sparen). Sie können auch die Tastaturhelligkeit einstellen.

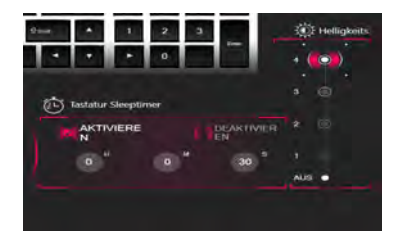

### **Lüfter (Systemüberwachun)**

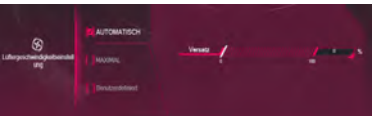

In diesem Menü können Sie die Lüftergeschwindigkeit auf **Maximal** (volle Leistung), **Automatisch** oder **Benutzerdefiniert** stellen. Die Lüftergeschwindigkeit wird sich automatisch einstellen, um die Temperatur der CPU/GPU zu regeln. Mit dem Regler "**Versatz**" können Sie die Einstellungen nach Ihren Wünschen anpassen. Sie können die Einstellung nach Bedarf auch auf **Maximal** anpassen.

Die **Benutzerdefiniert** Einstellung ermöglicht es Ihnen, auf einen der beiden Mitteltöner im Diagramm zu klicken und zu ziehen, um die Temperaturparameter des **CPU Lüfters** oder des **GPU Lüfters** anzupassen.

### **Max-Q**

Wenn Ihr NVIDIA-Videoadapter die **Max-Q** Technologie unterstützt (fragen Sie Ihren Händler/Lieferanten), können Sie den Lüfter auf **Max-Q** einstellen. Wenn die Max-Q Einstellung aktiviert ist und das System mit

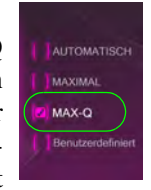

geeigneten Leistungsparametern arbeitet, verbraucht der Grafikprozessor weniger Strom und erzeugt weniger Wärme, so dass die Lüfter nicht so viel drehen müssen, was zu einem leiseren System führt.

**Alle diese Einstellungen können als Sicherheitsvorkehrung vom System überschrieben werden, wenn Sie den Lüfter zu stark beanspruchen.**

# **Flexikey® Anwendung**

"**Flexikey®**" ist eine Direkttasten-Konfigurationsanwendung, mit der Sie **eine Einzeltaste** für **das Ausführen mehrerer Tastenkombinationen** zuweisen können, oder um **Programme und Anwendungen auszuführen**, um **Textmakros zu erstellen** und um bestimmte Tasten zu deaktivieren. Die Anwendung kann auch zum **Konfigurieren der Maustasten** zum Erstellen von Direkttasten für Gaming usw. verwendet werden. Sämtliche Konfigurationseinstellungen werden unter (bis zu 12) **Profilen** gespeichert, für welche die Einstellungen angewendet werden.

Klicken Sie auf **Flexikey®** oben links im **Control Center**, um auf die **Flexikey®** Anwendung zuzugreifen.

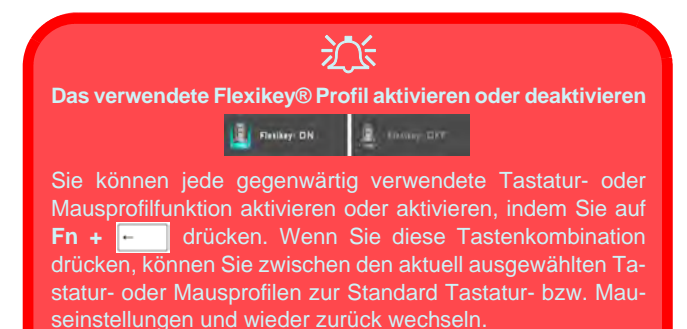

### **Windows-Logo-Taste und P Taste**

Beachten Sie, dass Sie Aktionen für jede Taste zuweisen können, außer der **Windows-Logo-Taste** und **P Taste**.

# **Profile**

Die Bedienelemente oben rechts in der Anwendung beziehen sich auf Profile. Sie können Profile Hinzufügen **H**/Löschen  $\overline{m}$ , Profile **Exportieren**  $\overline{B}$  und **Importieren**  $\overline{C}$ , indem Sie auf das entsprechende Symbol klicken. Wenn Sie doppelt auf ein Profil klicken, können Sie den Profilnamen und eine Bild Datei ändern (mit PNG Dateien erstellte Bilder).

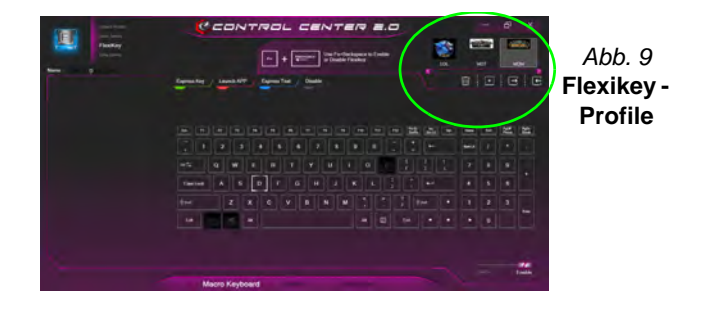

# **Tastatur- und Mauseinstellungen**

Klicken Sie auf **Aktivieren EXAMPLE (unten rechts im** Anwendungsfenster), um Einstellungen für die Tastatur bzw. Maus zu erstellen. Wenn Sie auf **Tastatur Makro** oder **Maus Makro** klicken, können Sie auf die Einstellungsseite für die Tastatur oder Maus zugreifen.

### **Tastatur Makro**

Statistiken

Maus Makro

*Abb. 10* **- Aktivieren (Tastatur Makro & Maus Makro)**

### **Tastatureinstellungen**

Die Tastatureinstellungen erlauben die Konfiguration von Aktionen für jede einzelne Taste (oder einer Kombination von Tasten). Klicken Sie auf die Taste und wählen Sie anschließend Aktionstyp (**Express-Taste**, **APP ausführen**, **Express-Text** oder **Deaktivieren**) aus dem Menü am oberen Rand der Seite aus. Sie können die Aktion umbenennen, indem Sie auf das Kästchen **Name** und **Quick-Infos** klicken, um eine Notiz zu tippen, die Sie an die Funktion der Aktion erinnert.

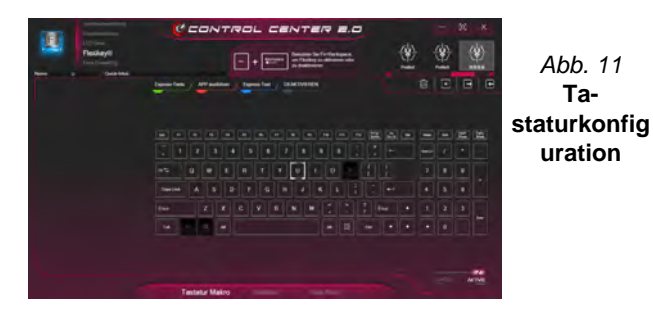

### **Mauseinstellungen**

Die Mauseinstellungen ermöglichen Ihnen die Konfigurationen von Aktionen für die linke 1, rechte 2 und mittlere<sup>3</sup> Taste jeder angeschlossenen Maus, sowie für die Zurück 5) - und Vorwärtstasten 4) falls verfügbar (bei einer Gaming-Maus). Klicken Sie auf die Tastennummer und wählen Sie anschließend Aktionstyp (**Express-Taste**, **APP ausführen**, **Express-Text** oder **Deaktivieren**) aus dem Menü am oberen Rand der Seite aus. Sie können die Aktion umbenennen, indem Sie auf das Kästchen **Name** und **Quick-** **Infos** klicken, um eine Notiz zu tippen, die Sie an die Funktion der Aktion erinnert.

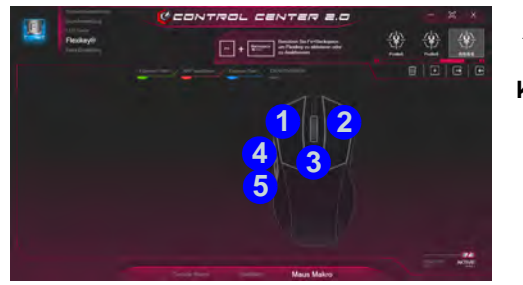

*Abb. 12* **Mauskonfiguration**

### **Flexikey® Anwendungsfunktionen:**

- **Express-Taste** Diese Funktion ermöglicht Ihnen die Konfiguration einer einzelnen Taste (oder Mausklick) für das Senden mehrerer Tastenkombinationen. Dies ist praktisch beim Gaming oder wenn Sie Anwendungen mit vielen Tastaturkürzeln verwenden.
- **APP ausführen** Hiermit werden Einzeltasten (oder Mausklicks) für den Start von ausführbaren Dateien von Programmen oder Anwendungen zugewiesen.
- **Express-Text** Hiermit können Sie einzelne Tasten (oder Mausklicks) für das Senden von häufig genutzten Textstrings zuweisen.
- **Deaktivieren** Mit dieser Funktion können Sie sämtliche Tastaturtasten oder Maustasten deaktivieren.
- **Statistik** Verwenden Sie dies zur schnellen Aufnahme von Tasten für jede Anwendung und zum Deaktivieren von nicht verwendeten Tasten.

### **Tastatureinstellungen - Express-Taste**

Wenn Sie eine einzelne Taste für das Senden mehrerer Tastenkombinationen konfigurieren möchten, oder um nützlichere Tastenkürzel zu erstellen, verwenden Sie **Express-Taste**.

- 1. **Aktivieren** und wählen Sie **Tastatur Makro** unter Ihrem ausgewählten Profil aus, klicken Sie zur Auswahl auf die gewünschte Taste und wählen Sie anschließend **Express-Taste**.
- 2. Im folgenden Beispiel möchten wir eine bestehende Spieltastenkombination, welche die **linke Umschalttaste** zum Sprinten und die **W** Taste zum Vorwärtsbewegen verwendet, auf die linke Strg-Taste legen, um diese Bewegung als vorwärts sprinten miteinander zu kombinieren.
- 3. Klicken Sie auf die Schaltfläche **Aufnah** und **drücken** Sie anschließend auf die erforderliche Taste oder Tasten (in diesem Fall drücken wir die linke Umschalttaste und W) (stellen Sie sicher, dass Sie **erforderliche(n) Taste(n) drücken** und nicht anklicken).
- 4. Klicken Sie erneut auf die Schaltfläche Aufnah Vorgang abzuschließen und die Aufnahme zu beenden.
- 5. Klicken Sie auf die Taste, und klicken Sie auf das **Tool Tips** (Quick-Infos) Feld und geben Sie der Tastenkombinationen einen Namen, z.B. "Vorwärts sprinten".
- 6. Wenn Sie eine einzelne Taste entfernen möchten, klicken Sie zur Auswahl auf die Taste, und klicken Sie auf **Wiederherstellen**.
- 7. Jede zugewiesene **Express-Taste** wird in **Grün** angezeigt.

### **Tastatureinstellungen - APP ausführen**

Sie können Tasten für den Start von Anwendungen und Programmen wie folgt konfigurieren:

- 1. **Aktivieren** und wählen Sie **Tastatur Makro** unter Ihrem ausgewählten Profil aus, klicken Sie zum Auswahl einer Taste, um die Anwendung zu starten und wählen Sie anschließend **APP ausführen**.
- 2. Klicken Sie auf **Durchsuchen** unten links im Anwendungsfenster.

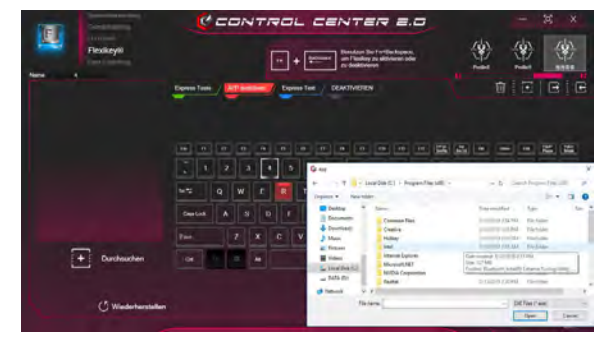

*Abb. 13* **- Tastatur - APP ausführen**

- 3. Navigieren Sie zur ausführbaren Datei der Anwendung und klicken Sie auf **Öffnen**.
- 4. Die Taste wird jetzt zum Öffnen der ausgewählten Anwendung in Ihrem ausgewählten Profil konfiguriert und die Taste in **Rot** angezeigt.
- 5. Wenn Sie eine **APP ausführen** Taste entfernen möchten, wählen Sie sie aus und klicken Sie auf **Wiederherstellen**.

### **Tastatureinstellungen - Express-Text**

Eine Einzeltaste kann für das Senden eines Textstrings innerhalb jeder Anwendung mit **Express-Text** eingestellt werden.

- 1. **Aktivieren** und wählen Sie **Tastatur Makro** unter Ihrem ausgewählten Profil aus, klicken Sie zur Auswahl auf eine Taste und wählen Sie anschließend **Express-Text**.
- 2. Klicken Sie in das **Textnachrichten** Feld und geben Sie Ihre Nachricht ein und klicken Sie auf **Speichern**.
- 3. Klicken Sie auf die Schaltfläche **Aufnah** auf **Starttaste** und drücken Sie ggf. auf die Tasten, die verwendet werden sollen (die **Starttaste** ist die Taste, die in Ihrem Zielprogramm verwendet wird, um eine Textnachricht zu öffnen), oder Sie können dies auch frei lassen. Klicken Sie erneut auf die Schaltfläche **Aufnah**

, um den Vorgang zu stoppen.

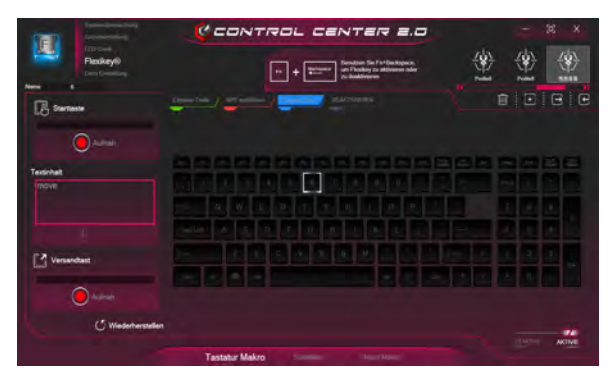

*Abb. 14* **- Tastatur - Express-Text**

4. Klicken Sie auf die Schaltfläche Aufnah **Der Laufnah** 

**Versandtaste** ggf. (die **Versandtaste** ist die Taste, die in Ihrem Zielprogramm verwendet wird, zum Senden einer Textnachricht z.B. wird die Enter-Taste dafür am häufigsten verwendet, oder Sie können dies auch frei lassen.

- 5. Die Taste wird jetzt zum Senden von Textnachrichten im Zielprogramm in Ihrem ausgewählten Profil konfiguriert und die Taste in **Blau** angezeigt.
- 6. Wenn Sie eine **Express-Text** Taste entfernen möchten, wählen Sie sie aus und klicken Sie auf **Wiederherstellen**.

### **Tastatureinstellungen - Deaktivieren**

Sie können das Programm verwenden, um nicht benötigte Tasten zu deaktivieren.

- 1. **Aktivieren** und wählen Sie **Tastatur Makro** unter Ihrem ausgewählten Profil aus, klicken Sie zur Auswahl einer Taste, die deaktiviert werden soll und wählen Sie anschließend **Deaktivieren**.
- 2. Die Taste wird jetzt deaktiviert.
- 3. Wenn Sie die Taste erneut aktivieren möchten, wählen Sie sie aus und klicken Sie auf **Wiederherstellen**.
- 4. Die Taste wird jetzt deaktiviert unter Ihrem ausgewählten Profil und die Taste in **Grau** angezeigt.

# <span id="page-61-0"></span>**Farbige Tastatur Hintergrundlicht-LED**

### (**Nur für beleuchtet farbige Tastaturen**)

Drücken Sie auf die **Fn**- und die  $\begin{bmatrix} \bullet \\ \bullet \end{bmatrix}$ -Taste, um die Tastatur-LED ein-/auszuschalten. Die Tastatur-LED kann mit einer Tastenkombination aus **Fn** + beliebiger Taste wie unten beschrieben konfiguriert werden. Drücken Sie die **Fn**-Taste gleichzeitig mit der  $\boxed{\phantom{a}}$ -Taste zum Starten des Hintergrundlichts, um die Einstellungen zu konfigurieren.

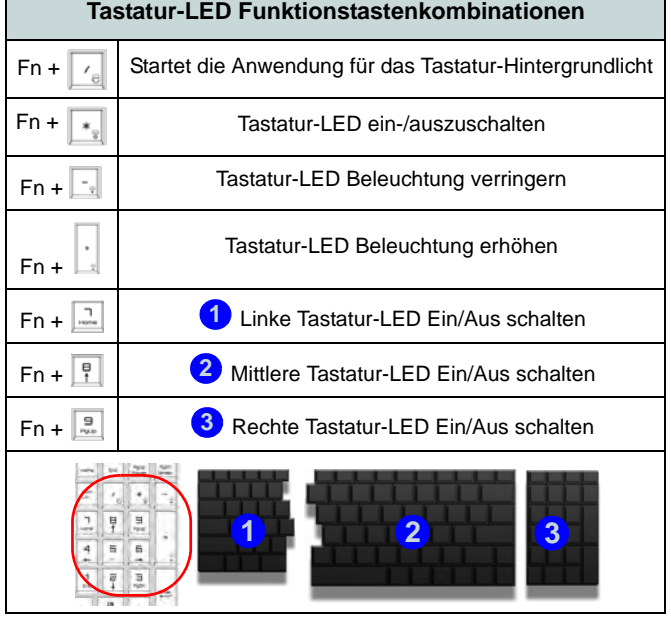

*Tabelle 4 -* **Tastatur-LED**

# **Tastatur-Hintergrundlichtanwendung**

Die **Tastatur-Hintergrundlichtanwendung** kann durch Drücken von **Fn** und der  $\lceil \cdot \rceil$ -Taste (oder durch Klicken auf **LED Gerät** oben links im **Control Center**) aufgerufen werden.

*Figure 15* **Tastatur-Hintergrundlichtanwendung**

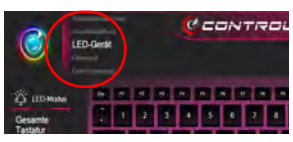

### **Farbmuster**

Über das Farbmuster in der Mitte des Bildschirms können Sie eine Reihe von Farben für die Hintergrundbeleuchtung auswählen, indem Sie auf die gewünschte Farbe klicken. Klicken Sie hier, um eine beliebige Farbe aus dem Muster auszuwählen, die auf die gesamte Tastatur (unter **Gesamte Tastatur**) oder Teile der Tastatur (unter **Partielle Tastatur**) angewendet werden soll.

### **KB Sleep Timer**

Aktivieren und wählen Sie anschließend die Zeitdauer der Leerlaufs, nach der die Tastatur LED den Schlafmodus aufrufen (d.h. die LED Tastaturbeleuchtung wird ausgeschaltet, um Strom zu sparen).

### **KB Helligkeit**

Klicken Sie auf eine der Zahlen (**1 - 4**) auf der **KB Helligkeit** Leiste, um die Helligkeitsstufe des LED-Geräts einzustellen. Sie können die Hintergrundbeleuchtung der Tastatur auch ausschalten, indem Sie auf die Schaltfläche **AUS** klicken oder **Fn** plus die | - Taste verwenden.

**Deutsch** Deutsch

### **LED Modus - Gesamte Tastatur/Partielle Tastatur** Klicken Sie auf eine der Überschriften auf der linken Seite unter **LED Modus** (**Gesamte Tastatur** oder **Partielle Tastatur**), um auszuwählen, wie die Farben angewendet werden sollen.

- **Gesamte Tastatur** Klicken Sie einfach auf eine Farbe aus dem äußeren Band des Musters, oder klicken Sie auf eine der Farbmischungen aus der Mitte des Musters und sie wird sofort auf die gesamte Tastatur angewendet.
- **artielle Tastatur** Klicken Sie einfach auf eine Farbe aus dem äußeren Band des Musters, oder klicken Sie auf eine der Farbmischungen aus der Mitte des Musters, und klikken Sie dann auf eine der Überschriften des Tastaturbereichs (**Links**, **Mitte** oder **Rechts**), um die Farbe anzuwenden.

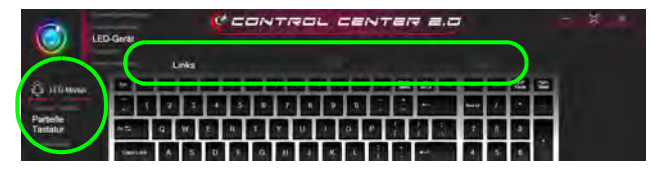

*Abb. 16* **- LED Modus - Partielle Tastatur**

### **LED Modus - Tastatureffekt**

Klicken Sie auf **Tastatureffekt** (unter **LED Modus**) und klicken Sie dann auf eine der Schaltflächen, um die Effekte auf der Tastatur zu sehen.

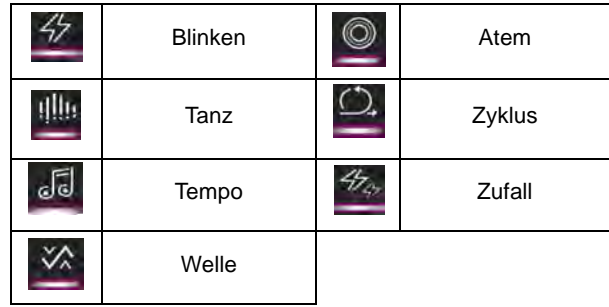

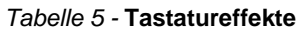

# **Start-Menü, Kontextmenü, Taskleiste, Systemsteuerung und Einstellungen von Windows 10**

Auf die meisten Apps, Control Panels, Utilities und Programme in *Windows 10* können Sie über das Start-Menü gelangen. Klicken Sie dazu auf das Symbol in der Taskleiste in der linken unteren Ecke des Bildschirms (oder drücken Sie auf die Windows-Logo-Taste **der Tastatur**).

Klicken Sie mit der **rechten Maustaste** auf das Startmenü-Symbol (oder verwenden Sie die Tastenkombination Windows-Logo-Taste  $\blacksquare$  + **X**), um ein erweitertes Kontextmenü der nützlichen Funktionen aufzurufen: Apps und Features, Energieoptionen, Task-Manager, Suchen, Explorer, Geräte-Manager, Netzwerkverbindungen usw.

Der Infobereich der Taskleiste befindet sich in der rechten unteren Ecke des Bildschirms. Hierüber können Sie manche Control Panels und Anwendungen aufrufen, die in diesem Handbuch angesprochen werden.

In diesem Handbuch finden Sie eine Anleitung zum Öffnen der Systemsteuerung. Um die Systemsteuerung aufzurufen, wählen Sie Systemsteuerung unter dem Eintrag **Windows-System** im Startmenü.

Der Eintrag **Einstellungen** im Startmenü (auch die App) bietet Ihnen einen schnellen Zugriff auf eine Reihe von Einstellmöglichkeiten für das System, die Geräte, das Telefon, das Netzwerk und das Internet, die Personalisierung, die Apps, Konten, die Zeit und Sprache, die Spiele, die Erleichterte Bedienung, den Datenschutz, Updates und die Sicherheit, Suche.

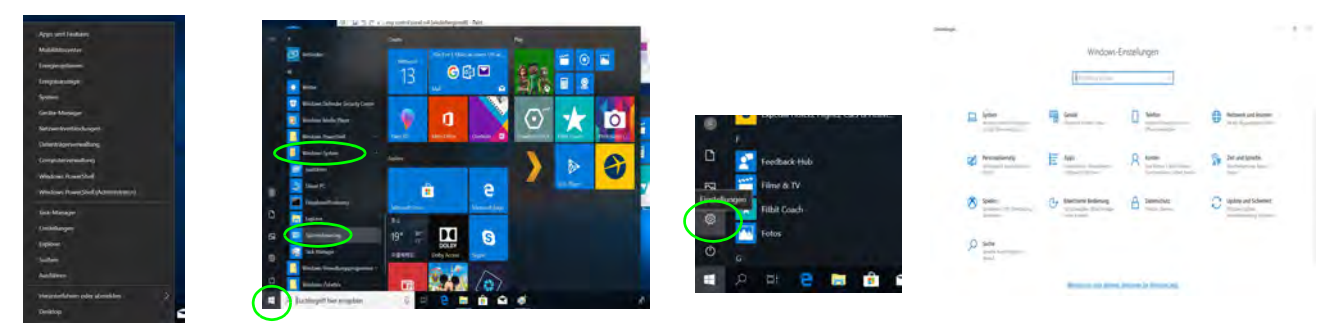

*Abb. 17* **- Start-Menü, Kontextmenü, Taskleiste, Systemsteuerung und Einstellungen**

# **Grafikfunktionen**

Dieses System verfügt sowohl über eine **integrierte GPU von Intel** (zum Energie sparen) und eine **diskrete GPU von NVIDIA** (für die Leistung). Wenn die Grafiktreiber installiert sind, können Sie bei *Windows* im Einstellfenster **Anzeige** die Anzeigegeräte wechseln und Anzeigeoptionen konfigurieren.

# **Microsoft Hybrid Graphics**

**Microsoft Hybrid Graphics** ist eine nahtlose Technologie, mit der bei längerer Akkubetriebsdauer die höchstmögliche Leistung des Grafiksystems erreicht wird, ohne manuell die Einstellungen ändern zu müssen. Das Betriebssystem des Computers (und einige Anwendungen) **automatisch** bei Bedarf der genutzten Anwendungen zwischen der integrierten GPU (iGPU) und der separaten GPU (dGPU) **wechseln**.

### *So öffnen Sie in Windows das Einstellfenster Anzeige:*

- 1. Klicken Sie mit der rechten Maustaste auf den Desktop und dann aus dem Menü die Option **Anzeigeeinstellungen** wählen.
- 2. Wählen Sie aus den Menüs die gewünschten Anzeigeeinstellungen.

### *So rufen Sie die Steuerung für Intel® UHD-Grafik auf:*

1. Klicken Sie mit der rechten Maustaste auf den Desktop und dann aus dem Menü die Option **Intel® Grafikeinstellungen** wählen.

Oder

2. Klicken Sie auf das Symbol im Infobereich auf der Desktop-Taskleiste und dann aus dem Menü die Option **Intel® Grafikeinstellungen** wählen.

### *So öffnen Sie die NVIDIA Systemsteuerung:*

- 1. Rufen Sie die Systemsteuerung auf.
- 2. Klicken Sie auf **NVIDIA Systemsteuerung** (Symbol) im Kategorie **Darstellung und Anpassung**.

### Oder

3. Klicken Sie mit der rechten Maustaste auf den Desktop und dann aus dem Menü die Option **NVIDIA Systemsteuerung** wählen.

# <span id="page-65-0"></span>**Anzeigegeräte**

Beachten Sie, dass Sie externe Anzeigen nutzen können, die an den HDMI-Ausgangsanschluss und/oder an den Mini DisplayPort Anschluss angeschlossen sind. Lesen Sie die Anleitung des Anzeigegerätes, um zu erfahren, welche Formate unterstützt werden.

### **Konfigurieren des Anzeigegerätes in Windows**

Alle externen und internen Anzeigen (bis zu 4 aktive Anzeigen) können unter *Windows* konfiguriert werden, indem Sie die **Anzeige** oder **System** (in **Einstellungen**) Bedienfenster oder das **Projizieren**-Menü verwenden.

### P **4 verbundene Anzeigen**

Beachten Sie, dass beim Anschluss von 4 Anzeigen nur 2 Anzeigen im Duplizieren-Modus angezeigt werden können.

### *Konfiguration der Anzeige mit dem Projizieren-Menü:*

- 1. Schließen Sie Ihre externe(n) Anzeige(n) an den entsprechenden Port an und schalten Sie sie anschließend ein.
- 2. Drücken Sie die Tastenkombination  $\blacksquare$  + **P** (oder **Fn** + **F7**).
- 3. Klicken Sie auf eine der Optionen im Menü zur Auswahl von **Nur PC-Bildschirm**, **Duplizieren**, **Erweitern** oder **Nur zweiter Bildschirm**.

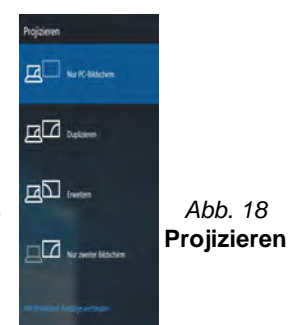

### *Konfiguration der Anzeige im Einstellfenster Anzeige:*

- 1. Schließen Sie Ihre externe(n) Anzeige(n) an den entsprechenden Port an und schalten Sie sie anschließend ein.
- 2. Klicken Sie mit der rechten Maustaste auf den Desktop und dann aus dem Menü die Option **Anzeigeeinstellungen** wählen.
- 3. Klicken Sie auf **Erkennen** (Schaltfläche).
- 4. Der Computer wird die angeschlossenen Anzeigen anschließend erkennen.
- 5. Im Menü **Mehrere Anzeigen** können Sie bis zu 4 Anzeigen konfigurieren.

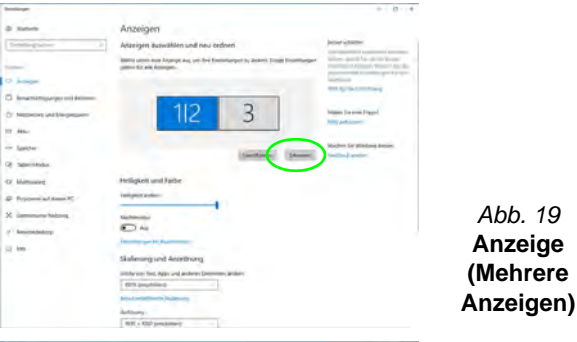

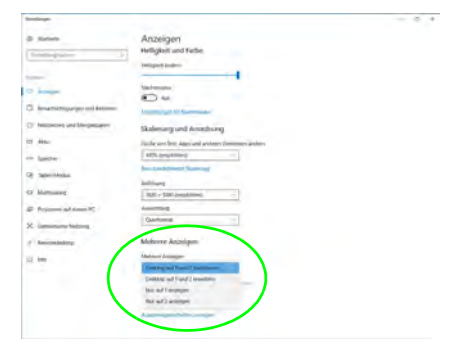

# **Audiofunktionen**

Sie können die Audiooptionen für Ihren Computer über die Systemsteuerung **Sound** in *Windows* konfigurieren.

Die Lautstärke können Sie durch die Tastenkombination **Fn + F5/F6** ändern. Die Lautstärke kann auch mit den *Windows*-Lautstärkereglern eingestellt werden. Überprüfen Sie die Einstellung, indem Sie in der Taskleiste auf das **Lautsprecher**-Symbol Klicken.

# **Sound Blaster® Pro-Gaming 360°**

Mit der Anwendung **Sound Blaster Connect** können Sie die Audioeinstellungen nach Ihren Anforderungen konfigurieren, um eine bestmögliche Audioleistung bei Spielen und der Wiedergabe von Musik und Videos zu erreichen.

### **Anwendung Sound Blaster Connect**

Führen Sie die **Sound Blaster Connect**-Systemsteuerung über das Startmenü in *Windows* aus.

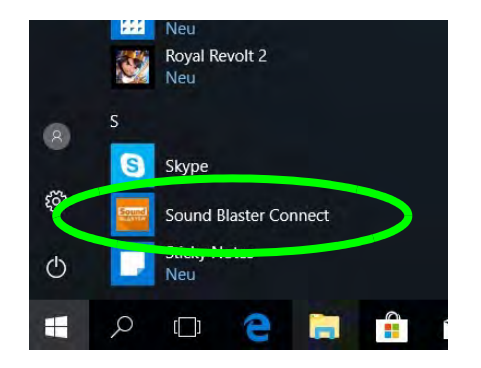

*Abb. 20* **Sound Blaster Connect**

# **Energieoptionen**

Die Energieoptionen von *Windows* ermöglichen Ihnen die Konfiguration der Optionen für das Energiemanagement des Computers. Sie können Strom sparen, indem Sie **Energiesparpläne** erstellen und im linken Menü können Sie die Optionen für den **Netzschalter**, die **Energiespartasten** (**Fn + F12**) und **Zuklappeinstellung** (beim Schließen des Dekkels), den **Bildschirm** und den **Energiesparmodus** (die Standardeinstellung Energie sparen) konfigurieren.

Klicken Sie im linken Menü auf **Energiesparplan erstellen**, und wählen Sie die Optionen, um einen neuen Plan zu erstellen. Klicken Sie auf **Energieplaneinstellungen ändern**, und klicken Sie auf **Erweiterte Energieeinstellungen ändern**, um weitere Optionen für die Konfiguration aufzurufen.

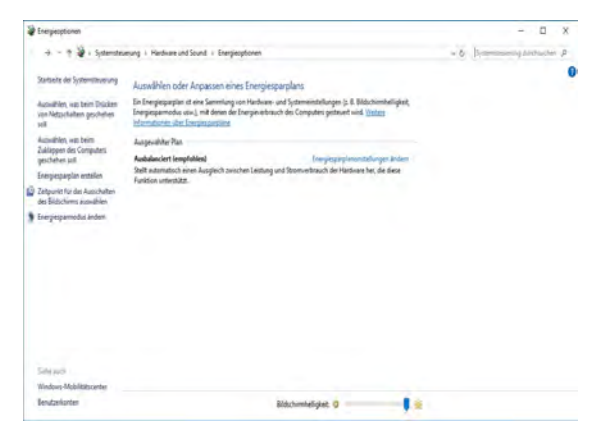

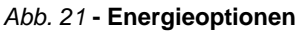

### <span id="page-67-0"></span>**Allgemeine Hinweise zur Treiberinstallation**

P

Wenn Sie keine fortgeschrittenen Kenntnisse haben, folgen Sie für jeden Treiber den Anweisungen auf dem Bildschirm (z. B. **Weiter** > **Weiter** > **Fertig stellen**). In vielen Fällen ist es erforderlich, den Computer nach der Treiberinstallation neu zu starten.

Alle Module (z. B. WLAN oder Bluetooth) müssen vor der Treiberinstallation **eingeschaltet** werden.

### **Windows Update**

Nachdem Sie alle Treiber installiert haben, sollten Sie die Funktion **Windows Update** aktualisieren, um immer die neuesten Sicherheits-Updates usw. zu erhalten (die Updates enthalten die neuesten **Fehlerbehebungen** von Microsoft).

# **Installation der Treiber**

Die Disc *Device Drivers & Utilities + User's Manual* enthält die Treiber und Hilfsprogramme, die für das einwandfreie Funktionieren des Computers notwendig sind. Möglicherweise wurden diese bereits vorinstalliert. Ist das nicht der Fall, legen Sie die Disc ein, und klicken Sie auf **Install Drivers** (Schaltfläche) oder **Option Drivers** (Schaltfläche), um das Treibermenü **Optional** aufzurufen. Installieren Sie die Treiber in der in *Abb. 22* angegebenen Reihenfolge. Markieren Sie die Treiber, die installiert werden sollen (notieren Sie zum späteren Nachlesen die Treiber, die Sie installiert haben). **Hinweis:** Muss ein Treiber neu installiert werden, sollten Sie den alten Treiber zunächst deinstallieren.

### **Manuelle Treiber-Installation**

Klicken Sie in der Anwendung *Drivers Installer* auf die Schaltfläche **Browse CD/DVD** und navigieren Sie zu der ausführbaren Datei in dem Ordner für Ihren Treiber.

Wenn während des Installationsvorgangs das Fenster **Neue Hardware gefunden** erscheint, klicken Sie auf **Abbrechen**, um das Fenster zu schließen. Befolgen Sie dann die Installationsanweisungen.

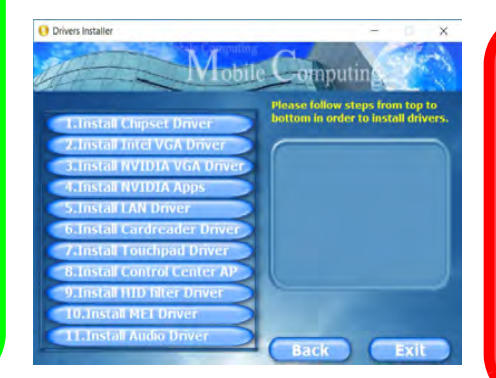

*Abb. 22* **- Installation der Treiber**

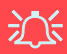

### **Treiberinstallation und Stromversorgung**

Während die Treiber installiert werden, muss der Computer über den AC/DC-Adapter mit Strom versorgt werden. Einige Treiber benötigen für den Installationsvorgang sehr viel Strom. Wenn der Akku nicht mehr über genügend Strom verfügt, kann sich das System während der Installation ausschalten, was zu Systemfehlern führen kann (das ist kein Sicherheitsproblem, und der Akku ist innerhalb von einer Minute wieder aufladbar).

# **Wireless-LAN-Modul (Option)**

Stellen Sie vor der Konfiguration sicher, dass das WLAN-Modul eingeschaltet ist (**Flugzeugmodus** deaktiviert).

# **WLAN-Konfiguration in Windows**

- 1. Klicken Sie auf das Symbol in Infobereich auf der Taskleiste.
- 2. Eine Liste aller verfügbaren Zugriffspunkte wird angezeigt.
- 3. Klicken Sie doppelt auf einen Zugriffspunkt, um die Verbindung herzustellen (oder klicken Sie ihn an, und klicken Sie auf **Verbinden**).
- 4. Geben Sie einen Sicherheitsschlüssel für das Netzwerk (passwort) ein, falls erforderlich, und klicken Sie auf **Weiter**.
- 5. Sie können sich entscheiden, ob Sie andere Geräte ausfindig machen wollen.
- 6. Wenn die Verbindung zum Netzwerk-Zugriffspunkt besteht, wird das **Verbunden** Symbol angezeigt.
- 7. Um die Verbindung zu einem Zugriffspunkt zu trennen, wählen Sie das verbundene Netzwerk, und klicken Sie auf **Trennen**.
- 8. Klicken Sie auf die Schaltfläche **Flugzeugmodus**, um den Flugzeugmodus ein- oder auszuschalten.
- 9. Alternativ können Sie auf die Schaltfläche **WiFi** klicken, um nur das Wi-Fi ein- oder auszuschalten.

# **Bluetooth-Modul (Option)**

Stellen Sie vor der Konfiguration sicher, dass das Bluetooth-Modul eingeschaltet ist (**Flugzeugmodus** deaktiviert).

# **Bluetooth-Konfiguration in Windows**

- 1. Klicken Sie auf den Eintrag **Einstellungen** im Startmenü und klikken Sie dann auf **Geräte**.
- 2. Klicken Sie auf **Bluetooth- und andere Geräte**.
- 3. Klicken Sie auf **Bluetooth- oder anderes Gerät hinzufügen > Bluetooth** und eine Liste der gefundenen Geräte angezeigt wird.
- 4. Klicken Sie doppelt auf das Gerät, das mit dem Computer gekoppelt werden soll, und klicken Sie auf **Verbinden**.
- 5. Wählen Sie ein Gerät aus und klicken Sie auf **Gerät entfernen** > **Ja**, für eine Trennung von jedem Gerät.

# **Wireless-Display**

Das **Wireless-Display (Miracast)** verwendet Ihr Wireless LAN-Modul/WLAN/Bluetooth-Combo-Modul (Sie müssen sicherstellen, dass Ihre Grafikkarte/Anzeige-Gerät kompatibel **mit Ihrem speziellen WLAN/Combo-Modul** ist) in Verbindung mit einer bzw. **einem kompatiblen Grafikkarte/Anzeige-Gerät** (separat erhältlich), um den Inhalt des Notebook-Displays auf einem anderen Display (zB- HDTV) anzeigen zu können, ohne die Notwendigkeit, Kabel quer durchs Zimmer zu ziehen. Sie können dann auf dem TV/externen Monitor ohne HDMI- oder A/V-Kalbelverbindung Games spielen, im Internet browsen oder Videos oder Fotos ansehen.

Bevor Sie das **Wireless-Display** konfigurieren, müssen Sie den **kompatiblen Adapter** an den Monitor anschließen und einrichten. Schließen Sie den Adapter mit einem HDMIoder A/V-Kabel an, und schalten Sie den Monitor ein. Schalten Sie dann den Monitor auf den entsprechenden Eingangskanal (Angaben dazu finden Sie in der Dokumentation, die Sie zusammen mit dem **kompatiblen Adapter** erhalten haben).

### **Wireless-Display-Konfiguration**

- 1. Bitte beachten Sie, dass kein Treiber bzw. keine Applikation notwendig ist, um das Wireless-Display unter *Windows 10* zu betreiben.
- 2. Drücken Sie die Tastenkombination **+ P** (oder **Fn** + **F7**).
- 3. Auf dem Bildschirm erscheint ein Menü.
- 4. Klicken Sie auf **Mit drahtloser Anzeige verbinden** (sollte dies nicht erscheinen, schauen Sie in der Seitenleiste nach).
- 5. Das System wird dann nach kompatiblen Display-Geräten (**dies kann bis zu 60 Sekunden dauern**, was Sie bitte bei der Fertigestellung einberechnen).
- 6. Doppelklicken Sie jegliches angezeigtes Display-Gerät in der Liste an.
- 7. Das Display wird dann eine Verbindung herstellen (für bestimmte Einstellungen für Ihren Bildschirm siehe bitte die Dokumentation zu Ihrem kompatiblen Adapter/Display für volle Details im Lieferumfang enthalten).
- 8. Drücken Sie die Tastenkombination **+ P** (oder **Fn** + **F7**), klicken Sie auf **Mit drahtloser Anzeige verbinden** und klicken Sie auf **Trennen** um eine zeitweilige Trennung vom Wireless-Display durchzuführen.

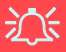

### **AC/AD WLAN-Modul - Mit drahtloser Anzeige verbinden**

Sollte ein AC/AD WLAN-Modul installiert sein, kann es sein, dass am unteren Bildschirmrand des Projizieren-Bildschirms der Hinweis "Mit drahtloser Anzeige verbinden" nicht erscheint. In diesem Fall müssen Sie eine Funktion des kabellosen Adapters wie folgt deaktivieren:

- 1. Klicken Sie auf das Symbol in Infobereich auf der Taskleiste.
- 2. Wählen Sie "**Netzwerk- und Freigabecenter öffnen**".
- 3. Klicken Sie im linken Menü auf "**Adaptereinstellungen ändern**".
- 4. Klicken Sie mit der rechten Maustaste auf "**WiFi# Qualcomm Atheros Sparrow 11ad Wireless Network Adapter**".
- 5. Wählen **Deaktivieren** um den Adapter auszuschalten.
- 6. Kehren Sie zum **Projizieren** Menü zurück und klicken Sie auf "**Mit drahtloser Anzeige verbinden**".

# **Fingerabdruckleser (Option)**

### **(Optional nur für Design I)**

Melden Sie Ihre Fingerabdrücke vor dem Benutzen wie unten beschrieben an. Das Fingerabdrucklesemodul verwendet die **Anmeldeoption** Konfiguration des *Windows* **Kontos**.

# ぶく

### **Probleme beim Anmelden mit dem Fingerabdruck**

Sollte der Fingerabdruckleser während des Windows-Begrüßungsbildschirms den Fingerabdruck 3-mal nicht erkennen können, wird der Computerzugriff gesperrt. In diesem Falle benötigen Sie Ihren PIN-Code (den Sie bei der ursprünglichen Einrichtung des Fingerabdrucklesers eingegeben haben), um wieder auf den Computer zugreifen zu können. Alternativ können Sie auch Ihr Windows-Kennwort zur Anmeldung verwenden. Nachdem Sie den PIN-Code (oder das Windows-Kennwort) zur Anmeldung verwandt haben, können Sie unter **Einstellungen > Konten > Anmeldeoptionen** Ihre Einstellungen ändern.

# **Fingerabdruckmodulkonfiguration**

- 1. Klicken Sie auf den Eintrag **Einstellungen** im Startmenü.
- 2. Klicken Sie dann auf **Konten** und klicken Sie auf **Anmeldeoptionen**.
- 3. Sie müssen ein *Windows* Kennwort hinzufügen (klicken Sie auf **Hinzufügen** unter **Kennwort**).
- 4. Nachdem Sie das Passwort hinzugefügt haben, müssen Sie auch eine **PIN** eingeben.
- 5. Klicken Sie bei **Windows Hello** unter **Fingerabdruck** auf **Einrichten**.
- 6. Der Assistent führt Sie dann durch den Setup-Vorgang, um Ihre Fingerabdrücke zu registrieren.
- 7. Sie werden angewiesen, **den Fingerabdrucksensor** mehrmals auf den Leser **zu berühren** (**Dies kann mehr als 20 Mal sein**).
- 8. Versuchen Sie es, indem Sie verschiedene Fingerteile in unterschiedlichen Stellungen zeigen.
- 9. Klicken Sie abschließend auf **Schließen**.
- 10. Sie können Einen **weiteren** Finger **hinzufügen** auswählen (empfohlen) oder Den aktuellen Fingerabdruck **entfernen**.
- 11. Sie können nun den Fingerabdrucksensor berühren, um sich am Computer anzumelden.

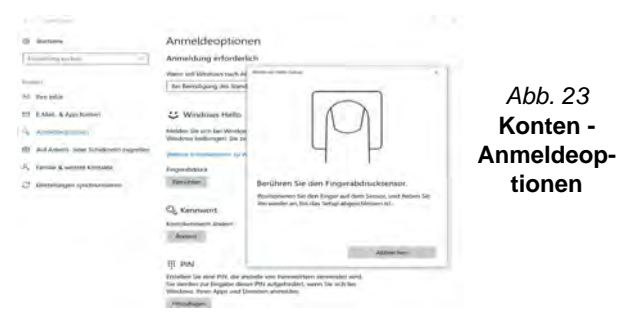

# **TPM (Option)**

Bevor Sie die TPM (Trusted Platform Module)-Funktionen einrichten, müssen Sie die Sicherheitsplattform initialisieren.

# **Aktivieren der TPM-Funktionen**

- 1. Starten Sie das Notebook neu.
- 2. Rufen Sie das **Aptio Setup Utility** auf, indem Sie während des POST-Vorgangs auf **F2** drücken.
- 3. Wählen Sie mit den Pfeiltasten das Menü **Security**.
- 4. Wählen Sie **TPM Configuration** und drücken Sie auf die Eingabetaste.
- 5. Drücken Sie auf die Eingabetaste, um auf das Menü **Security Device Support** zuzugreifen und wählen Sie **Enable** (Aktivieren).
- 6. Sie müssen anschließend auf **F4** drücken, um die Änderungen zu speichern und den Computer neu zu starten.

# **TPM Verwaltung in Windows**

Sie können Ihre TPM Einstellungen unter *Windows* verwalten:

- 1. Rufen Sie die **Systemsteuerung** auf.
- 2. Klicken Sie auf **BitLocker-Laufwerkverschlüsselung** (**System und Sicherheit**).
- 3. Klicken Sie auf **TPM-Verwaltung**.

**BitLocker-Laufwerkverschlüsselung (TPM-Verwaltung)**

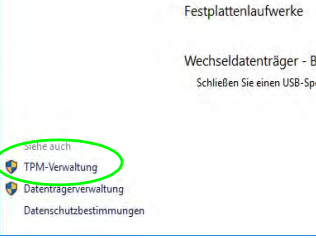

4. Im Fenster TPM-Verwaltung können Sie TPM unter *Windows* verwalten. Da ein TPM normalerweise in großen Unternehmen und Organisationen verwaltet wird, benötigen Sie bei der Verwaltung der hiesigen Informationen die Hilfe Ihres Systemadministrators.

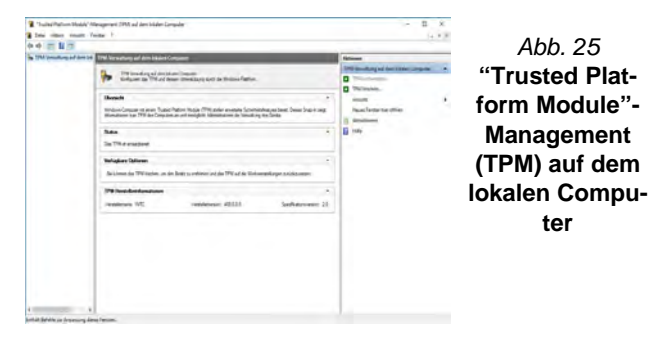

### **TPM Aktionen**

- 1. Klicken Sie auf **TPM vorbereiten** und folgen Sie den Anweisungen des Assistenten, um TPM vorzubereiten (dabei wird möglicherweise ein Neustart des Computers und eine Bestätigung der Einstellungsänderungen nach dem Neustart durch Drücken der entsprechenden F-Taste erforderlich sein).
- 2. Nach dem Neustart wird TPM vorbereitet und Sie können anschließend das Menü **Aktionen** verwenden für **TPM ausschalten**, **Besitzerkennwort ändern**, **TPM löschen** oder **TPM-Sperre zurücksetzen**.
- 3. Ein Assistent wird Sie durch die Einrichtungsschritte leiten. *Abb. 24*
# **Fehlerbehebung**

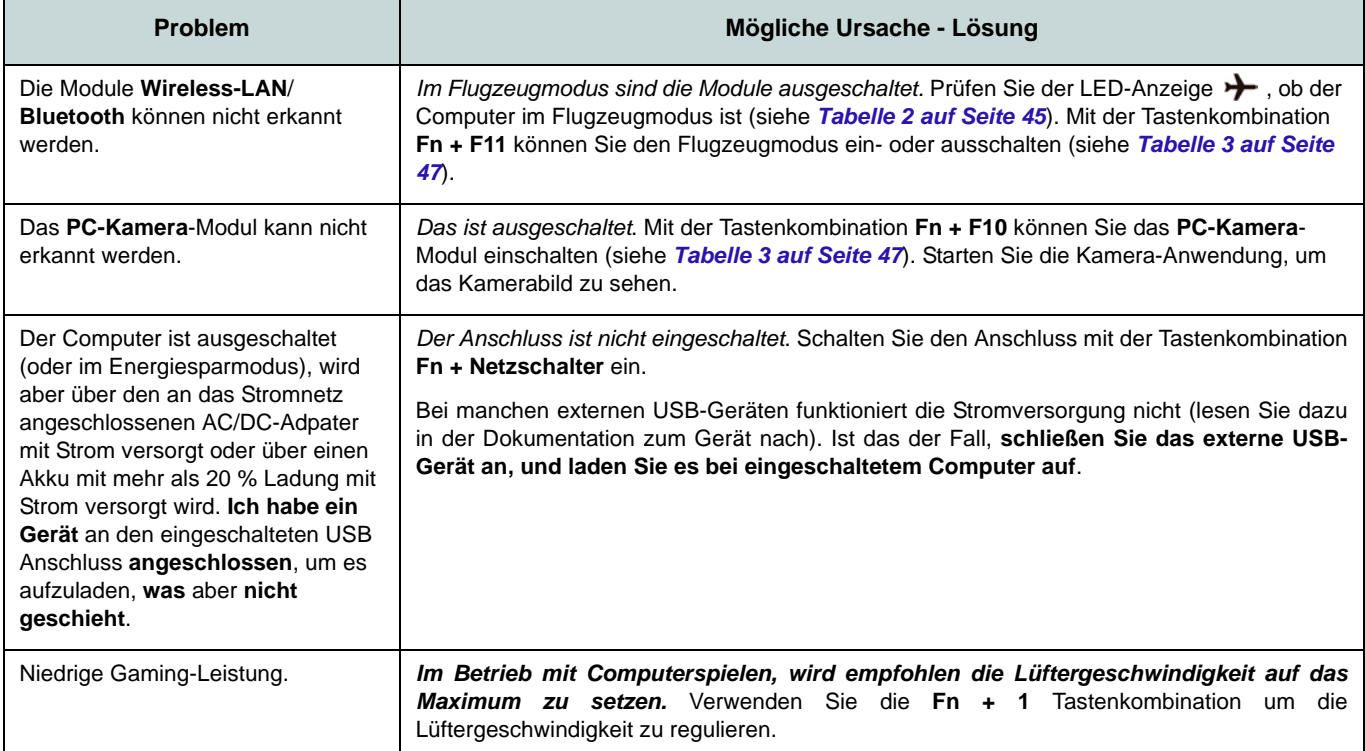

# **Technische Daten**

# $\beta$ **Aktualität der technischen Daten**

Die in diesem Teil aufgeführten technischen Daten sind zum Zeitpunkt der Druckstellung richtig. Bestimmte Elemente (insbesondere Prozessortypen/-geschwindigkeiten) können im Rahmen des Entwicklungsplans des Herstellers zwischenzeitlich geändert oder aktualisiert werden. Detailinformationen erhalten Sie bei Ihrem Servicezentrum.

Bitte beachten Sie, dass diese Reihe von Computer-Modellen eine Vielzahl an Prozessoren und/oder Grafikkarten unterstützen kann.

Um herauszufinden welcher **Prozessor/ CPU** in Ihrem System verbaut ist, begeben Sie sich zum **Start-**Menü und wählen dort **Einstellungen**, und dann wählen Sie **System** und klicke auf **Info**. Hier finden Sie ebenfalls Information über die Größe des installierten RAM u.v.m.

Um Informationen über den in Ihrem System verwendeten **Videoadapter** zu erhalten gehen Sie zum Start-Menü, wo Sie **Einstellungen** wählen, dann wählen Sie auf **System** und klicken auf **Bildschirm > Erweiterte Anzeigeeinstellungen > Adaptereigenschaften anzeigen**.

## **Core Logic**

Intel® HM370 Chipsatz

#### **BIOS**

AMI BIOS (128Mb SPI Flash-ROM)

#### **Speicher (Design I)**

Dual Channel DDR4 Zwei 260-Pin SODIMM-Sockel (Unterstützung von **DDR4 2400MHz** oder **DDR4 2666MHz** (je nach CPU-Typ) Speichermodulen) Speicher erweiterbar von **8GB** (**Minimum**)

bis zu **32GB** (**Maximum**) Mit 4GB, 8GB oder 16GB Modulen kompatibel

#### **Speicher (Design II)**

Dual Channel DDR4

Zwei 260-Pin SODIMM-Sockel (Unterstützung von **DDR4 2400MHz** oder **DDR4 2666MHz** (je nach CPU-Typ) Speichermodulen) Unterstützt **8GB** Speicher (Mit 4GB oder

8GB Modulen kompatibel)

#### **LCD-Optionen**

#### **Design I:**

15,6" (39,62cm), 16:9, UHD (3840x2160)/ FHD (1920x1080)

#### **Design II:**

15,6" (39,62cm), 16:9, FHD (1920x1080)

#### **Speichereinheiten (Design I)**

**Eine** austauschbare **SATA**-2,5"-Festplatte/ SSD (**7mm** Höhe)

(**Werkseitige Option**) **Ein** M.2 2280 **SATA/ PCIe Gen3 x4**-SSD-Laufwerk

#### **Speichereinheiten (Design II)**

**Eine** austauschbare **SATA**-2,5"-Festplatte/ SSD (**7mm** Höhe)

(**Werkseitige Option**) **Ein** M.2 2280 **SATA**-SSD-Laufwerk

#### **Sicherheit (Design I)**

Öffnung für Sicherheitsschloß (Typ Kensington)

BIOS-Paßwort

Intel PTT für Systeme ohne Hardware TPM

(**Werkseitige Option**) TPM 2.0

(**Werkseitige Option**) Fingerabdruckleser

#### **Sicherheit (Design II)**

Öffnung für Sicherheitsschloß (Typ Kensington) BIOS-Paßwort Intel PTT für Systeme ohne Hardware TPM

# Deutsch **Deutsch**

#### **Zeigegerät**

#### **Design I:**

(**Werkseitige Option**) Eingebautes Touchpad (mit Microsoft PTP Multi Gesture & Scrolling Functionality)

#### Oder

(**Werkseitige Option**) Eingebautes Secure Pad (mit Microsoft PTP Multi Gesture & Scrolling Functionality)

#### **Design II:**

Eingebautes Touchpad (mit Microsoft PTP Multi Gesture & Scrolling Functionality)

#### **Tastatur**

#### **Design I:**

**Vollfarbig beleuchtete** Tastatur in Originalgröße mit Nummerntastatur

#### **Design II:**

**Mit weißen LED beleuchtete** Tastatur in Originalgröße (mit Nummerntastatur)

#### **Audio**

High-Definition-Audio-kompatible **Schnittstelle** 

S/PDIF Digtalausgang

Sound BlasterX® Pro-Gaming 360°

Eingebautes Array-Mikrofon

Zwei Lautsprecher

#### **Schnittstellen**

Drei USB 3.0 (USB 3.1 Gen 1) Typ-A Anschlüsse (Verfügt über einen über den USB-Anschluss mit Strom versorgten USB-Anschluss)

Zwei USB 3.1 Gen 2 Typ-C\* Anschlüsse

*\*Die maximale Strommenge, die von USB Typ-C Anschlüssen geliefert wird, beträgt 500mA (USB 2.0)/900mA (USB 3.1).*

Zwei Mini DisplayPort (1.3) Anschlüsse Ein HDMI-Ausgangsanschluss Eine 2-in-1 Audiobuchse (Kopfhörer und S/ PDIF (optischer) Ausgang Kombibuchse) Eine Mikrofon-Eingangsbuchse Eine RJ-45 LAN-Buchse

Eine DC-Eingangsbuchse

## **M.2-Steckplätze (Design I)**

Steckplatz 1 für Kombinierte **Bluetooth und WLAN**-Modul

Steckplatz 2 für **SATA** oder **PCIe Gen3 x4 SSD**

(**Werkseitige Option**) Steckplatz 3 für **4G**-Modul

## **M.2-Steckplätze (Design II)**

Steckplatz 1 für Kombinierte **Bluetooth und WLAN**-Modul

Steckplatz 2 für **SATA SSD**

#### **Kartenleser**

Festes Multi-in-1 Push-Push Kartenleser-Modul

MMC (MultiMedia Card)/RS MMC SD (Secure Digital)/Mini SD/SDHC/ SDXC (bis zu UHS-II)

#### **Kommunikation**

Eingebautes 10/100/1000Mb Base-TX Ethernet LAN

(**Nur Design I**) 2,0M FHD PC-Kamera-Modul

(**Nur Design II**) 1,0M FHD PC-Kamera-Modul

(**Werkseitige Option - Nur Design I**) M.2 **4G**-Modul

#### **WLAN/Bluetooth M.2 Module:**

(**Werkseitige Option - Nur Design I**) Intel® Dual Band Wireless-AC 9260 WLAN (**802.11ac**) und Bluetooth

(**Werkseitige Option**) Intel® Dual Band Wireless-AC 9560 WLAN (**802.11ac**) und **Bluetooth** 

(**Werkseitige Option**) Intel® Dual Band Wireless-AC 9462 WLAN (**802.11ac**) und Bluetooth

(**Werkseitige Option - Nur Design I**) Qualcomm® Atheros Killer™ Wireless-AC 1550i WLAN (**802.11ac**) und Bluetooth

#### **Charakteristika**

(**Nur Design I**) Intel® Optane™ Technik Bereit für Virtual Reality Unterstützt Windows® 10 Cortana mit Stimme

Windows® Mixed Reality kompatibel (**Werkseitige Option**) USB-Laufwerk

#### **Umgebungsbedingungen**

#### **Temperatur**

In Betrieb: 5ºC – 35ºC Bei Aufbewahrung: -20ºC – 60ºC **Relative Luftfeuchtigkeit**

## In Betrieb: 20 – 80 % Bei Aufbewahrung: 10 – 90 %

#### **Stromversorgung**

Integrierter 4-Zellen Polymer Akku, 55WH

#### **Design I:**

AC/DC-Adapter für den gesamten Spannungsbereich AC-Eingang: 100-240V, 50-60Hz DC-Ausgang: 19V, 7,89A/19,5V, 7,7A (**150W**)

#### **Design II:**

AC/DC-Adapter für den gesamten Spannungsbereich AC-Eingang: 100-240V, 50-60Hz DC-Ausgang: 19,5V, 6,15A (**120W**)

ぶく

**CPU Geschwindigkeit & Computer im DC Modus** 

Beachten Sie, dass wenn sich der Computer im DC Modus (nur vom Akku betrieben) befindet, die CPU nicht mit voller Geschwindigkeit laufen könnte. Dies ist eine Funktion, um den Akku zu schützen.

#### **Abmessungen und Gewicht**

#### **Modell A:**

380 (B) x 252 (T) x 18,6 (H) mm **1,98kg** (Barebone mit 55WH-Akku)

#### **Modell B:**

380 (B) x 255 (T) x 18,6 (H) mm **1,98kg** (Barebone mit 55WH-Akku)

# **A propos de ce Guide Utilisateur Concis**

Ce guide rapide est une brève introduction à la mise en route de votre système. Il s'agit d'un supplément, et non pas d'une alternative au *Manuel de l'Utilisateur* en Anglais complet au format Adobe Acrobat sur le disque *Device Drivers & Utilities + User's Manual* fourni avec votre ordinateur. Ce disque contient aussi les pilotes et utilitaires nécessaires au fonctionnement correct de votre ordinateur (**Remarque**: La compagnie se réserve le droit de revoir cette publication ou de modifier son contenu sans préavis).

Certains ou tous les éléments de l'ordinateur peuvent avoir été déjà installés. Si ce n'est pas le cas, ou si vous avez l'intention de reconfigurer (ou réinstaller) des portions du système, reportez-vous au *Manuel de l'Utilisateur* complet. Le disque *Device Drivers & Utilities + User's Manual* ne contient pas de système d'exploitation.

# **Informations de réglementation et de sécurité**

Prêtez attention aux avis réglementaires et informations de sécurité contenus dans le *Manuel de l'Utilisateur* se trouvant sur le disque *Device Drivers & Utilities + User's Manual*.

© Août 2018

# **Marques déposées**

**Intel** est une marque enregistrée d'Intel Corporation. **Windows** est une marque enregistrée de Microsoft Corporation.

# **Instructions d'entretien et d'utilisation**

L'ordinateur est robuste, mais il peut toutefois être endommagé. Afin d'éviter ceci, veuillez suivre ces recommandations :

- **Ne le laissez pastomber. Ne l'exposez à aucun choc ou vibration.** Si l'ordinateur tombe, le boîtier et d'autres éléments pourraient être endommagés.
- **Gardez-le sec. Ne le laisser pas surchauffer.** Tenez l'ordinateur et son alimentation externe à distance de toute source de chaleur. Il s'agit d'un appareil électrique. Si de l'eau ou tout autre liquide venait à pénétrer à l'intérieur de votre ordinateur, il pourrait être sérieusement endommagé.
- **Evitez les interférences.** Tenez l'ordinateur à distance de transformateurs à haute capacité, moteurs électriques, et autres appareils générateurs de champs magnétiques importants. Ceux-ci peuvent gêner ses performances normales et endommager vos données.
- **Suivez les procédures appropriées d'utilisation de votre ordinateur.** Arrêtez l'ordinateur correctement, et fermez tous vos programmes (n'oubliez pas d'enregistrer votre travail). N'oubliez pas d'enregistrer vos données régulièrement puisqu'elles peuvent être perdues si la batterie est vide.

# **Révision**

Si vous essayez de réparer l'ordinateur par vous-même, votre garantie sera annulée et vous risquez de vous exposer et d'exposer l'ordinateur à des chocs électriques. Confiez toute réparation à un technicien qualifié, particulièrement dans les cas suivants:

- Si le cordon d'alimentation ou l'adaptateur AC/DC est endommagé, abimé ou effiloché.
- Si votre ordinateur a été exposé à la pluie ou tout autre liquide.
- Si votre ordinateur ne fonctionne pas normalement bien que vous ayez suivi les instructions de mise en marche à la lettre.
- Si votre ordinateur est tombé par terre ou a été endommagé (si l'écran LCD est cassé, ne touchez pas le liquide car il contient du poison).

• Si une odeur inhabituel, de la chaleur ou de la fumée apparaissait sortant de votre ordinateur.

# **Informations de sécurité**

- Utilisez uniquement un adaptateur AC/DC agréé avec votre ordinateur.
- Utilisez uniquement le cordon d'alimentation et les batteries indiqués dans ce manuel. Ne jetez pas les batteries dans le feu. Elles peuvent exploser. Consultez la réglementation locale pour des instructions de recyclage possibles.
- Ne continuez pas d'utiliser une batterie qui est tombée, ou qui paraît endommagée (ex: tordue ou vrillée) d'une manière quelconque. Même si l'ordinateur continue de fonctionner avec la batterie en place, cela peut détériorer le circuit, pouvant déclencher un incendie.
- Assurez-vous que votre ordinateur est complètement éteint avant de le mettre dans un sac de voyage (ou tout autre bagage similaire).
- Avant de nettoyer l'ordinateur, retirez la batterie et assurez-vous que l'ordinateur est débranché de toute alimentation électrique externe, périphériques et câbles.
- Utilisez un chiffon propre et doux pour nettoyer l'ordinateur, mais n'appliquez pas d'agent de nettoyage directement sur l'ordinateur. N'utilisez pas de produit de nettoyage volatil (des distillés pétrôle) ou abrasifs sur aucun des éléments de l'ordinateur.
- N'essayez jamais de réparer la batterie. Au cas où votre batterie aurait besoin d'être réparée ou changée, veuillez vous adresser à votre représentant de service ou à des professionnels qualifiés.
- Notez que dans les ordinateurs ayant un logo fixé par dépôt électrolytique, le logo est recouvert par une protection adhésive. À cause de l'usure générale, cette protection adhésive se détériore avec le temps et le logo exposé peut former des angles coupants. Faites bien attention lorsque vous manipulez l'ordinateur, et évitez de toucher le logo fixé par dépôt électrolytique. Dans la sacoche de voyage, ne mettez pas d'autres objets qui risquent de se frotter contre l'ordinateur pendant le transport. En cas d'une telle usure, contactez votre centre de services.

## **Précautions concernant les batteries polymères**

Notez les informations suivantes spécifiques aux batteries polymères, et le cas échéant, celles-ci remplacent les informations générales de précaution sur les batteries.

- Les batteries polymères peuvent présenter une légère dilatation ou gonflement, mais cela est inhérent au mécanisme de sécurité de la batterie et ne représente pas une anomalie.
- Manipulez les batteries polymères de façon appropriée lors de leur utilisation. Ne pas utiliser de batteries polymères dans des environnements présentant une température ambiante élevée, et ne pas stocker les batteries non utilisées pendant de longues périodes.

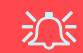

#### **Elimination de la batterie & avertissement**

Le produit que vous venez d'acheter contient une batterie rechargeable. Cette batterie est recyclable. Quand elle n'est plus utilisable, en fonction des lois locales des différents états et pays, il peut être illégal de s'en débarrasser en la jetant avec les ordures ménagères normales. Vérifiez auprès du responsable local de l'élimination des déchets solides de votre quartier pour vous informer des possibilités de recyclage ou de la manière appropriée de la détruire.

Il existe un danger d'explosion si la batterie est remise de façon incorrecte. Remplacez-la uniquement par des batteries de même type ou de type équivalent, recommandées par le fabricant. Eliminez les batteries usagées selon les instructions du fabricant.

# **Guide de démarrage rapide**

- 1. Enlevez tous les emballages.
- 2. Posez l'ordinateur sur une surface stable.
- 3. Connectez fermement les périphériques que vous souhaitez utiliser avec votre ordinateur (par ex. clavier et souris) à leurs ports respectifs.
- 4. **Lors de la première installation de l'ordinateur utilisez la procédure suivante** (afin de protéger l'ordinateur, la batterie sera verrouillée lors de l'expédition afin de ne pas alimenter le système avant la première connexion à l'adaptateur AC/DC et initialement installée comme ci-dessous) :
	- Branchez le cordon de l'adaptateur AC/DC à la prise d'entrée DC sur la gauche de l'ordinateur, branchez ensuite le cordon d'alimentation AC à une prise murale, puis connectez le cordon d'alimentation AC à l'adaptateur AC/DC et **laissez-le ainsi pendant au moins 6 secondes**.
	- Débranchez le cordon de l'adaptateur de la prise d'entrée DC de l'ordinateur, puis rebranchez-le; la batterie est maintenant déverrouillée.
- 5. D'une main, soulevez soigneusement le couvercle/LCD pour obtenir un angle de vision confortable (ne pas dépasser **130** degrés), de l'autre main (comme illustré dans *la Figure 1*) maintenez la base de l'ordinateur (**Remarque :** Ne soulevez **jamais** l'ordinateur par le couvercle/LCD).
- 6. Pressez le bouton d'alimentation pour allumer.

# **Logiciel système**

Votre ordinateur peut être livré avec un logiciel système pré-installé. Si ce n'est pas le cas, ou si vous re-configurez votre ordinateur pour un système différent, vous constaterez que ce manuel fait référence à *Microsoft Windows 10*.

# **Prend en charge Intel® Optane™ (Design I Seulement)**

Vous devez configurer **Intel® Optane™** avant d'installer votre système d'exploitation *Windows 10* (voir *["Intel® Optane™"](#page-81-0) [à la page 78](#page-81-0)*)*.*

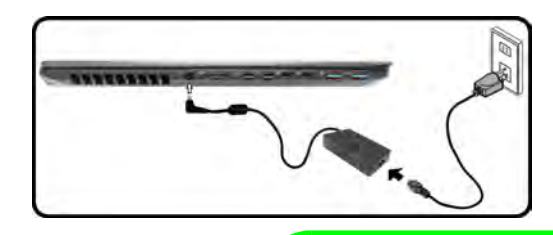

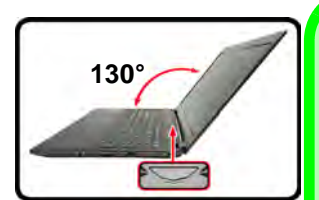

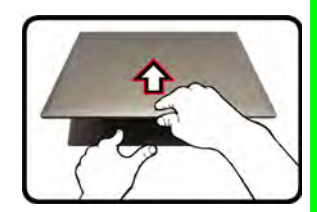

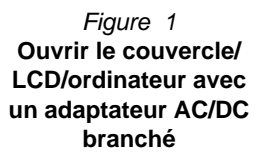

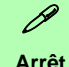

Veuillez noter que vous devriez toujours éteindre votre ordinateur en utilisant la commande **Arrêter** dans *Windows* (voir ci-dessous). Cette précaution évite des problèmes de disque dur ou de système.

1. Cliquez sur l'icône du Menu Démarrer . 2. Cliquez sur l'élément **Marche/** Arrêt  $\circ$ . 3. Sélectionnez **Arrêter** dans

el menu.

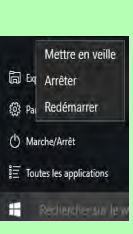

**Français**

**76**

# **Différences de modèles**

Cette série d'ordinateurs portables inclut **deux** types de modèles dont les principales différences sont indiquées dans le tableau ci-dessous.

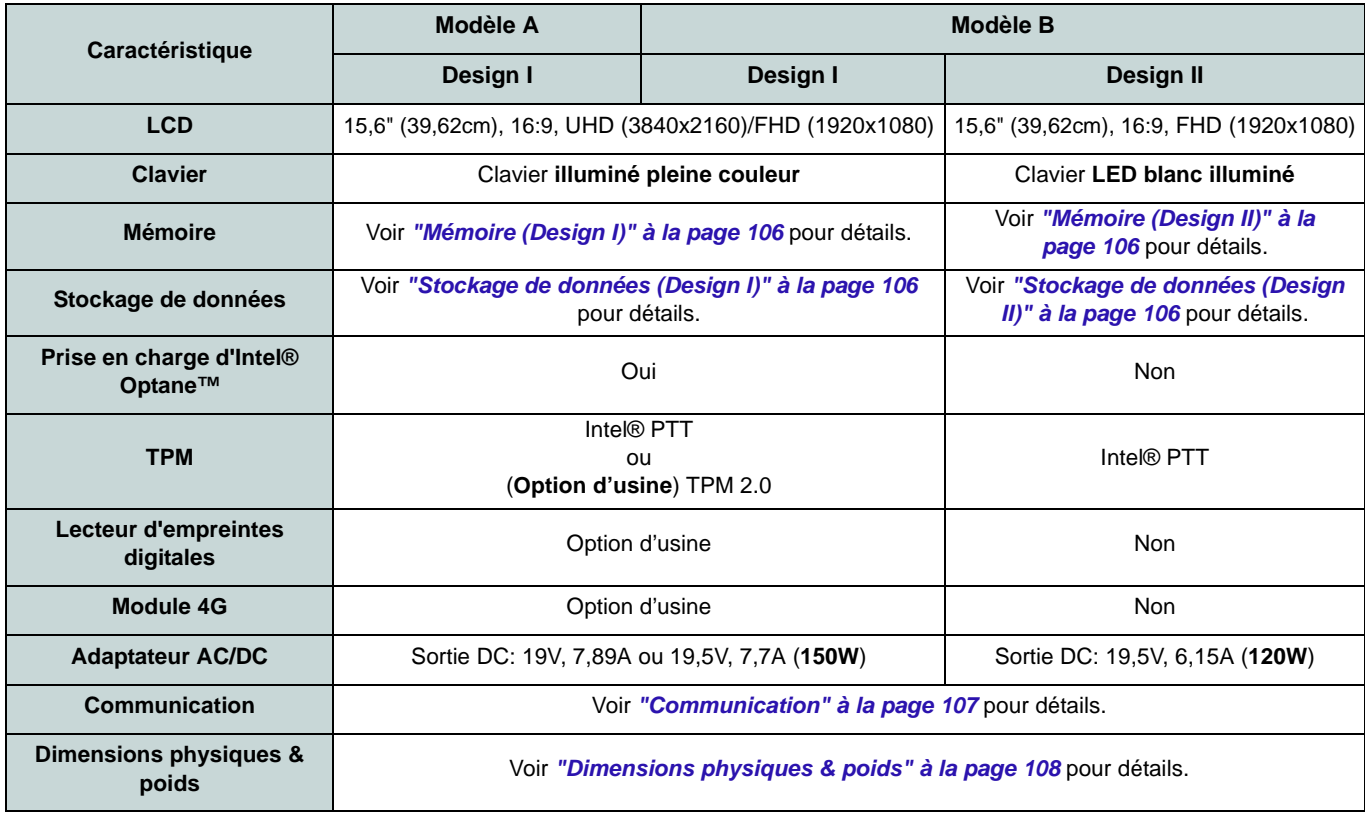

# <span id="page-81-0"></span>**Intel® Optane™**

## (*Design I Seulement*)

**Intel® Optane™** est la combinaison d'un périphérique de mémoire compatible et du **logiciel Technologie de stockage Intel® Rapid**. Cette combinaison est conçue pour accélérer les performances de votre système en mettant en cache les données de démarrage, les exécutables, les données accessibles fréquemment et les fichiers de page système sur un SSD Intel® Optane™ non volatil et à faible latence.

Contactez votre distributeur ou fournisseur pour voir si votre système prend en charge cette technologie.

Si vous réinstallez un système qui a déjà été configuré en mode Intel RST Premium, assurez-vous d'avoir effacé la mémoire Intel Optane (voir *["Suppression de Intel® Op](#page-82-0)[tane™" à la page 79](#page-82-0)*).

# **Configuration Intel® Optane™**

Vous devez configurer **Intel® Optane™** avant d'installer votre système d'exploitation *Windows 10* et, pour ce faire, vous devrez préparer ce qui suit.

- Le disque de SE *Microsoft Windows 10*.
- Un lecteur DVD externe connecté.
- Un SSD Intel® Optane™ installé dans votre système.
- Le disque *Device Drivers & Utilities + User's Manual*.
- 1. Allumez l'ordinateur et appuyez sur **F2** pour aller dans le **BIOS**.
- 2. Allez au menu **Boot**, sélectionnez **UEFI Setting** et appuyez sur Entrée.
- 3. Paramétrez **UEFI Boot** sur «**Enabled**».
- 4. Appuyez sur **Échap** pour sortir du menu et allez au menu **Main**.
- 5. Sélectionnez **OffBoard NVMe Controller Configuration** et appuyez sur Entrée pour vérifier qu'un SSD Intel® Optane™ est présent.
- 6. Appuyez sur **Échap** pour sortir du menu et allez au menu **Advanced**.
- 7. Sélectionnez **SATA Mode**, appuyez sur Entrée et sélectionnez "**Intel RST Premium...**".
- 8. Appuyez sur **F4** et <Yes> (Oui) pour "**Enregistrer les modifications et réinitialiser**" ("**Save Changes and Reset**").
- 9. Pendant le redémarrage de l'ordinateur, appuyez sur **F2** pour accéder au BIOS.
- 10. Appuyez sur **F4** et <Yes> (Oui) pour "**Enregistrer les modifications et réinitialiser**" ("**Save Changes and Reset**"), mais assurez-vous que l**a condition dans le point à puce ci-dessous est remplie** avant de le faire.
	- Vérifiez que le DVD du SE *Windows 10* est dans le lecteur DVD connecté, ainsi l'ordinateur démarrera automatiquement à partir du DVD du SE *Windows 10* (vous serez invité à appuyer sur une touche pour démarrer à partir du DVD).
- 11. Appuyez sur **Suivant** > **Installer maintenant** pour continuer à installer le système d'exploitation normalement (voir votre documentation de *Windows* si vous avez besoin d'instructions pour installer le Système d'Exploitation *Windows*).
- 12. Sélectionnez **Personnalisé: Installer uniquement Windows (avancé)**.
- 13. Il est recommandé de sélectionner, puis de supprimer les partitions existantes.
- 14. Cliquez sur **Nouveau** pour créer une partition pour *Windows*.
- 15. Il est très important de vous assurer que lorsque vous créez la partition, vous laissez un minimum d'espace non alloué de **5Mo**.
- 16. Suivez les instructions à l'écran pour installer le SE *Windows 10*.
- 17. Installez les pilotes *Windows* (voir *[la page 100](#page-103-0)*). Vérifiez que vous avez installé le pilote **Technologie de stockage Intel® Rapid (IRST)**.
- 18. Exécutez l'application **Technologie de stockage Intel® Rapid**.
- 19. Cliquez sur **Activer**.

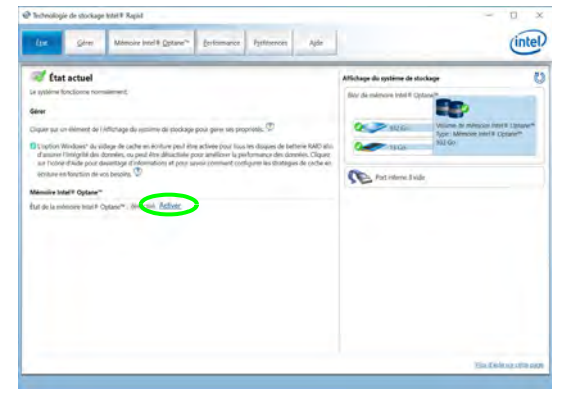

## *Figure 2* **- Technologie de stockage Intel® Rapid - état**

- 20. Le système affichera un message et vous demandera de sélectionner un lecteur rapide compatible (dans ce cas, il ne devrait y avoir qu'une seule option).
- 21. Vous devrez redémarrer l'ordinateur après avoir activé **Optane**, et vous assurer que le système est alimenté par l'adaptateur AC/DC, et non par batterie uniquement.
- 22. Cliquez sur **Oui** pour commencer le processus (cela peut prendre un certain temps).
- 23. Une fois le processus terminé, redémarrez l'ordinateur.

# <span id="page-82-0"></span>**Suppression de Intel® Optane™**

Si vous souhaitez supprimer une configuration **Intel® Optane™** existante, suivez la procédure ci-dessous pour le faire. Cependant, **sauvegardez tous les fichiers et données nécessaires avant de supprimer une configuration Intel® Optane™**, car cela entraînera la perte de toutes les données sur les volumes.

- 1. Assurez-vous que Intel® Optane™ est **activé** dans l'application **Technologie de stockage Intel® Rapid**.
- 2. Allumez l'ordinateur et appuyez sur **F2** pour aller dans le **BIOS**.
- 3. Allez à **Intel(R) Rapid Storage Technology** (dans le menu **Advanced**) et appuyez sur Entrée.
- 4. Sélectionnez **Intel Optane, \*\*\*\*** (répertoriée sous **Optane Volume:**) et appuyez sur Entrée.
- 5. Sélectionnez "**Deconcatentate**" et appuyez sur Entrée.
- 6. Sélectionnez <Yes> (Oui) dans l'option "**Are you sure you want to perform deconcatentation**".
- 7. Sélectionnez "**Start deconcatentation**" et appuyez sur Entrée.
- 8. Le système retournera au menu standard **Intel(R) Rapid Storage Technology** lorsqu'il aura terminé.
- 9. Vous devez ensuite sélectionner le mode SATA approprié pour votre système et réinstaller le système d'exploitation.

# **Carte du système: Vue de face avec l'écran LCD ouvert**

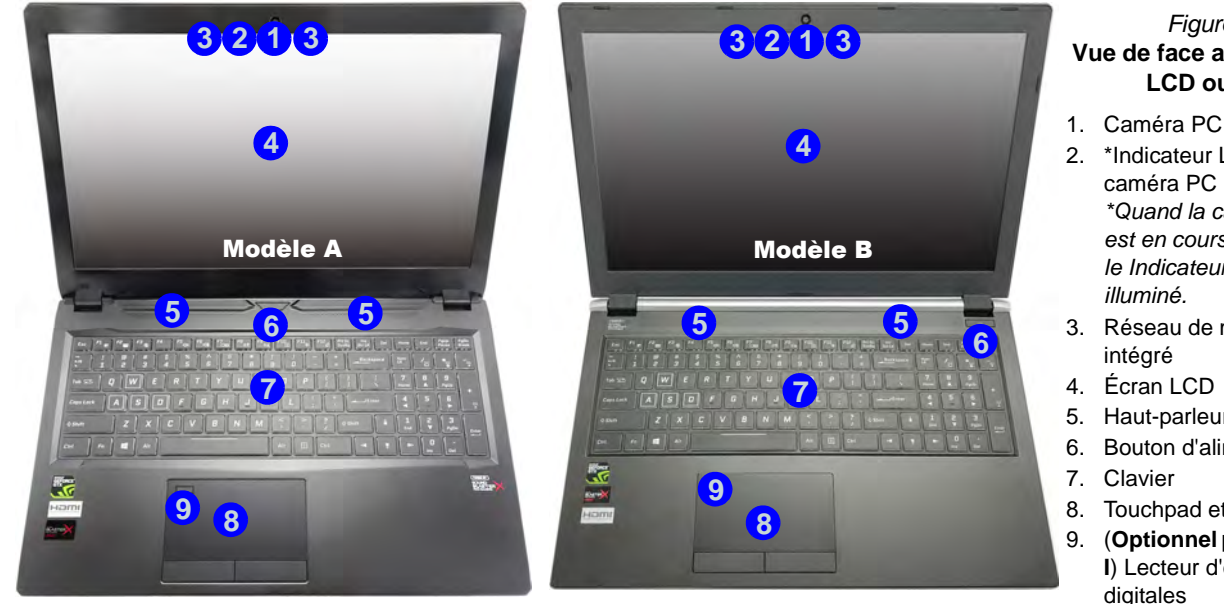

*Figure 3* **Vue de face avec l'écran LCD ouvert**

- 
- 2. \*Indicateur LED de caméra PC *\*Quand la caméra PC est en cours d'utilisation le Indicateur LED sera*
- 3. Réseau de microphones
- 
- 5. Haut-parleurs
- 6. Bouton d'alimentation
- 8. Touchpad et boutons
- 9. (**Optionnel pour Design I**) Lecteur d'empreintes digitales

がん

#### **Utilisation des appareils sans fil à bord d'un avion**

L'utilisation de tout appareil électronique de transmission est généralement interdite à bord d'un avion.

Vérifiez que les modules sans fil sont désactivés si vous utilisez l'ordinateur à bord d'un avion en mettant le système en Mode Avion.

# **Indicateurs LED**

Les indicateurs LED sur votre ordinateur affichent des informations utiles sur l'état actuel de votre ordinateur.

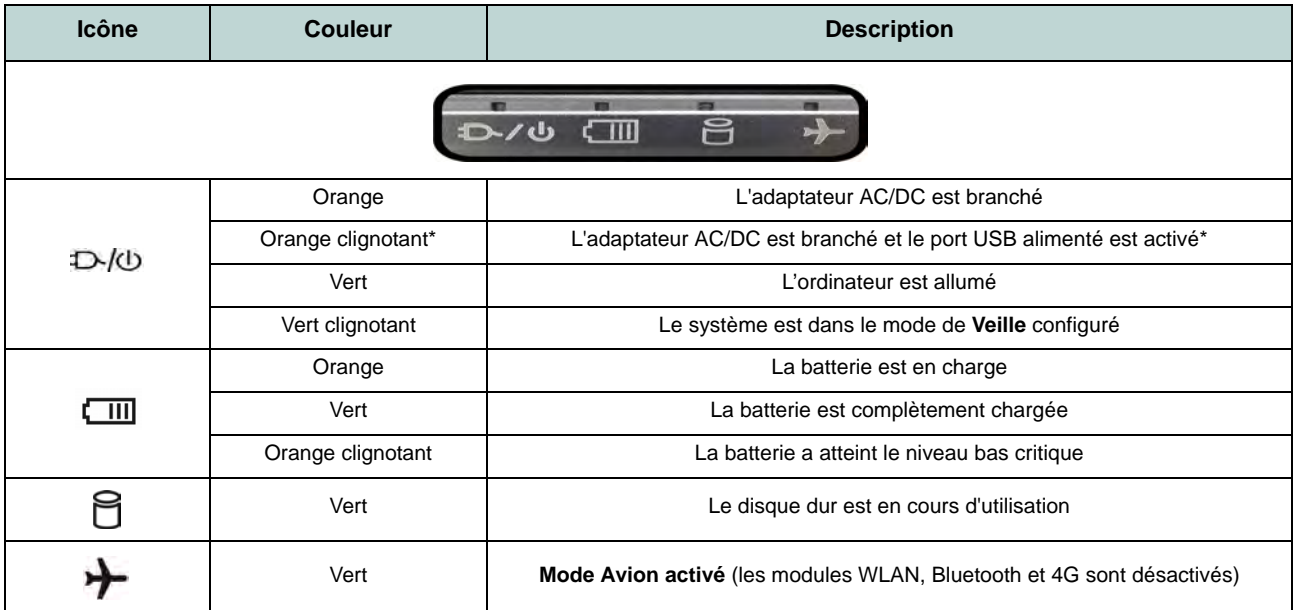

## *Tableau 2* **- Indicateurs LED**

\*Le port USB 3.0 (USB 3.1 Gen 1) alimenté (voir *[la page 84](#page-87-0)*) peut être activé/désactivé par le biais de la combinaison de touches **Fn + Bouton d'alimentation**. Lorsque le port USB alimenté est activé il fournit du courant (**pour charger les appareils uniquement, pas pour les faire fonctionner**) lorsque le système est éteint mais toujours alimenté par l'adaptateur AC/DC branché sur une prise qui fonctionne ou alimenté par la batterie avec un niveau de capacité supérieur à 20% (ceci peut ne pas fonctionner avec certains appareils - voir *[la page 105](#page-108-0)*).

# **Clavier**

Le clavier, *clavier illuminé pleine couleur* (**Design I Seulement**) ou *clavier LED blanc illuminé* (**Design II Seulement**), comporte un pavé numérique (sur le côté droit du clavier) permettant une entrée facile de données numériques. Le fait d'appuyer sur **Verr Num** active ou désactive le pavé numérique. Il est également doté de touches fonction pour vous permettre de changer instantanément de mode opérationnel.

## **(Design I Seulement) Clavier illuminé pleine couleur**

Reportez-vous à *["LED colorée de rétro-éclairage de clavier" à la page 94](#page-97-0)*.

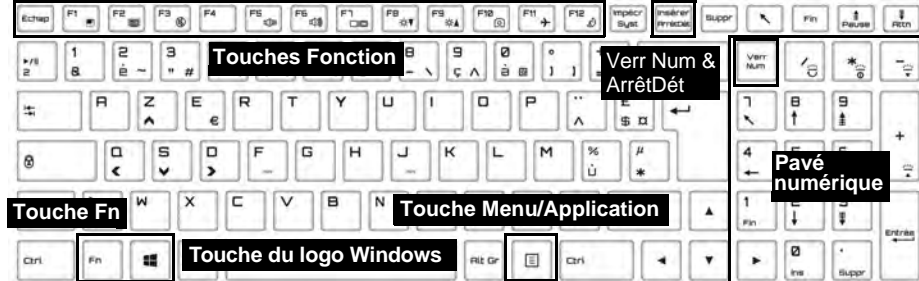

## **(Design II Seulement) Clavier LED blanc illuminé**

Le niveau d'éclairage du clavier peut être réglé, ou allumé/éteint, à l'aide des touches **Fn + F4**.

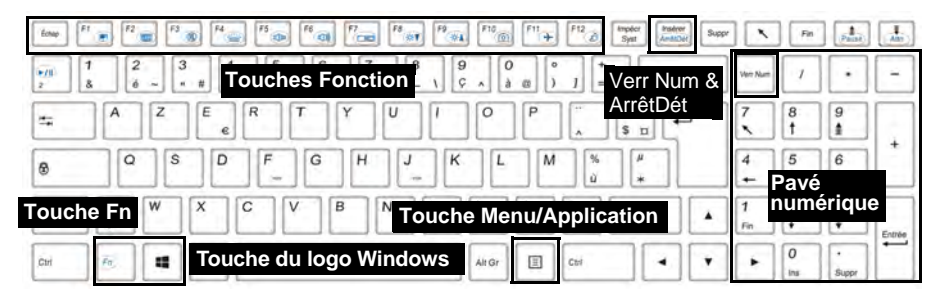

*Figure 4* **- Clavier**

# **Clavier & touches fonction**

Les touches de fonctions (**F1** - **F12** etc.) agiront comme touches de raccourci (hot-key) quand pressée en maintenant la touche **Fn** appuyée. En plus des combinaisons des touches de fonction de base, des indicateurs visuels sont disponibles quand le pilote Control Center est installé.

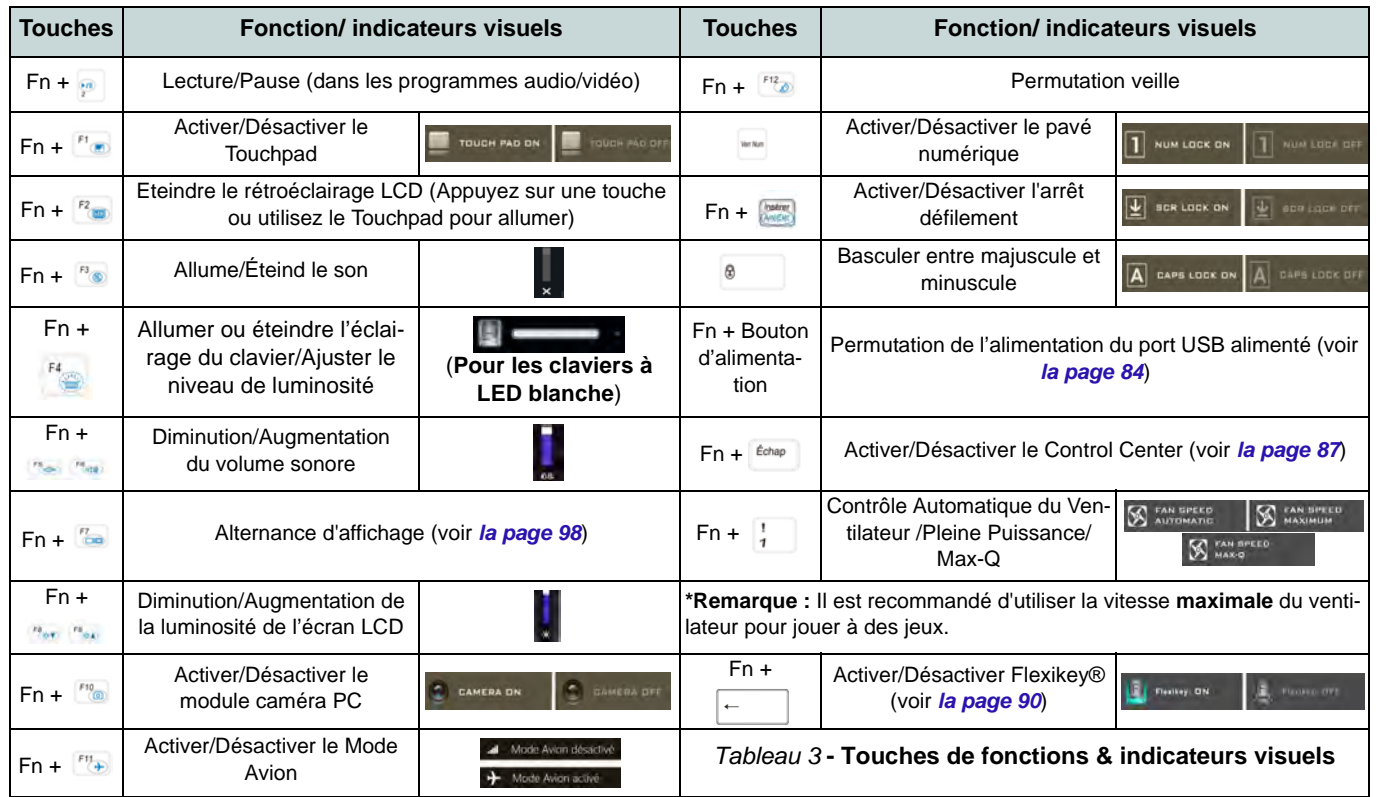

# <span id="page-87-0"></span>**Carte du système: Vues de face, gauche et droite (Modèle A)**

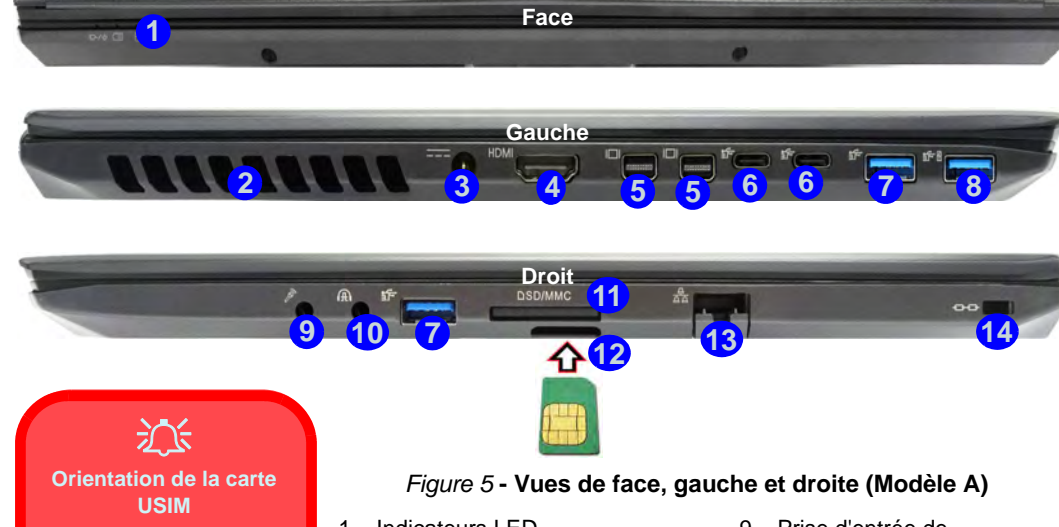

Notez que le côté lisible de la carte USIM (avec les contacts dorés) doit être orienté vers le haut comme illustré.

#### **Surchauffe**

Afin de ne pas causer une surchauffe de votre ordinateur, verifiez que rien ne bouche la (les) ventilation(s) quand le systeme est allumé.

- 1. Indicateurs LED
- 2. Ventilation
- 3. Prise d'entrée DC
- 4. Prise de sortie HDMI
- 5. Mini DisplayPorts
- 6. Ports USB 3.1 Gen 2 Type-C
- 7. Ports USB 3.0 (USB 3.1 Gen 1) Type-A
- 8. \*Port USB 3.0 (USB 3.1 Gen 1) Type-A alimenté

\*Basculer l'alimentation sur ce port en utilisant la combinaison **Fn + Bouton d'alimentation** (voir *le Tableau 2 à la page 81*).

- 9. Prise d'entrée de microphone
- 10. Prise audio 2-en-1 (Prise combo de sortie casque et S/PDIF)
- 11. Lecteur de carte Multi-en-1
- 12. (**Optionnel pour Design I**) Lecteur de cartes USIM (pour carte USIM 4G)
- 13. Prise réseau RJ-45
- 14. Fente de verrouillage de sécurité

# 江

#### **Ejection de la carte USIM**

Il suffit d'appuyer sur la carte USIM pour l'éjecter, cependant ne faites pas cela lorsqu'une connexion est en cours.

Si vous éjectez la carte alors qu'une connexion 4G est en cours, vous devrez arrêter le système, réinsérer la carte USIM, redémarrer le système, puis rétablir la connexion 4G.

Si vous souhaitez changer de carte USIM, vous devrez également arrêter le système, réinsérer la carte USIM, redémarrer le système, puis rétablir la connexion 4G.

**84**

# **Carte du système: Vues de face, gauche et droite (Modèle B)**

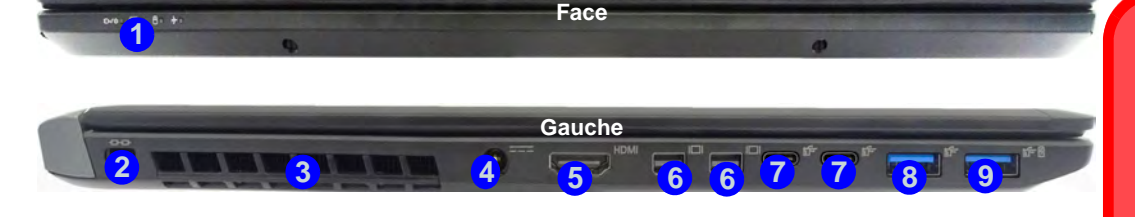

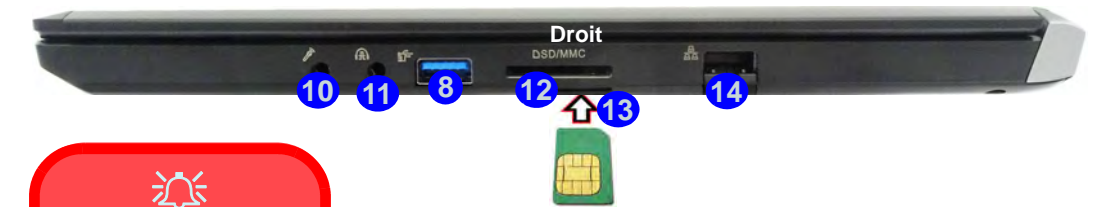

#### **Orientation de la carte USIM**

Notez que le côté lisible de la carte USIM (avec les contacts dorés) doit être orienté vers le haut comme illustré.

#### **Surchauffe**

Afin de ne pas causer une surchauffe de votre ordinateur, verifiez que rien ne bouche la (les) ventilation(s) quand le systeme est allumé.

#### *Figure 6* **- Vues de face, gauche et droite (Modèle B)**

- 1. Indicateurs LED
- Fente de verrouillage de sécurité
- 3. Ventilation
- 4. Prise d'entrée DC
- 5. Prise de sortie HDMI
- 6. Mini DisplayPorts
- 7. Ports USB 3.1 Gen 2 Type-C
- 8. Ports USB 3.0 (USB 3.1 Gen 1) Type-A
- 9. \*Port USB 3.0 (USB 3.1 Gen 1) Type-A alimenté

\*Basculer l'alimentation sur ce port en utilisant la combinaison **Fn + Bouton d'alimentation** (voir *le Tableau 2 à la page 81*).

- 10. Prise d'entrée de microphone
- 11. Prise audio 2-en-1 (Prise combo de sortie casque et S/PDIF)
- 12. Lecteur de carte Multien-1
- 13. (**Optionnel pour**

**Design I**) Lecteur de cartes USIM (pour carte USIM 4G)

14. Prise réseau RJ-45

## 沇 **Ejection de la carte USIM**

Il suffit d'appuyer sur la carte USIM pour l'éjecter, cependant ne faites pas cela lorsqu'une connexion est en cours.

Si vous éjectez la carte alors qu'une connexion 4G est en cours, vous devrez arrêter le système, réinsérer la carte USIM, redémarrer le système, puis rétablir la connexion 4G.

Si vous souhaitez changer de carte USIM, vous devrez également arrêter le système, réinsérer la carte USIM, redémarrer le système, puis rétablir la connexion 4G.

# **Carte du système: Vues de dessous et arrière**

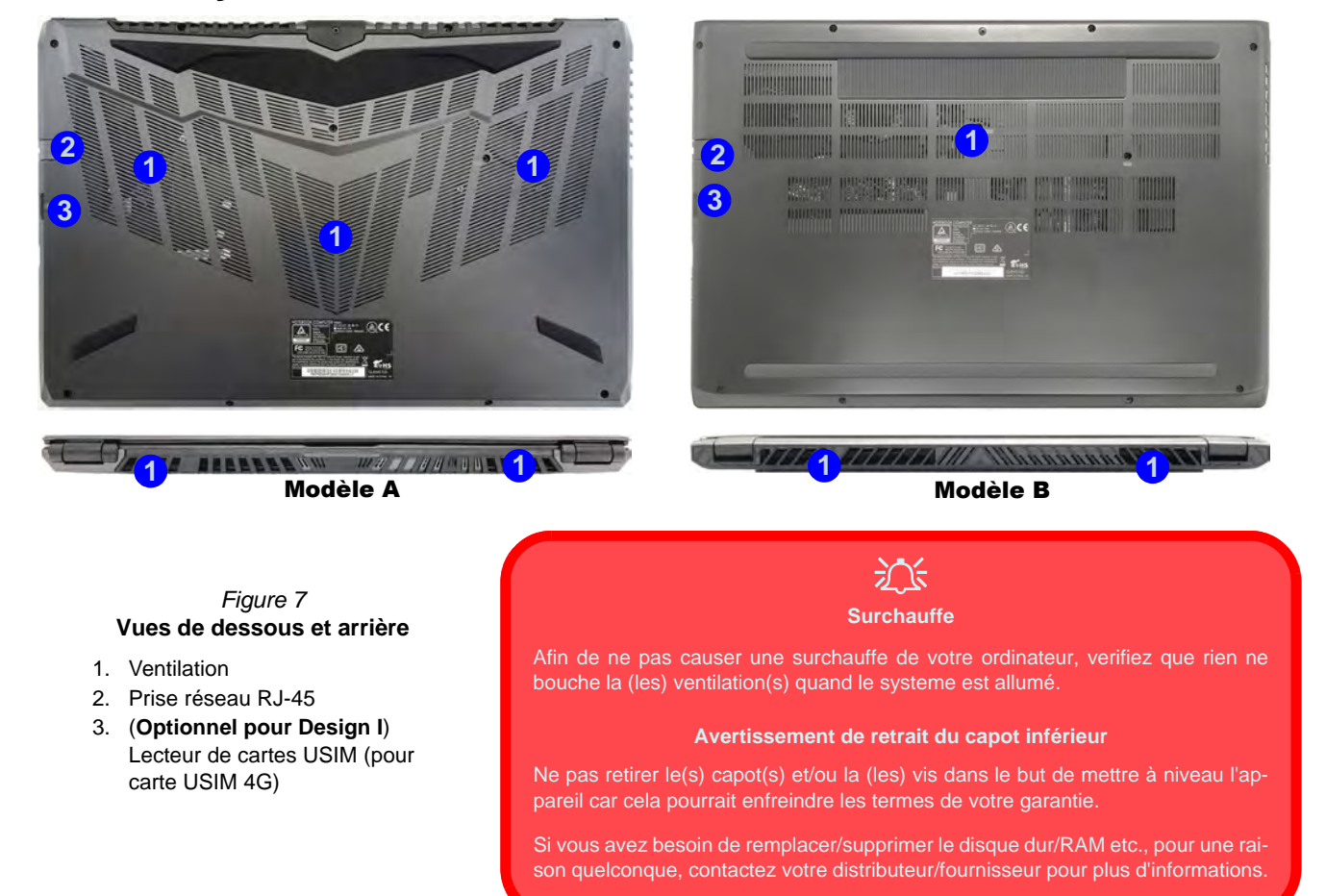

# **Français**

# <span id="page-90-0"></span>**Control Center**

Appuyez sur la combinaison de touches **Fn** + **Échap** ou **double-cliquez sur l'icône** dans la **zone de notification de la barre des tâches** pour activer/désactiver le **Control Center**. Le **Control Center** donne un accès rapide aux commandes fréquemment utilisées, et vous permet de rapidement d'activer/désactiver le touchpad/le module caméra PC.

# **Menus du Control Center**

Le Control Center contient **5** rubriques du menu (**Moniteur système**, **Paramètre de base**, **Périphérique à LED**, **Flexikey®** et **Paramètre supplémentaire**). L'onglet **Moniteur système** fournit des informations sur le GPU et le CPU de l'ordinateur. L'onglet **Paramètre de base** vous permet de régler le mode d'alimentation ainsi que d'autres fonctions du système. L'onglet **Périphérique à LED** vous permet de configurer votre clavier illuminé. **« Flexikey® »** est une application de configuration de touches de raccourci rapide. L'onglet **Paramètre supplémentaire** vous permet d'ajuster la couleur de la skin de l'application selon vos préférences. Cliquez sur les rubriques du menu, puis cliquez sur l'un des boutons indiqués dans les pages suivantes.

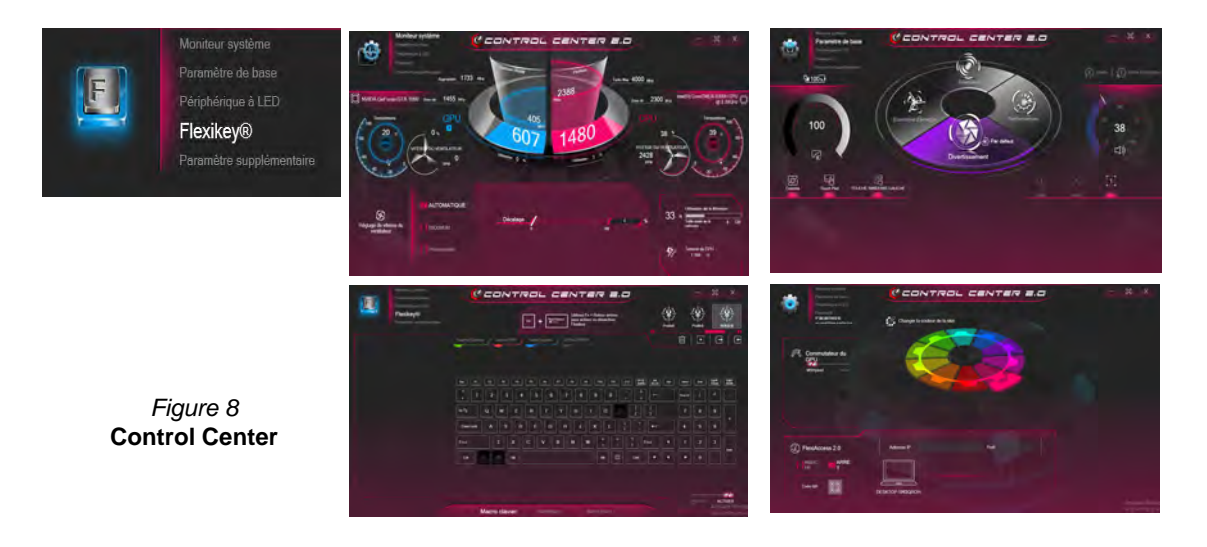

# **Modes d'alimentation**

Vous pouvez définir un **Mode d'alimentation** en cliquant sur l'icône appropriée au centre du **Control Center**. Chaque mode d'alimentation aura une incidence sur le mode Avion et l'alimentation de la caméra PC de l'ordinateur.

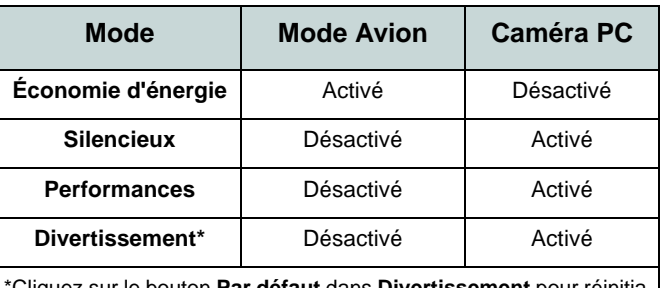

\*Cliquez sur le bouton **Par défaut** dans **Divertissement** pour réinitialiser les paramètres par défaut pour ce mode.

# **État d'alimentation (Paramètre de base)**

L'icône **État d'alimentation** indique si vous êtes actuellement alimenté par la batterie, ou par l'adaptateur AC/DC branché à une prise de courant. La barre d'état d'alimentation indiquera l'état de charge actuel de la batterie.

# **Luminosité (Paramètre de base)**

L'icône **Luminosité** indiquera le niveau de luminosité actuel de l'écran. Vous pouvez utiliser la molette pour régler la luminosité de l'écran ou les combinaisons de touches **Fn + F8/ F9**.

## **Caméra/Touch Pad/Touche Windows gauche (Paramètre de base)**

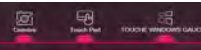

Cliquez sur ces boutons pour basculer l'état d'alimentation de la **caméra PC** ou du **touchpad**, ou pour activer/désactiver la fonction de la **touche Windows gauche**. Notez que l'état de l'alimentation du module caméra est également affecté par le **mode d'alimentation** choisi.

# **Bouton Veille (D Volte Q Volte Paramètre de base)**

Cliquez sur le bouton **Veille Prolongée** ou **Veille** pour que l'ordinateur entre dans le mode d'économie d'énergie sélectionné (vous recevrez un avertissement avant que le système passe en mode d'économie d'énergie et vous devrez cliquer sur **OK** pour confirmer).

# **Volume (Paramètre de base)**

L'icône **Volume** indiquera le niveau du volume actuel. Vous pouvez utiliser la molette pour régler le volume ou les combinaisons de touches **Fn + F5/F6**, ou utiliser les combinaisons de touches **Fn + F3** pour couper le volume.

## **Caps Lock/Scroll Lock/Verrouillage numériqu/ mode Avion (Paramètre de base)**

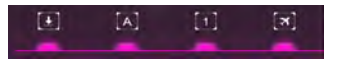

Cliquez sur le bouton pour basculer entre le mode de verrouillage approprié et le mode Avion.

## **Minuterie de veille du clavier/Luminosité du clavier (Périphérique à LED)**

Activez puis sélectionnez la durée pendant laquelle le système est inactif avant que la LED du clavier n'entre en mode veille (c'est-à-dire que l'éclairage du clavier LED s'éteigne pour économiser de l'énergie). Vous pouvez également régler la luminosité du clavier.

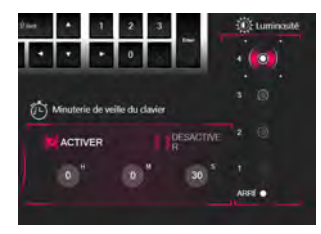

# **Ventilateur (Moniteur système)**

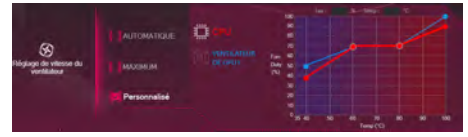

Vous pouvez régler la vitesse du ventilateur sur **Maximum** (pleine puissance), **Automatique** ou **Personnalisé** à partir de cet élément de menu. La vitesse du ventilateur s'ajuste automatiquement pour contrôler la chaleur du CPU/GPU. Vous pouvez utiliser le curseur **Décalage** pour ajuster les paramètres selon vos préférences. Cependant, vous pouvez ajuster le réglage au **Maximum** si vous préférez.

Le paramètre **Personnalisé** vous permet de cliquer et de faire glisser l'un des 2 nœuds du milieu sur le graphique afin de régler les paramètres de température du **Ventilateur du CPU** ou du **ventilateur du GPU**.

# **Max-Q**

Si votre carte vidéo NVIDIA prend en charge la technologie **Max-Q** (contactez votre distributeur / fournisseur) vous pouvez définir le ventilateur sur **Max-Q**. Lorsque le paramètre Max-Q

AUTOMATIQUE **MAXIMUM** MAX-O Personnals

est activé et que le système fonctionne avec des paramètres de puissance/performances appropriés, le GPU consomme moins d'énergie, produit moins de chaleur et les ventilateurs n'ont donc pas besoin de tourner autant, ce qui rend le système plus silencieux.

**Tous ces paramètres peuvent être supplantés par le système, par mesure de sécurité, si une utilisation plus intensive du ventilateur est nécessaire.**

# **Application Flexikey®**

« Flexikey® » est une application de configuration de touches de raccourci rapide, qui vous permet d'**attribuer une touche unique** aux **combinaisons de plusieurs touches de lancement**, ou aux **programmes et applications de lancement**, pour **créer des macros de texte** et pour désactiver certaines touches. L'application peut être utilisée pour **configurer les boutons de la souris** pour créer des raccourcis clavier pour les jeux, etc. Tous les paramètres de configuration sont conservés dans des (jusqu'à 12) **profils** auxquels les paramètres sont appliqués.

Cliquez sur **Flexikey®** en haut à gauche du **Control Center** pour accéder à l'application **Flexikey®**.

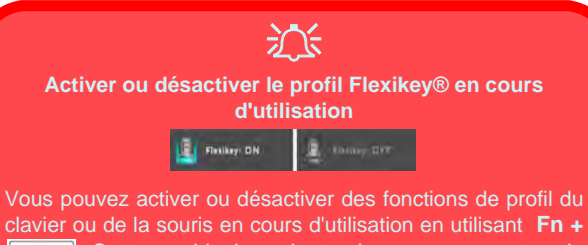

. Cette combinaison de touches vous permettra de passer du profil du clavier ou de la souris actuellement sélectionné aux paramètres standard du clavier et/ou de la souris, et vice-versa.

#### Touche du logo Windows **H**et touche P

Notez que vous pouvez associer des actions aux touches du clavier à l'exception de la **Touche du logo Windows**  $\overline{+}$  et de la **touche P**.

# **Profils**

Les contrôles en haut à droite de l'application se rapportent aux Profils. Vous pouvez **Ajouter** /**Supprimer** des profils, **Exporter**  $\rightarrow$  et **Importer**  $\rightarrow$  des profils en cliquant sur l'icône appropriée. Si vous double-cliquez sur un Profil, vous pouvez modifier le nom du profil, et modifier un fichier image (images créées à l'aide des fichiers PNG).

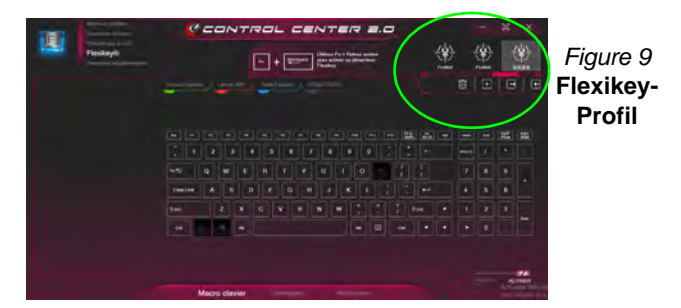

# **Paramètres du clavier et de la souris**

Cliquez sur **Activer Research Activer** (en bas à droite de la fenêtre de l'application) pour créer des paramètres pour le clavier et/ou la souris. En cliquant sur **Macro clavier** ou **Macro souris** vous pourrez accéder à la page des paramètres pour le clavier ou la souris.

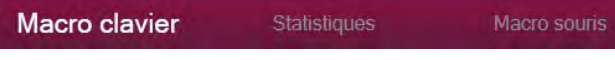

*Figure 10* **- Activer (Macro clavier & Macro souris)**

## **Paramètres du clavier**

Les paramètres du clavier vous permettent de configurer des actions pour toute touche unique (ou une combinaison de touches). Cliquez sur la touche, puis sélectionnez le type d'action (**Touche Express**, **Lancer APP**, **Texte Express** ou **Désactiver**) dans le menu en haut de la page. Vous pouvez renommer l'action en cliquant dans la zone **Nom**, puis cliquez dans le champ **Info-Bulles** pour taper dans une note pour vous rappeler la fonction de l'action.

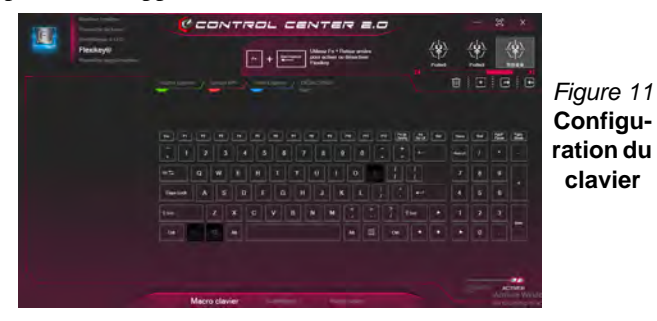

# **Paramètres de la souris**

Les paramètres de la souris vous permettent de configurer des actions pour les boutons de gauche<sup>1</sup>, de droite<sup>2</sup> et du milieu<sup>3</sup> d'une souris connectée, et aussi pour les boutons retour arrière **5** et avance **4** le cas échéant (sur une souris de type jeu). Cliquez sur le chiffre du bouton, puis sélectionnez le type d'action (**Touche Express**, **Lancer APP**, **Texte Express** ou **Désactiver**) dans le menu en haut de la page. Vous pouvez renommer l'action en cliquant dans la zone **Nom**, puis cliquez dans le champ **Info-Bulles** pour taper dans une note pour vous rappeler la fonction de l'action.

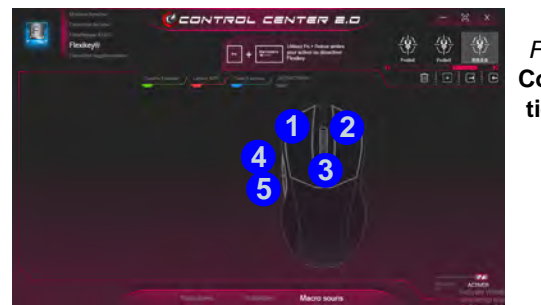

*Figure 12* **Configuration de la souris**

# **Caractéristiques de l'application Flexikey® :**

- **Touche Express**  Cette fonction vous permet de configurer une seule touche (ou le clic de la souris) pour envoyer plusieurs combinaisons de touches. Ceci est utile dans les jeux ou lors de l'utilisation d'applications ayant un ensemble complexe de raccourcis clavier.
- **Lancer APP**  Ceci affecte simplement des touches uniques (ou les clics de la souris) pour le lancement de tout fichier exécutable de programme ou d'application.
- **Texte Express** Cela vous permet d'affecter des touches uniques (ou les clics de la souris) pour envoyer des chaînes de texte couramment utilisées.
- **Désactiver**  Utilisez cette fonction pour désactiver des touches du clavier ou les boutons de la souris.
- **Statistiques**  Utilisez cette fonction pour enregistrer rapidement les touches utilisées dans une quelconque application, et pour désactiver les touches non utilisées.

# **Paramètres du clavier - Touche Express**

Pour configurer une touche unique pour envoyer plusieurs combinaisons de touches, ou pour créer les touches de raccourci les plus utiles, utilisez **Touche Express**.

- 1. **Activez** et sélectionnez **Macro clavier** sous votre profil choisi, cliquez sur la touche choisie pour la sélectionner, puis cliquez pour sélectionner **Touche Express**.
- 2. Dans l'exemple suivant, nous voulons changer une configuration de touches de jeu existante qui utilise la touche **Maj gauche** pour le sprint, et la touche **W** pour se déplacer vers l'avant, pour utiliser la touche **Ctrl gauche** pour combiner ce mouvement au sprint avant.
- 3. Cliquez sur le bouton **Enregi** puis **appuyez** sur la touche ou les touches requise(s) (dans ce cas, nous allons **appuyer** sur Maj gauche et W) (assurez-vous que vous **appuyez sur la touche ou les touches requise(s)** et ne cliquez pas sur celles-ci).
- 4. Cliquez à nouveau sur le bouton **Enregi Question Dour terminer** le processus et arrêter l'enregistrement.
- 5. Cliquez sur la touche, et cliquez dans le champ **Info-Bulles** et tapez pour donner un nom à la combinaison de touches, par exemple « *Sprint Avant »*.
- 6. Si vous voulez retirer une touche individuelle cliquez pour la sélectionner, puis cliquez sur **Restaurer**.
- 7. Les **Touches Express** attribuées apparaîtront en **vert**.

# **Paramètres du clavier - Lancer APP**

Vous pouvez configurer des touches pour lancer une application ou un programme comme suit :

- 1. **Activez** et sélectionnez **Macro clavier** sous votre profil choisi, clliquez pour sélectionner une touche pour lancer l'application, puis cliquez pour sélectionner **Lancer APP**.
- 2. Cliquez sur **Naviguer** en bas à gauche de la fenêtre de l'application.

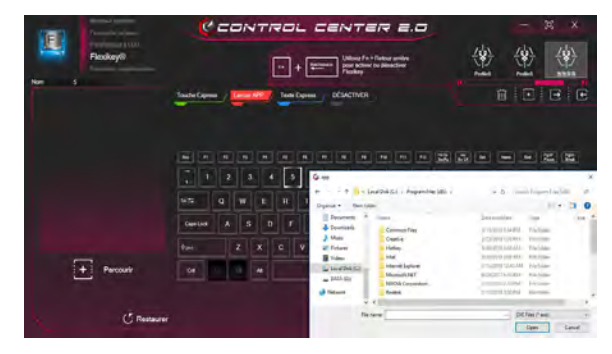

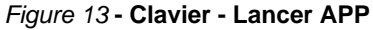

- 3. Localisez le fichier exécutable de l'application et cliquez sur **Ouvrir**.
- 4. La touche est maintenant configurée pour ouvrir l'application sélectionnée sous votre Profil choisi, et la touche s'affichera en **rouge**.
- 5. Si vous voulez retirer une touche **Lancer APP**, sélectionnez-la et cliquez sur **Restaurer**.

## **Paramètres du clavier - Texte Express**

Une touche unique peut être configurée pour envoyer une chaîne de texte dans n'importe quelle application en utilisant **Texte Express**.

- 1. **Activez** et sélectionnez **Macro clavier** sous votre profil choisi, cliquez sur une touche pour la sélectionner, puis cliquez pour sélectionner **Texte Express**.
- 2. Cliquez dans le champ **Contenu Texte** et tapez votre message et cliquez sur **Sauvegarder**.
- 3. Cliquez sur le bouton **Enregi** dans la touche **Démarrage** et appuyez sur les touches à utiliser le cas échéant (la touche **Démarrer** est la touche utilisée dans votre programme cible pour ouvrir un message texte), ou vous pouvez la laisser vide si vous préférez. Cliquez à nouveau sur le bouton **Enregi**

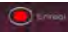

pour arrêter le processus.

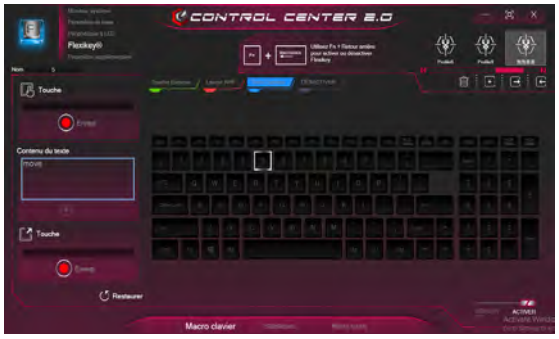

*Figure 14* **- Clavier - Texte Express**

4. Cliquez sur le bouton **Enregi** dans la touche **Envoyer** si nécessaire (la touche **Envoyer** est la touche utilisée dans votre programme cible destinée à envoyer un message texte, par exemple la touche Entrée serait la plus couramment utilisée), ou vous pouvez la laisser vide si vous préférez.

- 5. La touche est maintenant configurée pour envoyer le message texte dans le programme cible sous votre Profil choisi), et la touche s'affichera en **bleu**.
- 6. Si vous voulez retirer une touche **Texte Express**, sélectionnez-la et cliquez sur **Restaurer**.

## **Paramètres du clavier - Désactiver**

Vous pouvez utiliser le programme pour désactiver les touches non requises.

- 1. **Activez** et sélectionnez **Macro clavier** sous votre profil choisi, cliquez pour sélectionner une touche à désactiver, puis cliquez pour sélectionner **Désactiver**.
- 2. La touche sera alors désactivée.
- 3. Si vous voulez activer à nouveau la touche, sélectionnez-la et cliquez sur **Restaurer**.
- 4. La touche sera désactivée sous votre Profil choisi, et la touche s'affichera en **gris**.

# <span id="page-97-0"></span>**LED colorée de rétro-éclairage de clavier**

## (**Pour les claviers de couleur illuminés seulement**)

Appuyez sur **Fn** plus sur la touche **pour allumer/éteindre** la LED du clavier. La LED du clavier peut être configurée en utilisant la combinaison **Fn** + touche décrites dans le tableau ci-dessous. De plus appuyez sur **Fn** plus la touche  $\begin{bmatrix} \mathbf{v}_e \end{bmatrix}$  pour lancer l'application de rétroéclairage du clavier afin de configurer les paramètres.

| Combinaisons de touches de fonction de LED du clavier |                                                     |
|-------------------------------------------------------|-----------------------------------------------------|
| $Fn +$                                                | Lancer l'application de rétroéclairage du clavier   |
| $Fn +$                                                | Activer/désactiver la I ED du clavier               |
| $Fn +$                                                | Diminution de l'illumination de la LED du clavier   |
| $Fn +$                                                | Augmentation de l'illumination de la LED du clavier |
| $Fn + \frac{1}{1}$                                    | Allumer/Eteindre la LED de clavier gauche           |
| $Fn + \frac{p}{p}$                                    | 2 Allumer/Eteindre la LED de clavier central        |
| ؞<br>$Fn +$                                           | Allumer/Eteindre la LED de clavier droit            |
| $\overline{2}$<br>3                                   |                                                     |

*Tableau 4* **- LED du clavier**

# **Application de rétroéclairage du clavier**

Vous pouvez accéder à l'**application de rétroéclairage du clavier** en appuyant sur **Fn** plus la touche  $\leq$  (ou en cliquant sur **Périphérique à LED** en haut à gauche du **Control Center**.

> *Figure 15* **Application de rétroéclairage du clavier**

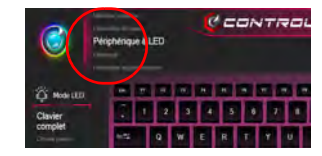

## **Nuancier de couleurs**

Le nuancier de couleurs au milieu de l'écran vous permet de sélectionner une gamme de couleurs pour le rétroéclairage du clavier en cliquant sur la couleur désirée. Cliquez pour sélectionner l'une des couleurs du nuancier à appliquer à l'ensemble du clavier (sous **Clavier complet**) ou à une partie du clavier (sous **Clavier partiel**).

## **Minuterie de veille du clavier**

Activez puis sélectionnez la durée pendant laquelle le système est inactif avant que la LED du clavier n'entre en mode veille (c'est-à-dire que l'éclairage du clavier LED s'éteigne pour économiser de l'énergie).

## **Luminosité du clavier**

Cliquez sur l'un des chiffres (**1 - 4**) sur la barre de **Luminosité du clavier** pour régler le niveau de luminosité du dispositif LED. Vous pouvez également désactiver le rétroéclairage du clavier en cliquant sur le bouton **Arrêt**, ou en utilisant **Fn** plus la touche  $\begin{bmatrix} \bullet \\ \bullet \end{bmatrix}$ .

## **Mode LED - Clavier complet/Clavier partiel**

Cliquez sur l'une des rubriques à gauche sous **Mode LED** (**Clavier complet** ou **Clavier partiel**) pour sélectionner la façon dont les couleurs seront appliquées.

- **Clavier complet**  Cliquez simplement sur une couleur de la bande externe du nuancier, ou cliquez sur l'un des mélanges de couleurs du centre du nuancier et elle sera immédiatement appliquée à l'ensemble du clavier.
- **Clavier partiel** Cliquez simplement sur une couleur de la bande externe du nuancier, ou cliquez sur l'un des mélanges de couleurs du centre du nuancier, et puis cliquez sur l'une des rubriques de section du clavier (**Gauche**, **Milieu** ou **Droit**) pour appliquer la couleur.

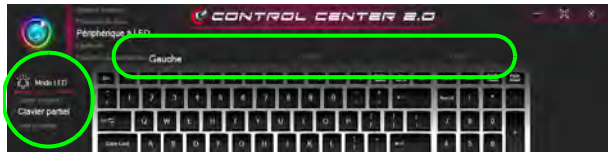

*Figure 16* **- Mode LED - Clavier partiel**

# **Mode LED - Effet du clavier**

Cliquez sur **Effet du clavier** (sous **Mode LED**) et puis cliquez sur l'un des boutons d'effet pour afficher les effets sur le clavier.

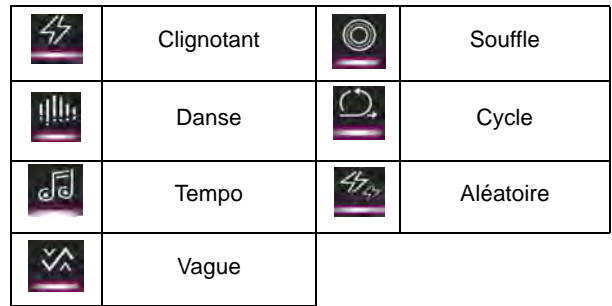

*Tableau 5* **- Effets du clavier**

# **Menu Démarrer, Menu contextuel, Barre des tâches, Panneau de Configuration et Paramètres de Windows 10**

La plupart des applications, panneaux de configuration, utilitaires et programmes dans *Windows 10* sont accessibles depuis le Menu Démarrer en cliquant sur l'icône  $\blacksquare$  dans la barre des tâches dans le coin inférieur gauche de l'écran (ou en appuyant sur la **Touche du logo Windows** sur le clavier).

**Faites un clic droit** sur l'icône  $\blacksquare$  du Menu Démarrer (ou utilisez la combinaison de touches **Touche du logo Windows** + **X**) pour faire apparaître un menu contextuel avancé de fonctionnalités utiles telles que Applications et fonctionnalités, Options d'alimentation, Gestionnaire de tâches, Rechercher, Explorateur de fichiers, Gestionnaire de périphériques et Connexions réseau.

La zone de notification de la barre des tâches se trouve en bas à droite de l'écran. Certains panneaux de configuration et certaines applications auxquels il est fait référence tout au long de ce manuel sont accessibles à partir d'ici.

Tout au long de ce manuel, vous verrez une instruction pour ouvrir le Panneau de Configuration. Pour accéder au Panneau de configuration, sélectionnez Panneau de configuration sous l'élément **Système Windows** dans le Menu Démarrer.

L'élément **Paramètres** dans le Menu Démarrer (et aussi comme une application) vous donne un accès rapide à un certain nombre de panneaux de configuration de paramètres du système vous permettant de régler les paramètres pour Système, Périphériques, Téléphone, Réseau et Internet, Personnalisation, Applications, Comptes, Heure et langue, Jeux, Options d'ergonomie, Confidentialité, Mise à jour et sécurité et Recherche.

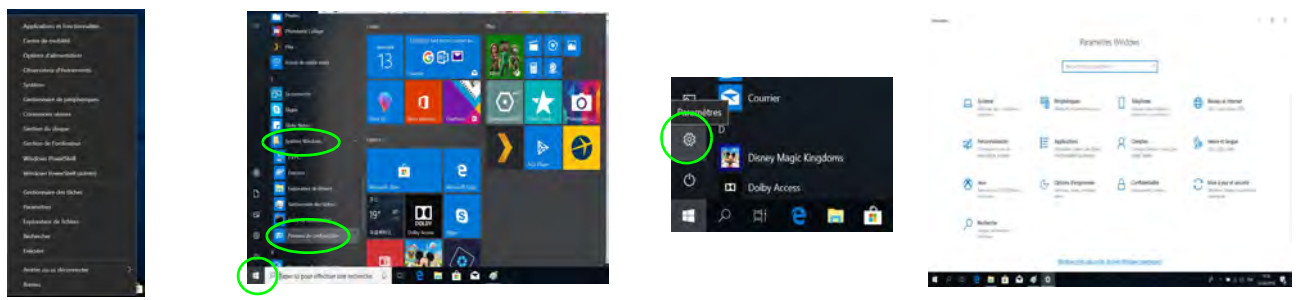

*Figure 17* **- Menu Démarrer, Menu contextuel, Barre des tâches, Panneau de Configuration et Paramètres**

# **Caractéristiques vidéo**

Le système comporte à la fois un **GPU intégré Intel** (pour l'économie d'énergie) et un **GPU discret NVIDIA** (pour les performances). Vous pouvez permuter les dispositifs d'affichage et configurer les options d'affichage depuis le panneau de contrôle **Affichage** dans *Windows*, à partir du moment où les pilotes vidéo sont installés.

# **Microsoft Hybrid Graphics**

**Microsoft Hybrid Graphics** est une technologie transparente conçue pour tirer les meilleures performances du système graphique tout en permettant une durée de batterie plus longue, sans avoir à changer manuellement les paramètres. Le système d'exploitation de l'ordinateur (et certaines applications) **basculeront automatiquement** entre le GPU intégré (iGPU) et le GPU discret (dGPU) lorsque requis par les applications en cours d'utilisation.

## *Pour accéder au panneau de contrôle Affichage:*

- 1. Cliquez-droit sur le bureau et sélectionnez **Paramètres d'affichage** dans le menu.
- 2. Choisissez les paramètres d'affichage requis dans les menus.

## *Pour accéder au Panneau de configuration des graphiques UHD Intel®:*

1. Cliquez-droit sur le bureau et sélectionnez **Paramètres graphiques Intel®** dans le menu.

**OU** 

2. Cliquez sur l'icône **de la cone** de notification de la barre des tâches du bureau et sélectionnez **Paramètres graphiques Intel®** dans le menu.

## *Pour accéder au Panneau de configuration NVIDIA:*

- 1. Allez au **Panneau de Configuration**.
- 2. Cliquez sur **Panneau de configuration NVIDIA** dan **Apparence et personnalisation** (catégorie).

## **OU**

3. Cliquez-droit sur le bureau et sélectionnez **Panneau de configuration NVIDIA** dans le menu.

# <span id="page-101-0"></span>**Périphériques d'affichage**

Vous pouvez utiliser des écrans externes connectés à la prise de sortie HDMI et/ou au Mini DisplayPort. Consultez le manuel de votre périphérique d'affichage pour connaître les formats pris en charge.

## **Configurer les affichages dans Windows**

Tous les écrans externes et internes (jusqu'à 4 écrans actifs) peuvent être configurés à partir de *Windows* à l'aide des panneaux de configuration **Affichage** ou **Système** (dans **Paramètres**) ou du menu **Projeter**.

## P **4 Écrans Connectés**

Notez que lorsque 4 écrans sont connectés, seuls 2 écrans peuvent être configurés en mode **Dupliquer**.

## *Pour configurer les affichages en utilisant le menu Proje-*

## *ter:*

- 1. Connectez votre (vos) écran(s) externe(s) au port approprié, puis allumezle(s).
- 2. Appuyez sur la combinaison de touches  $\blacksquare$  + **P** (ou **Fn** + **F7**).
- 3. Cliquez sur l'une des options du menu pour sélectionner **Écran du PC uniquement**, **Dupliquer**, **Étendre** ou **Deuxième écran uniquement**.

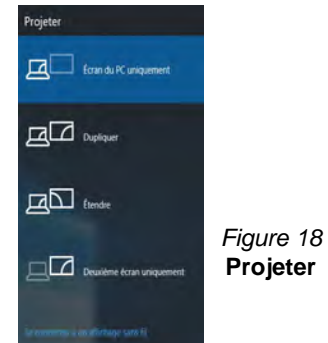

# *Pour configurer les affichages en utilisant le panneau de*

#### *contrôle Affichage:*

- 1. Connectez votre (vos) écran(s) externe(s) au port approprié, puis allumez-le(s).
- 2. Cliquez-droit sur le bureau et sélectionnez **Paramètres d'affichage** dans le menu.
- 3. Cliquez sur **Détecter** (bouton).
- 4. L'ordinateur détectera alors tous les écrans connectés.
- 5. Vous pouvez configurer jusqu'à 4 écrans à partir du menu **Plusieurs affichages**.

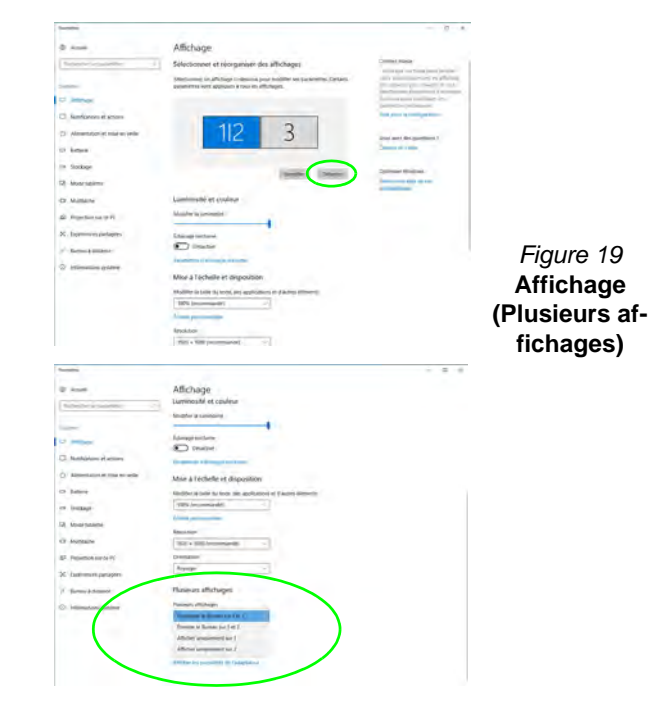

# **Français**

# **Caractéristiques audio**

Vous pouvez configurer les options audio sur votre ordinateur à partir du panneau de configuration **Son dans** *Windows*.

Le volume peut être réglé à l'aide de la combinaison de touches **Fn + F5/F6**. Le niveau du volume sonore aussi peut également être réglé à l'aide du contrôle de volume dans *Windows*. Cliquez sur l'icône **Haut-parleurs** dans la barre des tâches pour vérifier le réglage.

# **Sound Blaster® Pro-Gaming 360°**

L'application **Sound Blaster Connect** vous permet de configurer les paramètres audio selon vos besoins pour obtenir les meilleures performances de jeux, de musique et de films.

# **Application Sound Blaster Connect**

Exécutez le panneau de configuration **Sound Blaster Connect** à partir du Menu Démarrer dans *Windows*.

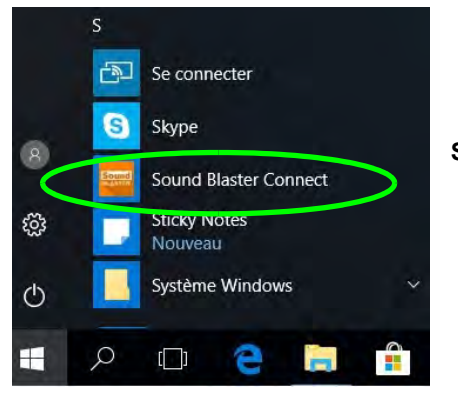

*Figure 20* **Sound Blaster Connect**

# **Options d'alimentation**

Le panneau de configuration **Options d'alimentation** de *Windows* vous permet de configurer la gestion d'alimentation de votre ordinateur. Vous pouvez économiser de l'énergie à l'aide de **modes de gestion de l'alimentation** et configurer les options pour le **bouton d'alimentation, bouton de veille (Fn + F12)**, **couvercle de l'ordinateur (lorsqu'il est fermé)**, **écran** et **mode Veille** (l'état d'économie d'énergie par défaut) dans le menu de gauche.

Cliquez sur **Créer un mode de gestion d'alimentation** dans le menu gauche et sélectionnez les options pour créer un nouveau mode. Cliquez sur **Modifier les paramètres du mode** et cliquez sur **Modifier les paramètres d'alimentation avancés** pour accéder à plus d'options de configuration.

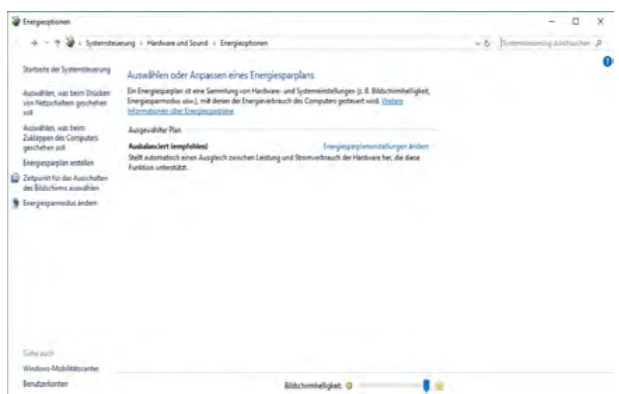

*Figure 21* **- Options d'alimentation**

#### <span id="page-103-0"></span>**Directives générales pour l'installation du pilote**

 $\beta$ 

D'une manière générale, suivez les instructions par défaut à l'écran pour chaque pilote (par exemple **Suivant** > **Suivant** > **Terminer**) à moins que vous ne soyez un utilisateur avancé. Dans la plupart des cas, un redémarrage est nécessaire pour installer le pilote.

Assurez-vous que les modules (par exemple, WLAN ou Bluetooth) sont allumés avant d'installer le pilote correspondant.

#### **Windows Update**

Après avoir installé tous les pilotes vérifiez que vous avez activé **Windows Update** afin d'obtenir toutes les dernières mises à jour de sécurité etc. (toutes les mises à jour incluront les derniers **correctifs** de Microsoft).

# **Installation du pilote**

Le disque *Device Drivers & Utilities + User's Manual* contient les pilotes et les utilitaires nécessaires pour un bon fonctionnement de votre ordinateur. Cette installation aura probablement déjà été faite pour vous. Si ce n'est pas le cas, insérez le disque et cliquez sur **Install Drivers** (bouton), ou **Option Drivers** (bouton) pour accéder au menu des pilotes **Optionnels**. Installez les pilotes en respectant l'ordre indiqué dans *la Figure 22*. Cliquez pour sélectionner les pilotes que vous désirez installer (vous devez noter les pilotes lorsque vous les installez). **Remarque:** Si vous devez réinstaller un pilote, vous devez d'abord le désinstaller.

# **Installation manuelle du pilote**

Cliquez le bouton **Browse CD/DVD** dans l'application *Drivers Installer* et naviguer jusqu'au fichier exécutable dans le dossier de pilote approprié.

Si l'assistant **Nouveau matériel détecté** apparaît pendant la procédure d'installation, cliquez sur **Annuler** pour fermer l'assistant, et suivez la procédure d'installation comme indiqué.

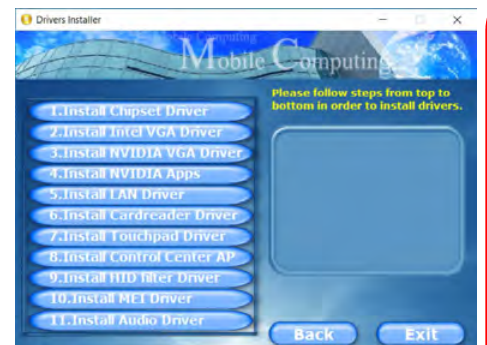

rechargeable en 1 minute). *Figure 22* **- Installation du pilote**

 $\frac{1}{2}$ 

#### **Installation des pilotes et alimentation**

Lors de l'installation des pilotes assurez-vous que votre ordinateur est alimenté par l'adaptateur CA/CC connecté à une source d'alimentation. Certains pilotes consomment une quantité importante d'énergie pendant la procédure d'installation, et si la capacité restante de la batterie n'est pas suffisante cela peut provoquer l'arrêt du système et entraîner des problèmes de système (à noter qu'il n'y a pas ici de problème de sécurité en cause, et la batterie sera

# **Français**

# **Module LAN sans fil (Option)**

Assurez-vous que le module LAN sans fil est activé (et non en **Mode Avion**) avant que la configuration commence.

# **Configuration WLAN dans Windows**

- 1. Cliquez sur l'icône  $\sqrt[n]{a}$  dans la zone de notification de la barre des tâches.
- 2. Une liste des points d'accès disponibles s'affiche.
- 3. Double-cliquez sur un point d'accès pour se connecter à celui-ci (ou cliquez dessus, puis cliquez sur **Connecter**).
- 4. Entrez une clé de sécurité réseau (mot de passe) si nécessaire, et cliquez sur **Suivant**.
- 5. Vous avez la possibilité de rechercher d'autres périphériques.
- 6. Lorsque vous êtes connecté au point d'accès du réseau, il affiche l'icône **Connecté**.
- 7. Sélectionnez n'importe quel réseau connecté et cliquez sur **Déconnecter** pour vous déconnecter d'un point d'accès connecté.
- 8. Vous pouvez cliquer sur le bouton **Mode Avion** pour activer ou désactiver le mode.
- 9. Vous pouvez également cliquer sur le bouton **Wi-Fi** pour simplement activer ou désactiver Wi-Fi.

# **Module Bluetooth (Option)**

Assurez-vous que le module Bluetooth est activé (et non en **Mode Avion**) avant que la configuration commence.

# **Configuration Bluetooth dans Windows**

- 1. Cliquez sur l'élément **Paramètres** dans le menu Démarrer, puis cliquez sur **Périphériques**.
- 2. Cliquez sur **Appareils Bluetooth et autres**.
- 3. Cliquez sur **Ajouter un appareil Bluetooth ou un autre appareil > Bluetooth** et une liste des périphériques détectés apparaîtra.
- 4. Double-cliquez sur le périphérique que vous souhaitez appairer avec l'ordinateur et cliquez sur **Connecter**.
- 5. Sélectionnez un périphérique, puis cliquez sur **Supprimer le périphérique > Oui** pour déconnecter de tout périphérique.

# **Affichage sans fil**

**Affichage sans fil (Miracast)** utilise votre module LAN sans fil/module Combo Bluetooth/WLAN (vous devez vous assurer que votre adaptateur vidéo/périphérique d'affichage est compatible **avec votre module WLAN/Combo particulier**) en conjonction avec **un adaptateur vidéo/périphérique d'affichage compatible** (vendu séparément) pour vous permettre d'afficher le contenu de l'écran de l'ordinateur portable sur un autre affichage (par exemple HDTV), sans la nécessité de câbles s'étalant à travers une pièce. Vous pouvez ensuite jouer à des jeux, naviguer sur Internet, afficher des vidéos ou des diaporamas de photos sur votre écran TV/externe sans utiliser les câbles HDMI ou A/V.

Avant de configurer l'**Affichage sans fil** vous aurez besoin d'installer votre **adaptateur compatible** avec votre affichage. Connectez l'adaptateur à l'aide d'un câble HDMI ou A/V et allumez l'affichage, puis paramétrez l'affichage sur le canal d'entrée approprié (consultez la documentation fournie avec votre **adaptateur compatible** pour plus de détails).

# **Configuration de Configuration de l'affichage sans fil**

- 1. Notez qu'aucun pilote ou application n'est nécessaire pour l'affichage sans fil dans *Windows 10*.
- 2. Appuyez sur la combinaison de touches  $\blacksquare + \blacksquare$  + **P** (ou **Fn** + **F7**).
- 3. Un menu d'écran apparaîtra.
- 4. Cliquez sur **Se connecter à un affichage sans fil** (voir la barre latérale si cela n'apparaît pas).
- 5. Le système va alors rechercher les périphériques d'affichage compatibles (**cela peut prendre jusqu'à 60 secondes** veuillez donc patienter jusqu'à la fin de l'opération).
- 6. Double-cliquez sur l'un des périphériques d'affichage détectés dans la liste.
- 7. L'affichage va alors se connecter (pour les paramètres spécifiques à votre affichage voir la documentation fournie avec votre adaptateur/affichage compatible pour en savoir plus).
- 8. Appuyez sur la combinaison de touches  $\blacksquare$  + **P** (ou **Fn** + **F7**), cliquez sur **Se connecter à un affichage sans fil** et cliquez sur **Déconnecter** pour déconnecter temporairement de l'affichage sans fil.

沆

#### **Module WLAN AC/AD - Se connecter à un affichage sans fil**

Quand un module WLAN AC/AD est installé, vous pouvez constater que l'élément « Se connecter à un affichage sans fil » au bas de l'écran Projeter n'apparaît pas. Dans ce cas, vous devrez désactiver l'un des éléments de l'adaptateur sans fil comme suit :

- 1. Cliquez sur l'icône  $\frac{1}{6}$  dans la zone de notification de la barre des tâches.
- 2. Sélectionnez « **Ouvrir le Centre Réseau et partage** ».
- 3. Cliquez sur « **Modifier les paramètres de la carte** » dans le menu à gauche.
- 4. Cliquez-droit sur « WiFi# Qualcomm Atheros Sparrow 11ad Wireless Network Adapter ».
- 5. Sélectionnez **Désactiver** pour désactiver cet adaptateur.
- 6. Retournez au menu **Projeter** et cliquez sur « **Se connecter à un affichage sans fil** ».

# **Lecteur d'empreintes digitales (Option)**

## **(Optionnel pour Design I seulement)**

Enregistrez vos empreintes digitales comme indiqué ci-dessus avant utilisation. Le module de lecteur d'empreintes digitales utilise la configuration **Options de connexion** du **Compte** *Windows*.

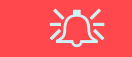

#### **Problèmes de connexion par empreintes digitales**

Si, sur l'écran de bienvenue de Windows, le lecteur d'empreintes digitales ne parvient pas à reconnaître l'empreinte 3 fois il bloquera alors l'accès à l'ordinateur. Dans ce cas, vous devrez utiliser votre code PIN (le code PIN utilisé lors de la configuration initiale du lecteur d'empreintes digitales) pour accéder à l'ordinateur. Vous pouvez également vous connecter en utilisant votre mot de passe Windows. Après avoir utilisé le code PIN (ou le mot de passe Windows) pour accéder à l'ordinateur, vous pouvez aller dans **Paramètres > Comptes > Options de connexion** si vous

# **Configuration du module d'empreinte digitale**

- 1. Cliquez sur l'élément **Paramètres** dans le menu Démarrer.
- 2. Cliquez sur **Comptes** et cliquez sur **Options de connexion**.
- 3. Vous devrez ajouter un mot de passe *Windows* (cliquez sur **Ajouter** sous **Mot de passe**).
- 4. Après avoir ajouté le mot de passe, vous devrez ajouter également un **code PIN**.
- 5. Sous **Windows Hello** cliquez sur **Configurer** sous **Empreinte digitale**.
- 6. L'assistant vous guidera dans le processus de configuration pour enregistrer vos empreintes digitales.
- 7. Vous serez alors invité à **faire glisser le même doigt** à travers le lecteur plusieurs fois (**cela peut être supérieur à 20 fois**).
- 8. Essayez de présenter différentes parties de votre doigt dans différentes positions.
- 9. Cliquez sur **Fermer** lorsque vous avez terminé.
- 10. Vous pouvez choisir d'**Ajouter un autre** doigt (ce qui est recommandé) ou de **Supprimer** la lecture actuelle de l'empreinte.
- 11. Vous pouvez maintenant toucher le lecteur d'empreintes digitales pour ouvrir une session sur l'ordinateur.

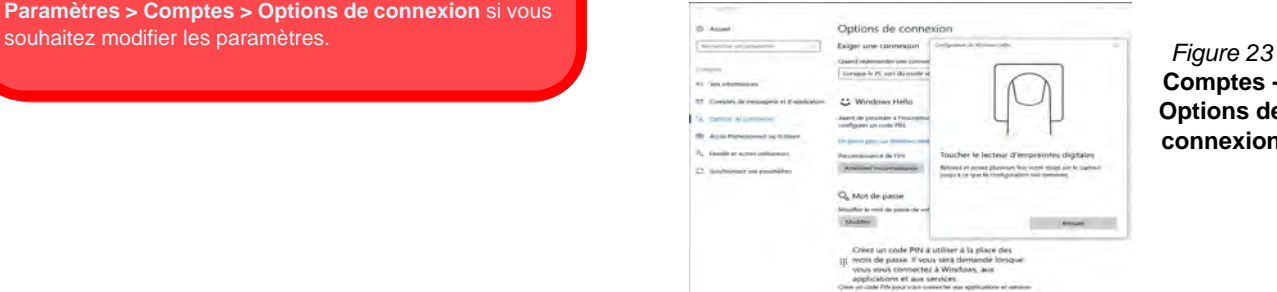

# **Comptes - Options de connexion**

# **TPM (Option)**

Avant de paramétrer les fonctions TPM (Module de plateforme sécurisée) vous devez initialiser la plateforme de sécurité.

# **Activer TPM**

- 1. Redémarrez l'ordinateur.
- 2. Entrez dans l'**Aptio Setup Utility** en appuyez sur **F2** pendant le **POST**.
- 3. Utilisez les touches fléchées pour sélectionner le menu **Security**.
- 4. Sélectionnez **TPM Configuration**, puis appuyez sur Entrée.
- 5. Appuyez sur Entrée pour accéder au menu **Security Device Support** et sélectionnez **Enable**.
- 6. Appuyez ensuite sur **F4** pour enregistrer les modifications et redémarrer l'ordinateur.

# **Gestion du TPM dans Windows**

Vous pouvez gérer vos paramètres du TPM depuis *Windows*:

- 1. Allez au **Panneau de Configuration**.
- 2. Cliquez sur **Chiffrement de lecteur BitLocker** (**Système et Sécurité**).
- 3. Cliquez sur **Administration du TPM**.

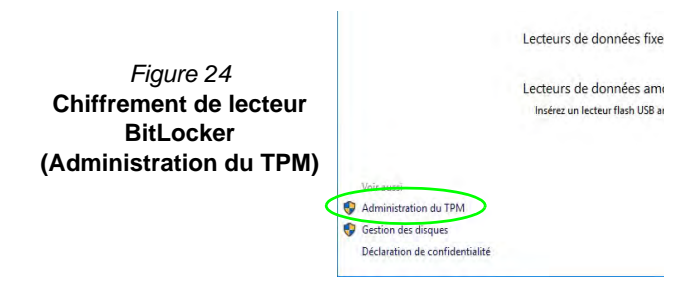

4. La fenêtre de gestion du TPM vous permet de configurer le TPM dans *Windows*. Comme le TPM est généralement administré au sein de larges enterprises et organisations, votre administrateur système devra vous assister pour la gestion des données.

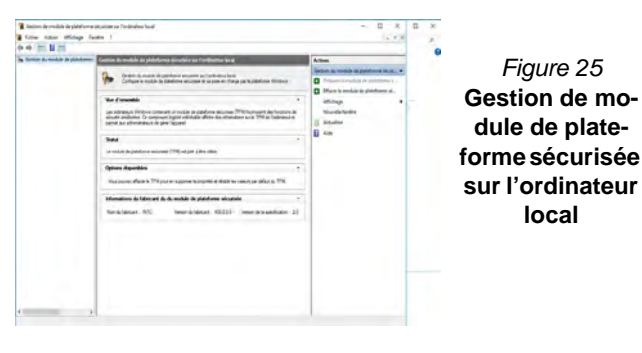

# **Actions du TPM**

- 1. Cliquez sur **Préparer le module de plateforme sécurisée (TPM)** et suivez les instructions de l'Assistant pour préparer le TPM (cela nécessitera probablement un redémarrage de l'ordinateur et la confirmation des modifications des paramètres après le redémarrage en appuyant sur la touche F appropriée).
- 2. Après le redémarrage, le TPM sera préparé et vous pourrez alors utiliser le menu **Actions** pour **Désactiver le module de plateforme sécurisée**, **Modifier le mot de passe du propriétaire**, **Effacer le module de plateforme sécurisée** ou **Réinitialiser le verrouillage du module de plateforme sécurisée**.
- 3. Un assistant vous guidera au long de toutes les étapes de configuration.
# **Dépannage**

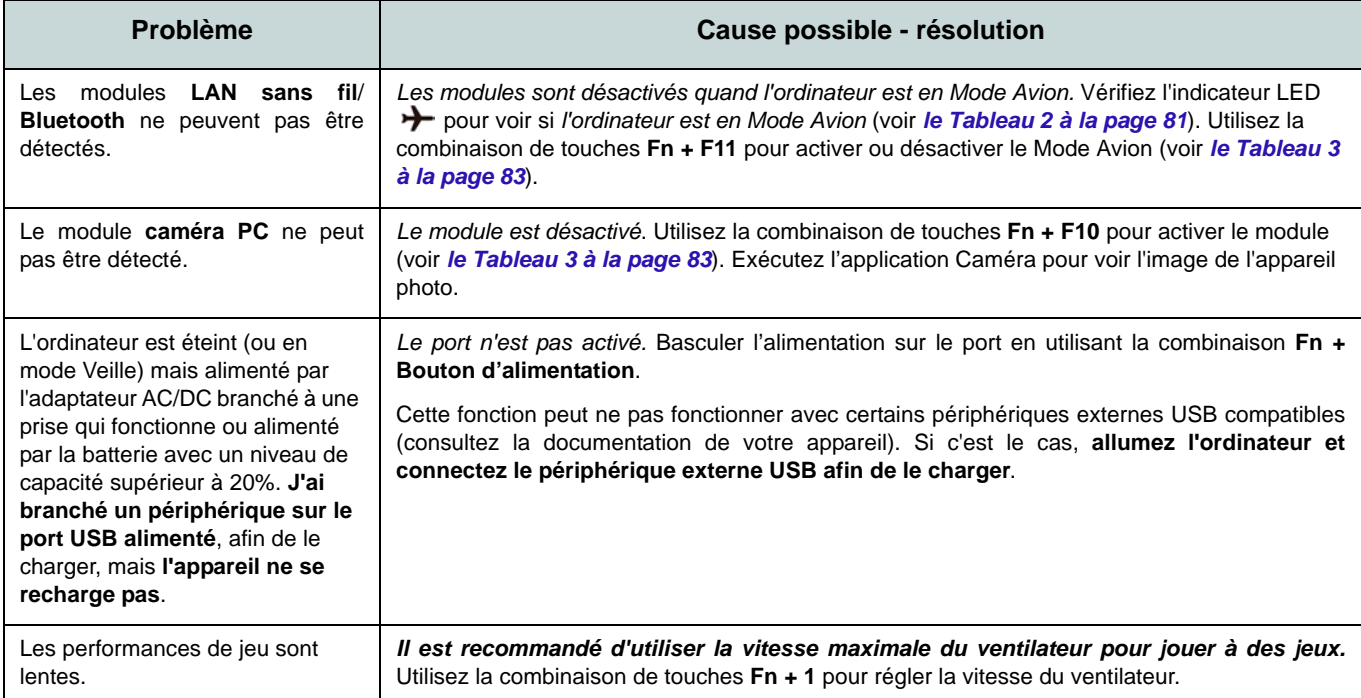

# **Spécifications**

#### **Dernières informations de spécification**

 $\beta$ 

Les spécifications énumérées dans cette section sont correctes à l'heure de la mise sous presse. Certains éléments (particulièrement les types de processeur/vitesse unique) peuvent être modifiés ou mis à niveau en fonction du calendrier des parutions du fabricant. Voyez auprès de votre service clientèle pour les détails.

Notez que cette série de modèles d'ordinateurs peut prendre en charge une gamme de CPU et/ou d'adaptateurs vidéo.

Pour savoir quel est le **CPU** installé sur votre système allez dans le menu **Démarrer** et sélectionnez **Paramètres**, puis sélectionnez **Système** et cliquez sur **Informations système**. Cela permettra également de fournir des informations sur la quantité de RAM installée, etc.

Pour obtenir des informations sur l'**adaptateur vidéo** de votre système allez dans le menu **Démarrer** et sélectionnez **Paramètres**, puis sélectionnez **Système**, puis cliquez sur **Affichage** > **Paramètres d'affichage avancés** > **Afficher les propriétés de l'adaptateur**.

## **Core logic**

Chipset Intel® HM370

### **BIOS**

AMI BIOS (SPI Flash ROM de 128Mb)

#### **Mémoire (Design I)**

#### Double canal DDR4

Deux emplacements SODIMM 260 broches Compatible avec les modules mémoire **DDR4 2400MHz** ou **DDR4 2666MHz** (selon le type de CPU)

Mémoire extensible de **8Go** (**minimum**) jusqu'à **32Go** (**maximum**)

Compatible avec les modules de 4Go, 8Go ou 16Go

#### **Mémoire (Design II)**

#### Double canal DDR4

Deux emplacements SODIMM 260 broches Compatible avec les modules mémoire

**DDR4 2400MHz** ou **DDR4 2666MHz** (selon le type de CPU)

Prend en charge la mémoire de **8Go** (Compatible avec les modules de 4Go ou 8Go)

#### **Options de LCD**

## **Design I:**

15,6" (39,62cm), 16:9, UHD (3840x2160)/ FHD (1920x1080)

## **Design II:**

15,6" (39,62cm), 16:9, FHD (1920x1080)

## **Stockage de données (Design I)**

**Un** disque dur/SSD **SATA** échangeable de 2,5" **7,0mm (H)**

(**Option d'usine**) **Un** lecteur SSD M.2 2280 **SATA/PCIe Gen3 x4**

### **Stockage de données (Design II)**

**Un** disque dur/SSD **SATA** échangeable de 2,5" **7,0mm (H)**

(**Option d'usine**) **Un** lecteur SSD M.2 2280 **SATA**

### **Sécurité (Design I)**

Fente de verrouillage de sécurité (type Kensington)

Mot de Passe du BIOS

Intel PTT pour les systèmes sans TPM matériel

(**Option d'usine**) TPM 2.0

(**Option d'usine**) Lecteur d'empreintes digitales

## **Sécurité (Design II)**

Fente de verrouillage de sécurité (type Kensington)

Mot de Passe du BIOS

Intel PTT pour les systèmes sans TPM matériel

# **Français**

#### **Dispositif de pointage**

#### **Design I:**

(**Option d'usine**) Touchpad intégré (avec la fonctionnalité Multi Geste et Défilement PTP de Microsoft)

#### Ou

(**Option d'usine**) Pavé sécurisé intégré (avec la fonctionnalité Multi Geste et Défilement PTP de Microsoft)

### **Design II:**

Touchpad intégré (avec la fonctionnalité Multi Geste et Défilement PTP de Microsoft)

#### **Clavier**

#### **Design I:**

Clavier **illuminé pleine couleur** pleine taille avec pavé numérique

## **Design II:**

Clavier **LED blanc illuminé** pleine taille avec pavé numérique

#### **Son**

Interface conforme HDA (Son Haute Définition) Sortie numérique S/PDIF Sound BlasterX® Pro-Gaming 360° Réseau de microphones intégré Deux haut-parleurs

#### **Interface**

Trois ports USB 3.0 (USB 3.1 Gen 1) Type-A (comprenant un port USB alimenté par AC/ DC)

Deux ports USB 3.1 Gen 2 Type-C\* *\*La quantité maximale de courant fournie par les ports USB Type-C est 500mA (USB 2.0)/900mA (USB 3.1).*

Deux Mini DisplayPorts (1.3) Un port de sortie HDMI Une prise audio 2-en-1 (prise combo de sortie casque et S/PDIF (optique)) Une prise d'entrée de microphone Une prise réseau RJ-45 Une prise d'entrée en DC

#### **Logements M.2 (Design I)**

Logement 1 pour module combo **Bluetooth et LAN sans fil**

Logement 2 pour lecteur **SSD SATA** ou **PCIe Gen3 x4**

(**Option d'usine**) Logement 3 pour module **4G**

## **Logements M.2 (Design II)**

Logement 1 pour module combo **Bluetooth et LAN sans fil**

Logement 2 pour lecteur **SSD SATA**

#### **Lecteur de carte**

Lecteur de carte Push-Push multi-en-1 MMC (MultiMedia Card)/RS MMC SD (Secure Digital)/Mini SD/SDHC/ SDXC (jusqu'à UHS-II)

#### **Communication**

LAN Ethernet 10/100/1000Mb Base-TX intégré

(**Design I Seulement**) Caméra PC 2,0M FHD

(**Design II Seulement**) Caméra PC 1,0M FHD

(**Option d'usine - Design I Seulement**) Module **4G** M.2 3042

#### **Modules M.2 LAN sans fil/Bluetooth:**

(**Option d'usine - Design I Seulement**) Bluetooth et LAN sans fil (**802.11ac**) Intel® Dual Band Wireless-AC 9260

(**Option d'usine**) Bluetooth et LAN sans fil (**802.11ac**) Intel® Dual Band Wireless-AC 9560

(**Option d'usine**) Bluetooth et LAN sans fil (**802.11ac**) Intel® Dual Band Wireless-AC 9462

(**Option d'usine - Design I Seulement**) Bluetooth et LAN sans fil (**802.11ac**) Qualcomm® Atheros Killer™ Wireless-AC 1550i

#### **Caractéristiques**

(**Design I Seulement**) Technologie Intel® Optane™

Prêt pour la Réalité Virtuelle

Prise en charge de Windows® 10 Cortana avec voix

Compatible Windows® Mixed Reality

(**Option d'usine**) Lecteur USB

## **Spécifications environnementales**

#### **Température**

En fonction : 5°C- 35°C Fteint :  $-20^{\circ}$ C -  $60^{\circ}$ C

#### **Humidité relative**

En fonction : 20% - 80% Eteint : 10% - 90%

#### **Mise en marche**

Batterie polymère à 4 cellules intégrée, 55WH

## **Design I:**

Adaptateur AC/DC pleine bande Entrée AC: 100-240V, 50-60Hz Sortie DC: 19V, 7,89A/19,5V, 7,7A (**150W**)

## **Design II:**

Adaptateur AC/DC pleine bande Entrée AC: 100-240V, 50-60Hz Sortie DC: 19,5V, 6,15A (**120W**)

## ぶん **Vitesse de CPU et ordinateur en**

**mode DC** 

Notez que lorsque l'ordinateur est en mode DC (alimenté par la batterie uniquement), le CPU risque de ne pas fonctionner à plein régime. Ceci est une caractéristique de la conception mises en œuvre pour protéger la batterie.

#### **Dimensions physiques & poids**

#### **Modèle A:**

380 (l) x 252 (p) x 18,6 (h) mm **1,98kg** (Barebone avec batterie 55WH)

#### **Modèle B:**

380 (l) x 255 (p) x 18,6 (h) mm **1,98kg** (Barebone avec batterie 55WH)

# **Acerca de esta Guía del Usuario Concisa**

Esta guía rápida es una breve introducción para poner su sistema en funcionamiento. Es un suplemento y no un sustituto del *Manual del usuario* completo en inglés en formato Adobe Acrobat del disco *Device Drivers & Utilities + User's Manual* suministrado con el ordenador. En este disco también se encuentran los controladores y utilitarios necesarios para utilizar el ordenador correctamente (**Nota**: La compañía se reserva el derecho a revisar esta publicación o cambiar su contenido sin previo aviso).

Algunas o todas las características del ordenador pueden haberse configurado de antemano. Si no lo están, o si desea reconfigurar (o reinstalar) partes del sistema, consulte el *Manual del usuario* completo. El disco *Device Drivers & Utilities + User's Manual* no contiene un sistema operativo.

## **Información de regulación y seguridad**

Por favor, preste especial atención a todos los avisos de regulación e información de seguridad contenidos en el *Manual del usuario* completo del disco *Device Drivers & Utilities + User's Manual*.

© Agosto del 2018

## **Marcas registradas**

**Intel** es una marca registrada de Intel Corporation. **Microsoft** es una marca registrada de Microsoft Corporation.

## **Instrucciones para el cuidado y funcionamiento**

El ordenador portátil es muy robusto, pero puede dañarse. Para evitar esto, siga estas sugerencias:

- **No lo deje caer ni lo exponga a golpes fuertes.** Si el ordenador se cae, la carcasa y los componentes podrían dañarse.
- **Manténgalo seco y no lo sobrecaliente.** Mantenga el ordenador y fuente de alimentación alejados de cualquier tipo de fuente de calor. Esto es un aparato eléctrico. Si se derrama agua u otro líquido en su interior, el ordenador podría dañarse seriamente.
- **Evite las interferencias.** Mantenga el ordenador alejado de transformadores de alta capacidad, motores eléctricos y otros campos magnéticos fuertes. Éstos pueden dificultar el correcto funcionamiento y dañar los datos.
- **Siga las instrucciones apropiadas de manejo del ordenador.** Apague el ordenador correctamente y no olvide guardar su trabajo. Recuerde guardar periódicamente sus datos, pues los datos pueden perderse si la batería se descarga.

## **Servicio**

Si intenta reparar el ordenador usted mismo, podría anular la garantía y exponerse usted y el ordenador a descarga eléctrica. Deje que sea personal de reparación cualificado el que realice las reparaciones, especialmente bajo cualquiera de estas condiciones:

- Cuando el cable de alimentación o adaptador AC/DC esté dañado o pelado.
- Si el ordenador ha estado expuesto a la lluvia u otros líquidos.
- Si el ordenador no funciona con normalidad tras seguir las instrucciones de uso.
- Si el ordenador se ha caído o dañado (no toque el líquido venenoso si el panel LCD se rompe).

• Si hay un olor fuera de lo normal, calor o humo que sale del ordenador.

## **Información de seguridad**

- Utilice solamente un adaptador de alimentación aprobado para su uso con este ordenador.
- Utilice solamente el cable de corriente y las baterías indicados en este manual. No tire las baterías al fuego. Podrían explotar. Consulte los códigos locales para posibles instrucciones para desechos especiales.
- Nunca utilice una batería que se haya caído o que parezca dañada (p. ej. doblada o retorcida). Incluso si el ordenador sigue funcionando con una batería dañada, puede provocar daños en el circuito que podrían causar fuego.
- Compruebe que su ordenador esté completamente apagado antes de introducirlo en una bolsa de viaje (o en cualquier funda).
- Antes de limpiar el ordenador, quite la batería y asegúrese de que el ordenador esté desconectado de cualquier fuente de alimentación externa, periféricos y cables.
- Utilice un trapo limpio y suave para limpiar el ordenador, pero no aplique limpiador directamente en el ordenador. No utilice limpiadores volátiles (derivados del petróleo) o limpiadores abrasivos en ningún lugar del ordenador.
- No intente reparar baterías. Solicite la reparación o la sustitución a su representante de servicio o a personal de servicio cualificado.
- Tenga en cuenta que en ordenadores con logotipos de LCD etiquetados eléctricamente en relieve, el logotipo está recubierto por un adhesivo protector. Debido al desgaste y rotura normales, este adhesivo puede deteriorarse con el tiempo y en el logotipo expuesto pueden formarse bordes afilados. Tenga cuidado al manipular el ordenador en este caso y evite tocar el logotipo del LCD etiquetado eléctricamente. Evite colocar cualquier elemento en la bolsa de transporte que pueda rozar la parte superior del ordenador durante el transporte Si ocurre un desgaste o rotura, contacte con el centro de servicios.

## **Precauciones para baterías de polímero**

Tenga en cuenta la información siguiente específica para baterías de polímero; además, donde corresponda, invalida la información sobre precauciones para baterías normales.

- Las baterías pueden aumentar o hincharse ligeramente, sin embargo, esto es parte del mecanismo de seguridad de la batería y o supone un problema.
- Utilice los procedimientos de manejo apropiados cuando utilice baterías de polímero. No utilice baterías de polímero en entornos con temperatura ambiental alta y no guarde las baterías sin usar durante mucho tiempo.

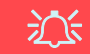

#### **Eliminación de la batería & Cuidado**

El producto que usted ha comprado contiene una batería recargable. La batería es reciclable Terminada su vida útil, según las leyes locales y estatales, puede ser ilegal desecharla junto con los residuos ordinarios. Verifique con las autoridades locales responsables de los desechos sólidos cuáles son las opciones de eliminación y reciclado existentes en su zona.

Peligro de explosión si la batería está mal colocada. Sustitúyala con un tipo de batería igual o equivalente al recomendado por el fabricante. Elimine la batería usada de conformidad con las instrucciones del fabricante.

# **Guía rápida para empezar**

- 1. Quite todos los materiales del embalaje.
- 2. Coloque el ordenador en una superficie estable.
- 3. Conecte en los puertos correspondientes los periféricos que desee utilizar con el ordenador (p. ej. teclado y ratón).
- 4. **Al configurar el ordenador por primera vez, siga este proceso** (para proteger el ordenador durante el transporte, la batería será bloqueada para que no alimente al sistema hasta que se conecte por primera vez al adaptador AC/DC y se configure por primera vez como sigue):
	- Coloque el cable del adaptador AC/DC en el conector de entrada DC que está del lado izquierdo del ordenador, luego enchufe el cable de alimentación AC en una toma de corriente, y conecte el cable de alimentación AC al adaptador AC/DC y **espere 6 segundos o más**.
	- Quite el cable del adaptador del conector de entrada DC y vuelva a enchufarlo; la batería será desbloqueada.
- 5. Utilice una mano para levantar con cuidado la tapa/LCD a un ángulo de visión cómodo (no exceder **130** grados), mientras utiliza la otra mano (como se muestra en *la Figura 1*) para sostener la base del ordenador (**Nota: Nunca** levante el ordenador por la tapa/LCD).
- 6. Presione el botón de encendido para "encender".

## **Software de sistema**

Puede ser que su ordenador tenga instalado un software de sistema. Si no es el caso, o si desea reconfigurarlo con otro sistema, este manual se refiere a *Microsoft Windows 10*.

## **Soporte para Intel® Optane™ (Sólo Diseño I)**

Es necesario configurar **Intel® Optane™** antes de instalar el sistema operativo *Windows 10* (consulte *["Intel® Optane™" en la página 114](#page-117-0)*).

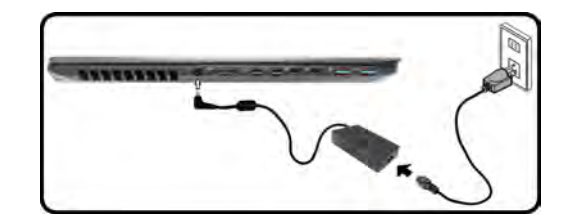

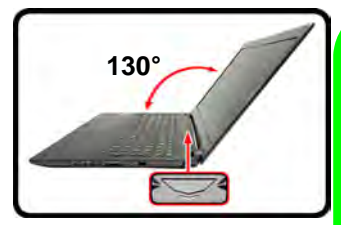

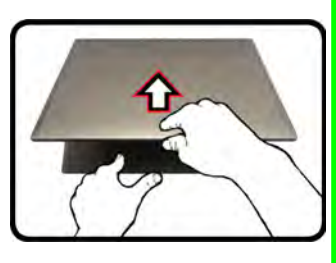

*Figura 1* **Abrir la tapa/LCD/ordenador con el adaptador AC/ DC enchufado**

P **Apagar**

Por favor, tenga en cuenta que debería siempre apagar el ordenador eligiendo la opción **Apagar** en *Windows* (ver abajo). Esto le ayudará a evitar problemas con el disco duro o el sistema.

- 1. Haga clic en el icono Suspender **En Explo** Apagar del menú Inicio **...** Confi Reiniciar 2. Haga clic (1) Iniciar/Apagar en la  $\mathbf{E}$  Todas las aplicaciones opción **Iniciar/ Noon** entire Apagar  $\circ$ .
- 3. Elige la opción **Apagar** desde el menú.

## **Diferencias de modelos**

Esta serie de portátil incluye **dos** tipos de modelos distintos que principalmente se diferencian según se indica en la siguiente tabla.

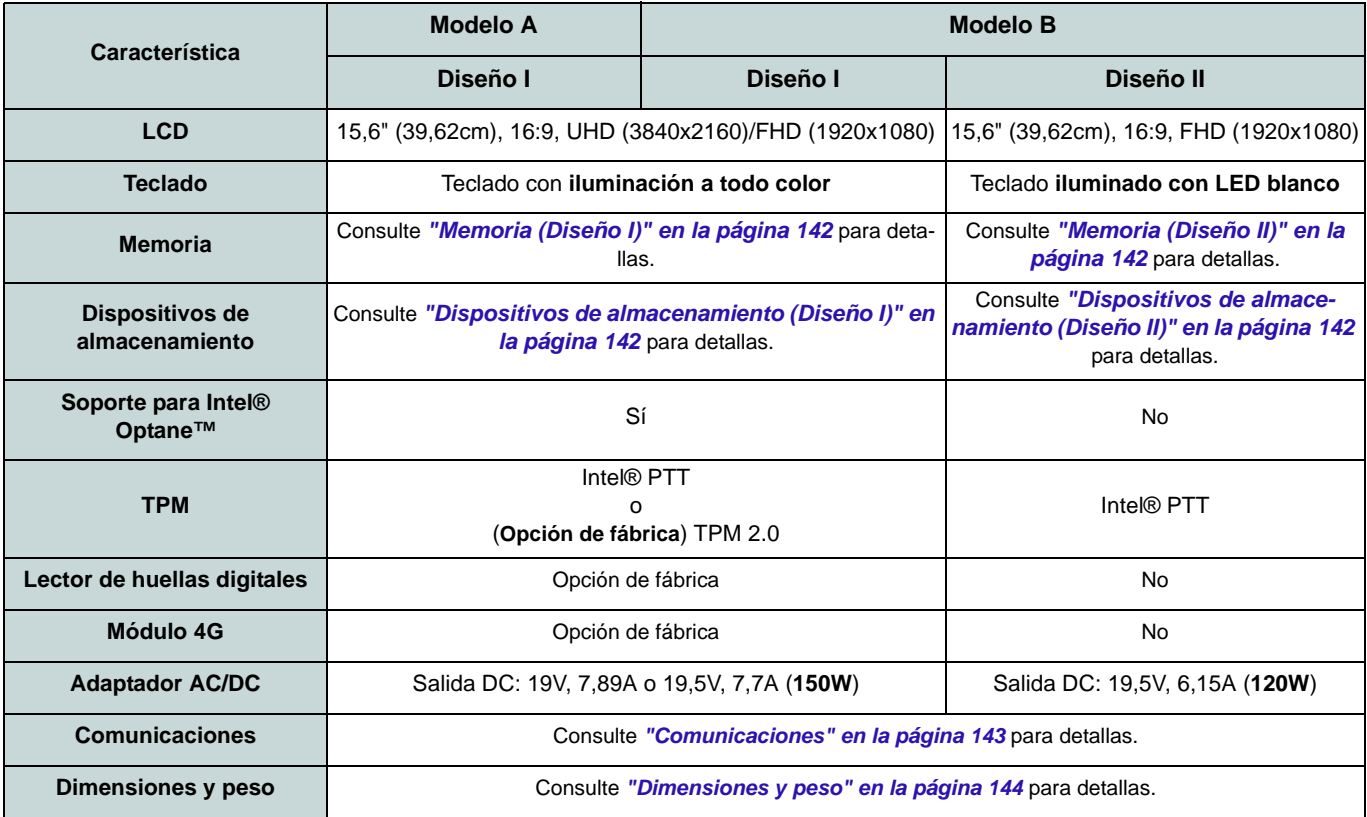

# <span id="page-117-0"></span>**Intel® Optane™**

(*Sólo Diseño I*)

**Intel® Optane™** es la combinación de un dispositivo de memoria compatible con el **software Tecnología de almacenamiento Intel® Rapid**. Esta combinación ha sido diseñada para acelerar el rendimiento del sistema mediante el almacenamiento en caché de los datos de inicio, archivos ejecutables, datos de acceso frecuente y archivos de paginación del sistema en un SSD Intel® Optane™ de baja latencia no volátil.

Contacte con su distribuidor o proveedor para ver si su sistema es compatible con esta tecnología.

Si está reinstalando un sistema previamente configurado en el modo Intel RST Premium, asegúrese de haber borrado la memoria Intel Optane (consulte *["Borrar Intel® Optane™"](#page-118-0) [en la página 115](#page-118-0)*).

## **Configuración de Intel® Optane™**

Es necesario configurar **Intel® Optane™** antes de instalar el sistema operativo *Windows 10* y, para ello, deberá preparar lo siguiente.

- El disco del SO *Microsoft Windows 10*.
- Una unidad de DVD externa conectada.
- Un SSD Intel® Optane™ instalado en su sistema.
- El disco *Device Drivers & Utilities + User's Manual*.
- 1. Inicie su ordenador y pulse **F2** para entrar en la **BIOS**.
- 2. Vaya al menú **Boot**, seleccione **UEFI Setting** y pulse Entrar.
- 3. Ajuste **UEFI Boot** a "**Enabled**".
- 4. Pulse **Esc** para salir del menú y vaya al menú **Main**.
- 5. Seleccione **OffBoard NVMe Controller Configuration** y pulse Entrar para comprobar si hay el SSD Intel® Optane™ está presente.
- 6. Pulse **Esc** para salir del menú y vaya al menú **Advanced**.
- 7. Seleccione **SATA Mode**, pulse Entrar y seleccione "**Intel RST Premium...**".
- 8. Presione **F4** y <Yes> (Sí) para **Guardar cambios y reiniciar** (**"Save Changes and Reset"**).
- 9. Cuando el ordenador reinicie presione **F2** para entrar en la BIOS de nuevo.
- 10. Presione **F4** y <Yes> (Sí) para **Guardar cambios y reiniciar** (**"Save Changes and Reset"**), pero asegúrese de que **la condición en el punto con viñetas de abajo se cumple** antes de hacerlo.
	- Asegúrese de que el DVD del SO *Windows 10* esté en la unidad de DVD externa. Cuando el ordenador se inicie, arrancará automáticamente desde el DVD del SO *Windows 10* (Se le pedirá que presione una tecla para iniciar desde el DVD).
- 11. Pulse **Siguiente** > **Instalar ahora** para continuar instalando el sistema operativo normalmente (consulte su documentación de *Windows* si necesita instrucciones sobre la instalación del SO *Windows*).
- 12. Seleccione **Personalizada: Instalar solo Windows (avanzado)**.
- 13. Se recomienda que seleccione y luego elimine las particiones existentes.
- 14. Haga clic en **Nuevo** para crear una partición para *Windows*.
- 15. Es muy importante asegurarse de que al crear la partición, deje al menos un mínimo de espacio no asignado de **5MB**.
- 16. Siga las instrucciones en pantalla para instalar el SO *Windows 10*.
- 17. Instale los controladores de *Windows* (ver *[la página 136](#page-139-0)*). Asegúrese de instalar el controlador **Tecnología de almacenamiento Intel® Rapid (IRST)**.
- 18. Ejecute la aplicación **Tecnología de almacenamiento Intel® Rapid**.
- 19. Haga clic en **Activar**.

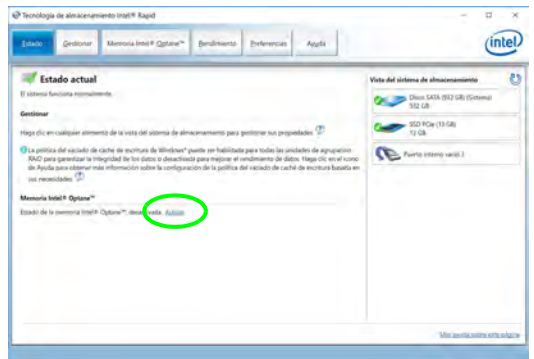

*Figura 2* **- Tecnología de almacenamiento Intel® Rapid - estado**

- 20. El sistema mostrará un mensaje y le pedirá que seleccione una unidad rápida compatible (en este caso sólo debería haber una opción).
- 21. Tendrá que reiniciar el equipo después de habilitar **Optane** y asegurarse de que el sistema esté alimentado por el adaptador AC/DC y no sólo por la batería.
- 22. Haga clic en **Sí** para iniciar el proceso (esto puede llevar algún tiempo).
- 23. Una vez finalizado el proceso, reinicie el ordenador.

## <span id="page-118-0"></span>**Borrar Intel® Optane™**

Si desea borrar una configuración de **Intel® Optane™** siga el procedimiento que se describe a continuación. Sin embargo, **haga una copia de seguridad de los archivos y datos necesarios antes de borrar una configuración de Intel® Optane™**, ya que al hacerlo, se perderán todos los datos de los volúmenes.

- 1. Asegúrese de que Intel® Optane™ esté **activado** en la aplicación **Tecnología de almacenamiento Intel® Rapid**.
- 2. Inicie su ordenador y pulse **F2** para entrar en la **BIOS**.
- 3. Vaya a **Intel(R) Rapid Storage Technology** (en el menú **Advanced**) y presione Entrar.
- 4. Seleccione **Intel Optane, \*\*\*\*** (en **Optane Volume:**) y presione Entrar.
- 5. Seleccione "**Deconcatentate**" y presione Entrar.
- 6. Seleccione <Yes> (Sí) en la opción "**Are you sure you want to perform deconcatentation**".
- 7. Seleccione "**Start deconcatentation**" y presione Entrar.
- 8. El sistema volverá al menú estándar de **Intel(R) Rapid Storage Technology** cuando haya terminado.
- 9. A continuación, debe seleccionar el modo SATA adecuado para su sistema y volver a instalar el sistema operativo.

# **Mapa del sistema: Vista frontal con panel LCD abierto**

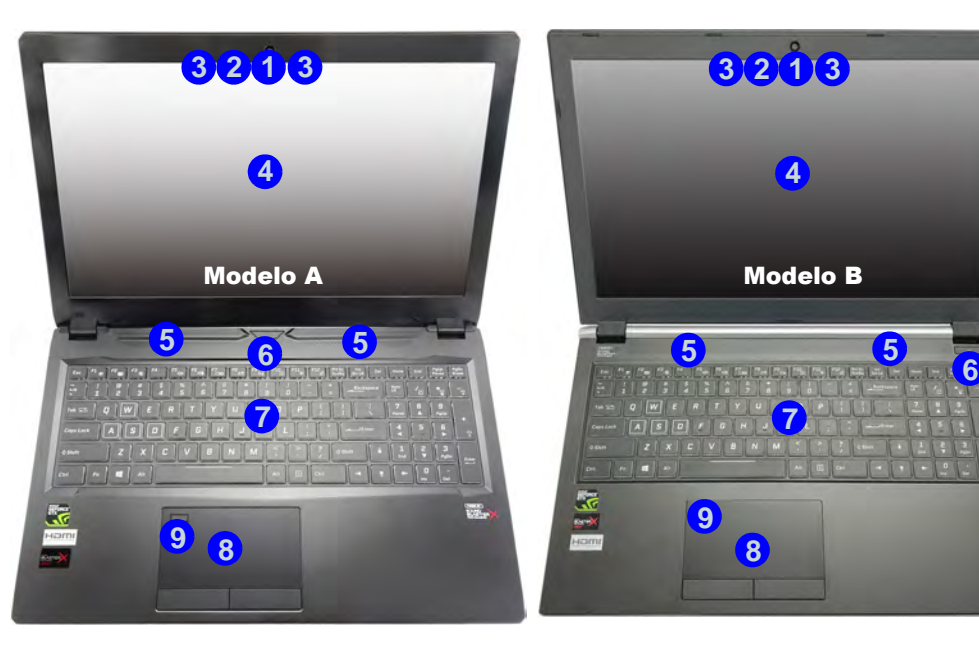

*Figura 3* **Vista frontal con panel LCD abierto**

- 1. Cámara PC
- 2. \*LED de cámara PC *\*Cuando la cámara PC esté en uso, el LED se iluminará.*
- 3. Micrófono en línea incorporado
- 4. Panel LCD
- 5. Altavoces incorporados
- 6. Botón de encendido
- 7. Teclado
- 8. Touchpad y botones
- 9. (**Opcional para Diseño I**) Lector de huellas digitales

冰

**Uso de dispositivos inalámbricos a bordo**

El uso de dispositivos electrónicos portátiles a bordo de un avión suele estar prohibido.

Asegúrese de que los módulos inalámbricos estén apagados si utiliza el equipo en un avión ajustando el sistema al Modo de avión.

# **Indicadores LED**

Los indicadores LED en su ordenador muestran una valiosa información sobre el estado actual del ordenador.

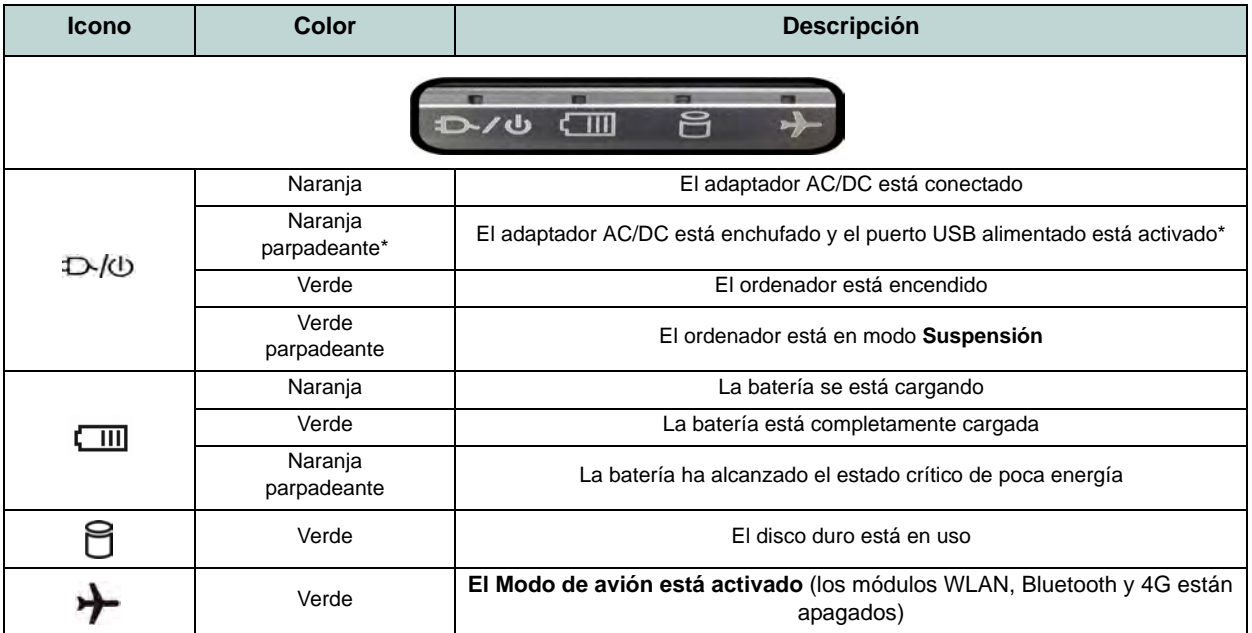

## *Tabla 2 -* **Indicadores LED**

\*El puerto USB 3.0 (USB 3.1 Gen 1) alimentado (ver *[la página 120](#page-123-0)*) puede ser activado o desactivado con la combinación de teclas **Fn + Botón de encendido**. Cuando el puerto USB alimentado está activado suministrará energía (**para cargar dispositivos, no para el uso de dispositivos**) cuando el sistema esté apagado, pero estando alimentado por el adaptador AC/ DC enchufado en una toma de corriente o alimentado por la batería con un nivel de carga superior al 20% (esto puede no funcionar con ciertos dispositivos - ver *[la página 141](#page-144-0)*).

# **Teclado**

El teclado, *teclado con iluminación a todo color* (**Sólo Diseño I**) o *teclado iluminado con LED blanco* (**Sólo Diseño II**), incluye un teclado numérico (en la parte derecha del teclado) para una entrada fácil de datos numéricos. Al presionar **Bloq Num** el teclado numérico se habilita o inhabilita. También incluye las teclas de función para permitirle cambiar las características operacionales al instante.

## **(Sólo Diseño I) Teclado con iluminación a todo color**

Consulte *["LED de retroiluminación de teclado en color" en la página 130](#page-133-0)*.

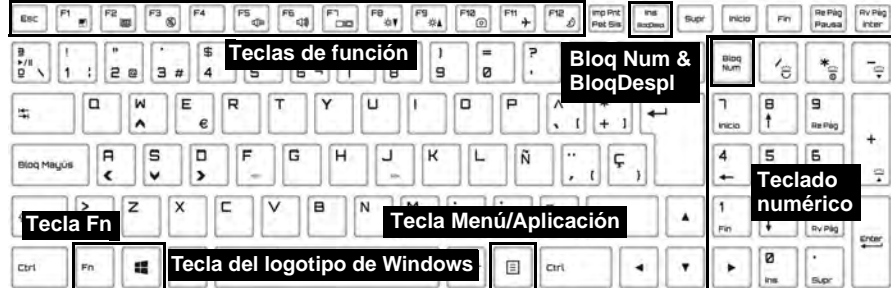

## **(Sólo Diseño II) Teclado iluminado con LED blanco**

Puede ajustar el nivel de iluminación del teclado, o apagarlo y encenderlo, utilizando las teclas **Fn + F4**.

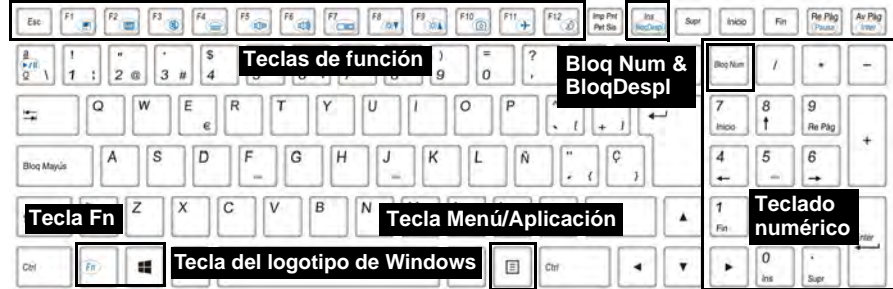

*Figura 4* **- Teclado**

# **Teclado & teclas de función**

Las teclas de función (**F1** - **F12** etc.) actuarán como teclas directas (Hot-Key) cuando se pulsan junto con la tecla **Fn**. Además de las combinaciones de teclas de función básicas algunos indicadores visuales están disponibles cuando el controlador de Control Center está instalado.

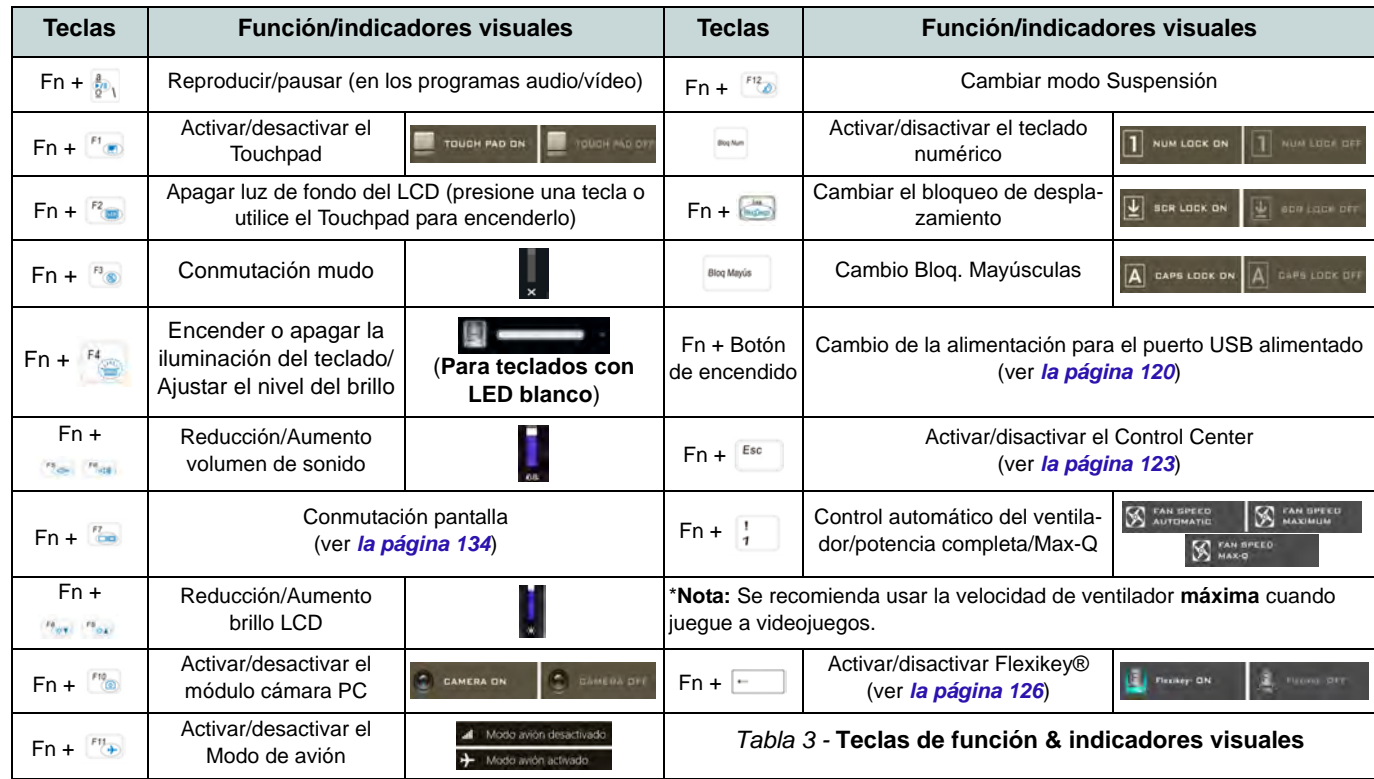

# <span id="page-123-0"></span>**Mapa del sistema: Vistas frontal, izquierda y derecha (Modelo A)**

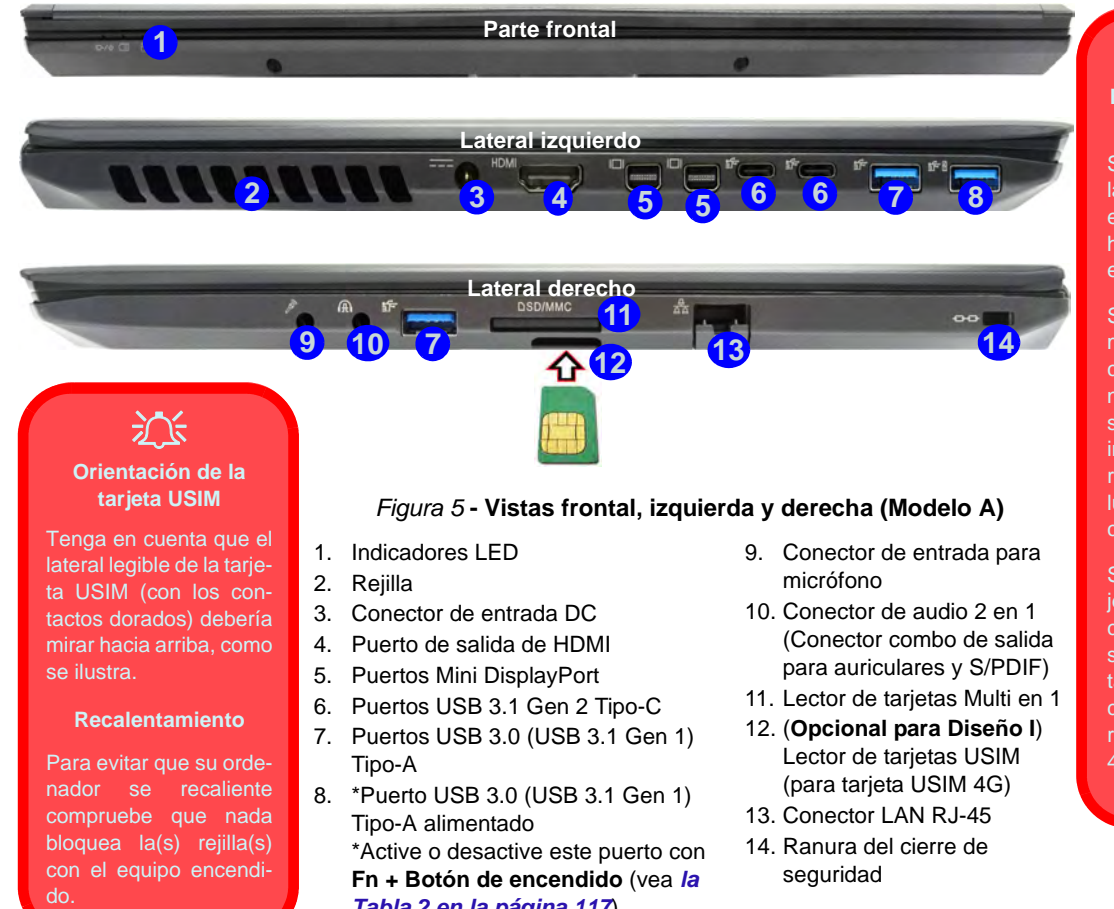

# 江

#### **Expulsión de la tarjeta USIM**

Simplemente presione la tarjeta USIM para expulsarla, pero no lo haga mientras la tarjeta está trabajando.

Si expulsa la tarieta mientras hay una conexión 4G en curso, necesitará apagar el sistema, vuelva a insertar la tarjeta USIM, reinicie el sistema y luego restablezca la conexión 4G.

Si desea cambiar las tarjetas USIM también necesitará apagar el sistema, vuelva a insertar la tarjeta USIM, reinicie el sistema y luego restablezca la conexión 4G.

*Tabla 2 en la página 117*).

# **Mapa del sistema: Vistas frontal, izquierda y derecha (Modelo B)**

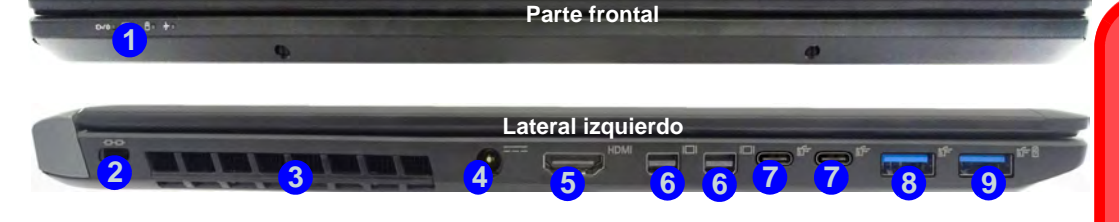

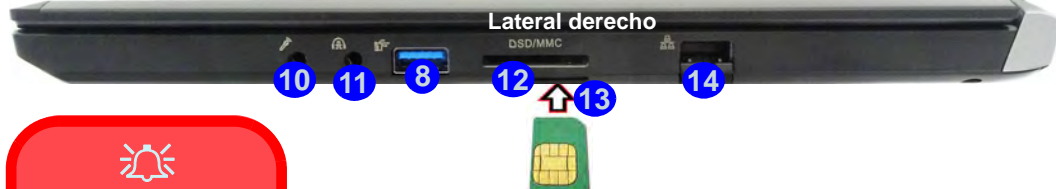

## **Orientación de la tarjeta USIM**

Tenga en cuenta que el lateral legible de la tarjeta USIM (con los contactos dorados) debería mirar hacia arriba, como se ilustra.

#### **Recalentamiento**

Para evitar que su ordenador se recaliente compruebe que nada bloquea la(s) rejilla(s) con el equipo encendido.

#### *Figura 6* **- Vistas frontal, izquierda y derecha (Modelo B)**

- 1. Indicadores LED
- 2. Ranura del cierre de seguridad
- 3. Rejilla
- 4. Conector de entrada DC
- 5. Puerto de salida de HDMI
- 6. Puertos Mini DisplayPort
- 7. Puertos USB 3.1 Gen 2 Tipo-C
- 8. Puertos USB 3.0 (USB 3.1 Gen 1) Tipo-A
- 9. \*Puerto USB 3.0 (USB 3.1 Gen 1) Tipo-A alimentado

\*Active o desactive este puerto con **Fn + Botón de encendido** (vea *la Tabla 2 en la página 117*).

- 10. Conector de entrada para micrófono
- 11. Conector de audio 2 en 1 (Conector combo de salida para auriculares y S/PDIF)
- 12. Lector de tarjetas Multi en 1
- 13. (**Opcional para Diseño I**) Lector de tarjetas USIM (para tarieta USIM 4G)
- 14. Conector LAN RJ-45

# 江

#### **Expulsión de la tarjeta USIM**

Simplemente presione la tarjeta USIM para expulsarla, pero no lo haga mientras la tarjeta está trabajando.

Si expulsa la tarieta mientras hay una conexión 4G en curso, necesitará apagar el sistema, vuelva a insertar la tarjeta USIM, reinicie el sistema y luego restablezca la conexión 4G.

Si desea cambiar las tarietas USIM también necesitará apagar el sistema, vuelva a insertar la tarjeta USIM, reinicie el sistema y luego restablezca la conexión 4G.

# **Mapa del sistema: Vistas inferior y posterior**

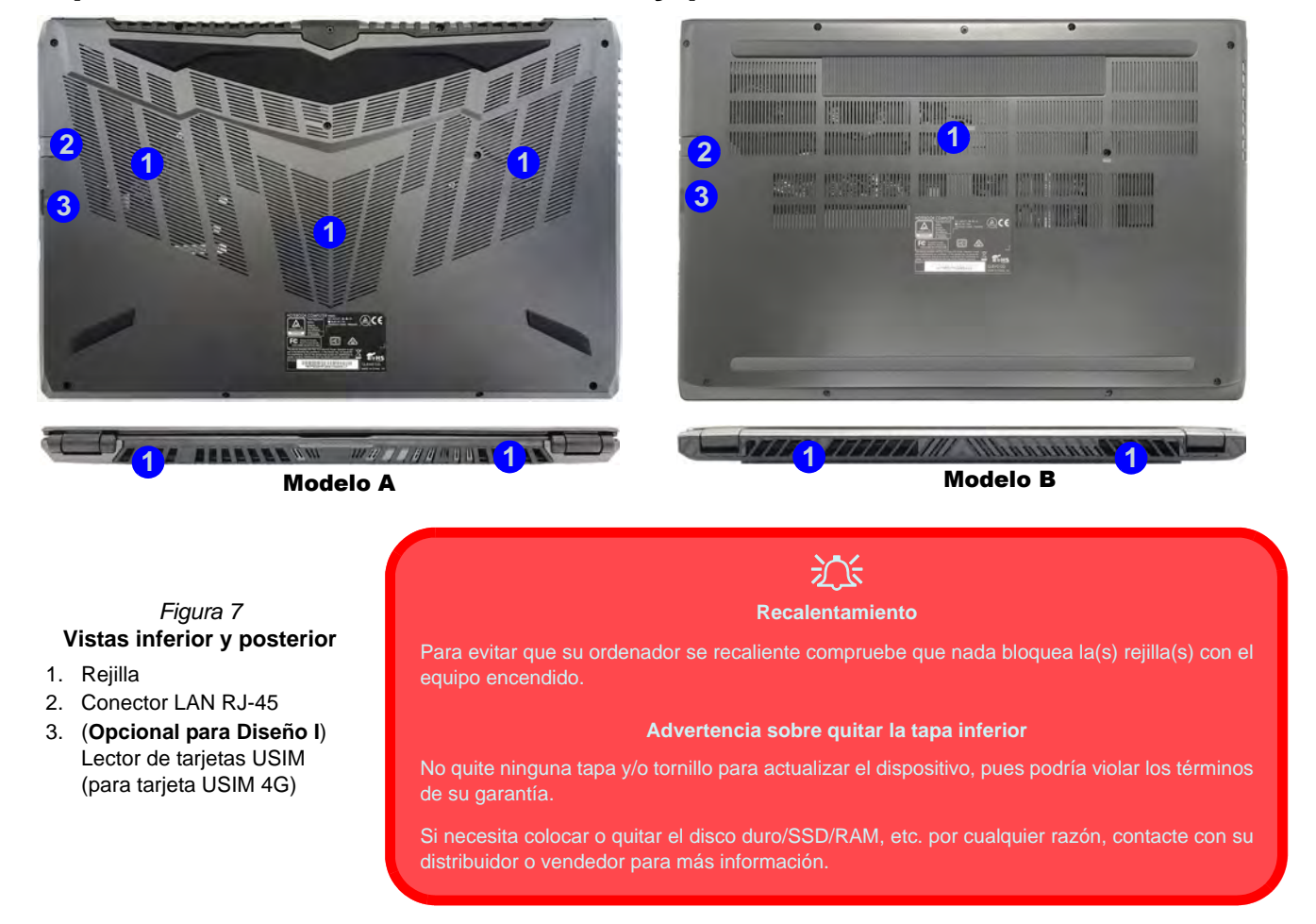

# <span id="page-126-0"></span>**Control Center**

Presione la combinación de teclas **Fn** + **Esc** o **haga doble clic en el icono** e en **el área de notificación de la barra de tareas** para activar o desactivar el **Control Center**. El **Control Center** ofrece un acceso rápido a los controles usados con más frecuencia y le permite activar, y desactivar el touchpad/el módulo cámara rápidamente.

## **Menús del Control Center**

El Control Center tiene **5** menús principales (**Monitor del sistema**, **Configuración básica**, **Dispositivo LED**, **Flexikey®** y **Configuración extra**). La pestaña **Monitor del sistema** proporciona información sobre la GPU y la CPU del ordenador. La pestaña **Configuración básica** le permite ajustar el modo de alimentación y otras funciones del sistema. La pestaña **Dispositivo LED** le permite configurar su teclado iluminado. **"Flexikey®"** es una aplicación de configuración de teclas directas rápidas. La pestaña **Configuración extra** le permite ajustar a su elección el color de piel para la aplicación. Haga clic en los títulos del menú y luego haga clic en cualquiera de los botones descritos en las páginas siguientes.

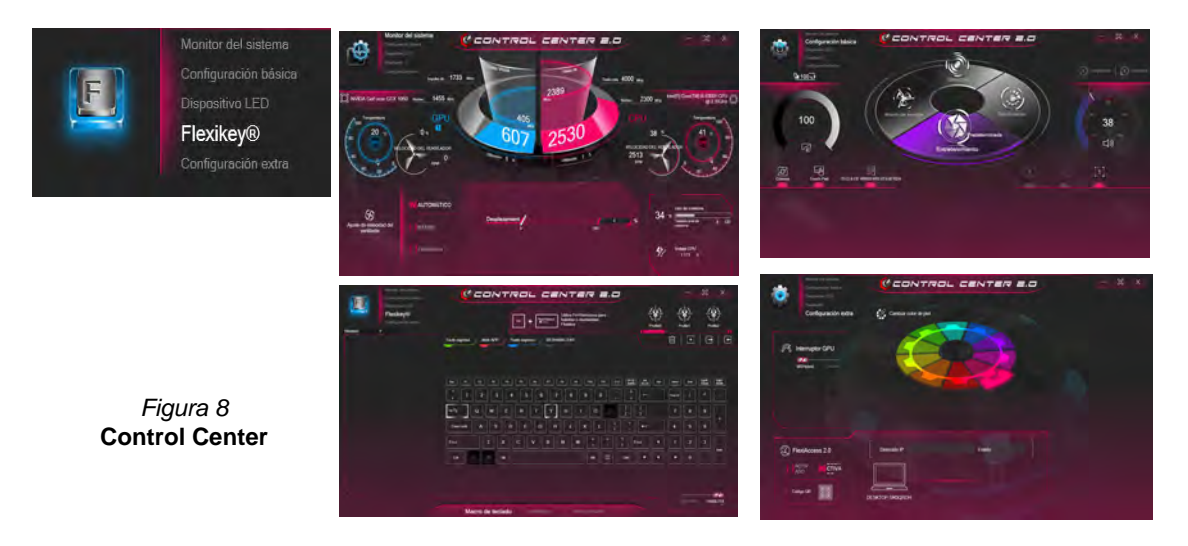

## **Modos de energía**

Puede ajustar el **Modo de energía** haciendo clic en el icono apropiado en el centro del **Control Center**. Cada modo de energía afectará al Modo de avión y a la energía de cámara PC.

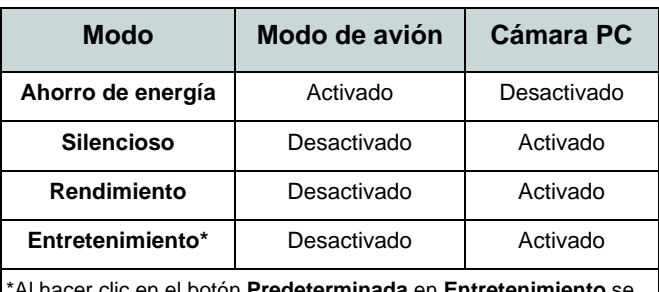

\*Al hacer clic en el botón **Predeterminada** en **Entretenimiento** se restablecerán las configuraciones predeterminadas para este modo.

**Español**

## **Estado de energía (Configuración básica)**

El icono **Estado de energía** mostrará si la alimentación actual viene dada por la batería o por el adaptador AC/DC enchufado en una toma de corriente. La barra de estado de energía muestra el estado actual de la carga de la batería.

# **Brillo (Configuración básica)**

El icono **Brillo** mostrará el nivel actual del brillo de la pantalla. Puede usar el dial para ajustar el brillo de la pantalla o las combinaciones de teclas **Fn + F8/F9**.

## **Cámara/Touch Pad/Tecla de Windows izquierda (Configuración básica)**

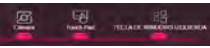

Haga clic en estos botones para alternar entre el estado de encendido de la **cámara PC** o del **touchpad**, o para activar/ desactivar la funcionalidad de la **tecla de Windows izquierda**. Tenga en cuenta que el estado de energía del módulo cámara también queda afectado por el **Modo de energía** seleccionado.

## **Botón Suspender (Configuración básica)**

## (ii) Suspendo: | (ii) Hibuma

Haga clic en el botón **Hibernar** o **Suspender** para que el equipo entre en el modo de ahorro de energía seleccionado (recibirá una advertencia antes de que el sistema cambie al modo ahorro de energía y tendrá que hacer clic en **Aceptar** para confirmar).

# **Volumen (Configuración básica)**

El icono **Volumen** mostrará el nivel actual del volumen. También puede usar el dial para ajustar el volumen o las combinaciones de teclas **Fn + F5/F6** o la combinación de teclas **Fn + F3** para silenciar el volumen.

## **Bloq Mayús/Bloq Despl/Bloq Número/Modo de avión (Configuración básica)**

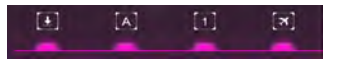

Haga clic en el botón para cambiar entre el modo de bloqueo apropiado y el Modo de avión.

## **Temporizador de suspensión del teclado/Brillo del teclado (Dispositivo LED)**

Habilitar y seleccionar la cantidad de tiempo que el sistema debe estar inactivo para que el teclado LED entre en modo de suspensión (p. ej. la iluminación del teclado LED se apagará para ahorrar energía). También puede ajustar el brillo del teclado.

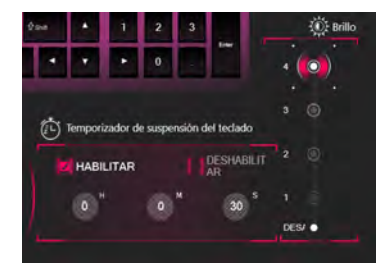

## **Ventilador (Monitor del sistema)**

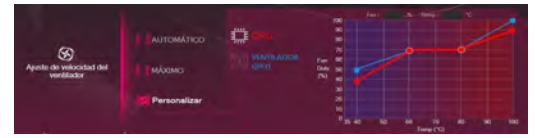

Desde este elemento del menú puede ajustar la velocidad del ventilador a **Máximo** (potencia máxima), **Automático** o Personalizar. Esto ajustará la velocidad del ventilador automáticamente para controlar el calor de la CPU. Puede usar el control deslizante **Desplazamiento** para ajustar la configuración según sus preferencias. Sin embargo, puede ajustar la configuración a **Máximo** si lo desea.

La configuración **Personalizar** le permite hacer clic y arrastrar cualquiera de los 2 controles de rango medio en el gráfico para ajustar los parámetros de temperatura del **ventilador de la CPU** o del **ventilador de la GPU**.

## **Max-Q**

Si su adaptador de vídeo NVIDIA soporta la tecnología **Max-Q** (consulte con su distribuidor/ proveedor) puede ajustar el ventilador a **Max-Q**. Cuando la configuración de Max-Q está

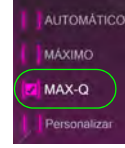

habilitada y el sistema está funcionando dentro de los parámetros de potencia/rendimiento adecuados, la GPU consumirá menos energía, generando menos calor y, por lo tanto, los ventiladores no necesitarán girar demasiado, lo que dará como resultado un sistema más silencioso.

**Todos estos ajustes pueden ser anulados por el sistema, como medida de precaución, si necesita un uso mayor del ventilador.**

# **Aplicación Flexikey®**

"Flexikey®" es una aplicación de configuración de teclas directas rápidas, que le permite **asignar una única tecla** para **lanzar varias combinaciones de teclas** o **abrir programas y aplicaciones**, **crear macros de texto** y **deshabilitar** ciertas teclas. La aplicación también puede usarse para **configurar los botones del ratón** para crear teclas de acceso directo para juegos, etc. Todas las configuraciones quedarán guardadas en (hasta 12) **perfiles** en los que la configuración será aplicada.

Haga clic en **Flexikey®** en la esquina superior izquierda del **Control Center** para acceder a la aplicación **Flexikey®**.

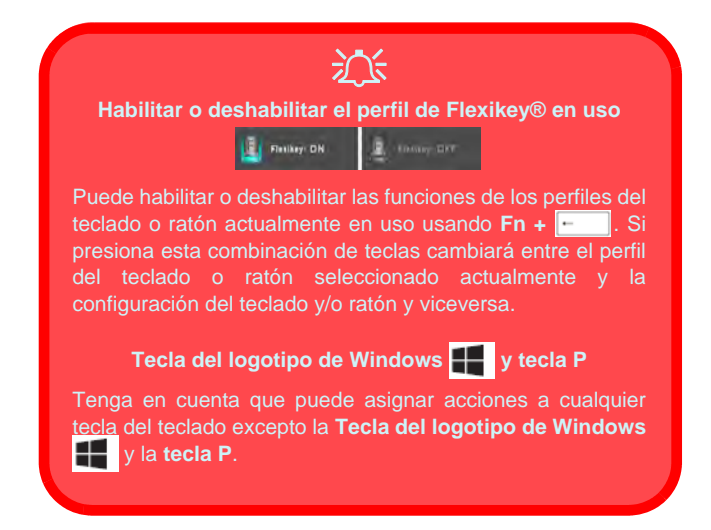

## **Perfiles (Profiles)**

Los controles en la parte superior derecha de la aplicación se relacionan con los Perfiles. Puede **Agregar** /**Eliminar**  $\boxed{\text{if}}$  perfiles, **Exportar**  $\boxed{\text{e}}$  **e Importar**  $\boxed{\text{e}}$  perfiles haciendo clic en el icono apropiado. Si hace doble clic en un perfil podrá cambiar el nombre de perfil y un archivo de imagen (imágenes creadas con archivos PNG).

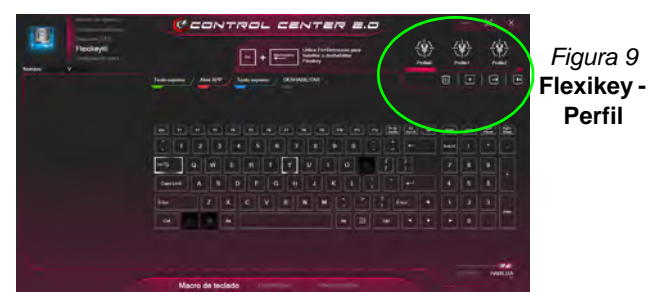

## **Configuración del teclado y ratón**

Haga clic en **Habilitar** (en la parte inferior derecha de la ventana de la aplicación) para realizar la configuración del teclado y/o ratón. Si hace clic en **Macro de teclado** o **Macro de ratón**, podrá acceder a la página de configuración para el teclado o ratón.

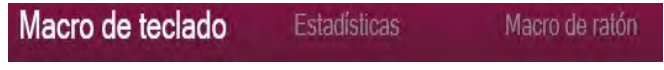

*Figura 10* **- Habilitar (Macro de teclado & Macro de ratón)**

## **Configuración del teclado**

La configuración del teclado le permite configurar acciones para una única tecla (o una combinación de teclas). Haga clic en la tecla y seleccione el tipo de acción (**Tecla express**, **Abrir APP**, **Texto Express** o **Deshabilitar**) en el menú de la parte superior de la página. Puede cambiar el nombre a la acción haciendo clic en el cuadro **Nombre** y haciendo clic en el campo **Consejos de herramientas** en una nota para recordarle la función de la acción.

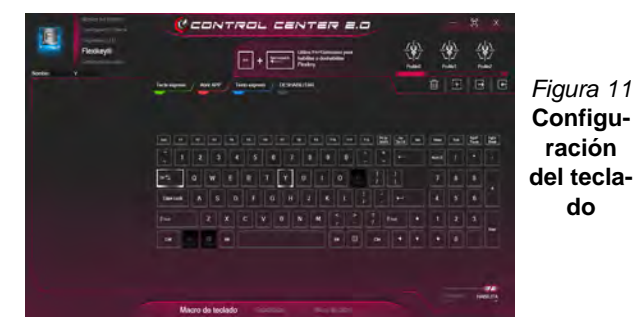

## **Configuración del ratón**

La configuración del ratón le permite configurar acciones para los botones izquierdo (1), derecho (2) y central (3) de un ratón conectado y también para los botones atrás<mark>(5</mark>) y adelante 4) si existen (en un ratón para juegos). Haga clic en el número del botón y seleccione el tipo de acción (**Tecla express**, **Abrir APP**, **Texto Express** o **Deshabilitar**) en el menú de la parte superior de la página. Puede cambiar el nombre a la acción haciendo clic en el cuadro **Nombre** y haciendo clic en el campo **Consejos de herramientas** en una nota para recordarle la función de la acción.

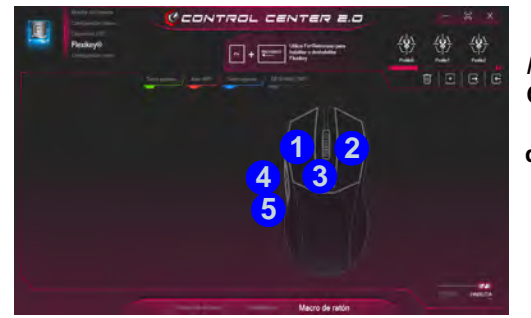

*Figura 12* **Configuración 1 2 del ratón**

## **Características de la aplicación Flexikey®:**

- **Tecla express**  Esta característica le permite configurar una tecla (o clic de ratón) para enviar múltiples combinaciones de teclas. Esto resulta útil para juegos o si se utilizan aplicaciones con un conjunto complejo de accesos directos de teclado.
- **Abrir APP**  Esto simplemente asigna teclas individuales (o clics de ratón) para abrir el archivo ejecutable de un programa o aplicación.
- **Texto Express** Con esto podrá asignar teclas individuales (o clics de ratón) para enviar cadenas de texto usadas frecuentemente.
- **Deshabilitar**  Utilice esta función para deshabilitar cualquier tecla del teclado o botón del ratón.
- **Estadísticas**  Utilice esto para grabar rápidamente las teclas usadas en una aplicación y para deshabilitar las teclas no usadas.

## **Configuración del teclado - Tecla express**

Para configurar una única tecla para enviar varias combinaciones de teclas, o para crear más teclas de acceso directo útiles, use **Tecla express**.

- 1. **Habilite** y seleccione **Macro de teclado** en el que ha elegido el perfil, haga clic en la tecla elegida para seleccionarla y luego haga clic para seleccionar la **Tecla express**.
- 2. En el ejemplo siguiente queremos cambiar una configuración de tecla para juegos existente que utiliza la tecla **mayúsculas izquierda** para acelerar y la tecla **W** para moverse hacia adelante, para usar la tecla **Ctrl izquierdo** para combinar este movimiento para acelerar hacia adelante.
- 3. Haga clic en el botón **Grabar** y luego **presione** la tecla o teclas (en este caso **presionaremos** Mayúsculas izquierda y W) requeridas (asegúrese de **presionar la(s) tecla(s) requeridas** y no haga clic en ellas).
- 4. Haga clic en el botón **Grabar Communistrativa** nuevamente para completar el proceso y detener la grabación.
- 5. Haga clic en la tecla, y haga clic en el campo **Consejos de herramientas** y escriba el nombre de la combinación de teclas, p. ej. "*Acelerar adelante"*.
- 6. Si desea quitar una tecla individual haga clic para seleccionarla, y luego haga clic en **Restaurar**.
- 7. Las **Teclas Express** aparecerán en **verde**.

## **Configuración del teclado - Abrir APP**

Puede configurar las teclas para abrir cualquier aplicación o programa como sigue:

- 1. **Habilite** y seleccione **Macro de teclado** en el que ha elegido el perfil, haga clic para seleccionar una tecla para abrir la aplicación y luego haga clic para seleccionar **Abrir APP**.
- 2. Haga clic en **Examinar** en la parte inferior izquierda de la ventana de la aplicación.

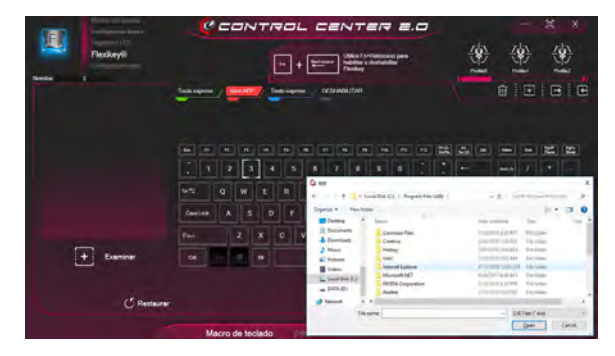

*Figura 13* **- Teclado - Abrir APP**

- 3. Navegue hasta el archivo ejecutable de la aplicación y haga clic en **Abrir**.
- 4. La tecla estará configurada para abrir la aplicación seleccionada bajo el perfil elegido, y la tecla aparecerá en **rojo**.
- 5. Si desea quitar una tecla **Abrir APP**, selecciónela y haga clic en **Restaurar**.

## **Configuración del teclado - Texto Express**

Se puede ajustar una única tecla para enviar una cadena de texto dentro de una aplicación usando **Texto Express**.

- 1. **Habilite** y seleccione **Macro de teclado** en el que ha elegido el perfil, haga clic en una tecla para seleccionarla y luego haga clic para seleccionar **Texto Express**.
- 2. Haga clic en el campo **Contenido del texto** y escriba su mensaje y haga clic en **Guardar**.
- 3. Haga clic en el botón Grabar **Communication** en la tecla **Inicio** y presione las teclas a usar si es necesario (la tecla **Iniciar** es la tecla usada en el programa de destino para abrir un mensaje de texto), o puede dejarlo en blanco si lo desea. Haga clic en el botón Grabar **o nuevamente para detener el proceso.**

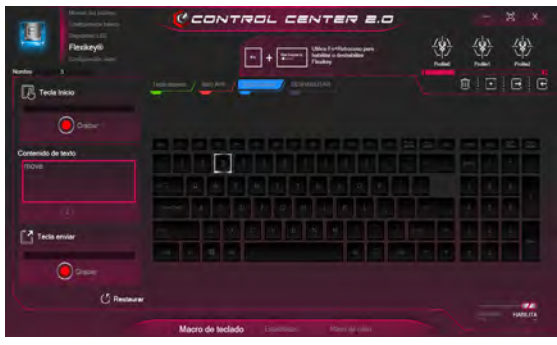

*Figura 14* **- Teclado - Texto Express**

4. Haga clic en el botón **Grabar en la tecla Enviar** si es necesario (la tecla **Enviar** es la tecla en el programa de destino para enviar un mensaje de texto, como la tecla Entrar, que debería usarse como la más común), o puede dejarlo en blanco si lo desea.

- 5. La tecla estará configurada para enviar el mensaje de texto al programa destinado bajo el perfil elegido, y la tecla aparecerá en **azul**.
- 6. Si desea quitar una tecla **Texto Express**, selecciónela y haga clic en **Restaurar**.

## **Configuración del teclado - Deshabilitar**

Puede usar el programa para deshabilitar las teclas no requeridas.

- 1. **Habilite** y seleccione **Macro de teclado** en el que ha elegido el perfil, haga clic para seleccionar una tecla para deshabilitarla y luego haga clic para seleccionar **Deshabilitar**.
- 2. La tecla estará deshabilitada.
- 3. Si desea habilitar la tecla de nuevo, selecciónela y haga clic en **Restaurar**.
- 4. La tecla estará deshabilitada bajo el perfil elegido, y la tecla aparecerá en **gris**.

# <span id="page-133-0"></span>**LED de retroiluminación de teclado en color**

## (**Sólo para teclados en color iluminados**)

Presione **Fn** y la tecla **para encender o apagar el LED del** teclado. El LED del teclado puede configurarse usando la combinación **Fn** + tecla según la tabla siguiente. Además, presione **Fn** más la tecla <sub>d</sub> para abrir la aplicación Retroiluminación de teclado para ajustar la configuración.

| Combinaciones de teclas para la función LED del teclado |                                                |
|---------------------------------------------------------|------------------------------------------------|
| $Fn +$                                                  | Abre la aplicación Retroiluminación de teclado |
| $Fn +$                                                  | Enciende o apaga el LED del teclado            |
| $Fn +$                                                  | Disminuir iluminación LED del teclado          |
| $Fn +$                                                  | Aumentar iluminación LED del teclado           |
| $Fn + \frac{1}{2}$                                      | Activa/desactiva el LED izquierdo del teclado  |
| $Fn +$                                                  | 2 Activa/desactiva el LED central del teclado  |
| 믔<br>$Fn +$                                             | Activa/desactiva el LED derecho del teclado    |
| $\bf{2}$                                                |                                                |

*Tabla 4 -* **LEDs del teclado**

# **Aplicación Retroiluminación de teclado**

Se puede acceder a la **aplicación Retroiluminación de teclado** presionando **Fn** y la tecla  $\boxed{\phantom{a}}$  (o haciendo clic en **Dispositivo LED** en la parte superior izquierda del **Control Center**.

> *Figura 15* **Aplicación Retroiluminación de teclado**

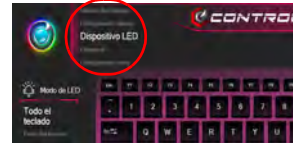

## **Paleta de colores**

La paleta de colores en el medio de la pantalla le permite seleccionar un color entre la gama de colores para la luz del teclado haciendo clic en el color deseado. Haga clic para seleccionar cualquier color de la paleta para aplicar a todo el teclado (en **Todo el teclado**) o parte del teclado (en **Parte del teclado**).

## **Temporizador de suspensión del teclado**

Habilitar y seleccionar la cantidad de tiempo que el sistema debe estar inactivo para que el teclado LED entre en modo de suspensión (p. ej. la iluminación del teclado LED se apagará para ahorrar energía).

## **Brillo del teclado**

Haga clic en cualquiera de los números (**1 - 4**) en la barra **Brillo del teclado** para ajustar el nivel de brillo del dispositivo LED. También puede apagar la retroiluminación del teclado haciendo clic en el botón **Desactivado** o usando **Fn** más la tecla  $\boxed{\cdot}$ .

## **Modo LED - Todo el teclado/Parte del teclado**

Haga clic en cualquiera de los encabezados de la izquierda en **Modo LED** (**Todo el teclado** o **Parte del teclado**) para seleccionar cómo se aplicarán los colores.

- **Todo el teclado** Simplemente haga clic en un color de la franja exterior de la paleta o haga clic en una de las combinaciones de colores del centro de la paleta y se aplicará inmediatamente a todo el teclado.
- **Parte del teclado** Simplemente haga clic en un color de la franja exterior de la paleta o haga clic en una de las combinaciones de colores del centro de la paleta, y luego haga clic en uno de los títulos de la sección del teclado (**Izquierda**, **Medio** o **Derecha**) para aplicar el color.

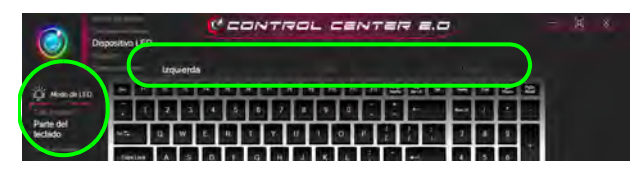

*Figura 16* **- Modo LED - Parte del teclado**

## **Modo LED - Efecto de teclado**

Haga clic en **Efecto de teclado** (en **Modo LED**) y haga clic en uno de los botones de efectos para ver los efectos en el teclado.

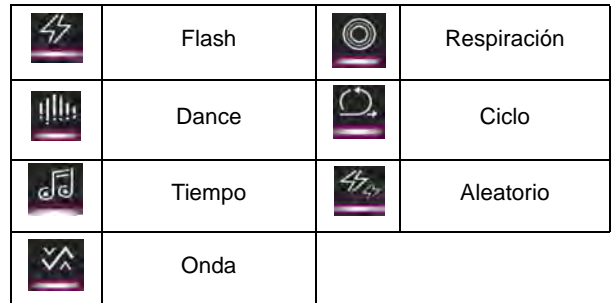

*Tabla 5 -* **Efectos de teclado**

# **Menú Inicio, Menú contextual, Barra de tareas, Panel de Control y Configuración de Windows 10**

Se puede acceder a la mayoría de las apps, paneles de control, utilidades y programas en *Windows 10* desde el menú Inicio haciendo clic en el icono  $\blacksquare$  de la barra de tareas en la esquina inferior izquierda de la pantalla (o pulsando la **Tecla del logotipo de Windows en** el teclado).

**Haga clic con el botón derecho** en el icono  $\blacksquare$  del menú Inicio (o utilice la combinación **Tecla del logotipo de Windows**  $\blacksquare$  + tecla **X**) para abrir un menú contextual avanzado con características útiles como Aplicaciones y características, Opciones de energía, Administrador de tareas, Buscar, Explorador de archivos, Administrador de dispositivos, Conexiones de red, etc.

El área de notificación de la barra de tareas está en la esquina inferior derecha de la pantalla. Desde aquí se puede acceder a algunos de los paneles de control y aplicaciones a los que se hace mención a lo largo de este manual.

A lo largo de este manual verá una instrucción para abrir el Panel de Control. Para acceder al Panel de control, seleccione Panel de control debajo del elemento **Sistema de Windows** en el menú Inicio.

La opción **Configuración** en el menú Inicio (y también como App) proporciona acceso directo a un número de paneles de control de configuración del sistema para ajustar Sistema, Dispositivos, Teléfono, Red e Internet, Personalización, Aplicaciones, Cuentas, Hora e idioma, Juegos, Accesibilidad, Privacidad, Actualización y seguridad y Buscar.

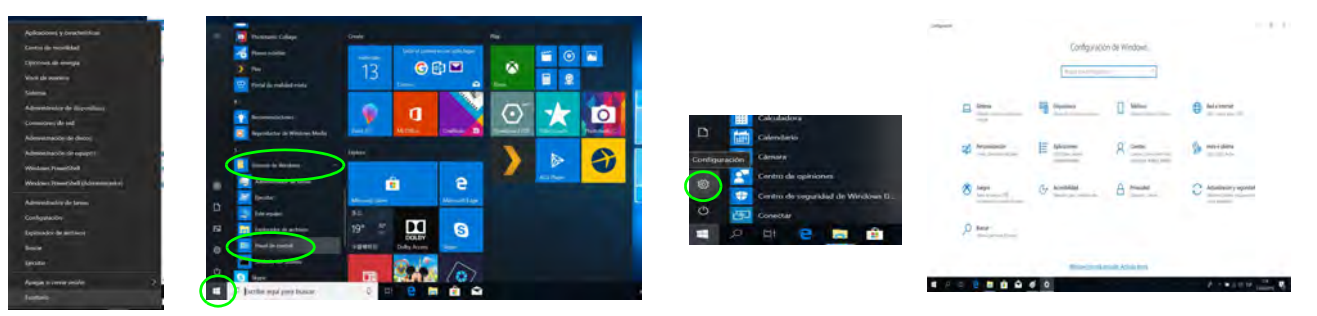

*Figura 17* **- Menú Inicio, Menú contextual, Barra de tareas, Panel de Control y Configuración**

# **Parámetros de vídeo**

El sistema incluye una **GPU integrada de Intel** (para el ahorro de energía) y una **GPU discreta NVIDIA** (para mayor rendimiento). Puede cambiar los dispositivos de pantalla y configurar las opciones de pantalla desde el panel de control **Pantalla** en *Windows* siempre que tengan instalados los controladores de vídeo.

## **Microsoft Hybrid Graphics**

Microsoft Hybrid Graphics es una tecnología sin interrupciones diseñada para obtener el mejor rendimiento del sistema de gráficos permitiendo una mayor duración de la batería, sin tener que cambiar la configuración manualmente. El sistema operativo del ordenador (y algunas aplicaciones) cambiarán automáticamente entre GPU integrada (iGPU) y GPU discrete (dGPU) cuando las aplicaciones lo necesitan.

## *Para acceder al panel de control Pantalla:*

- 1. Haga clic con el botón derecho en el escritorio y seleccione **Configuración de pantalla** en el menú.
- 2. Elija los ajustes de pantalla requeridos en los menús.

## *Para acceder al Panel de control de gráficos UHD Intel®:*

- 1. Haga clic con el botón derecho en el escritorio y seleccione **Configuración gráficos Intel®** en el menú.
- O
- 2. Haga clic en el icono **en el área de notificación de la barra de** tareas del escritorio y seleccione **Configuración gráficos Intel®** en el menú.

## *Para acceder al Panel de control de NVIDIA:*

- 1. Vaya al **Panel de Control**.
- 2. Haga clic en **Panel de control de NVIDIA** (icono) en **Apariencia y personalización** (categoría).
- O
- 3. Haga clic con el botón derecho en el escritorio y seleccione **Panel de control de NVIDIA** en el menú.

## <span id="page-137-0"></span>**Dispositivos de pantalla**

Tenga en cuenta que puede usar pantallas externas conectadas al puerto de salida de HDMI y/o al puerto Mini DisplayPort. Consulte el manual de su dispositivo de pantalla para ver qué formatos son compatibles.

## **Configurar las pantallas en Windows**

Todas las pantallas externas e internas (hasta 4 pantallas activas) se pueden configurar desde *Windows* usando los paneles de control **Pantalla** o **Sistema** (en **Configuración**) o el menú **Proyectar**.

Tenga en cuenta que cuando se conectan 4 pantallas, sólo se pueden configurar 2 pantallas en el modo **Duplicado**.

P **4 Pantallas Conectadas**

## *Configurar las pantallas usando el menú Proyectar:*

- 1. Conecte la(s) pantalla(s) externa(s) al puerto apropiado y enciéndala(s).
- 2. Pulse la combinación de  $\text{teclas}$   $\blacksquare$  + **P** (o **Fn** + **F7**).
- 3. Haga clic en una de las opciones del menú para seleccionar **Solo pantalla de PC**, **Duplicado**, **Ampliar** o **Solo segunda pantalla**.

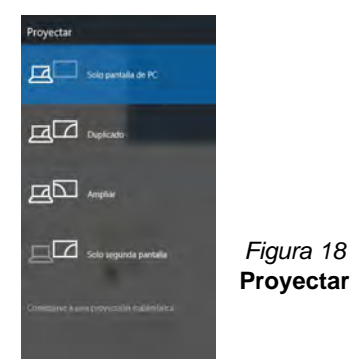

## *Configurar las pantallas usando el panel de control Pantalla:*

- 1. Conecte la(s) pantalla(s) externa(s) al puerto apropiado y enciéndala(s).
- 2. Haga clic con el botón derecho en el escritorio y seleccione **Configuración de pantalla** en el menú.
- 3. Haga clic en **Detectar** (botón).
- 4. El ordenador detectará las pantallas conectadas.
- 5. Puede configurar hasta 4 pantallas en el menú **Varias Pantallas**.

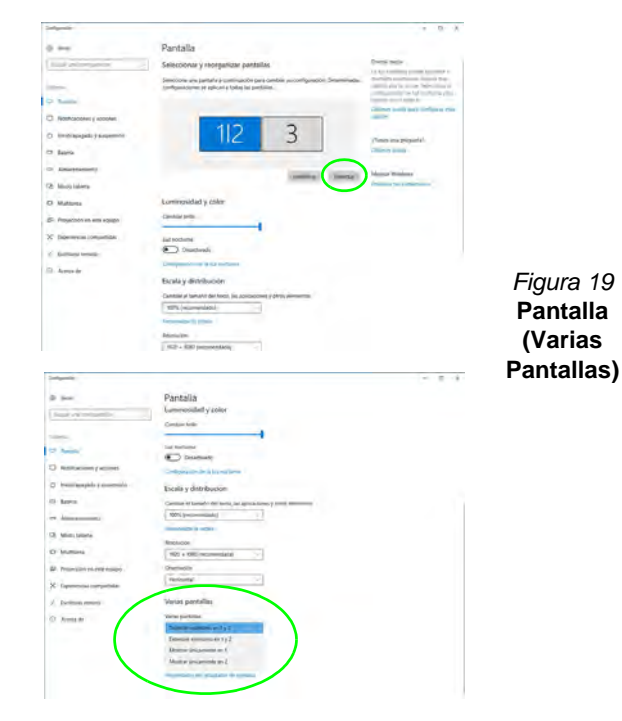

# **Características de audio**

Puede configurar las opciones de audio de su ordenador en el panel de control **Sonido en** *Windows*.

El volumen puede ajustarse con la combinación de teclas **Fn + F5/F6**. El nivel del volumen del sonido también puede ajustarse utilizando el control dentro de *Windows*. Haga clic en el icono **Altavoces** de la barra de tareas para comprobar la configuración.

## **Sound BlasterX® Pro-Gaming 360°**

La aplicación **Sound Blaster Connect** le permite ajustar la configuración de audio según sus necesidades para obtener el mejor rendimiento en juegos, música y películas.

## **Aplicación Sound Blaster Connect**

Ejecute el panel de control de **Sound Blaster Connect** desde el menú Inicio en *Windows*.

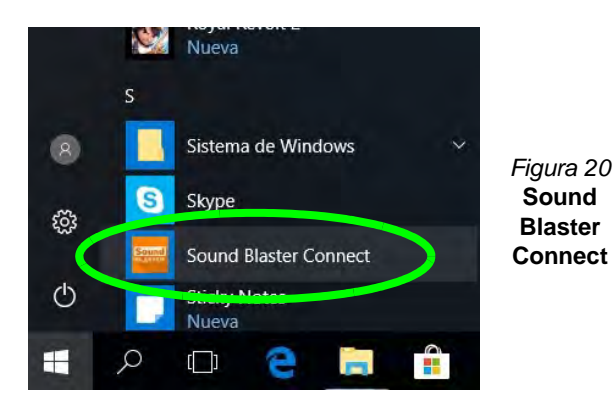

# **Opciones de energía**

El panel de control de las opciones de energía (menú **Hardware y sonido**) de *Windows* permite configurar las funciones de administración de energía del ordenador. Puede ahorrar energía con los **planes de energía** y configurar las opciones para el **botón de encendido**, **botón de suspensión (Fn + F12)**, **tapa del ordenador (al cerrarla)**, **pantalla** y **modo de suspensión** (el estado de ahorro de energía predeterminado) en el menú de la izquierda.

Haga clic en **Crear un plan de energía** en el menú izquierdo y seleccione las opciones para crear un plan nuevo. Haga clic en **Cambiar la configuración del plan** y haga clic en **Cambiar la configuración avanzada de energía** para acceder a más opciones de configuración.

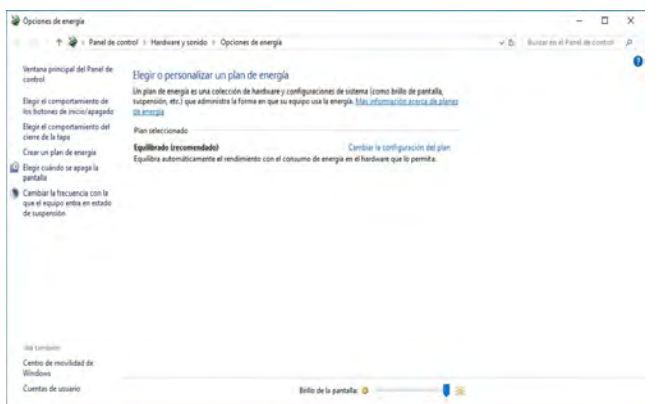

*Figura 21* **- Opciones de energía**

#### <span id="page-139-0"></span>**Directrices generales para la instalación del controlador**

P

Como guía general, siga las instrucciones predeterminadas en pantalla para cada controlador (p.ej. **Siguiente** > **Siguiente** > **Finalizar**) a menos que sea usuario avanzado. En muchos casos necesitará reiniciar para instalar el controlador.

Asegúrese de que los módulos (p.ej. WLAN o Bluetooth) estén **ENCENDIDOS** antes de instalar el controlador apropiado.

#### **Windows Update**

Tras instalar todos los controladores asegúrese de haber habilitado **Windows Update** para obtener las últimas actualizaciones de seguridad, etc. (todas las actualizaciones incluirán los últimos **parches** de Microsoft).

# **Instalación de controladores**

El disco *Device Drivers & Utilities + User's Manual* contiene los controladores y utilitarios necesarios para utilizar el ordenador correctamente. Inserte el disco y haga clic en **Install Drivers** (botón), u **Option Drivers** (botón) para acceder al menú de controladores opcional. Instale los controladores en el orden indicado en *la Figura 22*. Haga clic para seleccionar los controladores que desea instalar (debería anotar los controladores conforme los instala). **Nota:** Si necesita reinstalar un controlador, debería desinstalar el controlador antes.

## **Instalación manual del controlador**

Haga clic en el botón **Browse CD/DVD** en la aplicación *Drivers Installer* y busque el archivo ejecutable en la carpeta de controladores apropiada.

Si durante el procedimiento de instalación aparece una ventana **Nuevo hardware encontrado**, haga clic en **Cancelar** para cerrar la ventana y siga con el procedimiento de instalación.

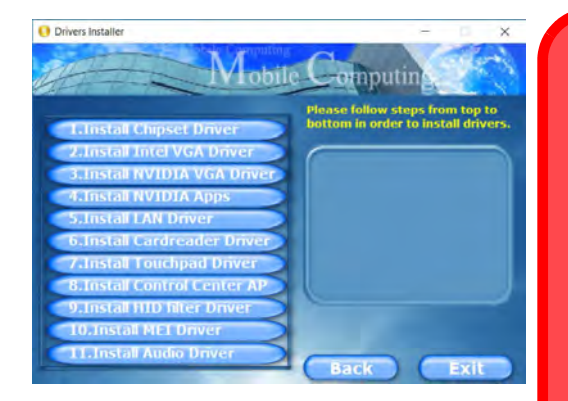

沆 **Instalación del controlador y alimentación**

Cuando instale controladores asegúrese de que el ordenador esté alimentado por el adaptador AC/DC conectado a una fuente de corriente activa. Algunos controladores consumen una cantidad significativa de corriente durante el proceso de instalación, y si la batería se consume puede provocar que el sistema se apague, causando problemas en el sistema (tenga en cuenta que esto no **Figura 22 - Instalación de controladores** supone un problema de seguridad y la **Figura 22 - Instalación de controladores** 

# **Módulo LAN Wireless (Opción)**

Asegúrese de que el módulo LAN inalámbrica esté encendido (y no en **Modo de avión**) antes de comenzar la configuración.

## **Configuración de WLAN en Windows**

- 1. Haga clic en el icono  $\frac{1}{6}$  en el área de notificación de la barra de tareas.
- 2. Aparecerá una lista de puntos de acceso disponibles.
- 3. Haga doble clic en un punto de acceso para conectarse a él (o haga clic en él y en **Conectar**).
- 4. Escriba una clave de seguridad de red (contraseña) si se le pide, y haga clic en **Siguiente**.
- 5. Puede elegir si buscar otros dispositivos o no.
- 6. Cuando esté conectado al punto de acceso de red aparecerá el icono **Conectado**.
- 7. Seleccione una red conectada y haga clic en **Desconectar** para desconectarse de un punto de acceso al que está conectado.
- 8. Puede hacer clic en el botón **Modo de avión** para activar o desactivar el **Modo de avión**.
- 9. Como alternativa, puede hacer clic en el botón Wi-Fi para activar o desactivar la Wi-Fi.

# **Módulo Bluetooth (Opción)**

Asegúrese de que el módulo Bluetooth esté encendido (y no en **Modo de avión**) antes de comenzar la configuración.

## **Configuración de Bluetooth en Windows**

- 1. Haga clic en la opción **Configuración** en el menú Inicio y luego haga clic en **Dispositivos**.
- 2. Haga clic en **Bluetooth y otros dispositivos**.
- 3. Haga clic en **Agregar Bluetooth u otro dispositivo** > **Bluetooth** y aparecerá una lista de dispositivos detectados.
- 4. Haga doble clic en el dispositivo que desee asociar al ordenador y haga clic en **Conectar**.
- 5. Seleccione un dispositivo y haga clic en **Quitar dispositivo** > **Sí** para desconectar un dispositivo.

## **Pantalla inalámbrica**

**Pantalla inalámbrica (Miracast)** utiliza su módulo de LAN inalámbrica o módulo WLAN/Bluetooth Combo (deberá comprobar si su adaptador de vídeo o si el dispositivo de pantalla es compatible **con su módulo WLAN/Combo en particular**) junto con un **adaptador de vídeo o dispositivo de pantalla compatible** (comprado por separado) para permitirle mostrar los contenidos de la pantalla del portátil en otra pantalla (p. ej. HDTV), sin necesidad de desplegar cables por toda la habitación. Podrá jugar a videojuegos, explorar Internet, mostrar vídeos o presentaciones de fotos en su televisor o pantalla externa sin usar cables HDMI o A/ V.

Antes de configurar la función de **Pantalla inalámbrica** necesitará ajustar su **adaptador compatible** con su pantalla. Conecte el adaptador usando un cable HDMI o A/V y encienda la pantalla, y luego ajuste la pantalla al canal de entrada apropiado (vea la documentación incluida con su **adaptador compatible** para más detalles).

## **Configuración de pantalla inalámbrica**

- 1. Tenga en cuenta que no necesitará controladores ni aplicaciones para la función de pantalla inalámbrica en *Windows 10*.
- 2. Pulse la combinación de teclas  $\blacksquare$  + **P** (o **Fn** + **F7**).
- 3. Aparecerá un menú en pantalla.
- 4. Haga clic en **Conectarse a una proyección inalámbrica** (ver barra lateral si esto no aparece).
- 5. El sistema buscará entonces dispositivos de pantalla compatibles (**esto puede tardar hasta 60 segundos**, espere el tiempo necesario hasta que se complete).
- 6. Haga doble clic en cualquier dispositivo de pantalla detectado en la lista.
- 7. La pantalla se conectará entonces (para la configuración específica de su pantalla, consulte la documentación incluida con su adaptador o pantalla para más detalles).
- 8. Pulse la combinación de teclas **+ P** (o **Fn** + **F7**), haga clic en **Conectarse a una proyección inalámbrica** y haga clic en **Desconectar** para desconectar temporalmente la pantalla inalámbrica.

## 沆

#### **Módulo AC/AD WLAN - Conectarse a una proyección inalámbrica**

Si hay instalado un módulo AC/AD WLAN puede que no aparezca el mensaje "Conectarse a una proyección inalámbrica" en la parte inferior de la pantalla Proyectar. En este caso necesitará deshabilitar uno de los dos adaptadores inalámbricos:

- 1. Haga clic en el icono  $\overline{e}$  en el área de notificación de la barra de tareas.
- 2. Seleccione "**Abrir el Centro de redes y recursos compartidos**".
- 3. Haga clic en "**Cambiar configuración del adaptador**" en el menú de la izquierda.
- 4. Haga clic con el botón derecho en "**WiFi# Qualcomm Atheros Sparrow 11ad Wireless Network Adapter**".
- 5. Seleccione **Desactivar** para desactivar el adaptador.
- 6. Vuelva al menú **Proyectar** y haga clic en "**Conectarse a una proyección inalámbrica**".

# **Lector de huellas digitales (Opción)**

## **(Opcional sólo para Diseño I)**

Registre sus huellas digitales como se describe a continuación antes de usarlo. El módulo lector de huellas digitales utiliza la configuración de las **opciones de inicio de sesión** de la **cuenta de** *Windows*.

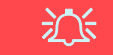

#### **Problemas al iniciar sesión con la huella digital**

Si en la pantalla de bienvenida de Windows el lector de huellas digitales no reconoce la huella digital 3 veces, bloqueará el acceso al ordenador. En este caso, necesitará usar su PIN (el PIN que usó inicialmente al configurar el lector de huellas digitales) para acceder al ordenador. También puede iniciar sesión usando su contraseña de Windows. Tras usar el código PIN (o la contraseña de Windows) para acceder al ordenador puede ir a **Configuración** > **Cuentas** > **Opciones de inicio de sesión** si desea cambiar la configuración.

## **Configuración del módulo de huellas digitales**

- 1. Haga clic en la opción **Configuración** en el menú Inicio.
- 2. Haga clic en **Cuentas** y haga clic en **Opciones de inicio de sesión**.
- 3. Necesitará añadir una contraseña de *Windows* (haga clic en **Agregar** bajo **Contraseña**).
- 4. Tras añadir la contraseña, deberá añadir también un **PIN**.
- 5. En **Windows Hello** haga clic en **Configuración** bajo **Huella dactilar**.
- 6. El asistente le guiará a través del proceso de configuración para escanear sus huellas digitales.
- 7. Entonces deberá **colocar el mismo dedo** en el lector varias veces (**esto puede excederse 20 veces**).
- 8. Procure presentar diferentes partes del dedo en distintas posiciones (similares a las posiciones que pondría al usarlo, si ve el color rojo en cualquier momento pruebe una posición distinta).
- 9. Haga clic en **Cerrar** cuando haya terminado.
- 10. Puede elegir **Agregar otro** dedo (recomendado) o **Quitar** la lectura de la huella digital actual.
- 11. Ahora puede escanear su huella digital para iniciar sesión en el ordenador.

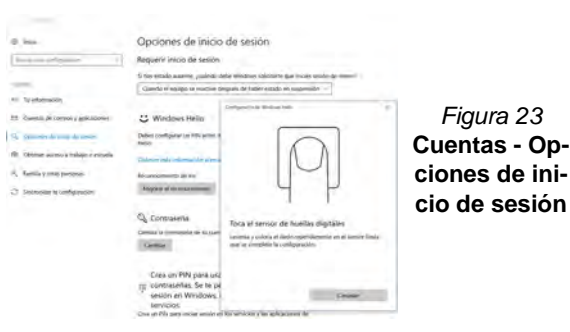

# **TPM (Opción)**

Antes de configurar las funciones del TPM (Módulo de plataforma segura) deberá iniciar la plataforma de seguridad.

# **Activar TPM**

- 1. Reinicie el ordenador.
- 2. Entre en **Aptio Setup Utility** pulsando **F2** durante el **POST**.
- 3. Utilice las flechas para seleccionar el menú **Security**.
- 4. Seleccione **TPM Configuration** y presione Entrar.
- 5. Presione Entrar para acceder al menú **Security Device Support** y seleccione **Enable** (Activar).
- 6. Luego deberá presionar F4 para guardar los cambios y reiniciar el ordenador.

## **Administración TPM en Windows**

Puede administrar su configuración TPM desde *Windows*:

- 1. Vaya al **Panel de Control**.
- 2. Haga clic en **Cifrado de unidad BitLocker** (**Sistema y Seguridad**).
- 3. Haga clic en **Administración de TPM**.

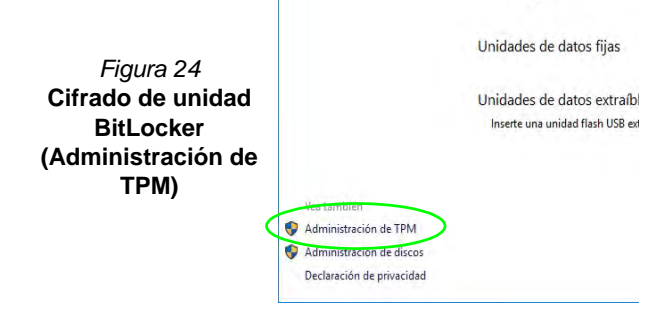

4. La ventana Administración del TPM le permite configurar el TPM desde *Windows*. Como la TPM normalmente es administrada en empresas y organizaciones grandes, su administrador de sistemas deberá asesorarle para administrar esta información.

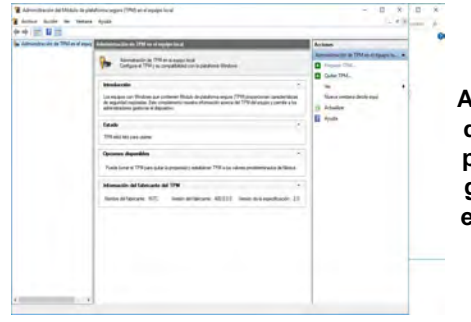

*Figura 25* **Administración del Módulo de plataforma segura (TPM) en el equipo local**

## **Acciones TPM**

- 1. Haga clic en **Preparar TPM** y siga las instrucciones del asistente para preparar el TPM (esto probablemente requiera reiniciar el ordenador y confirmar los cambios de la configuración tras reiniciar presionando la tecla apropiada).
- 2. Tras reiniciar el TPM estará listo y podrá usar el menú **Acciones** para **Desactivar TPM**, **Cambiar contraseña de propietario**, **Quitar TPM** o **Restablecer bloqueo de TPM**.
- 3. Un asistente le guiará a través del proceso de configuración.
# **Solución de problemas**

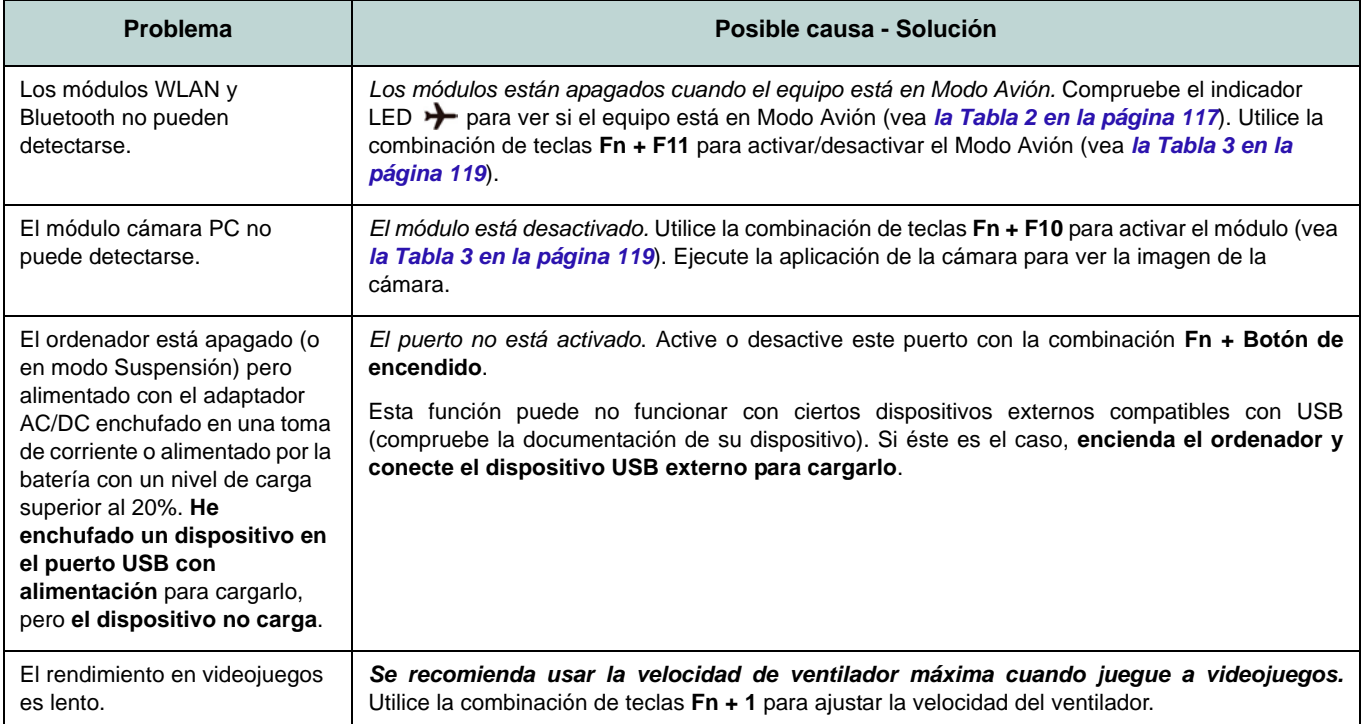

# **Especificaciones**

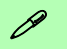

#### **Información actualizada de especificaciones**

Las especificaciones listadas en esta sección son correctas en el momento de publicación. Ciertas opciones (particularmente tipos/velocidades de procesadores) pueden cambiar o actualizarse según la fecha de lanzamiento del fabricante. Diríjase a su centro de servicios para más detalles.

Tenga en cuenta que este modelo de ordenador puede soportar una gama de CPUs y/o adaptadores de vídeo.

Para averiguar qué **CPU** tiene instalado su sistema vaya al menú **Inicio**, seleccione **Configuración** y luego seleccione **Sistema** y haga clic en **Acerca de**. Esto también ofrecerá información sobre la cantidad de RAM instalada, etc.

Para obtener información sobre el **adaptador de vídeo** vaya al menú **Inicio**, seleccione **Configuración** y luego seleccione **Sistema** y haga clic en **Pantalla > Configuración de pantalla avanzada > Propiedades del adaptador de pantalla**.

### **Núcleo logic**

Chipset Intel® HM370

### **BIOS**

AMI BIOS (SPI Flash ROM de 128Mb)

#### **Memoria (Diseño I)**

DDR4 de doble canal

Dos zócalos de 260 contactos SODIMM

Soporta módulos de memoria **DDR4 2400MHz** o **DDR4 2666MHz** (según el tipo de CPU)

Memoria ampliable de **8GB** (**mínimo**) a **32GB** (**máximo**)

Compatible con módulos de 4GB, 8GB y 16GB

### **Memoria (Diseño II)**

DDR4 de doble canal

Dos zócalos de 260 contactos SODIMM

Soporta módulos de memoria **DDR4 2400MHz** o **DDR4 2666MHz** (según el tipo de CPU)

Soporta **8GB** de memoria (Compatible con módulos de 4GB y 8GB)

### **Opciones de LCDs**

### **Diseño I:**

15,6" (39,62cm), 16:9, UHD (3840x2160)/ FHD (1920x1080)

### **Diseño II:**

15,6" (39,62cm), 16:9, FHD (1920x1080)

#### **Dispositivos de almacenamiento (Diseño I)**

**Una** unidad de disco duro/SSD intercambiable de 2,5" (6cm) **7,0mm(h) SATA**

(**Opción de fábrica**) **Una** unidad Solid State (SSD) M.2 2280 **SATA/PCIe Gen3 x4**

#### **Dispositivos de almacenamiento (Diseño II)**

**Una** unidad de disco duro/SSD intercambiable de 2,5" (6cm) **7,0mm(h) SATA**

(**Opción de fábrica**) **Una** unidad Solid State (SSD) M.2 2280 **SATA**

#### **Seguridad (Diseño I)**

Ranura para cierre de seguridad (tipo Kensington®)

Contraseña de BIOS

Intel PTT para sistemas sin hardware TPM

(**Opción de fábrica**) TPM 2.0

(**Opción de fábrica**) Módulo lector de huellas digitales

### **Seguridad (Diseño II)**

Ranura para cierre de seguridad (tipo Kensington®) Contraseña de BIOS Intel PTT para sistemas sin hardware TPM

**Español**

#### **Dispositivo puntero**

#### **Diseño I:**

(**Opción de fábrica**) Touchpad incorporada (con funcionalidad Microsoft PTP multigestos y desplazamiento)  $\Omega$ 

(**Opción de fábrica**) Plataforma táctil segura incorporada (con funcionalidad Microsoft PTP multigestos y desplazamiento)

#### **Diseño II:**

Touchpad incorporada (con funcionalidad Microsoft PTP multigestos y desplazamiento)

#### **Teclado**

#### **Diseño I:**

Teclado con **iluminación a todo color** de tamaño completo con teclado numérico

### **Diseño II:**

Teclado de tamaño completo **iluminado con LED blanco** (con teclado numérico)

#### **Audio**

Interfaz compatible HDA (Sonido de alta definición) Emissione digitale S/PDIF Sound BlasterX® Pro-Gaming 360°

Micrófono en línea incorporado

Dos altavoces

#### **Interfaz**

Tres puertos USB 3.0 (USB 3.1 Gen 1) Tipo-A (incluyendo un puerto USB alimentado por AC/DC)

Dos puertos USB 3.1 Gen 2 Tipo-C\* *\*La cantidad máxima de corriente suministrada por los puertos USB Tipo-C es 500mA (USB 2.0)/900mA (USB 3.1).*

Dos puertos Mini DisplayPort (1.3) Un puerto de salida HDMI Un conector de audio 2 en 1 (conector combo de salida para auriculares y S/PDIF (óptico))

Un conector de entrada para micrófono Un conector LAN RJ-45

Un conector de entrada DC

#### **Ranuras M.2 (Diseño I)**

Ranura 1 para módulo combo **Bluetooth y LAN Inalámbrica**

Ranura 2 para **SSD SATA** o **PCIe Gen3 x4** (**Opción de fábrica**) Ranura 3 para módulo **4G**

#### **Ranuras M.2 (Diseño II)**

Ranura 1 para módulo combo **Bluetooth y LAN Inalámbrica** Ranura 2 para **SSD SATA**

#### **Lector de tarjetas**

Módulo lector de tarjetas Push-Push multi en 1

MMC (MultiMedia Card)/RS MMC SD (Secure Digital)/Mini SD/SDHC/ SDXC (hasta UHS-II)

#### **Comunicaciones**

10/100/1000Mb Base-TX Ethernet LAN incorporada

(**Sólo Diseño I**) Módulo cámara PC FHD 2,0M

(**Sólo Diseño II**) Módulo cámara PC FHD 1,0M

(**Opción de fábrica - Sólo Diseño I**) Módulo **4G** M.2 3042

#### **Módulos M.2 WLAN/Bluetooth:**

(**Opción de fábrica - Sólo Diseño I**) Bluetooth y LAN inalámbrica (**802.11ac**) Intel® Dual Band Wireless-AC 9260

(**Opción de fábrica**) Bluetooth y LAN inalámbrica (**802.11ac**) Intel® Dual Band Wireless-AC 9560

(**Opción de fábrica**) Bluetooth y LAN inalámbrica (**802.11ac**) Intel® Dual Band Wireless-AC 9462

(**Opción de fábrica - Sólo Diseño I**) Bluetooth y LAN inalámbrica (**802.11ac**) Qualcomm® Atheros Killer™ Wireless-AC 1550i

#### **Características**

(**Sólo Diseño I**) Tecnología Intel® Optane™ Preparado para realidad virtual Soporta Cortana con voz en Windows® 10 Compatible con Windows® Mixed Reality (**Opción de fábrica**) Unidad USB

#### **Especificaciones del ambiente**

#### **Temperatura**

En funcionamiento: 5°C - 35°C Apagado: -20°C - 60°C

#### **Humedad relativa**

En funcionamiento: 20% - 80% Apagado: 10% - 90

#### **Alimentación**

Batería de polímero de 4 elementos incluida, 55WH

#### **Diseño I:**

Adaptador de AC/DC autodetector de corriente Entrada AC: 100-240V, 50-60Hz Salida DC: 19V, 7,89A/19,5V, 7,7A (**150W**)

#### **Diseño II:**

Adaptador de AC/DC autodetector de corriente Entrada AC: 100-240V, 50-60Hz Salida DC: 19,5V, 6,15A (**120W**)

沆

**Velocidad de CPU y ordenador en Modo DC**

Tenga en cuenta que cuando el ordenador está en modo DC (alimentado sólo por la batería) la CPU puede no funcionar a velocidad completa. Esto es una característica de diseño implementada para proteger la batería.

#### **Dimensiones y peso**

#### **Modelo A:**

380 (a) x 252 (l) x 18,6 (h) mm **1,98kgs** (Barebone con batería de 55WH)

#### **Modelo B:**

380 (a) x 255 (l) x 18,6 (h) mm **1,98kgs** (Barebone con batería de 55WH)

# **Informazioni su questa guida rapida**

Questa guida rapida rappresenta un'introduzione rapida all'avvio del sistema. Si tratta di un supplemento e non di una sostituzione del *Manuale per l'utente* completo in lingua inglese nel formato Adobe Acrobat, memorizzato sul disco *Device Drivers & Utilities + User's Manual* fornito a corredo del computer. Inoltre, questo disco contiene i driver e le utilità necessari per il corretto uso del computer (**Nota**: La società si riserva il diritto di revisionare la presente pubblicazione o di modificarne il contenuto senza preavviso).

È possibile che alcune o tutte le funzionalità del computer siano già state configurate. In caso contrario, o se si sta pianificando di riconfigurare (o reinstallare) componenti del sistema, fare riferimento al *Manuale per l'utente* completo. Il disco *Device Drivers & Utilities + User's Manual* non contiene il sistema operativo.

# **Informazioni legali e di sicurezza**

Prestare particolare attenzione alle informative legali e di sicurezza contenute nel *Manuale per l'utente* che si trova sul disco *Device Drivers & Utilities + User's Manual*.

© Agosto 2018

# **Marchi registrati**

**Intel** è un marchio registrato di Intel Corporation. **Windows** è un marchio registrato di Microsoft Corporation.

# **Istruzioni per la custodia e il funzionamento**

Il computer notebook è abbastanza rigido, ma è possibile che possa essere danneggiato. Per evitare qualsiasi danno, attenersi ai seguenti suggerimenti:

- **Non lasciarlo cadere ed evitare urti.** Se il computer cade, è possibile che il telaio e i componenti possano esserne danneggiati.
- **Tenerlo all'asciutto e non provocarne il surriscaldamento.** Tenere il computer e l'alimentazione lontani da ogni tipo di impianto di riscaldamento. Si tratta di un apparato elettrico. Se acqua o altri liquidi dovessero penetrarvi, esso potrebbe risultarne seriamente danneggiato.
- **Evitare le interferenze.** Tenere il computer lontano da trasformatori ad alta capacità, motori elettrici e altri intensi campi magnetici. Ciò ne può impedire il corretto funzionamento e danneggiare i dati.
- **Attenersi alle corrette procedure di lavoro con il computer**. Spegnere il computer correttamente e non dimenticare di salvare il proprio lavoro. Ricordare di salvare frequentemente i propri dati poiché essi potrebbero essere persi nel caso in cui la batteria si esaurisse.

### **Assistenza**

Ogni tentativo di riparare da soli il computer può annullare la garanzia ed esporre l'utente a scosse elettriche. Per l'assistenza rivolgersi solo a personale tecnico qualificato, in particolar modo nelle situazioni seguenti:

- Quando il cavo di alimentazione o l'adattatore AC/DC è danneggiato o logorato.
- Se il computer è stato esposto alla pioggia o ad altri liquidi.
- Se il computer non funziona normalmente dopo aver seguito correttamente le istruzioni operative.
- Se il computer è caduto o si è danneggiato (non toccare il liquido velenoso in caso di rottura dello schermo LCD).

• Se c'è un odore non usuale, calore o fumo che fuoriesce dal computer.

### **Informazioni di sicurezza**

- Utilizzare esclusivamente un adattatore approvato per l'utilizzo di questo computer.
- Utilizzare solo il cavo di alimentazione e le batterie indicate in questo manuale. Non gettare le batterie nel fuoco, poiché potrebbero esplodere. Fare riferimento alle normative locali per istruzioni speciali in tema di smaltimento rifiuti.
- Non continuare a usare in alcun modo una batteria che sia caduta in terra o che sembri danneggiata (es. piegata o torta). Anche se il computer continua a funzionare con una batteria danneggiata, questa può provocare danni ai circuiti risultanti in pericolo di incendio.
- Assicurarsi che il computer sia completamente spento prima di inserirlo in una borsa da viaggio (o in un contenitore simile).
- Prima di pulire il computer ricordare sempre di rimuovere la batteria e di scollegare il computer da qualsiasi fonte di alimentazione esterna, da periferiche e altri cavi.
- Per pulire il computer utilizzare solo un panno morbido e pulito, evitando di applicare detergenti direttamente sul computer. Non utilizzare detergenti volatili (distillati di petrolio) o abrasivi su qualsiasi parte del computer.
- Non provare a riparare il pacco batteria. Fare riferimento sempre all'assistenza tecnica o a personale qualificato per la riparazione o la sostituzione del pacco batteria.
- Si noti che nei computer che hanno un logo elettroimpresso LCD in rilievo, questo è coperto da un adesivo protettivo. Nell'uso quotidiano e con il passare del tempo, questo adesivo potrebbe deteriorarsi e il logo sottostante potrebbe avere del bordi acuminati. In questo caso, fare attenzione quando si maneggia il computer ed evitare di toccare il logo elettroimpresso LCD in rilievo. Evitare di inserire altri oggetti nella borsa di trasporto poiché potrebbero sfregare contro la copertura del computer durante il trasporto. Se si sviluppano parti consumate e logorate, contattare il centro di assistenza.

### **Precauzioni relative alla batteria ai polimeri**

Le informazioni seguenti sono molto importanti e si riferiscono unicamente alle batterie ai polimeri e, ove applicabile, hanno priorità rispetto alle precauzioni generali relative alle batterie.

- Le batterie ai polimeri possono espandersi o gonfiarsi leggermente, tuttavia questo fa parte del meccanismo di sicurezza della batteria e non deve essere causa di preoccupazione.
- Maneggiare le batterie ai polimeri in modo corretto nel loro utilizzo. Non utilizzare batterie ai polimeri in ambienti con temperature elevate e non conservare le batterie inutilizzate per periodi di tempo prolungati.

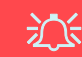

#### **Smaltimento della batteria & Attenzione**

Il prodotto acquistato contiene una batteria ricaricabile. La batteria è riciclabile. Al termine della durata di uso, in base alle diverse leggi locali e statali, può essere illegale smaltire questa batteria insieme ai rifiuti comuni. Controllare i requisiti previsti nella propria zona consultando i funzionari locali addetti allo smaltimento dei rifiuti solidi per le opzioni di riciclo o lo smaltimento corretto.

Pericolo di esplosione in caso sostituzione errata della batteria. Sostituire solamente con lo stesso tipo o con uno analogo raccomandato dal produttore. Eliminare la batteria usata seguendo le istruzioni del produttore.

# **Guida di avvio rapido**

- 1. Eliminare tutti i materiali di imballo.
- 2. Appoggiare il computer su una superficie stabile.
- 3. Collegare bene le periferiche che si desidera usare con il computer (per esempio tastiera e mouse) alle porte corrispondenti.
- 4. **Quando si esegue la prima configurazione del computer utilizzare la seguente procedura** (Per proteggere il computer durante il trasporto, la batteria sarà stata bloccata per non alimentare il sistema fino a quando non verrà prima collegato l'adattatore AC/DC ed eseguita la prima installazione come indicato di seguito):
	- Collegare il cavo dell'adattatore AC/DC al jack di ingresso DC situato alla sinistra del computer quindi inserire il cavo di alimentazione AC in una presa e collegare il cavo di alimentazione AC all'adattatore AC/DC e **lasciarlo lì per 6 o più secondi**.
	- Rimuovere il cavo dell'alimentatore dal jack di ingresso DC e quindi inserirlo di nuovo; adesso la batteria sarà sbloccata.
- 5. Con una mano sollevare con cautela il coperchio/LCD fino a un angolo di visione comodo (non superare i **130** gradi), mentre con l'altra mano (come illustrato nella *Figura 1*) si mantiene la base del computer (**nota:** non sollevare **mai** il computer tenendolo dal coperchio/LCD).
- 6. Premere il pulsante di alimentazione per accendere.

# **Software del sistema**

È possibile che il software sia già pre-installato sul computer. In caso contrario, oppure in casi di riconfigurazione del computer per un sistema diverso, questo manuale si riferisce a *Microsoft Windows 10*.

# **Supporto Intel® Optane™ (Solo Design I)**

Prima di installare il sistema operativo *Windows 10* sarà necessario configurare **Intel® Optane™** (vedere *["Intel®](#page-153-0) [Optane™" a pagina 150](#page-153-0)*).

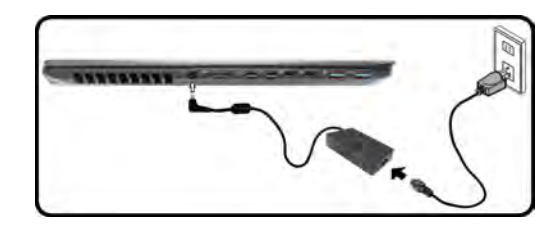

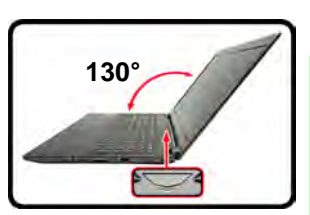

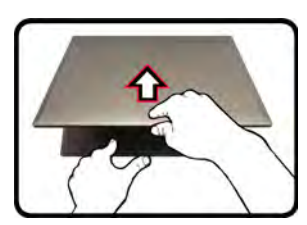

*Figura 1* **Apertura del coperchio/ LCD/Computer con alimentatore AC/DC collegato**

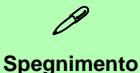

È importante tenere presente che è sempre necessario spegnere il computer scegliendo il comando **Arresta il sistema** in *Windows* (vedere sotto). In questo modo si evitano problemi al sistema o al disco rigido.

- 1. Fare clic sull'icona del menu Start
- . 2. Fare clic sul elemento Arresta **b**

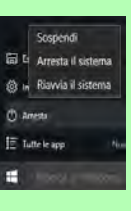

3. Scegliere il comando **Arresta il sistema** dal menu.

# **Differenze dei modelli**

Questa serie di notebook comprende **due** tipi di modelli differenti che variano tra loro principalmente per le caratteristiche indicate nella tabella seguente.

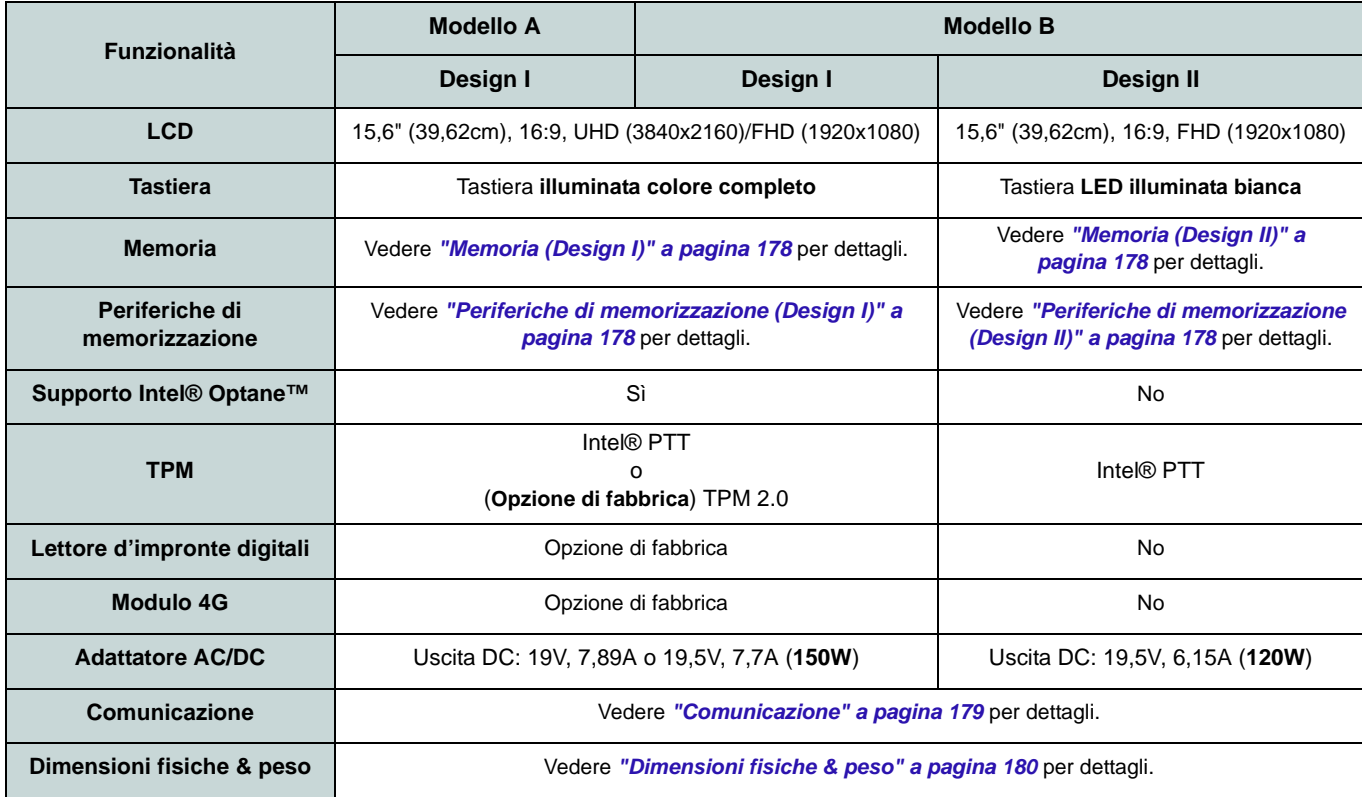

*Tabella 1 -* **Differenze dei modelli**

# <span id="page-153-0"></span>**Intel® Optane™**

(*Solo Design I*)

**Intel® Optane™** è una combinazione di un dispositivo di memoria compatibile e di un **software Tecnologia Intel® Rapid Storage**. Questa combinazione è stata progettata per velocizzare le prestazioni del sistema memorizzando i dati di avvio, i file eseguibili, i file di pagine di sistema e i file di sistema frequentemente accessibili in una memoria SSD Intel® Optane™ non volatile e a bassa latenza.

Rivolgersi al proprio distributore o al fornitore per verificare se il sistema supporta questa tecnologia.

Se si sta reinstallando un sistema precedentemente configurato in modalità Intel Premium RST, assicurarsi di aver eliminato la memoria Intel Optane ([vedere](#page-154-0) *["Cancellazione Intel® Optane™" a pagina 151](#page-154-0)*).

# **Installazione Intel® Optane™**

Prima di installare il sistema operativo *Windows 10* sarà necessario configurare **Intel® Optane™** e sarà necessario preparare quanto segue per farlo.

- Il disco del sistema operativo *Microsoft Windows 10*.
- Un'unità DVD esterna collegata.
- Una memoria SSD Intel® Optane™ installata nel sistema.
- Il disco *Device Drivers & Utilities + User's Manual*.
- 1. Accendere il computer e premere **F2** per entrare nel **BIOS**.
- 2. Aprire il menu **Boot**, selezionare **UEFI Setting** e premere Invio.
- 3. Impostare **UEFI Boot** su "**Enabled**".
- 4. Premere **Esc** per uscire dal menu e aprire il menu **Main**.
- 5. Selezionare **OffBoard NVMe Controller Configuration** e premere Invio per verificare che una memoria SSD Intel® Optane™ sia presente.
- 6. Premere **Esc** per uscire dal menu e aprire il menu **Advanced**.
- 7. Selezionare **SATA Mode**, premere Invio e selezionare "**Intel RST Premium...**".
- 8. Premere **F4** e <Yes> (Sì) per **salvare le modifiche e riavviare** (**"Save Changes and Reset"**).
- 9. Quando il computer si riavvia, premere **F2** per entrare di nuovo nel BIOS.
- 10. Premere **F4** e <Yes> (Sì) per **salvare le modifiche e riavviare** (**"Save Changes and Reset"**), tuttavia, prima di procedere assicurarsi che la condizione indicata nel punto di elenco sotto sia soddisfatto.
	- Verificare che il DVD del sistema operativo *Windows 10* si trovi nell'unità DVD collegata, nonché che il computer si avvii automaticamente dal DVD del sistema *Windows 10* (viene richiesto di premere un tasto per avviare il computer dal DVD).
- 11. Premere **Avanti** > **Installa** per continuare l'installazione del sistema operativo normalmente (vedere la documentazione di Windows se occorrono istruzioni sull'installazione del sistema operativo *Windows*).
- 12. Selezionare **Personalizzata: Installa solo Windows (opzione avanzata)**.
- 13. Si consiglia di selezionare e quindi eliminare le partizioni esistenti.
- 14. Fare clic su **Nuovo** per creare una partizione per Windows.
- 15. È molto importante assicurarsi che quando si crea la partizione, venga lasciato uno spazio minimo non assegnato di almeno **5MB**.
- 16. Attenersi alle istruzioni visualizzate sullo schermo per installare il S. O. *Windows 10*.
- 17. Installare i driver di *Windows* (vedere *[la pagina 172](#page-175-0)*). Assicurarsi di aver installato il driver **Tecnologia Intel® Rapid Storage (IRST)**.
- 18. Eseguire la applicazione **Tecnologia Intel® Rapid Storage**.

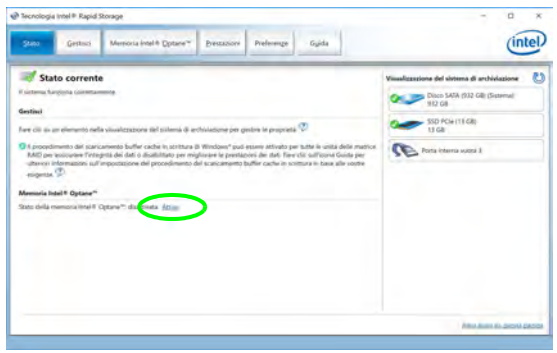

*Figura 2* **- Tecnologia Intel® Rapid Storage - stato**

- 20. Il sistema visualizzerà un messaggio invitando a selezionare un'unità veloce compatibile (in questo caso dovrebbe essere una sola opzione).
- 21. Dopo aver abilitato **Optane**, sarà necessario riavviare il computer e assicurarsi che il sistema sia alimentato anche dall'adattatore AC/DC e non solo da batteria.
- 22. Fare clic su **Sì** per avviare il processo (potrebbe richiedere un certo tempo).
- 23. Una volta completato il processo, riavviare il computer.

# <span id="page-154-0"></span>**Cancellazione Intel® Optane™**

Se si desidera eliminare un'installazione **Intel® Optane™** esistente, seguire la procedura riportata di seguito. Tuttavia, **eseguire il backup di tutti i file e dei dati necessari prima di cancellare un'installazione Intel® Optane™**, in quanto ciò comporterà la perdita di tutti i dati presenti sui volumi.

- 1. Assicurarsi che **Intel® Optane™** sia **attivata** nell'applicazione **Tecnologia Intel® Rapid Storage**.
- 2. Accendere il computer e premere **F2** per entrare nel **BIOS**.
- 3. Passare a **Intel(R) Rapid Storage Technology** (nel menu **Advanced**) e premere Invio.
- 4. Selezionare **Intel Optane, \*\*\*\*** (elencato in **Optane Volume:**) e premere Invio.
- 5. Selezionare "**Deconcatentate**" e premere Invio.
- 6. Selezionare <Yes> (Sì) dall'opzione "**Are you sure you want to perform deconcatentation**".
- 7. Selezionare "**Start deconcatentation**" e premere Invio.
- 8. Il sistema tornerà al menu standard **Intel(R) Rapid Storage Technology** una volta terminato.
- 9. È quindi necessario selezionare la modalità SATA appropriata per il sistema e reinstallare il sistema operativo.

# **Descrizione del sistema: Vista anteriore con pannello LCD aperto**

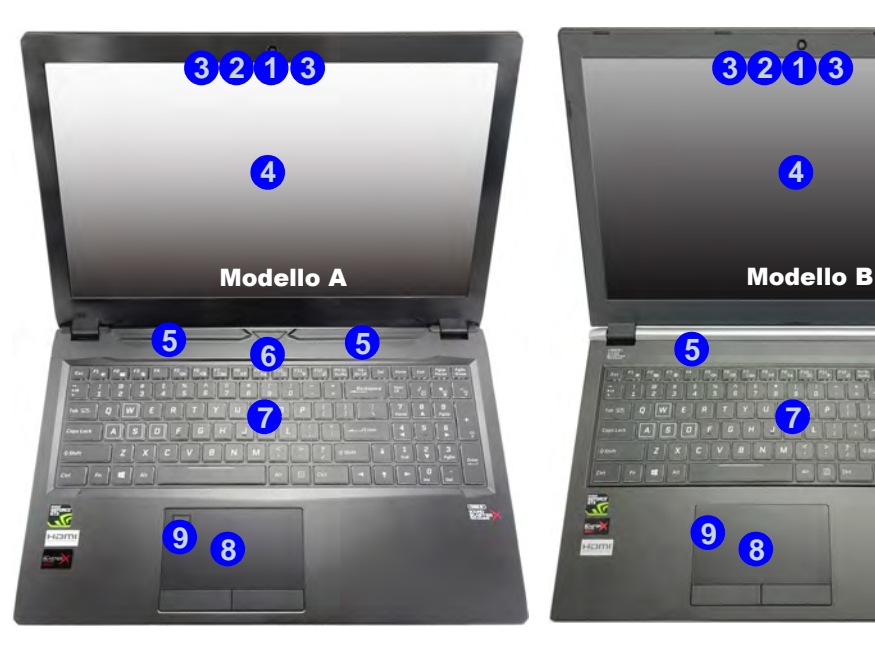

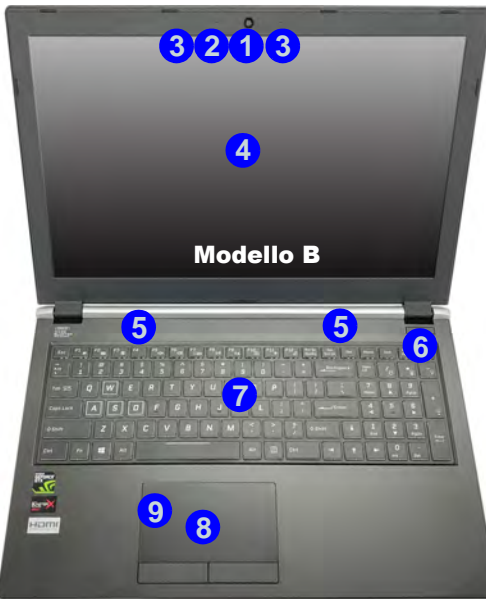

*Figura 3* **Vista anteriore con pannello LCD aperto** 

- 1. Camera PC
- 2. \*LED della camera PC *\*Quando si utilizza la camera PC, l'indicatore LED si illumina.*
- 3. Microfono array integrato
- 4. Schermo LCD
- 5. Altoparlanti incorporati
- 6. Pulsante di alimentazione
- 7. Tastiera
- 8. Touchpad e pulsanti
- 9. (**Opzionale per il Design I**) Lettore d'impronte digitali

 $\frac{1}{2}$ 

#### **Funzionamento del dispositivo senza fili a bordo di un aereo**

Solitamente l'uso di qualsiasi dispositivo di trasmissione elettronica è proibito a bordo di un aereo.

Accertarsi che i moduli senza fili siano OFF quando si utilizza il computer a bordo di un aereo inserendo il sistema nella modalità aereo.

# **Indicatori LED**

Gli indicatori LED sul computer segnalano importanti informazioni relative allo stato corrente del computer.

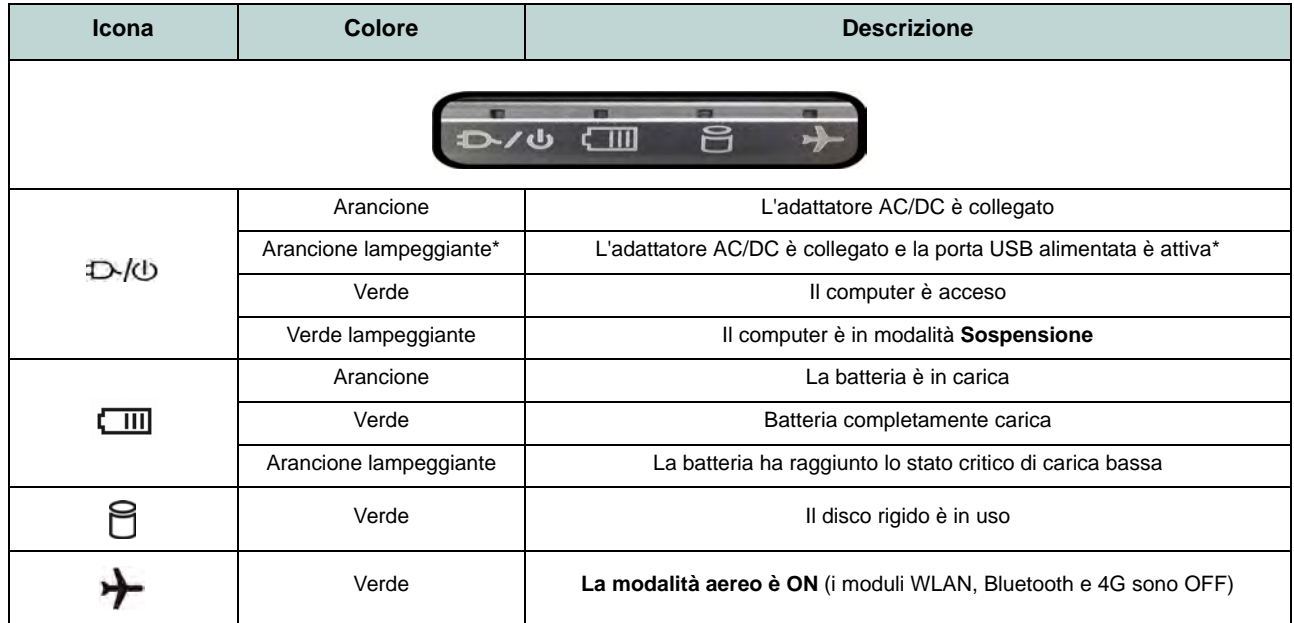

### *Tabella 2* **- Indicatori LED**

\*La porta USB 3.0 (USB 3.1 Gen 1) alimentata (vedere *[la pagina 156](#page-159-0)*) può essere attivata e disattivata con la combinazione di tasti **Fn + Pulsante di alimentazione**. Quando la porta USB alimentata è attiva, essa fornisce alimentazione (**solo per ricaricare i dispositivi, non per farli funzionare**) quando il sistema è spento ma ancora alimentato tramite l'alimentatore collegato in una presa funzionante o dalla batteria con un livello di capacità superiore al 20% (potrebbe non funzionare con alcuni dispositivi - vedere *[la pagina 177](#page-180-0)*).

# **Tastiera**

La tastiera, *tastiera illuminata colore completo* (**Solo Design I**) o *tastiera LED illuminata bianca* (**Solo Design II**), è dotata di un tastierino numerico (sul lato destro della tastiera) per facilitare l'immissione di dati numerici. Premere **Bloc Num** per commutare l'attivazione e la disattivazione della tastiera numerica. Dispone anche di tasti funzione che consentono di cambiare istantaneamente le funzionalità operative.

### **(Solo Design I) Tastiera illuminata colore completo**

Vedere *["Tastiera colorata LED di retroilluminazione" a pagina 166](#page-169-0)*.

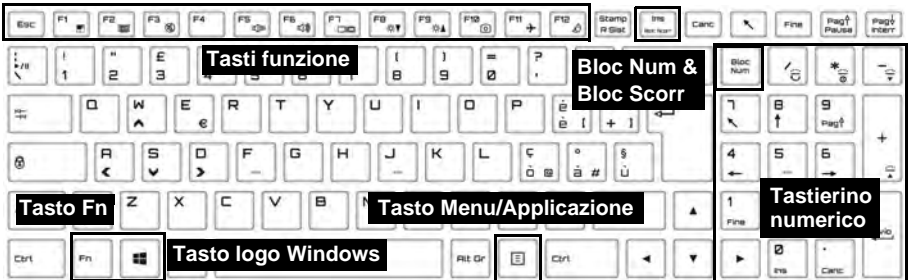

### **(Solo Design II) Tastiera LED illuminata bianca**

Utilizzando la combinazione di tasti **Fn + F4** è possibile attivare/disattivare l'illuminazione della tastiera e regolare il livello della luminosità.

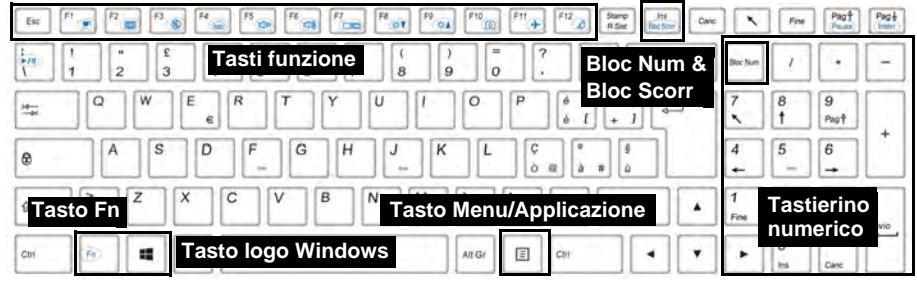

*Figura 4* **- Tastiera**

# **Tastiera & tasti funzione**

I tasti funzione (da **F1** a **F12**) agiscono come Hot-Key quando premuti tenendo premuto il tasto **Fn**. In aggiunta alle combinazioni di tasti funzione base, quando è installato il driver Control Center alcuni indicatori visivi sono disponibili.

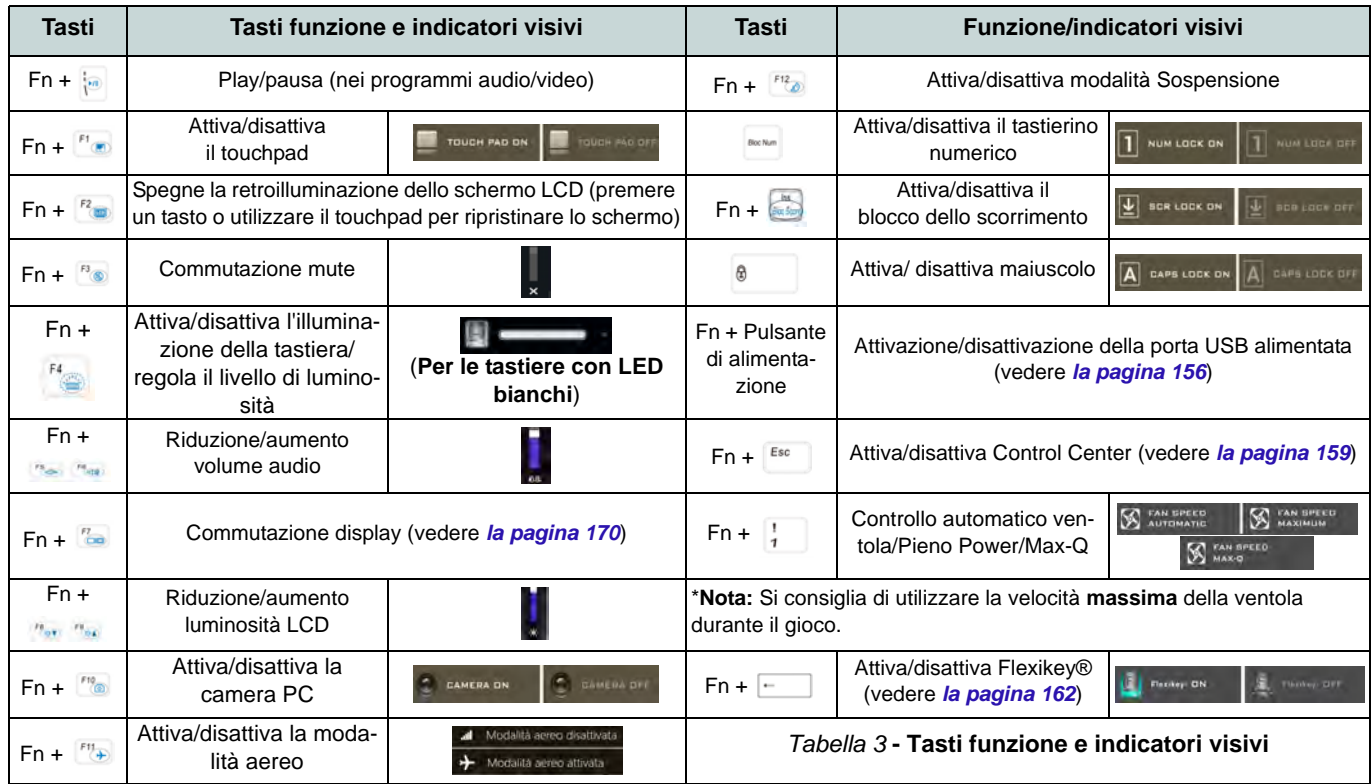

# <span id="page-159-0"></span>**Descrizione del sistema: Vista anteriore, sinistra e destra (Modello A)**

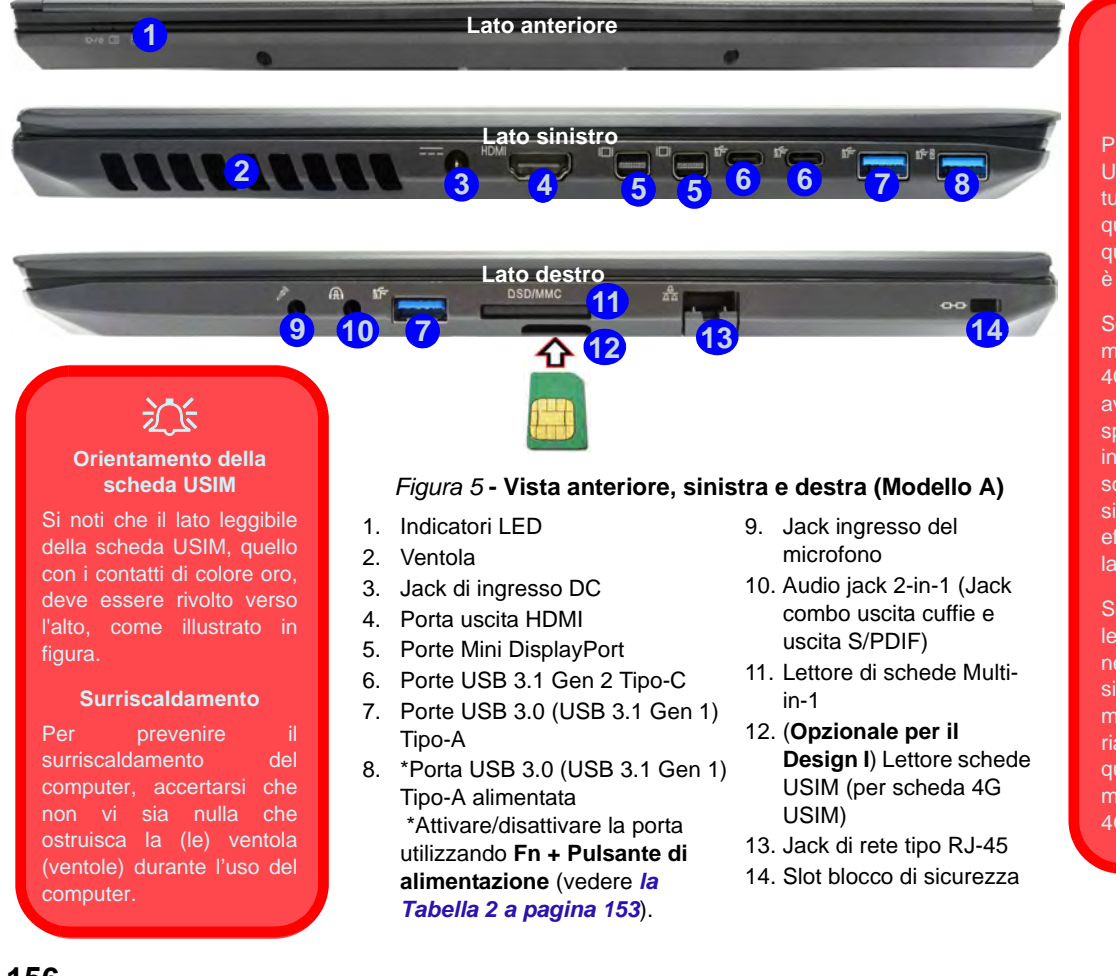

# **Espulsione scheda USIM**

江

Premere la scheda USIM per espellerla, tuttavia non eseguire questa operazione quando la connessione è in corso.

Se espellete la scheda mentre una connessione 4G è in esecuzione, avrete bisogno di spegnere il sistema, inserire nuovamente la scheda USIM, riavviare il sistema e quindi effettuare nuovamente la connessione 4G.

Se desiderate sostituire le schede USIM, sarà necessario spegnere il sistema, inserire nuovamente la scheda USIM, riavviare il sistema e quindi effettuare nuovamente la connessione 4G.

# **Descrizione del sistema: Vista anteriore, sinistra e destra (Modello B)**

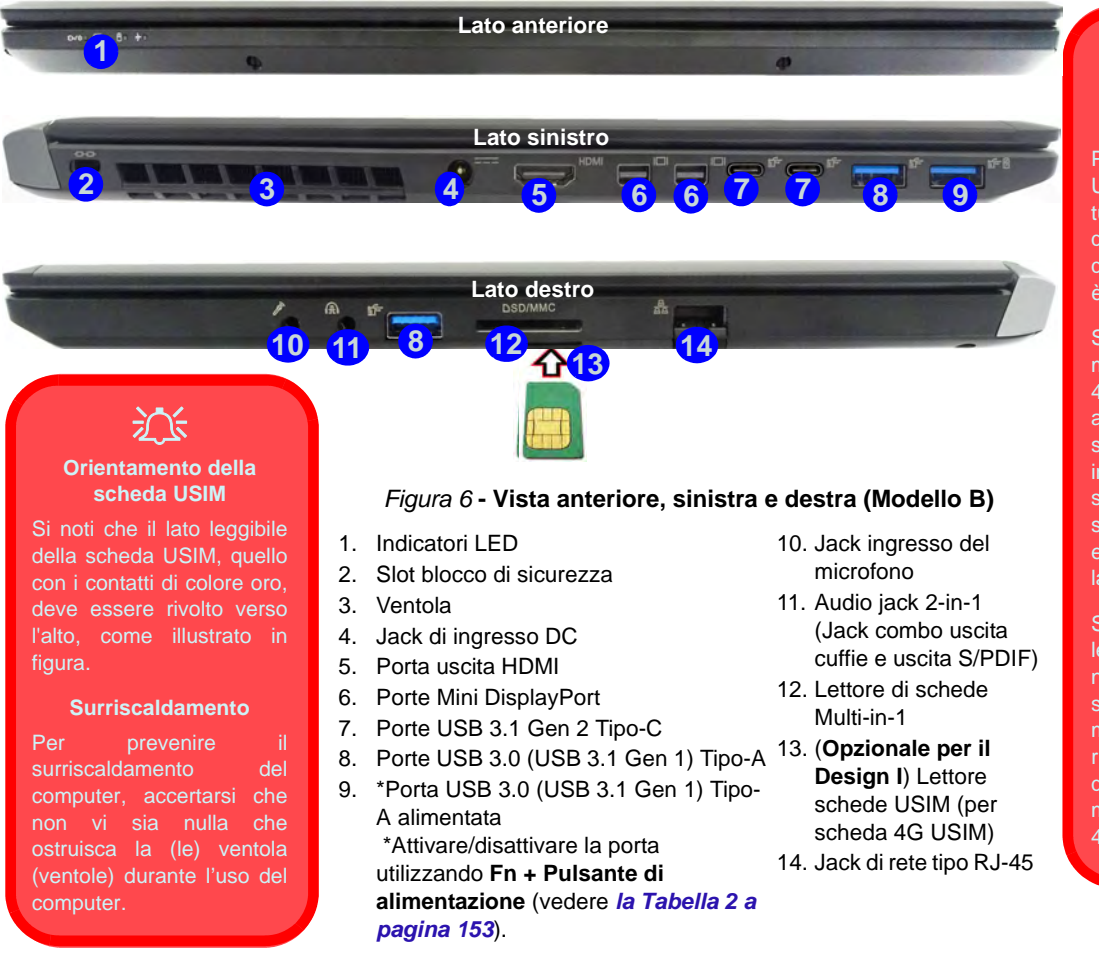

### 江 **Espulsione scheda USIM**

Premere la scheda USIM per espellerla, tuttavia non eseguire questa operazione quando la connessione è in corso.

Se espellete la scheda mentre una connessione 4G è in esecuzione, avrete bisogno di spegnere il sistema, inserire nuovamente la scheda USIM, riavviare il sistema e quindi effettuare nuovamente la connessione 4G.

Se desiderate sostituire le schede USIM, sarà necessario spegnere il sistema, inserire nuovamente la scheda USIM, riavviare il sistema e quindi effettuare nuovamente la connessione 4G.

# **Descrizione del sistema: Vista inferiore e posteriore**

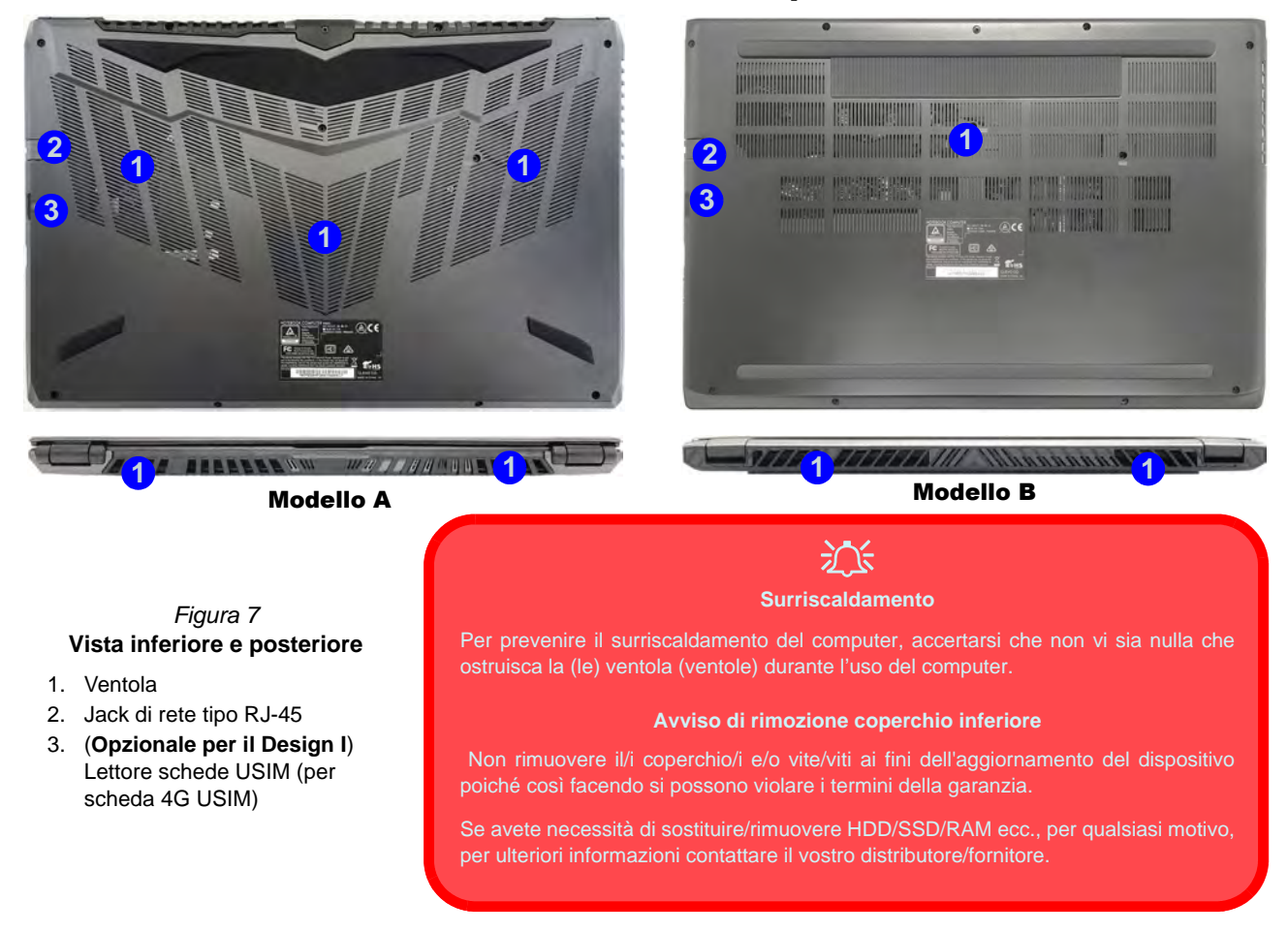

# <span id="page-162-0"></span>**Control Center**

Premere la combinazione di tasti **Fn** + Esc oppure fare doppio clic sull'icona **nell'area di notifica della barra delle applicazioni** per attivare/disattivare il **Control Center**. Il **Control Center** consente di accedere rapidamente ai controlli utilizzati più frequentemente, e di attivare/disattivare velocemente il touchpad/il modulo camera del computer.

# **Menu del Control Center**

Il Control Center contiene **5** titoli di menu (**Monitor di sistema**, **Impostazioni di base**, **Dispositivo LED**, **Flexikey®** e **Impostazioni extra**). La scheda **Monitor di sistema** fornisce informazioni sulla GPU e sulla CPU del computer. La scheda **Impostazioni di base** consente di regolare la modalità di alimentazione e altre funzioni del sistema. La scheda **Dispositivo LED** consente di configurare la tastiera illuminata. **"Flexikey®"** è un'applicazione per la configurazione rapida dei tasti di scelta rapida. La scheda **Impostazioni extra** consente di regolare il colore dell'interfaccia dell'applicazione a scelta. Cliccare i titoli del menu e quindi cliccare qualsiasi dei pulsanti visualizzati e sulle pagine seguenti.

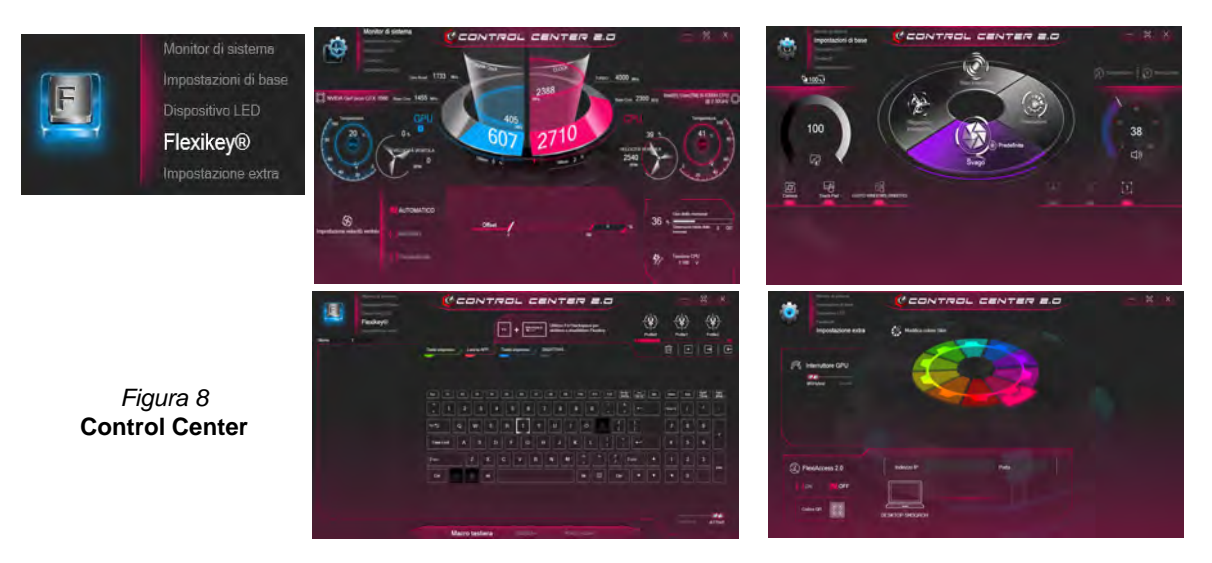

# **Modalità risparmio energia**

È possibile impostare una **Modalità risparmio energia** facendo clic sull'icona corrispondente nel centro del **Control Center**. Ogni modalità di alimentazione influirà sulla modalità aereo e alimentazione camera PC.

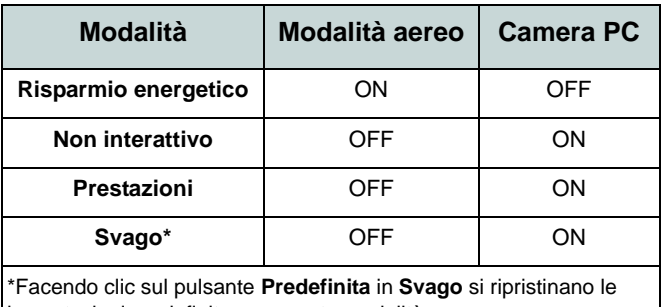

impostazioni predefinite per questa modalità.

### Stato di alimentazione **[41003]** (Impostazioni di ba**se)**

L'icona **Stato di alimentazione** viene visualizzata se attualmente il computer è alimentatore con la batteria, oppure mediante l'alimentatore collegato in una presa funzionante. La barra dello stato di alimentazione mostra la carica corrente della batteria.

# **Luminosità (Impostazioni di base)**

L'icona **Luminosità** mostra il livello di luminosità corrente dello schermo. È possibile utilizzare il selettore per regolare la luminosità dello schermo o le combinazioni di tasti **Fn + F8/F9**.

### **Camera/Touch Pad/Tasto Windows sinistro (Impo-**

**stazioni di base) Allen Burger** 

Fare clic su questi pulsanti per attivare/disattivare lo stato di risparmio energetico della **camera PC** o del **touchpad** o per attivare/disattivare la funzionalità **tasto Windows sinistro**. Si noti che lo stato di risparmio energetico di un modulo e la potenza del Touchpad viene influenzato anche dalla Modalità di risparmio energetico selezionata.

### **Pulsante Sospensione (Impostazioni di base)**

Cliccare il pulsante di **Ibernazione** o **Sospensione** per consentire al computer di attivare la modalità di risparmio energetico selezionato (si riceverà un avviso prima che il sistema passi alla modalità di risparmio energetico e si dovrà fare clic su **OK** per confermare).

# **Volume (Impostazioni di base)**

L'icona **Volume** mostra il livello di volume corrente. È possibile utilizzare il selettore per regolare il volume o le combinazioni di tasti **Fn + F5/F6**, oppure utilizzare la combinazione di tasti **Fn + F3** per disattivare totalmente l'audio.

### **Bloc Maiusc/Bloc Scorr/Bloc Num/Modalità aereo (Impostazioni di base)**

 $[A]$  $F$ 

Fare clic sul pulsante per attivare la modalità di blocco appropriata e la modalità aereo.

### **Timer di riposo KB/Luminosità KB (Dispositivo LED)**

Attiva e seleziona la quantità di tempo per il quale il sistema è inattivo prima che la tastiera LED attivi la modalità sleep (cioè l'illuminazione della tastiera LED si spegnerà per risparmiare energia). È anche possibile regolare la luminosità della tastiera.

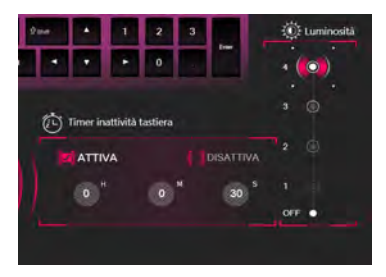

# **Ventola (Monitor di sistema)**

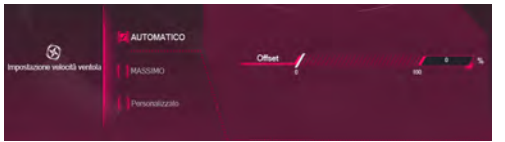

Da questa voce di menu è possibile impostare la velocità della ventola su **Massimo** (potenza massima), **Automatico** o **Personalizzato**. La velocità della ventola si regola automaticamente per controllare il calore della CPU/GPU. Puoi usare il cursore **Offset** per regolare le impostazioni in base alle tue preferenze. Tuttavia, se desiderato, è possibile regolare l'impostazione sulla velocità massima (**Massimo**).

L'impostazione **Personalizzato** consente di fare clic e trascinare su uno qualsiasi dei 2 nodi media portata del grafico per regolare i parametri di temperatura della **ventola CPU** o della **ventola GPU**.

### **Max-Q**

Se l'adattatore video NVIDIA supporta la tecnologia **Max-Q** (verificare con il proprio distributore/fornitore), è possibile impostare la ventola su **Max-Q**. Quando l'impostazione Max-Q è abilitata e il sistema funziona entro

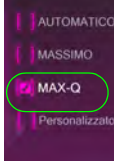

parametri di potenza/prestazioni adeguati, la GPU consumerà meno energia, produrrà meno calore e quindi le ventole non avranno bisogno di girare così tanto, così ottenendo un sistema più silenzioso.

**Tutte queste impostazioni possono essere bypassate dal sistema, come precauzione di sicurezza, se richiedono un uso più intenso della ventola.**

# **Applicazione Flexikey®**

"Flexikey®" è un'applicazione per la configurazione rapida dei tasti di scelta rapida che vi permette di **assegnare un singolo tasto** per **lanciare combinazione multiple di tasti**, o per **lanciare programmi e applicazioni**, per **creare macro di testo** e disattivare tasti specifici. L'applicazione può anche essere utilizzata per **configurare i pulsanti del mouse** per creare tasti di scelta rapida per il gioco ecc. Tutte le impostazioni di configurazione sono salvate in profili (fino a 12) ai quali vengono applicate le impostazioni.

Cliccare **Flexikey®** in alto a sinistra del **Control Center** per accedere all'applicazione **Flexikey®**.

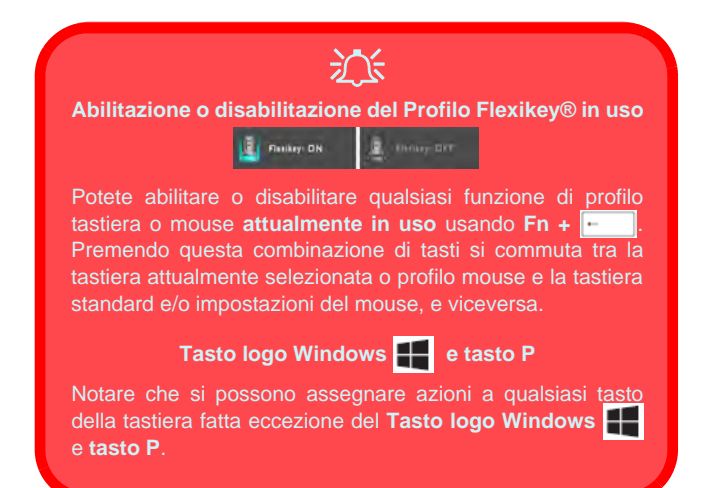

# **Profili (Profiles)**

I controlli in alto a destra dell'applicazione si riferiscono ai profili. È possibile **aggiungere** *i* **eliminare <b>i** profili, **esportare**  $\Box$  **e importare**  $\Box$  profili facendo clic sull'icona appropriata. Con un doppio clic sul Profilo si può modificare il nome del profilo, e modificare un file immagine (imaggini create usando i file PNG).

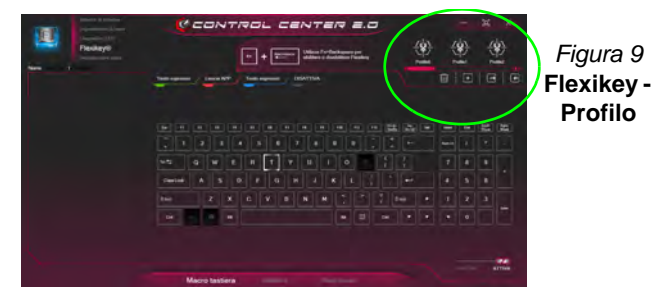

# **Impostazioni tastiera e mouse**

Fare clic su **Attiva DISATTIVA** (in basso a destra della finestra dell'applicazione) per creare le impostazioni per la tastiera e/o mouse. Cliccando su **Macro tastiera** o **Macro Mouse** si potrà accedere alla pagina delle impostazioni per la tastiera o il mouse.

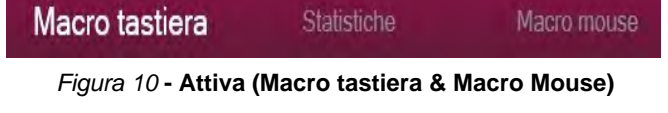

## **Impostazioni tastiera**

Le impostazioni della tastiera consentono di configurare azioni per ogni singolo tasto (o una combinazione di tasti). Fare clic sul tasto e quindi selezionare il tipo di azione (**Tasto expresso**, **Lancia APP**, **Testo expresso**, **Disattiva**) dal menu nella parte superiore della pagina. È possibile rinominare l'azione facendo clic nella casella **Nome**, e facendo clic nella casella **Suggerimenti** per digitare un appunto per ricordare la funzione dell'azione.

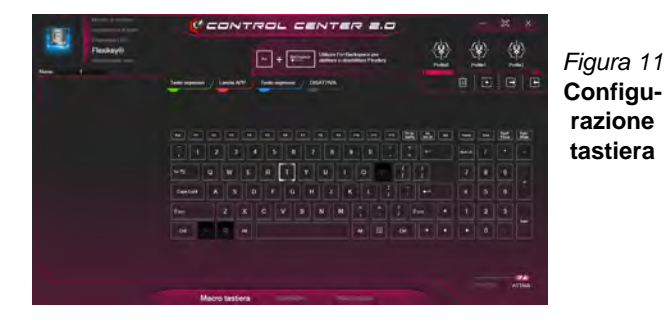

### **Impostazioni mouse**

Le impostazioni del mouse consentono di configurare le azioni dei pulsanti sinistro **1**, destro **2** e centrale **3** di qualsiasi mouse collegato, e anche per tutti i pulsanti avanti **4** e indietro **5**, quando presenti (su un mouse di tipo utilizzato per il gioco). Fare clic sul numero del pulsante e quindi selezionare il tipo di azione (**Tasto expresso**, **Lancia APP**, **Testo expresso**, **Disattiva**) dal menu nella parte superiore della pagina. È possibile rinominare l'azione facendo clic nella casella **Nome**, e facendo clic nella casella **Suggerimenti** per digitare un appunto per ricordare la

### funzione dell'azione.

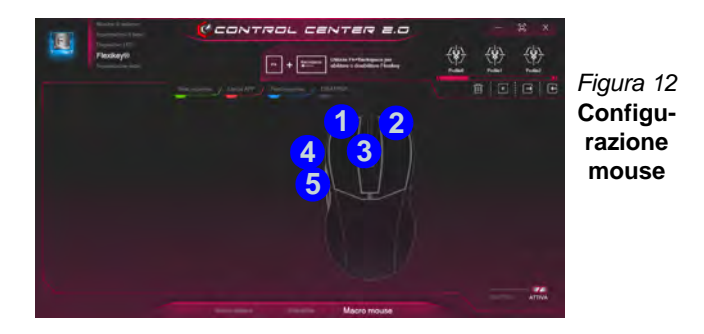

# **Funzioni dell'applicazione Flexikey®:**

- **Tasto expresso**  Questa funzione vi consente di configurare un singolo tasto (o clic del mouse) per l'invio di configurazioni multiple. Ciò è utile nel gioco o quando si utilizzano applicazioni che hanno una complessa serie di scelte rapide da tastiera.
- **Lancia APP**  Questo assegna i singoli tasti (o clic del mouse) per lanciare il file eseguibile di qualsiasi programma o applicazione.
- **Testo expresso** Con questo si può definire tasti singoli (o clic del mouse) per l'invio di stringhe di testo comunemente usate.
- **Disattiva**  Usare questa funzione per disattivare qualsiasi tasto della tastiera o pulsante del mouse.
- **Statistica**) Usare questo per registrare velocemente i tasti in uso in qualsiasi applicazione e per disattivare i tasti non in uso.

### **Impostazioni tastiera - Tasto expresso**

Per configurare un singolo tasto per inviare più combinazioni di tasti, o per creare tasti di scelta rapida, usare **Tasto expresso**.

- 1. **Attiva** e selezionare **Macro tastiera** sotto il profilo scelto, fate clic sul tasto scelto per selezionarlo, e quindi per selezionare**Tasto expresso**.
- 2. Nel seguente esempio vogliamo cambiare una configurazione di tasti per il gioco esistente che utilizza il tasto **Maiusc di sinistra**  per lo sprint, e il tasto **W** per lo spostamento in avanti per poter utilizzare il tasto **Ctrl di sinistra** per combinare combinare questo movimento in uno sprint in avanti.
- 3. Fare clic sul pulsante **Registr Designal poi premere** il tasto o tasti (in questo caso **premere** Maiusc sinistro e W) richiesto (assicuratevi di **premere il tasto(i) richiesto(i)** e non fare clic su di essi).
- 4. Fare clic sul pulsante **Registr D** di nuovo per completare il processo e interrompere la registrazione.
- 5. Fare clic sul tasto, e fare clic nel campo **Suggerimenti** e digitare per dare alla combinazione di tasti un nome ad esempio "*Sprint avanti"*.
- 6. Se desiderate rimuovere qualsiasi singolo tasto cliccare per selezionarlo e fare clic su **Ripristina**.
- 7. Qualsiasi **Tasto expresso** assegnato verrà visualizzato in **verde**.

# **Impostazioni tastiera - Lancia APP**

È possibile configurare i tasti per lanciare qualsiasi applicazione o programma come segue:

- 1. **Attiva** e selezionare **Macro tastiera** sotto il profilo scelto, fate clic per selezionare un tasto per lanciare l'applicazione, e quindi per selezionare **Lancia APP**.
- 2. Fare clic su **Sfoglia** in basso a sinistra della finestra dell'applicazione.

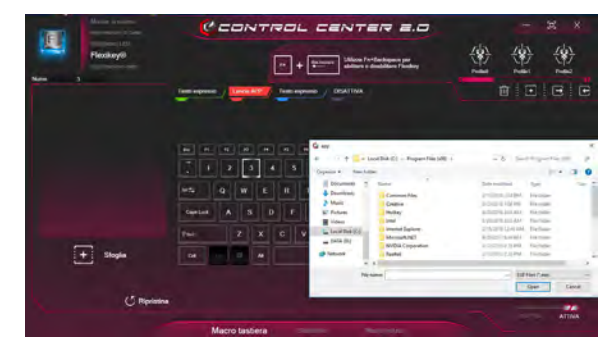

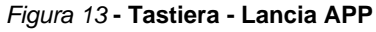

- 3. Navigare fino al file eseguibile dell'applicazione e fare clic su **Apri**.
- 4. Il tasto sarà ora configurato per aprire l'applicazione selezionata sotto il profilo scelto, e il tasto verrà visualizzato in **rosso**.
- 5. Se si desidera rimuovere qualsiasi tasto **di lancio App**, selezionarlo e fare clic su **Ripristina**.

## **Impostazioni tastiera - Testo expresso**

Un singolo tasto può essere impostato per l'invio di una stringa di testo all'interno di qualsiasi applicazione che utilizza **Testo expresso**.

- 1. **Attiva** e selezionare **Macro tastiera** sotto il profilo scelto, fate clic su un tasto per selezionarlo, e quindi per selezionare **Testo expresso**.
- 2. Fare clic nel campo **Contenuto testo** e digitare il proprio messaggio e fare clic su **Salva**.
- 3. Fare clic sul pulsante **Registr** nel tasto **Avvio** e premere i tasti da utilizzare se necessario (il tasto **Avvio** è il tasto utilizzato nel programma di destinazione per aprire un messaggio di testo), oppure si può lasciare vuoto se si preferisce. Fare clic sul pulsante **Registrich di nuovo per interrompere il processo.**

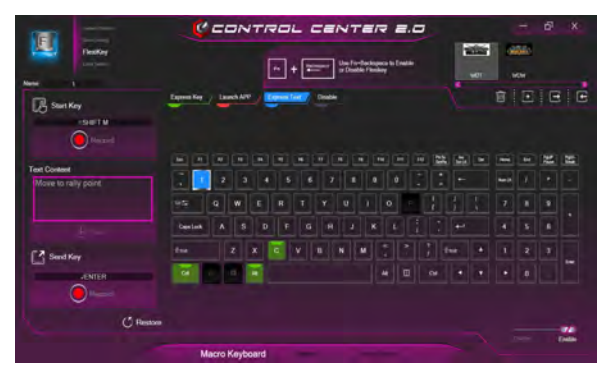

*Figura 14* **- Tastiera - Testo expresso**

4. Fare clic sul pulsante **Registr De all nel tasto Invia** se necessario (il tasto **Invio** è il tasto utilizzato nel programma di destinazione che serve per inviare un messaggio di testo ad esempio il tasto Invio sarebbe il più comunemente usato), oppure si può lasciare vuoto se si preferisce.

- 5. Il tasto sarà ora configurato per inviare il messaggio di testo nel programma di destinazione sotto il profilo scelto, e il tasto verrà visualizzato in **blu**.
- 6. Se si desidera rimuovere qualsiasi tasto **Testo expresso**, selezionarlo e fare clic su **Ripristina**.

### **Impostazioni tastiera - Disattiva**

È possibile utilizzare il programma per disabilitare gli eventuali tasti non necessari.

- 1. **Attiva** e selezionare **Macro tastiera** sotto il profilo scelto, fate clic per selezionare il tasto da disabilitare, e quindi per selezionare **Disattiva**.
- 2. Il tasto verrà disabilitato.
- 3. Se si desidera abilitare nuovamente il tasto, selezionarlo e fare clic su **Restore Ripristina**.
- 4. Il tasto verrà disabilitato sotto il profilo scelto, e il tasto verrà visualizzato in **grigio**.

# <span id="page-169-0"></span>**Tastiera colorata LED di retroilluminazione**

### (**Solo per le tastiere colorate illuminate**)

Premere Fn + tasto  $\begin{array}{|c|c|} \hline \end{array}$  per attivare/disattivare il LED della tastiera. È possibile configurare il LED della tastiera utilizzando Fn + combinazione di tasti secondo quanto riportato nella seguente tabella. È inoltre possibile premere Fn più il tasto  $\| \cdot \|$  per avviare l'applicazione di retroilluminazione della tastiera per configurare le impostazioni.

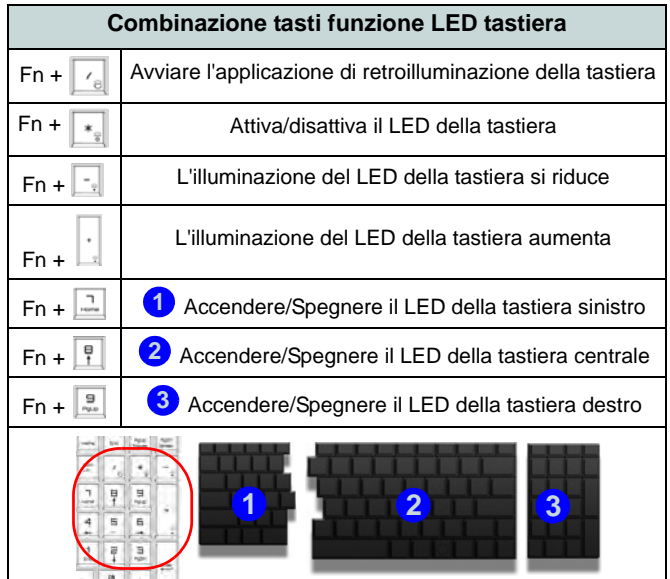

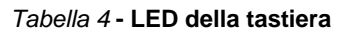

# **Applicazione di retroilluminazione della tastiera**

È possibile accedere all'**applicazione Retroilluminazione tastiera** premendo **Fn** più il tasto  $\begin{bmatrix} \cdot \\ \cdot \\ \cdot \end{bmatrix}$  (o facendo clic su **Dispositivo LED** in alto a sinistra del **Control Center**.

> *Figura 15* **Applicazione Retroilluminazione tastiera**

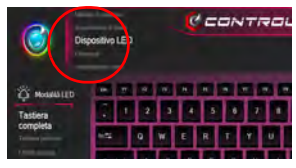

### **Campione colore**

Il campione colore nel mezzo dello schermo consente di selezionare una gamma di colori per la retroilluminazione della tastiera cliccando sul colore richiesto. Fare clic per selezionare i colori del campione da applicare all'intera tastiera (sotto **Tastiera completa**) o a parti della tastiera (sotto **Tastiera parziale**).

### **Timer inattività tastiera**

Attiva e seleziona la quantità di tempo per il quale il sistema è inattivo prima che la tastiera LED attivi la modalità sleep (cioè l'illuminazione della tastiera LED si spegnerà per risparmiare energia).

### **Luminosità tastiera**

Fare clic su qualsiasi dei numeri (**1 - 4**) sulla barra della **luminosità della tastiera** per impostare il livello di luminosità del dispositivo LED. È inoltre possibile disattivare la retroilluminazione della tastiera facendo clic sul pulsante **OFF** o utilizzando **Fn** più il tasto  $\begin{bmatrix} \bullet \end{bmatrix}$ .

**Modalità LED - Tastiera completa/Tastiera parziale** Fare clic su una delle voci a sinistra in **modalità LED** (**Tastiera completa** o **Tastiera parziale**) per selezionare le modalità di applicazione dei colori.

- **Tastiera completa** Basta cliccare un colore dalla fascia esterna del campione, o fare clic su uno dei mix di colori dal centro del campione e verrà immediatamente applicato a tutta la tastiera.
- **Tastiera parziale** Basta cliccare un colore dalla fascia esterna del campione, o fare clic su uno dei mix di colori dal centro del campione, e quindi fare clic su una delle intestazioni di sezione della tastiera (**Sinistra**, **Centro** o **Destra**) per applicare il colore.

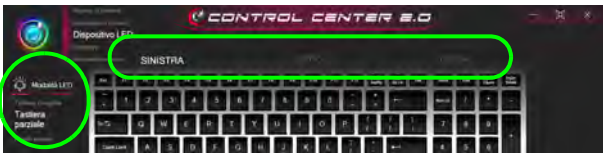

*Figura 16* **- Modalità LED - Tastiera parziale**

### **Modalità LED - Effetto tastiera**

Fare clic su **Effetto tastiera** (in **modalità LED**) e quindi fare clic su uno qualsiasi dei pulsanti effetto per vedere gli effetti sulla tastiera.

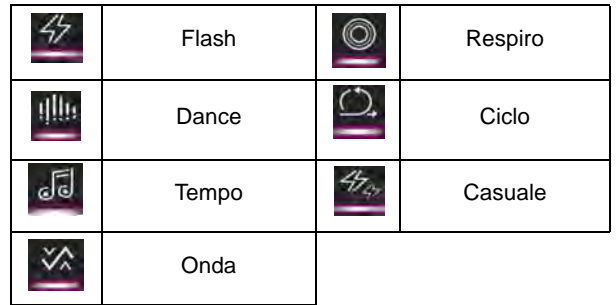

*Tabella 5* **- Effetti tastiera**

# **Menu Start, Menu contestuale, Barra delle applicazioni, Pannello di controllo e Impostazioni di Windows 10**

La maggioranza delle app, pannelli di controllo, utilità e programmi all'interno di *Windows 10* sono accessibili dal menu Start cliccando l'icona nella barra delle applicazioni nell'angolo inferiore sinistro dello schermo (oppure premendo il **Tasto logo Windows sulla tastiera**).

Fare **clic con il pulsante destro del mouse** sull'icona **del menu Start (o utilizzare la combinazione di tasti Tasto logo Windows**  $\blacksquare$  + **X**) per visualizzare il menu contestuale con utili funzionalità quali App e funzionalità, Opzioni spegnimento, Gestione attività, Cerca, Esplora file, Gestione dispositivi e Connessioni di rete, ecc.

L'area di notifica della barra delle applicazioni è in basso a destra dello schermo. Alcuni dei pannelli di controllo e applicazioni alle quali fa riferimento nel presente manuale sono accessibili da qui.

In questo manuale sarà richiesto di aprire il Pannello di controllo. Per accedere al Pannello di controllo, selezionare Pannello di controllo nell'elemento **Sistema Windows** nel menu Start.

L'elemento **Impostazioni** nel menu Start (e anche colme App) consente l'accesso rapido a svariati pannelli di controllo di sistema che consentono la regolazione di Sistema, Dispositivi, Telefono, Rete e Internet, Personalizzazione, App, Account, Data/ora e lingua, Giochi, Accessibilità, Privacy, Aggiornamento e sicurezza e Ricerca.

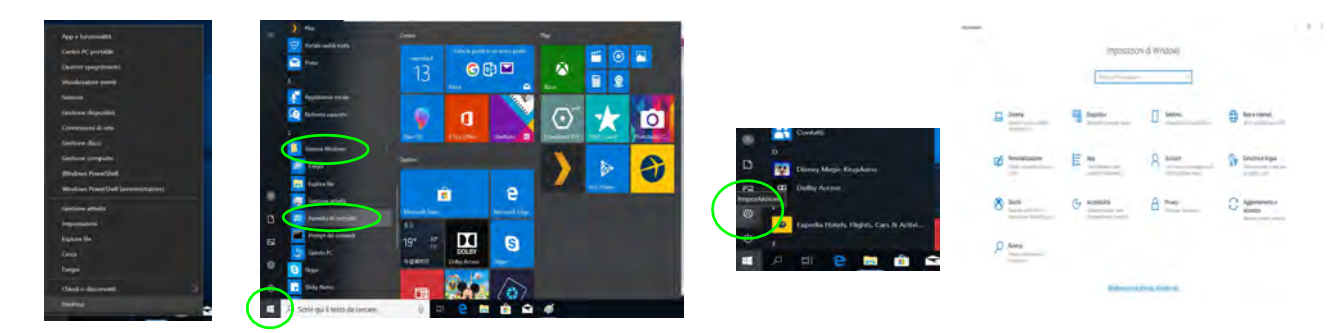

*Figura 17* **- Menu Start, Menu contestuale, Barra delle applicazioni, Pannello di controllo e Impostazioni**

# **Funzioni video**

Il sistema è dotato sia di una **GPU integrata Intel** (per il risparmio energetico) sia di una **GPU discreta NVIDIA** (per le prestazioni). È possibile selezionare i dispositivi di visualizzazione e configurare le opzioni dei dispositivi video dal pannello di controllo **Schermo** in ambiente *Windows*, se sono installati i driver video.

# **Microsoft Hybrid Graphics**

**Microsoft Hybrid Graphics** è un sistema avanzato progettato per ottenere le prestazioni migliori dal sistema grafico risparmiando al tempo stesso la batteria, senza dover cambiare manualmente le impostazioni. Il sistema operativo del computer (e qualche applicazione) **automaticamente commuta** tra la GPU integrata (iGPU) e la GPU discreta (dGPU) quando richiesto dalle applicazioni in uso.

### *Per accedere al pannello di controllo Schermo:*

- 1. Fare clic con il pulsante destro del mouse sul desktop e scegliere **Impostazioni schermo** dal menu.
- 2. Scegliere le impostazioni dello schermo necessarie dai menu.

### *Per accedere al Pannello di controllo della Grafica UHD Intel®:*

- 1. Fare clic con il pulsante destro del mouse sul desktop e scegliere **Impostazioni di grafica Intel®** dal menu.
- O
- 2. Fare clic sull'icona **nell'area di notifica della barra delle** applicazioni desktop e scegliere **Impostazioni di grafica Intel®** dal menu.

### *Per accedere al Pannello di controllo NVIDIA:*

- 1. Andare al **Pannello di controllo**.
- 2. Fare clic sull'icona **Pannello di controllo NVIDIA** in **Aspetto e personalizzazione** (categoria).

### O

3. Fare clic con il pulsante destro del mouse sul Desktop e scegliere **Pannello di controllo NVIDIA** dal menu.

# <span id="page-173-0"></span>**Dispositivi di visualizzazione**

Si prega di notare che è possibile usare display esterni connessi alle porte uscita HDMI e/o Mini DisplayPort. Vedere il manuale del display per vedere i formati supportati.

# **Configurazione dei display in Windows**

Tutti i display esterni ed interni (fino a 4 display attivi) possono essere configurati da *Windows* utilizzando i pannelli di controllo di **Schermo** o di **Sistema** (in **Impostazioni**), o il menu **Proietta**.

P **4 display connessi** Notare che quando sono connessi 4 display è possibile configurare solo 2 display in modalità **Duplica**.

### *Configurare i display utilizzando il menu Proietta:*

- 1. Collegare il/i display esterno/i alla porta corretta e quindi accendere.
- 2. Premere la combinazione di tasti $\blacksquare$  + **P** (o **Fn** + **F7**).
- 3. Cliccare su una delle opzioni dal menu per selezionare **Solo schermo PC**, **Duplica**, **Estendi** o **Solo secondo schermo**.

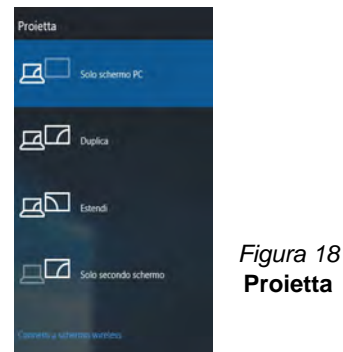

#### *Configurare i display utilizzando il pannello di controllo Schermo:*

- 1. Collegare il/i display esterno/i alla porta corretta e quindi accendere.
- 2. Fare clic con il pulsante destro del mouse sul desktop e scegliere **Impostazioni schermo** dal menu.
- 3. Fare clic su **Rileva** (pulsante).
- 4. Il computer rileverà qualsiasi display collegato.
- 5. Dal menu **Più schermi** è possibile configurare fino a 4 display.

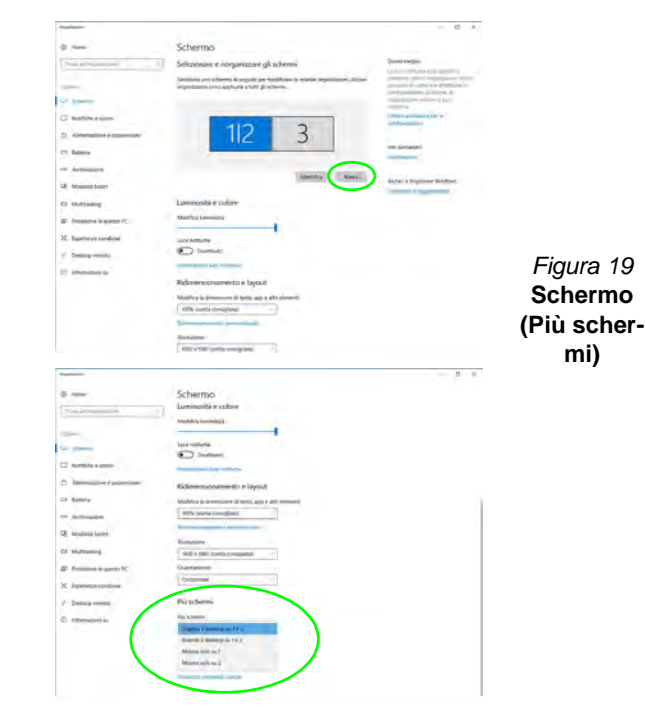

# **Funzionalità audio**

È possibile configurare le opzioni audio del computer dal pannello di controllo **Audio** di *Windows*.

Il volume può essere regolato con la combinazione di tasti **Fn** + **F5**/**F6**. Il livello del volume del suono può essere anche utilizzando il comando di regolazione volume di *Windows*. Fare clic sull'icona **Altoparlanti** nella barra delle applicazioni per controllare l'impostazione.

# **Sound BlasterX® Pro-Gaming 360°**

L'applicazione **Sound Blaster Connect** ti consente di configurare le impostazioni audio in base ai propri requisiti per ottenere le prestazioni migliori in giochi, musica e filmati.

# **Applicazione Sound Blaster Connect**

Esegui il pannello di controllo di **Sound Blaster Connect** dal menu Start di *Windows*.

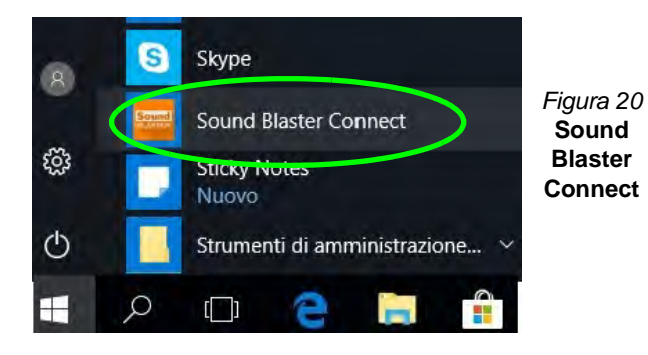

# **Opzioni risparmio energia**

Il pannello di controllo delle **Opzioni risparmio energia** (menu Hardware e suoni) di *Windows* consente la configurazione delle funzioni di risparmio energetico del computer. Selezionando **Risparmio di energia** è possibile attivare questa funzione e configurare le opzioni relative al **pulsante di alimentazione**, **pulsante di sospensione (Fn + F12)**, **coperchio del computer (chiuso)**, **schermo** e **modalità sospensione** (lo stato di risparmio di energia predefinito).

Fare clic su **Crea combinazione per il risparmio di energia** sul menu di sinistra e personalizzarla per creare una nuova combinazione. Fare clic su **Modifica impostazioni combinazione**, quindi su **Cambia impostazioni avanzate risparmio energia** per accedere a ulteriori opzioni di configurazione.

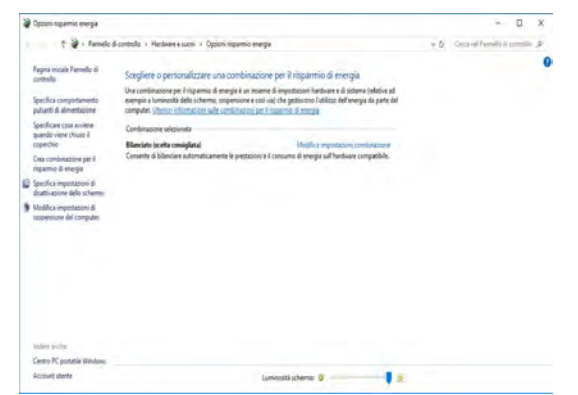

*Figura 21* **- Opzioni risparmio energia**

#### <span id="page-175-0"></span>**Linee guida generali per l'installazione dei driver**

P

Come guida generale, attenersi alle istruzioni predefinite visualizzate sullo schermo per ogni driver (ad esempio **Avanti** > **Avanti** > **Fine**) finché le proprie conoscenze non consentiranno di operare come utente più avanzato. Per installare il driver spesso sarà necessario riavviare il computer.

Verificare che tutti i moduli (ad esempio WLAN o Bluetooth) siano **ACCESI** prima di installare il driver appropriato.

#### **Windows Update**

Dopo l'installazione di tutti i driver assicurarsi di aver attivato **Windows update** per ottenere tutti i recenti aggiornamenti di sicurezza ecc. (tutti gli aggiornamenti includeranno i più recenti **hotfixes** di Microsoft).

# **Installazione driver**

Il disco *Device Drivers & Utilities + User's Manual* contiene i driver e le utilità necessari per il corretto funzionamento del computer. Inserire il disco e fare clic su **Install Drivers** (pulsante), oppure il pulsante **Option Drivers** per accedere al menu del driver opzionale. Installare i driver attenendosi all'ordine indicato nella *[Figura 22](#page-175-1)*. Fare clic per selezionare i driver da installare (è consigliabile annotarsi i driver quando li si installa). **Nota:** Se occorre reinstallare un qualsiasi driver, è opportuno disinstallare prima quello precedente.

# **Installazione manuale dei driver**

Fare clic sul pulsante **Browse CD**/**DVD** nell'applicazione *Drivers Installer* e selezionare il file eseguibile nella cartella del driver corrispondente.

Se compare l'installazione guidata **Trovato nuovo hardware** durante la procedura di installazione, fare clic su **Annulla** e seguire la procedura di installazione come descritto.

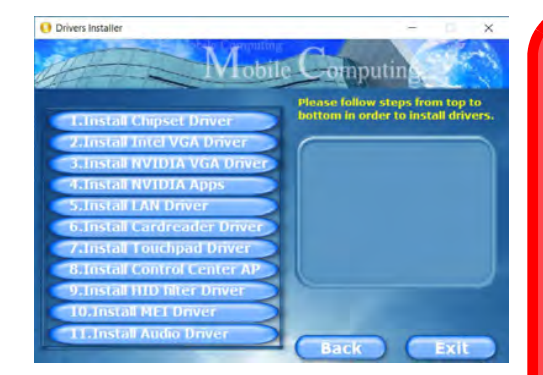

<span id="page-175-1"></span>*Figura 22* **- Installazione driver**

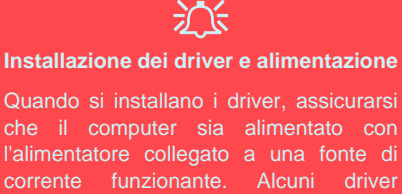

corrente funzionante. Alcuni driver assorbono una quantità considerevole di energia durante la procedura d'installazione, e se la capacità rimanente della batteria non è sufficiente, il computer potrebbe spegnersi e causare problemi al sistema (si noti che non si tratta di un problema legato alla sicurezza e che la batteria sarà ricaricabile in un minuto).

# **Modulo LAN Wireless (Opzione)**

Accertarsi che il modulo Wireless LAN sia attivato (e non in **Modalità aereo**) prima di iniziare la configurazione.

# **Configurazione WLAN in Windows**

- 1. Fare clic sull'icona *nell'area di notifica della barra delle* applicazioni.
- 2. Apparirà un elenco dei punti di accesso disponibili.
- 3. Fare doppio clic su un punto di accesso per connettersi ad esso (o fare clic sul punto di accesso, quindi fare clic su **Connetti**).
- 4. Inserire una chiave di sicurezza di rete (password), se necessario, e fare clic su **Avanti**.
- 5. Si può scegliere se trovare altri dispositivi o meno.
- 6. Quando si è collegati al punto di accesso di rete verrà visualizzata l'icona di **Connesso**.
- 7. Selezionare una rete connessa e fare clic su **Disconnetti** per disconnettersi da un punto di accesso collegato.
- 8. È possibile fare clic sul pulsante **Modalità aereo** per ativare o disattivare la modalità.
- 9. In alternativa, è possibile fare clic sul pulsante **Wi-Fi** per accendere/spegnere il Wi-Fi.

# **Modulo Bluetooth (Opzione)**

Accertarsi che il modulo Bluetooth sia attivato (e non in **Modalità aereo**) prima di iniziare la configurazione.

# **Configurazione Bluetooth in Windows**

- 1. Fare clic sull'elemento **Impostazioni** nel menu Start, e quindi fare clic su **Dispositivi**.
- 2. Fare clic su **Bluetooth e altri dispositivi**.
- 3. Fare clic su **Aggiungi dispositivo o Bluetooth di altro tipo > Bluetooth** e apparirà l'elenco dei dispositivi rilevati.
- 4. Fare doppio clic sul dispositivo con cui eseguire il pairing con il computer e fare clic su **Connetti**.
- 5. Selezionare un dispositivo e scegliere **Rimuovi dispositivo** > **Sì**  per scollegarsi da esso.

# **Wireless Display**

**Wireless Display** (**Miracast**) utilizza il modulo Wireless LAN/WLAN/ Bluetooth Combo (occorre accertarsi che scheda video e schermo siano compatibili **con il modulo WLAN/Combo particolare**) insieme a **una scheda video e a uno schermo compatibili** (da acquistare separatamente) per consentire all'utente di visualizzare i contenuti dello schermo del notebook su un altro schermo (ad esempio HDTV), senza dover utilizzare cavi in giro per la stanza. È possibile riprodurre giochi, navigare in Internet, visualizzare video o presentazioni di foto direttamente sulla TV o su uno schermo esterno, senza dover utilizzare cavi HDMI o A/V.

Prima di configurare il **Wireless Display** sarà necessario configurare la **scheda compatibile** con lo schermo. Collegare la scheda utilizzando un cavo HDMI o A/V e accendere lo schermo, quindi configurare lo schermo per il canale di ingresso appropriato (per informazioni dettagliate, consultare la documentazione fornita a corredo con la **scheda compatibile**).

### **Configurazione di Wireless Display**

- 1. Si noti che Wireless Display non richiede alcun driver o applicazione aggiuntiva in *Windows 10*.
- 2. Premere la combinazione di tasti  $\blacksquare + \blacksquare$  + **P** (o **Fn** + **F7**).
- 3. Viene visualizzato un menu a comparsa.
- 4. Fare clic su **Connetti a schermo wireless** (vedere se questo non appare sulla barra laterale).
- 5. Il sistema cerca tutti i dispositivi di visualizzazione compatibili (**l'operazione potrebbe impiegare fino a 60 secondi** per essere completata).
- 6. Fare doppio clic su un dispositivo compatibile nell'elenco.
- 7. Lo schermo viene quindi connesso (per le impostazioni specifiche dello schermo in oggetto consultare la documentazione fornita a corredo della scheda video o dello schermo).
- 8. Premere la combinazione di tasti  $\blacksquare + \blacksquare$  + **P** (o **Fn** + **F7**), fare clic su **Connetti a schermo wireless** e fare clic su **Disconnetti** per disconnettere temporaneamente lo schermo wireless.

# 汃

#### **Modulo AC/AD WLAN - Connetti a schermo wireless**

Quando è installato un modulo AC/AD WLAN si potrebbe scoprire che la voce "Connetti a schermo wireless" non venga visualizzata nella parte inferiore dello schermo Proietta. In questo caso sarà necessario disattivare una delle voci della scheda wireless come segue:

- 1. Fare clic sull'icona intell'area di notifica della barra delle applicazioni.
- 2. Selezionare "**Apri Centro connessioni di rete e condivisione**".
- 3. Fare clic su "**Modifica impostazioni scheda**" nel menu a sinistra.
- 4. Fare clic con il pulsante destro del mouse su "**WiFi# Qualcomm Atheros Sparrow 11ad Wireless Network Adapter**".
- 5. Selezionare **Disabilita** per disattivare questo adattatore.
- 6. Tornare al menu **Proietta** e fare clic su "**Connetti a schermo wireless**".

# **Lettore d'impronte digitali (Opzione)**

### **(Opzionale solo per il Design I)**

Registrare le proprie impronte seguendo le istruzioni seguenti prima dell'uso. Il modulo di lettura impronte digitali utilizza la configurazione **Opzioni di accesso** dell'**Account di** *Windows*.

沁く

#### **Problemi di accesso con lettore di impronte**

Se sullo schermo di benvenuto di Windows, il lettore di impronte digitali non riesce a riconoscere l'impronta digitale 3 volte l'accesso al computer verrà bloccato. In questo caso sarà necessario utilizzare il PIN (il PIN è stato utilizzato durante la configurazione iniziale del lettore di impronte digitali) per accedere al computer. In alternativa è possibile effettuare l'accesso utilizzando la password di Windows. Dopo aver utilizzato il codice PIN (o password di Windows) per accedere al computer si può andare in **Impostazioni** > **Account** > **Opzioni di accesso**, se si desidera modificare le impostazioni.

# **Configurazione modulo impronte digitali**

- 1. Fare clic sull'elemento **Impostazioni** nel menu Start.
- 2. Fare clic su **Account** e fare clic su **Opzioni di accesso**.
- 3. Sarà necessario aggiungere una password di *Windows* (cliccare su **Aggiungi** sotto **Password**).
- 4. Dopo avere aggiunto la password sarà necessario aggiungere un **PIN**.
- 5. Sotto **Windows Hello** fare clic su **Configura** sotto **Impronta digitale**.
- 6. La procedura guidata vi guiderà attraverso il processo di configurazione per registrare le tue impronte digitali.
- 7. Dopodiché vi verrà chiesto di **strisciare lo stesso dito** sul lettore diverse volte (**questo può essere in eccesso di 20 volte**).
- 8. Provate a presentare diverse parti del dito in diverse posizioni.
- 9. Fare clic su **Chiudi** quando terminato.
- 10. Potete scegliere di **Aggiungere** un **altro** dito (consigliato) oppure di **Rimuovere** la lettura digitale corrente.
- 11. Puoi ora toccare il sensore di impronte digitali per accedere al computer.

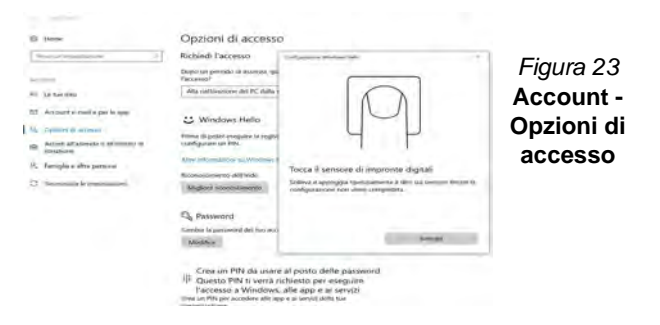

# **TPM (Opzione)**

Prima di configurare le funzioni TPM (Trusted Platform Module) è necessario inizializzare la piattaforma di sicurezza.

# **Attivazione di TPM**

- 1. Riavviare il computer.
- 2. Inserire **Aptio Setup Utility** premendo **F2** durante il **POST**.
- 3. Utilizzare i tasti freccia per selezionare il menu **Security**.
- 4. Selezionare **TPM Configuration** e premere Invio.
- 5. Premere Invio per accedere al menu **Security Device Support** e selezionare **Enable** (Attiva).
- 6. Sarà necessario premere **F4** per salvare le modifiche e riavviare il computer.

# **Gestione TPM in Windows**

Potete gestire le vostre impostazioni TPM dalll'interno di *Windows*:

- 1. Andare al **Pannello di controllo**.
- 2. Fare clic su **Crittografia unità BitLocker** (**Sistema e sicurezza**).
- 3. Fare clic su **Amministrazione TPM**.

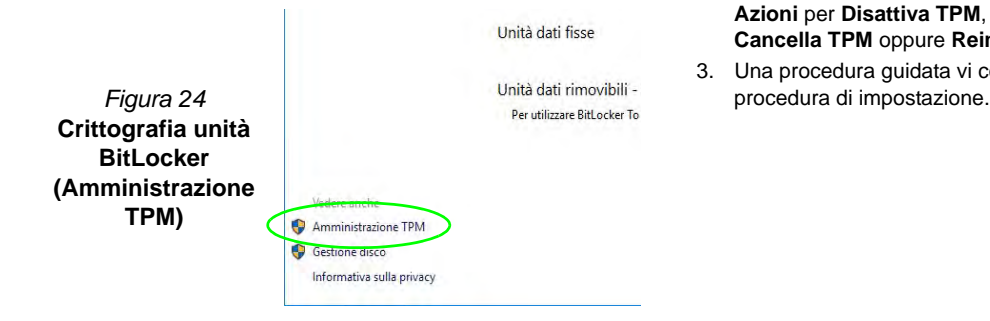

4. La finestra di gestione TPM vi consente di configurare il TPM dall'interno di *Windows*. Dato che in genere il TPM è amministrato all'interno delle organizzazioni e delle imprese di grandi dimensioni, l'amministratore di sistema dovrà assistere l'utente nella gestione delle informazioni qui riportate.

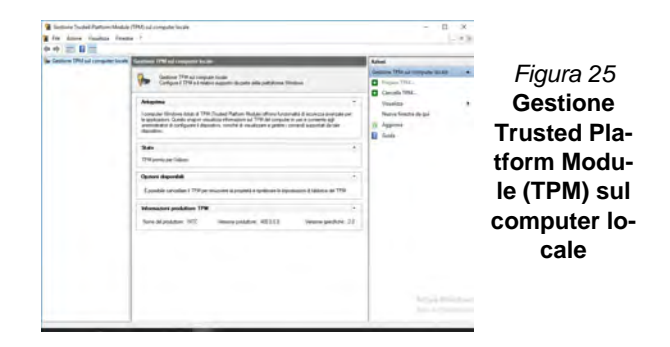

# **Azioni TPM**

- 1. Cliccare **Prepara TPM** e seguire le istruzioni della procedura guidata per preparare il TPM (è probabile che ciò richieda un riavvio del computer e la conferma delle impostazioni dopo il riavvio mediante la pressione del pertinente tasto).
- 2. Dopo il riavvio il TPM verrà preparato e potrete usare il menu **Azioni** per **Disattiva TPM**, **Cambia password proprietario**, **Cancella TPM** oppure **Reimposta blocco TPM**.
- 3. Una procedura guidata vi condurrà tra i vari passaggi della
# **Risoluzione dei problemi**

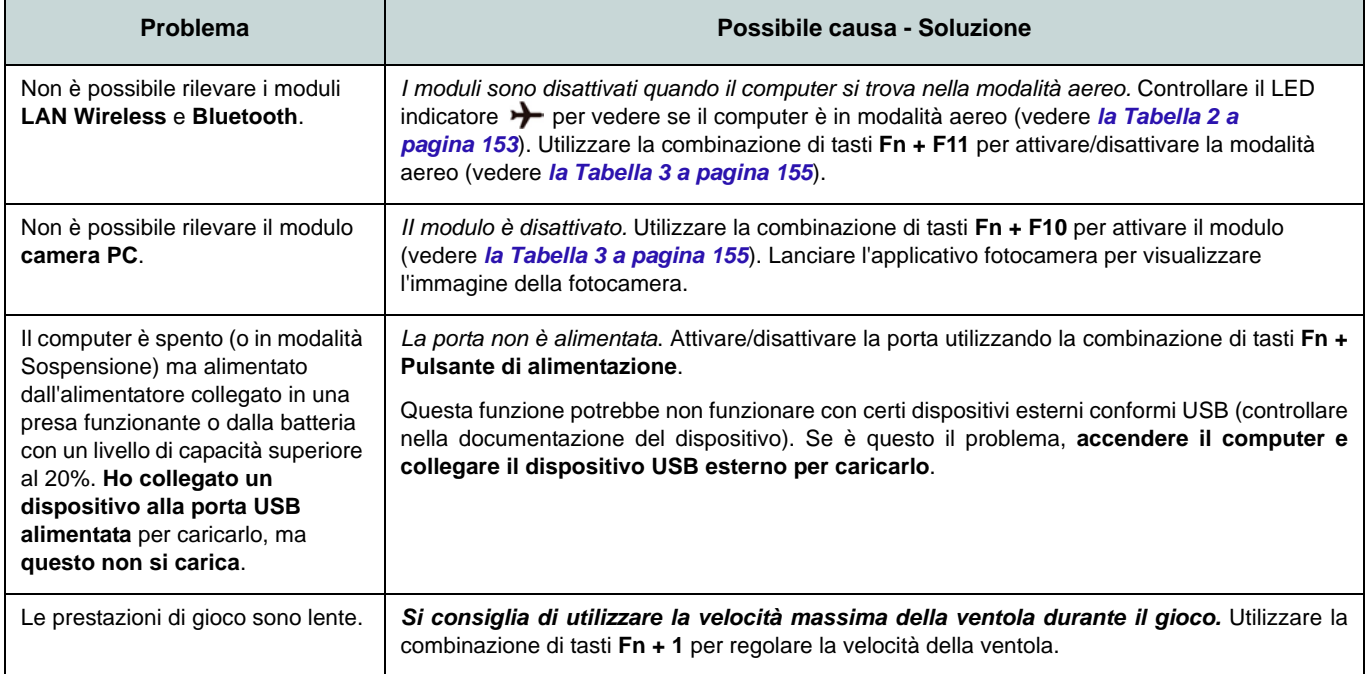

# **Specifiche tecniche**

#### **Ultimi aggiornamenti delle specifiche tecniche**

 $\beta$ 

Le specifiche tecniche elencate in questa sezione sono corrette al momento di andare in stampa. Alcuni elementi (in particolare tipi di processore e velocità) possono essere modificati o aggiornati causa la programmazione del produttore. Per dettagli rivolgersi al proprio centro di assistenza.

Si noti che questa serie di modelli di computer è compatibile con una vasta gamma di CPU e/o adattatori video.

Per scoprire quale **CPU** sia installata nel sistema andare al menu **Start** e selezionare **Impostazioni**, quindi selezionare **Sistema** e fare clic su **Informazioni su**. Questo fornirà anche informazioni sulla quantità di RAM installata, ecc.

Per avere informazioni sulla **scheda video** del sistema andare al menu **Start** e selezionare **Impostazioni**, quindi selezionare **Sistema** e fare clic su **Schermo > Impostazioni schermo avanzate > Visualizza proprietà scheda**.

#### **Logica del core**

Chipset Intel® HM370

# **BIOS**

AMI BIOS (SPI Flash ROM da 128Mb)

# **Memoria (Design I)**

Dual Channel DDR4

Due prese SODIMM 260 pin

Supporto per moduli di memoria **DDR4 2400MHz** o **DDR4 2666MHz** (dipendendo dal tipo di CPU)

Memoria espandibile da **8GB** (**minimo**) a **32GB** (**massimo**)

Compatibile con i moduli 4GB, 8GB o 16GB

# **Memoria (Design II)**

Dual Channel DDR4 Due prese SODIMM 260 pin

Supporto per moduli di memoria **DDR4 2400MHz** o **DDR4 2666MHz** (dipendendo dal tipo di CPU)

Supporta **8GB** di memoria (Compatibile con i moduli 4GB o 8GB)

# **Opzioni di LCD**

# **Design I:**

15,6" (39,62cm), 16:9, UHD (3840x2160)/ FHD (1920x1080)

# **Design II:**

15,6" (39,62cm), 16:9, FHD (1920x1080)

## **Periferiche di memorizzazione (Design I)**

**Un** disco rigido/SSD **SATA** sostituibile da 2,5" (6cm) di **7,0mm (altezza)**

(**Opzione di fabbrica**) **Un** SSD M.2 2280 **SATA/PCIe Gen3 x4**

## **Periferiche di memorizzazione (Design II)**

**Un** disco rigido/SSD **SATA** sostituibile da 2,5" (6cm) di **7,0mm (altezza)**

(**Opzione di fabbrica**) **Un** SSD M.2 2280 **SATA**

# **Sicurezza (Design I)**

Slot blocco di sicurezza (tipo Kensington®) Password del BIOS

Intel PTT per sistemi senza hardware TPM

(**Opzione di fabbrica**) TPM 2.0 (**Opzione di fabbrica**) Modulo lettore d'impronte digitali

# **Sicurezza (Design II)**

Slot blocco di sicurezza (tipo Kensington®) Password del BIOS Intel PTT per sistemi senza hardware TPM

#### **Periferica di puntamento**

#### **Design I:**

(**Opzione di fabbrica**) Touchpad (con Microsoft PTP Multi Gesto e funzionalità di scorrimento) integrato

O

(**Opzione di fabbrica**) Secure Pad (con Microsoft PTP Multi Gesto e funzionalità di scorrimento) integrato

## **Design II:**

Touchpad (con Microsoft PTP Multi Gesto e funzionalità di scorrimento) integrato

#### **Tastiera**

#### **Design I:**

Tastiera completa **illuminata (colore completo)** con tastierino numerico

#### **Design II:**

Tastiera **LED illuminata bianca** completa con tastierino numerico

#### **Audio**

Interfaccia conforme HDA Emissione digitale S/PDIF Sound BlasterX® Pro-Gaming 360° Microfono array integrato Due casse

#### **Interfaccia**

Tre porte USB 3.0 (USB 3.1 Gen 1) Tipo-A (include una porta USB alimentata AC/DC) Due porte USB 3.1 Gen 2 Tipo-C\* *\*La quantità massima di corrente fornita da porte USB Tipo-C è 500mA (USB 2.0)/ 900mA (USB 3.1).*

Due porte Mini DisplayPort (1.3) Una porta uscita HDMI Un audio jack 2-in-1 (jack combo uscita cuffie e uscita S/PDIF (ottico)) Un jack ingresso del microfono Un jack RJ-45 per LAN Un jack di ingresso DC

# **Slot M.2 (Design I)**

Slot 1 per il modulo combo **Bluetooth e Wireless LAN**

Slot 2 per **SSD SATA** o **PCIe Gen3 x4** (**Opzione di fabbrica**) Slot 3 per il modulo **4G**

# **Slot M.2 (Design II)**

Slot 1 per il modulo combo **Bluetooth e Wireless LAN** Slot 2 per **SSD SATA**

# **Lettore di schede**

Modulo lettore di schede Push-Push multiin-1

MMC (MultiMedia Card)/RS MMC SD (Secure Digital)/Mini SD/SDHC/ SDXC (fino a UHS-II)

## **Comunicazione**

10/100/1000MB Base-TX Ethernet LAN integrato

(**Solo Design I**) Modulo di camera PC FHD 2,0M

(**Solo Design II**) Modulo di camera PC FHD 1,0M

(**Opzione di fabbrica - Solo Design I**) Modulo **4G** M.2 3042

#### **Moduli M.2 WLAN/ Bluetooth:**

(**Opzione di fabbrica - Solo Design I**) Intel® Dual Band Wireless-AC 9260 Wireless LAN (**802.11ac**) e Bluetooth

(**Opzione di fabbrica**) Intel® Dual Band Wireless-AC 9560 Wireless LAN (**802.11ac**) e Bluetooth

(**Opzione di fabbrica**) Intel® Dual Band Wireless-AC 9462 Wireless LAN (**802.11ac**) e Bluetooth

(**Opzione di fabbrica - Solo Design I**) Qualcomm® Atheros Killer™ Wireless-AC 1550i Wireless LAN (**802.11ac**) e Bluetooth

#### **Caratteristiche**

(**Solo Design I**) Tecnologia Intel® Optane™ Pronto per la realtà virtuale Supporta Windows® 10 Cortana con Voce Compatibile Windows® Mixed Reality (**Opzione di fabbrica**) Unità USB

#### **Requisiti ambientali**

#### **Temperatura**

In esercizio: 5°C - 35°C Non in esercizio: -20°C - 60°C **Umidità relativa** In esercizio: 20% - 80% Non in esercizio: 10% - 90%

# **Italiano**

#### **Alimentazione**

Pacco batterie polimeri 4 celle integrato, 55WH

#### **Design I:**

Adattatore AC/DC a pieno campo Ingresso AC: 100-240V, 50-60Hz Uscita DC: 19V, 7,89A/19,5V, 7,7A (**150W**)

#### **Design II:**

Adattatore AC/DC a pieno campo Ingresso AC: 100-240V, 50-60Hz Uscita DC: 19,5V, 6,15A (**120W**)

江

**Velocità CPU computer in modalità DC** 

si prega di notare che quando il computer funziona in modalità DC (azionato solo dalla batteria) è possibile che la CPU non funzioni alla velocità massima. Questa è una funzione di progettazione implementata per proteggere la batteria.

#### **Dimensioni fisiche & peso**

#### **Modello A:**

380 (larghezza) x 252 (profondità) x 18,6 (altezza) mm

**1,98kg** (Barebone con batteria 55WH)

#### **Modello B:**

380 (larghezza) x 255 (profondità) x 18,6 (altezza) mm

**1,98kg** (Barebone con batteria 55WH)